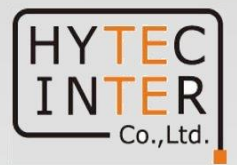

# ネットワークレコーダ

# **4ch 映像表示録画装置**

# ユーザーマニュアル

Network Video Recorder

**●ご使用になる前に必ず本書をお読みになり、正しくお使いください。** 

●本書はなくさないように大切に保管し、いつでも手にとって見られるようにしてください。<br>→

### ご注意

- ➢ 本書の中に含まれる情報は、当社(ハイテクインター株式会社)の所有するものであり、当社の同意なしに、全体ま たは一部を複写または転載することは禁止されています。
- ➢ 本書の内容については、将来予告なしに変更することがあります。
- ➢ 本書の内容については万全を期して作成いたしましたが、万一、ご不審な点や誤り、記載漏れなどのお気づきの点 がありましたらご連絡ください。

# 改版履歴

第 1 版 2022 年9月 15 日 新規作成

# ご使用上の注意事項

- 本機を正しく安全に使用できるように、本ユーザーマニュアルを熟読ください。
- ⚫ 本ユーザーマニュアルには技術的に間違った箇所や印刷エラーがいくつか存在することがあります。アップデートは本ユー ザーマニュアルの新バージョンに追加されます。本ユーザーマニュアルの内容は予告なしに変更されることがあります。
- ⚫ 本機は、マーキングラベルに記載されているタイプの電源からのみ操作してください。電源の電圧は、使用前にご確認く ださい。長期間使用しない場合は、電源コードを電源から取り外してください。
- ⚫ ラジエータ、ヒートレジスタ、ストーブなどの発熱源の近くに本製品を設置しないでください。
- ⚫ 本機を水の近くに設置しないでください。乾いた布でのみクリーニングください。
- 本機の換気口を塞がずに、周囲を適切に換気してください。
- 通常の録画状態で、本製品の電源を切らないでください。
- ⚫ 本機は屋内でのみ使用できます。雨や湿気の多い場所に本製品を置かないでください。固体または液体が本製品の ケースに入った場合、すぐに電源を切って、有資格技術者に確認してください。
- ⚫ 技術的支援や承認を得ずに、自分で修理しないでください。
- ⚫ 本機を使用する場合、Microsoft、Apple、Google の関連コンテンツが含まれます。本ユーザーマニュアルの写真と スクリーンショットは、当社製品の使用方法を説明するためだけに使用しています。Microsoft、Apple、Googleに関 連する商標、ロゴおよびその他知的財産の所有権は、上記の企業に帰属するものとします。
- ⚫ 本マニュアルでは、当社が所有していない商標、製品名、サービス名、会社名、製品はそれぞれの所有者の財産です。
- 本機を修理または交換のために返却される前に、本装置に保存されている個人データをバックアップしてクリアすること をお勧めします(修理または交換の目的に不可欠なデータを除く)。本装置はデフォルトの工場出荷時の設定に復元 され、すべての個人データはクリアされます。当社は、本装置が交換された場合、お客様のデータが第三者に提供され ないことを保証します。
- 本ユーザーマニュアルは多くのモデルが対象です。本ユーザーマニュアルで使用されているすべての例と画像は、対象の モデルのいずれかからのもので、お使いのモデルと異なる場合があります。

#### **免責事項**

- ⚫ インターネットアクセスのある製品に関しては、製品の使用は完全に自己のリスクにあるものとします。当社は、サイバー 攻撃、ハッカー攻撃、ウイルス検査、その他のインターネットセキュリティリスクに起因する異常な動作、プライバシー漏洩、 その他の損害に対して無責任であるものとします。ただし、必要に応じてタイムリーな技術サポートを行います。
- ⚫ 監視法は国によって異なります。監視目的のためにこの製品を使用する前に、お住まいの地域のすべての法律を確 認してください。当社は、違法な業務に起因するいかなる結果にも責任を負いません。本書と適用法との間に矛盾が 生じた場合、後者が優先されます。
- ⚫ 個人データの保存は、ユーザーが使用する記憶装置の容量と、デバイスに保存されているすべてのデータを自分で処 理する必要があります。当社は、データの損失について責任を負いません。

#### **サイバーセキュリティに関する推奨事項**

- 強力なパスワードを使用してください。8 文字以上の文字、数字、大文字と小文字の組み合わせをパスワードにするこ とを推奨します。
- ⚫ パスワードの有効期限を設定し、定期的に装置のパスワードを変更して、許可されたユーザーのみがシステムにアクセ スできるようにしてください。(推奨時間は 90 日です)。
- インターネットと通信できる場合、システムは自動的に最新のファームウェアバージョンを 1 日 1 回チェックします。最新 バージョンを確認したら、最新のセキュリティパッチと修正プログラムでシステムを最新にするため、更新することをお勧め します。
- ⚫ サービスのデフォルトポート(HTTP-80、HTTPS-443 など)を変更して、部外者がアクセスできるリスクを低減すること を推奨します。
- ⚫ ルータのファイアウォールを設定することをお勧めします。ただし、重要なポート(HTTP ポート、HTTPS ポート、データ ポートなど)を閉じることができない点に注意してください。
- 本製品をパブリックネットワークに公開することはお勧めしません。パブリックネットワークに公開する必要がある場合は、 外部ハードウェアファイアウォールと対応するファイアウォールポリシーを設定してください。
- SNMP の v1 および v2 機能を使用することはお勧めしません。
- ⚫ WEB クライアントアクセスのセキュリティを強化する場合は、TLS 証明書を作成して HTTPS を有効にするなどを行っ てください。
- ⚫ IP アドレスをフィルタリングするには、ブラックリストとホワイトリストを使用します。これにより、指定された IP アドレスを除 くすべてのユーザーがシステムにアクセスできなくなります
- 核数のユーザーを追加する場合は、ゲストアカウントの機能を制限してください。
- ⚫ UPnP を有効にすると、ルータまたはモデムのポートが自動的に転送されます。ユーザーにとっては便利ですが、データ 漏洩のリスクが高まります。
- システムは自動的にポートを転送します。機能が実際のアプリケーションで使用されていない場合は、UPnP を無効に することをお勧めします。
- ▶ 本製品が承認されていないユーザーによってアクセスされたかどうかを知りたい場合は、ログを確認します。 システムログ には、システムのログインに使用された IP アドレスとアクセスされた IP アドレスが記録されます。

### 規制情報

#### **FCC 情報**

#### **1. FCC コンプライアンス**

本製品は、協議会 FCC の規則と規制パート 15 サブパート B に準拠しています。これらの制限は、有害な干渉に対す る合理的な保護を提供するように設計されています。この装置を使用すると、無線周波数エネルギーを放射され、取り扱 い説明書に従って設置および使用しない場合、無線通信に有害な干渉を引き起こす可能性があります。ただし、設置で 干渉が発生しない保証はありません。有害な干渉が発生した場合、ユーザーは自費でインターフェイスを修正する必要があ ります。

#### **2. FCC の条件:**

本製品の動作は、次の 2 つの条件の対象となります:(1)本製品は有害な障害を発生させないこと、(2)本機は、望ま しくない動作を引き起こす可能性のある干渉を含め、あらゆる干渉を受け入れること。

#### **CE 情報**

 $C\epsilon$  本製品は、次の指令に準拠するように製造されています。

EMC 指令 2014/30/EU

#### **RoHS**

本製品は、電気および電子機器における特定の有害物質の使用の制限に関する指令 EU RoHS 指令 2011/65/EU および修正指令 EU 2015/863 に従って設計され、製造されています。

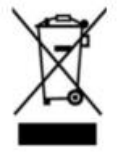

2012/19/EU(WEEE 指令):廃電・電子機器に関する指令(WEEE 指令)。WEEE の環境管理を改善す るためには、寿命の末に電子機器の回収、処理、リサイクルの改善が不可欠です。したがって、この記号でマー クされた製品は、責任ある方法で廃棄する必要があります。

指令 94/62/EC:この指令は、包装および包装廃棄物および環境保護の管理を目的としています。本書に記載されてい る製品の包装・包装廃棄物は、適切なリサイクルと環境保護のために、指定された収集ポイントで廃棄する必要があります。

**REACH(EC1907/2006): REACH** は化学物質の固有特性をより適切かつ早期に同定することで、人の健康と環 境の高いレベルの保護を確保することを目的とした化学物質の登録、評価、認可、制限に関するものです。本書の製品は、 REACH の規則および規則に準拠しています。**REACH** の詳細については、**DG GROWTH** または **ECHA** のウェブサイ トをご覧ください。

## 安全上のご注意

#### **安全に正しくお使いいただくために**

ご使用の前にこの「取扱説明書」をよくお読みの上、正しくお使いください。 お読みになった後はいつでも見られる所に保管してください。

#### **尚、本製品のファームウェアバージョンによっては、本書に記載のメニューと異なる場合があります。**

絵表示について

この取扱説明書および本機への表示では、製品を安全に正しくお使いいただき、あなたや他の人々への危害や財産への 損害を未然に防止するために、いろいろな絵表示をしています。

その表示と意味は次のようになっています。

内容をよく理解してから本文をお読みください。

お買い上げになった機器に当てはまらない注意事項もありますが、ご了承ください。

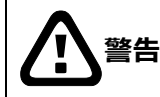

この表示を無視して、誤った取扱いをすると、人が死亡または重傷を負う可能性が想定される内 容を示しています。

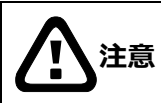

**注意** この表示を無視して、誤った取扱いをすると、人が傷害を負う可能性が想定される内容および物 的損害の発生が想定される内容を示しています。

**絵表示の例**

△記号は注意(危険・警告を含む)を促す内容があることを告げるものです。 図の中に具体的な注意内容 (左図の場合は感電注意) が描かれています。

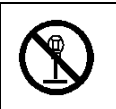

○記号は禁止の行為であることを告げるものです。 図の中や近傍に具体的な禁止内容 (左図の場合は分解禁止) が描かれています。

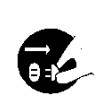

●記号は行為を強制したり指示する内容を告げるものです。 図の中に具体的な指示内容 (左図の場合は電源プラグをコンセントから抜け) が描かれています。

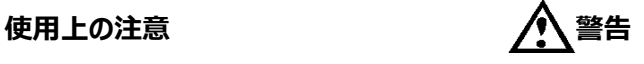

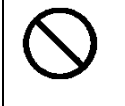

#### **●本機に乗らない!**

倒れたり、こわれたりしてけがの原因になることがあります。

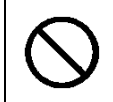

#### **●本機の上に重いものを置かない!**

バランスがくずれて倒れたり、落下して、けがの原因になることがあります。

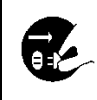

●移動させる場合は、必ず電源スイッチを切り、プラグを抜き、機器間の接続ケーブルをはずす!

コードが傷つき、火災・感電の原因となることがあります。

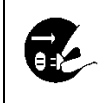

**●長期間使用しないときは、安全のため必ず電源プラグをコンセントから抜く!** 火災の原因となることがあります。

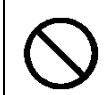

**●専用 AC アダプタ以外は使用しない!** 

定格外の AC アダプタを使用すると、火災・感電の原因になることがあります。

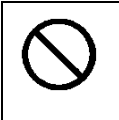

**●電源コードを傷つけない! 加工しない! 無理に曲げない! ねじらない! 引っ張らない! 加熱しない!**

コードが破損して火災・感電の原因となります。

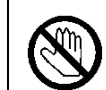

●雷が鳴り出したら、同軸コネクタ/ケーブルや電源プラグに触れない!

感電の原因になります。

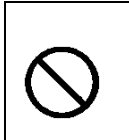

# **●指定された消費電力 (W) を越える装置は接続しない!**

火災の原因となります。本機の AC アウトレットが供給できる電力 (W) は AC アウトレット付近または 取扱説明書に表示してあります。

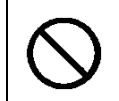

#### **●レンズで太陽・照明などをのぞかない!**

強い光が目に当たると視力障害を起こすことがあります。

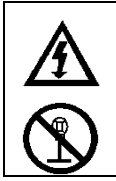

#### **●本機のケース・裏パネル等をはずさない!**

内部には高圧の部分があり、感電の原因となります。内部の点検・整備・修理は販売店または営業マ ンにご依頼ください。

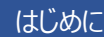

#### **●本機の上に水などの入った容器を置かない!**

こぼれて中に入ると、火災・感電の原因になります。

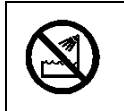

#### **●風呂、シャワー室などの水場では使用しない!**

火災・感電の原因となります。

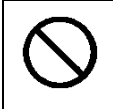

#### **●本機の上に小さな金属物を置かない!**

中に入ると、火災・感電の原因となります。

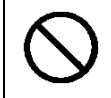

#### **●表示された電源電圧以外は使用しない!**

火災・感電の原因となります。

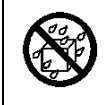

#### **●本機に水を入れたり、濡らしたりしない!**

火災・感電の原因になります。

雨天・降雪中・海岸・水辺での使用は特にご注意ください。

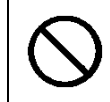

#### ●本機の開口部から金属物や燃えやすいものなどの異物を差し込まない!落とし込まない! 火災・感電の原因となります。

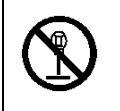

#### **●本機を改造しない!**

火災・感電の原因となります。

#### **設置について インタン インス 警告**

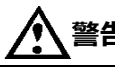

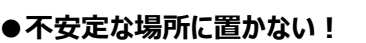

落ちたり、倒れたりして、けがの原因になります。

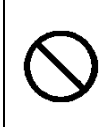

#### **●電源コードの上に重いものを置かない! 本機の下敷きにしない!**

コードが傷ついて、火災・感電の原因になります。コードの上を敷物などで覆うと、それに気付かず、重 い物をのせてしまうことがあります。

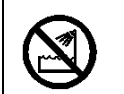

#### ●水場に設置しない!

火災・感電の原因となります。

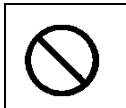

#### **●指定された機器以外とは接続しない!**

火災・感電の原因となります。

#### **●本機の固定は工事専門業者に依頼を!**

本機を固定する場合は、指定された方法できちんと固定しないと、落ちたり、倒れたりして、火災・感 電・けがの原因になります。特に、壁や天井に固定する場合は、必ず工事専門業者にご依頼くださ い。なお、取付け費用については、販売店または営業マンにご相談ください。

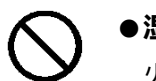

#### **●湿気やほこりの多い場所に置かない!**

火災・感電の原因となることがあります。

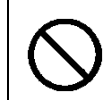

#### ●調理台や加湿器のそばなど油煙や湿気が当たる場所に置かない!

火災・感電の原因となることがあります。

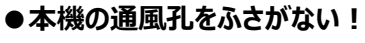

通風孔をふさぐと内部に熱がこもり、火災の原因となることがあります。次のような使い方はしないでくだ さい。

・本機を仰向けや横倒し、逆さまにする。風通しの悪い狭い所に押し込む。

・じゅうたんや布団の上に置く。テーブルやクロスなどを掛ける。

#### **●電源コードを熱器具に近づけない!**

コードの被ふくが溶けて、火災・感電の原因となることがあります。

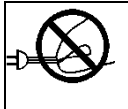

#### **●電源プラグを抜くときは、電源コードを引っ張らない!**

コードが傷つき、火災・感電の原因となることがあります。必ずプラグを持って抜いてください。

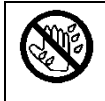

#### **●濡れた手で電源プラグを抜き差ししない!**

感電の原因となることがあります。

#### **異常時の処理について** インズ 警告

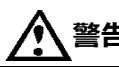

●煙が出ている、変なにおいや音がするなどの異常状態の場合は、すぐに電源スイッチを切り、電源 **プラグを抜く!**

そのまま使用すると、火災・感電の原因となります。 煙が出なくなるのを確認して、販売店または営業マンに修理をご依頼ください。 お客様による修理は危険ですから絶対におやめください。

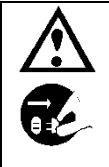

**77** 

# **●本機の内部に水などが入った場合は、電源スイッチを切り、電源プラグを抜く!**

そのまま使用すると、火災・感電の原因となります。 販売店または営業マンにご連絡ください。

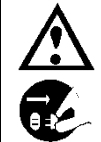

**●本機の内部に異物が入った場合は、電源スイッチを切り、電源プラグを抜く!** 

そのまま使用すると、火災・感電の原因となります。

販売店または営業マンにご連絡ください。

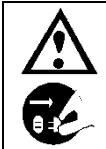

**●本機が故障した場合は、電源スイッチを切り、電源プラグを抜く!** 

そのまま使用すると、火災・感電の原因となります。

販売店または営業マンに修理をご依頼ください。

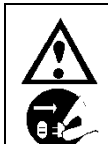

●本機を落としたり、ケースが破損した場合は、電源スイッチを切り、電源プラグを抜く! そのまま使用すると、火災・感電の原因となります。 販売店または営業マンにご連絡ください。

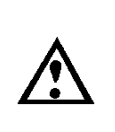

**●電源コードが傷んだ (芯線の露出・断線など) 場合は、交換を依頼する!** そのまま使用すると、火災・感電の原因となります。 販売店または営業マンに交換をご依頼ください。

#### **乾電池について(使用モデル)**

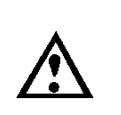

**●機器使用の乾電池を、お子様の手の届くところに置かない!** 

電池はお子様の手の届かない所に置いてください。

万一、飲み込んだ場合は医師に相談してください。

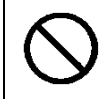

#### **●指定以外の乾電池は使用しない!**

乾電池の破裂・液もれにより、火災・けが・周囲を汚損する原因となることがあります。

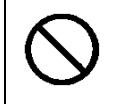

#### **●新しい電池と古い電池を混ぜて使わない!**

乾電池の破裂・液もれにより、火災・けが・周囲を汚損する原因となることがあります。

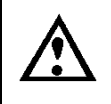

#### **●乾電池は極性** (+·-) を正しくつなぐ!

間違えると、乾電池の破裂・液もれにより、火災・けが・周囲を汚損する原因となることがあります。

#### **●乾電池を分解・加熱しない!火中・水中に投げ入れない!**

ショートや破裂・液もれにより、火災・けがの原因となることがあります。

**お手入れについて 注意**

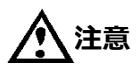

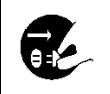

●お手入れの際は安全のため、スイッチを切り電源プラグを抜く!

感電の原因となることがあります。

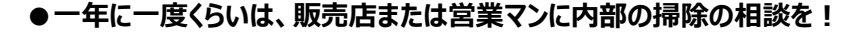

本機の内部にほこりがたまったまま使用し続けると、火災・故障の原因になることがあります。特に、湿 気の多くなる梅雨期の前に行うと、より効果的です。

なお、掃除費用については販売店または営業マンにご相談ください。

# **注意**

本パッケージに含まれる内容に損傷、不足、不適当なものがあった場合、お住まいの地域の販売店まで ご連絡ください。本製品の不正改造を行うと保証の対象外となります。

**その他**

**/T** 

#### **通知**

- 本書に記載された情報は予告なしに変更される場合があります。
- 本書に含まれる情報は、あくまで参考用とみなされます。

#### **通知**

- ハードディスクドライブは消耗品です。
- 本機がさらされる環境や使用環境によってはハードディスクドライブの寿命を短くすることがありますので ご注意ください。
- ハードディスクドライブの交換、増設についてはハイテクインター(株)の代理店もしくは弊社営業担当に ご連絡ください。
- お客様によってハードディスクドライブの交換、増設を実施された結果について、ハイテクインター(株)は その責を負うものではありません。

# **通知**

- インターネットを経由する機能については、お客様のインターネット環境に合わせた設定が必要です。
- お客様のインターネット環境の変更が必要となる場合もあります。

# 目次

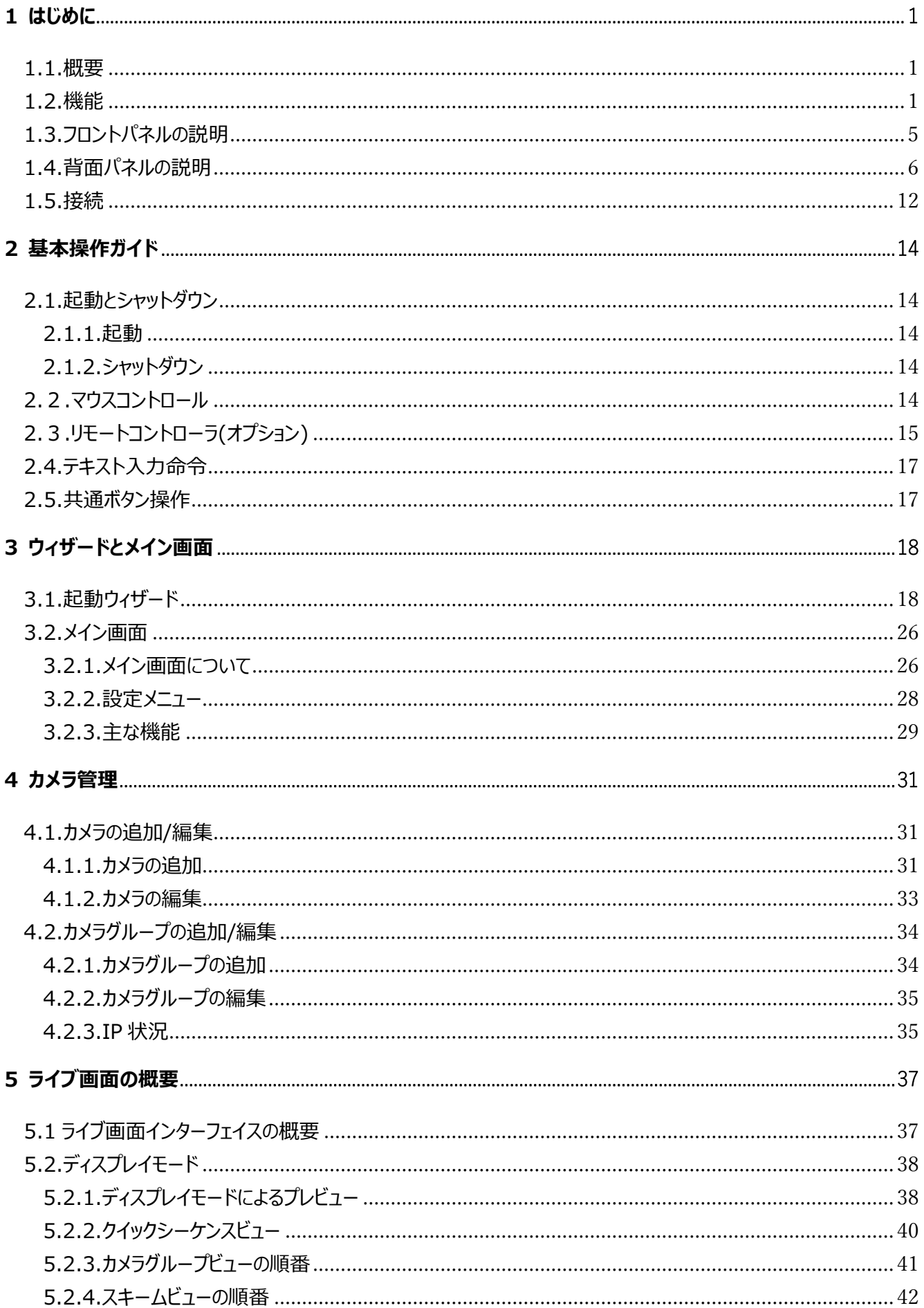

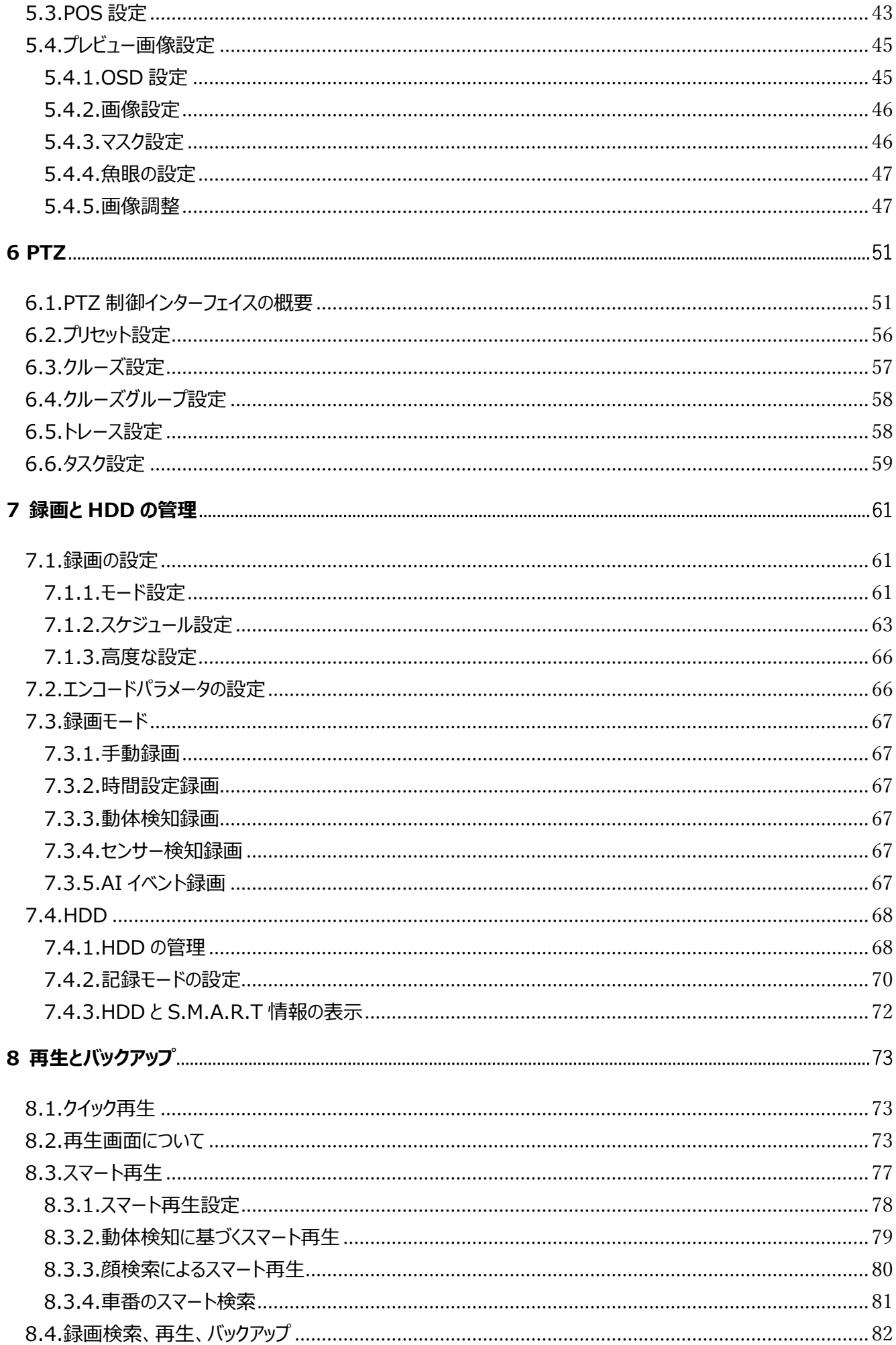

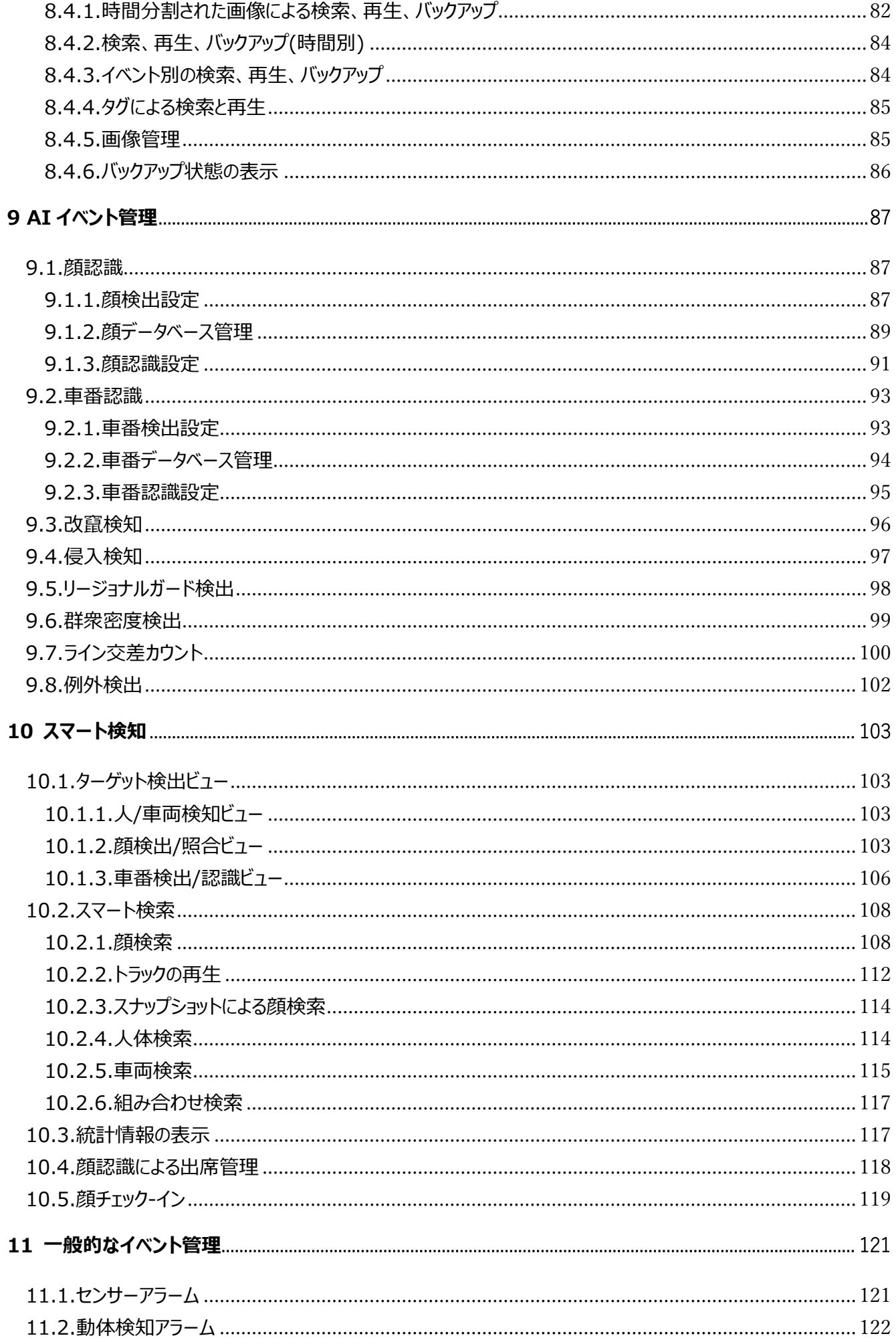

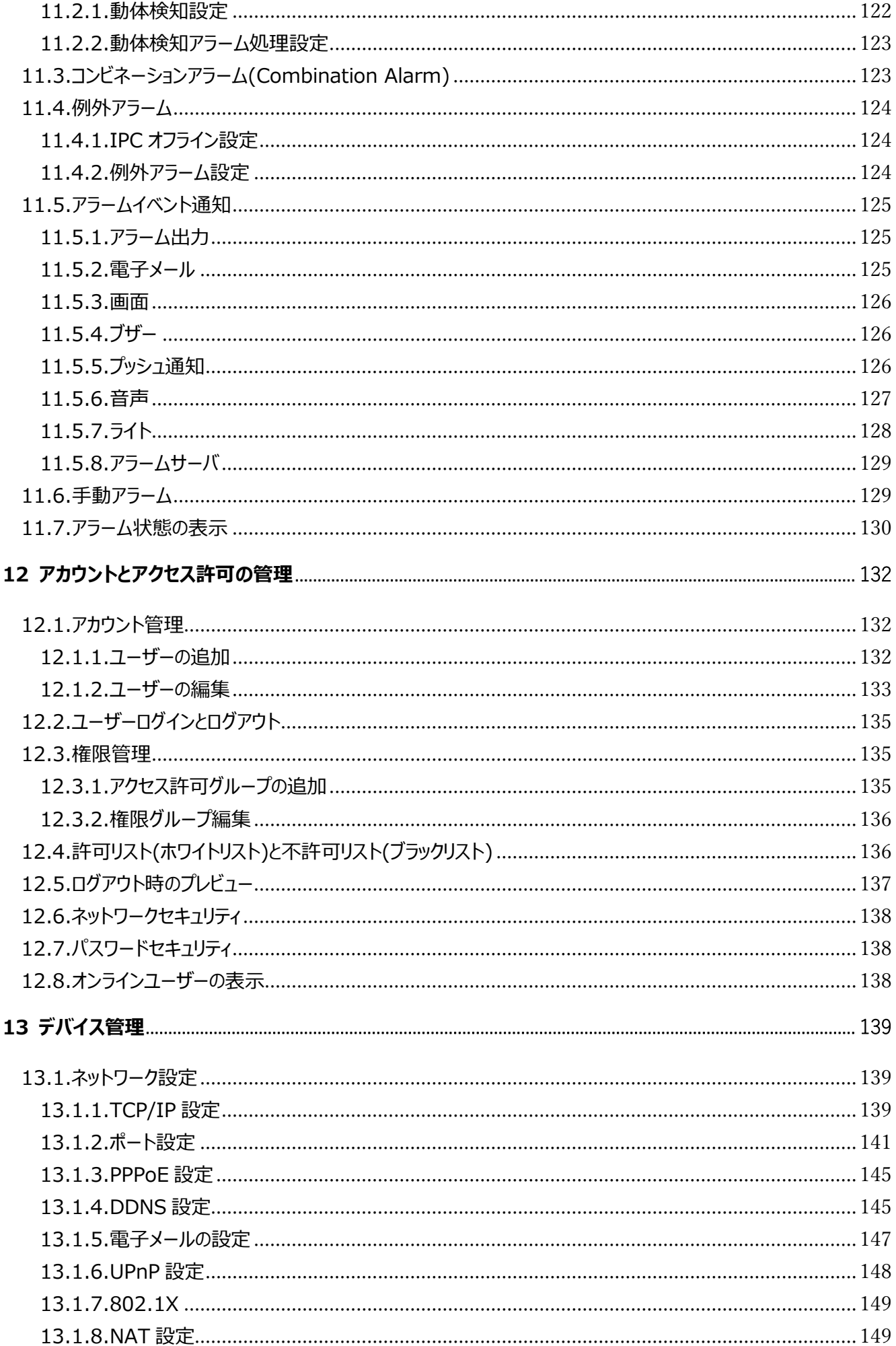

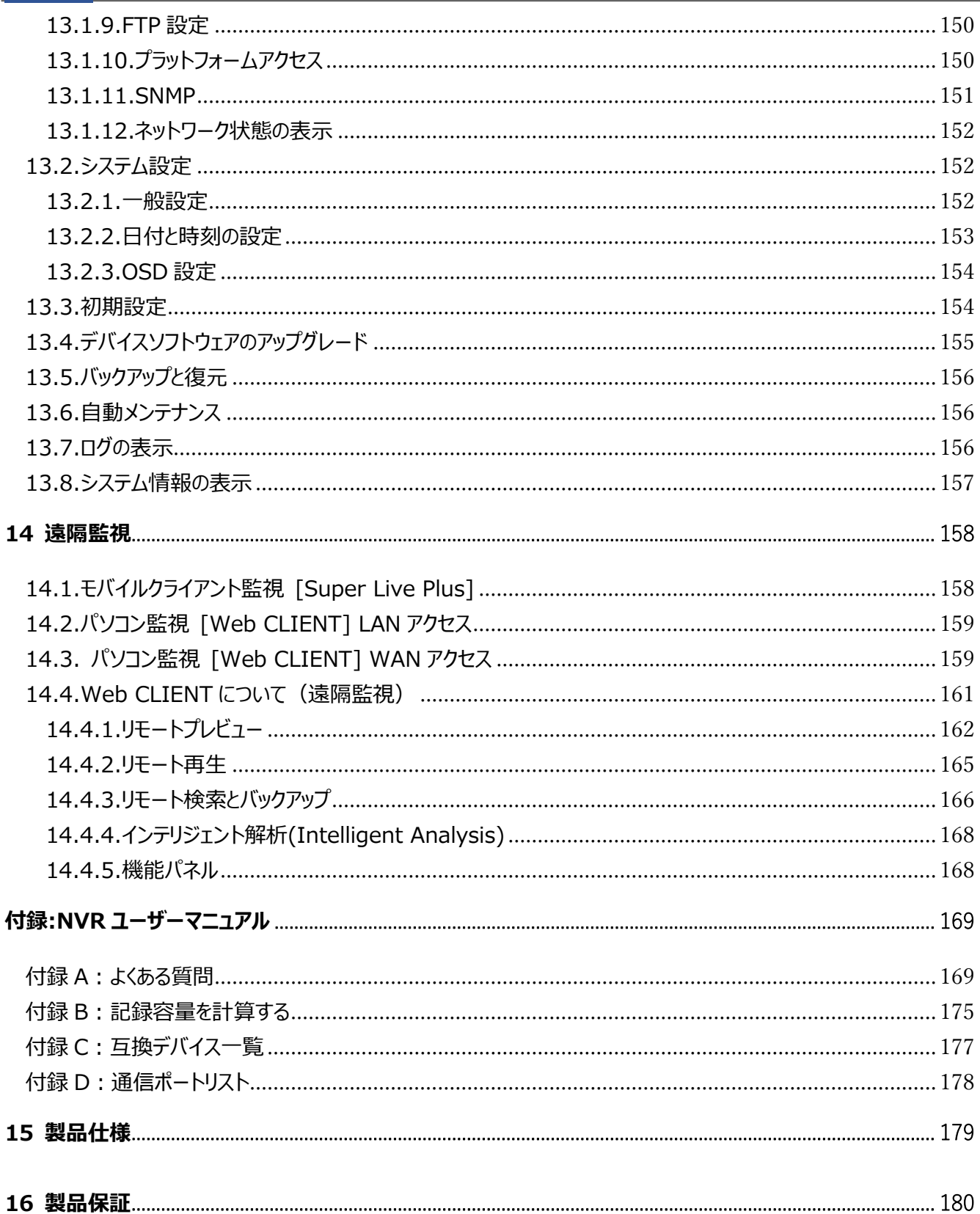

# **1 はじめに**

#### <span id="page-16-1"></span><span id="page-16-0"></span>**1.1.概要**

HNR-A シリーズは、ネットワークカメラの映像と音声を記録できるデジタルレコーダーです。ハイビジョン/フルハイビジョン解 像度の IP カメラはもちろんのこと、より高解像度な 3Mpix/4Mpix/5Mpix/4K-UHD カメラの録画も可能です。

多彩な録画機能、豊富な検索再生機能を備え、あらゆる監視用途に使用できるネットワークレコーダーです。

#### <span id="page-16-2"></span>**1.2.機能**

**特徴**

- ⚫ 1.0Mpix、2.0Mpix、3.0Mpix、4.0Mpix、5.0Mpix、8Mpix(4K-UHD)と様々な解像度の IP カメラが接続 可能です。
- ⚫ 接続可能な IP カメラはハイテクインター製 HIC シリーズに加えて、HIKVISION/Dahua/Onvif-S のマルチベン ダー対応です。
- PoE HUB を内蔵しておりカメラ用の電源を別途用意する必要がありません。またハイテクインター製 HIC シリーズ おらプラグ&プレイで簡単に接続できます。
- H.264 はもちろん、さらに圧縮効率を高めた H.265/H.265+での録画が可能です。
- ⚫ モニタ出力は 4K 解像度に対応しており、高精細な映像表示が可能です。
- ⚫ 手動、連続、アラーム、動体検知の各種録画モードに加えて、スマート検知録画にも対応しており、録画スケジュ ールも設定できます。
- 16CH/32CH モデルは顔認証機能に対応しています。 (顔認識機能を実装したカメラが必要です)
- ⚫ 豊富な検索機能を有しています。手動再生、カレンダー、イベント。
- ⚫ HDD は 4CH/8CH は最大 10TB/1 台、16CH は 4 台、32CH は 8 台の HDD が搭載可能です。
- ⚫ モニタ出力は HDMI、VGA の 2 系統対応。
- 録画を止めることなく検索・再生・バックアップが可能です。
- 録画映像は USB フラッシュメモリに簡単にバックアップできます。
- 統合監視アプリで、LAN/インターネット経由で、パソコン、タブレット端末、スマートフォンを使った映像監視が可能 です。
- ⚫ **【注意】 4ch 映像表示録画装置は、PoE HUB 機能を有していません。**

#### **基本機能**

- ⚫ バレットカメラ/ドームカメラ、ONVIF IP カメラなどのネットワークデバイスをサポートしています。
- ⚫ 一部の NVR は H.265S/H.265+/H.265 および H.264S/H.264+/H.264 IP カメラをサポートしています。
- ⚫ 標準 ONVIF プロトコルをサポートしています。
- 各カメラのデュアルストリーム記録をサポートしています。
- ⚫ IP カメラの簡単追加または手動追加をサポートしています。
- ⚫ カメラの OSD、ビデオパラメータ、マスク、モーションなど一括設定または個別設定をサポートしています。
- ⚫ シーン変更、ビデオカラーキャスト検出、ビデオぼかし検出、侵入検知(領域入口/出口検出)、ライン交差カウント、 おき去り物体検出、持ち去り物体検出、群集密度検出、顔検出、車番検出など、IP カメラ(以降、IPC)の複 数のスマート検出と連携をサポートしています。
- 録画映像の再生とバックアップをサポートしています。
- システムへのアクセス許可グループ (管理者、上級者、および通常のユーザー) をサポートしています。
- ⚫ 複数のユーザーを作成し、ユーザーごとに個別に権限設定ができます。
- ⚫ 複数のウェブクライアントからのログインをサポートしています。(モデルによる)

#### **↓ ライブ画面**

- 高解像度モニタをサポートしています。 3840×2160/1920×1080/1280×1024(4CH,8CH,16CH HDMI 出力) 1920×1080/1280×1024(4CH,8CH,16CH,32CH VGA 出力) ※32CH モデルの HDMI-2 出力は 1920×1080/1280×1024
- 1/4/6/8/9/13/16/25/32/36 などの分割画面をサポートしています。
- ⚫ 一部のモデルは、顔のキャプチャビュー、顔一致ビュー、車番認識ビュー、人/自動車/非自動車ビューをサポート
- ⚫ カメラ映像の表示比率を自動調整する機能をサポートしています。
- カメラのマイクを使用した音声監視をサポートしています。 (マイクを内蔵したカメラが必要です)
- スナップショット(手動:静止画保存)をサポートしています。
- プレビューウィンドウのクイックツールバー操作をサポートしています。
- ⚫ シーケンス表示とシーケンス切替り時間の調整をサポートしています。
- ⚫ 動体検知設定とプライバシーマスクをサポートしています。
- ⚫ P.T.Z.制御プロトコルとプリセットとクルーズの設定をサポートしています。
- ⚫ マウスのスクロールホイールをスライドさせて映像を拡大することができます。
- 画像の任意の領域を最大 16 倍に拡大表示することができます。
- 画像とレンズ調整をサポートしています。(一部のカメラのみ)
- ⚫ ライブビュー画面からカメラ追加をサポートしています。

#### **ディスクの管理**

- NVR (3U サイズ)は、最大 16 個の SATA HDD、NVR (2U サイズ)は最大 8 個の SATA HDD、 NVR (1.5U サイズ) は最大 4 個の SATA HDD、NVR (1U サイズ) は最大 2 個の SATA HDD、 NVR (小さい 1U サイズ) は最大 1 個の SATA HDD を搭載できます。
- ⚫ NVR の各 SATA インターフェイスは、最大 10TB のストレージ容量を持つ HDD をサポートします。一部のモデルで は、最大 12TB の HDD をサポートする場合があります。
- ⚫ 一部の NVR 機種は eSATA HDD に録画映像をバックアップする機能をサポートしています。
- ⚫ HDD の状態を表示することができます。

#### **録画設定**

- メインストリームとサブストリームの同時録画(デュアルストリーム録画)またはメインとサブどちらかのみ(シングルス トリーム録画)をサポートしています。
- スケジュール録画、センサーアラーム録画、モーション検出録画などをサポートしています。
- ⚫ 線、四角形、長方形を描画することでスマート再生をサポートしています。
- イベント発生時のプリ録画とイベント検知後の録画時間の設定ができます。

#### **録画再生**

- ⚫ クイック再生機能に対応しています。マウス操作により再生日時や時間を簡単に設定できます。
- ⚫ さまざまな検索方法をサポートしています。(スライス検索/日時検索/イベント検索)
- ⚫ グリッド、ライン、四角形、車両スマート再生を描画することでスマート再生をサポート(一部のモデルでは顔によるス マート再生もサポートしています。)
- ⚫ スライス検索で表示するカメラサムネイルにより日付、時間、分単位の検索をサポートしています。
- 最大 16 台のカメラを同時に検索再生できます。
- 手動タグ追加によるタグ検索をサポートしています。
- ⚫ 早送り再生(通常速度の最大 32 倍)、コマ送り再生(通常速度の 1/32 倍)、前後 30 秒へのジャンプ再生をサ ポートしています。
- **録画映像バックアップ**
	- ⚫ USB(USB メモリースティック、モバイル HDD)または eSATA インターフェイスを介してのバックアップをサポートしてい ます。(eSATA インターフェイスは一部のモデルのみ)
	- 日時検索/イベント検索/タグ管理などからバックアップしたい時間を選択できます。
	- 録画映像バックアップをバックグラウンドで実行およびバックアップ状態表示に対応しています。

#### **イベント管理**

- アラームスケジュールの設定をサポートしています。
- ■動作検知、外部センサーアラーム入力、IP アドレスの競合アラーム、ディスク IO エラーアラーム、ディスクフルアラー ム、ディスクアラームなし、不正アクセスアラーム、ネットワーク切断アラーム、IPC オフラインアラームなどの動作検出、 外部センサーアラーム入力、組み合わせアラーム、インテリジェンスアラーム、例外アラームの有効化または無効化を サポートしています。
- ⚫ PTZ、スナップ画像、ポップアップビデオなどの IPC オフラインアラームリンケージ設定をサポートしています。
- ⚫ アラームアウト、ポップアップビデオ、ポップアップメッセージボックス、ブザー、電子メールなどのイベント通知モードをサポ ートしています。
- ⚫ アラームリンケージがトリガされると、静止画像をメールに添付して送信できます。
- ⚫ アラーム入力、アラーム出力、動体検知、例外アラームなどのアラーム発生時、アラーム状態を表示します。
- ⚫ 例外発生時にシステム自動再起動をサポートしています。
- 顔検出、車両検出、車番認識に基づくアラーム連携をサポートしています。
- 顔一致アラームをサポートしています。(一部のモデルのみ)

**顔機能(一部のモデルで利用可能)**

- 5000 人の顔画像を顔データベースに登録可能です。(一部のモデルでは、顔データベースに 10,000 個の顔画像 を登録できます。)
- フェイスキャプチャと顔照合をサポートしています。
- 画像による画像検索、トラック再生、データベース管理をサポートしています。
- 顔による出席登録と顔によるチェックイン機能をサポートしています。
- 顔情報統計をサポートしています。
- 顔照合によるアラーム機能をサポートしています。

#### **LPR 機能 (LPR:License Plate Recognition)※日本車のナンバーには対応していません。**

- ⚫ 50,000 個の車番登録をサポートしています。(一部のモデルでは 1,000 個の車番しかサポートしません。)
- 車番検出、マッチ、検索をサポートしています。
- 車両情報統計をサポートしています。
- ⚫ 車番照合によるアラーム機能をサポートしています。

#### **ネットワーク機能**

- ⚫ TCP/IP および PPPoE、DHCP、DNS、DDNS、UPnP、NTP、SMTP、FTP、SNMP プロトコルなどをサポートし ています。
- ⚫ IP アドレス/MAC アドレスを指定して、ブラックリスト/ホワイトリストを作成することができます。
- ⚫ 遠隔操作、レコーダーの設定、NVR 設定値のバックアップと復元、リモート・アップグレードやシステムの再始動などの システム保守操作をサポートしています。
- ⚫ ビデオパラメータ、ビデオ画質など、NVR のリモートカメラ設定をサポートしています。
- ⚫ レコーダーのリモート検索、リモート再生、リモートバックアップをサポートしています。
- アラーム出力をリモートでオン/オフする機能をサポートしています。
- オートフォーカスカメラはウェブクライアントを介して調整可能です。(ズームイン/アウトをサポートします。現在はワンプ ッシュフォーカスをサポートしていません。)
- ⚫ レコーダーにアクセスして管理する NVMS またはその他のプラットフォーム管理ソフトウェアをサポートしています。
- ⚫ スマートフォンやタブレット端末によるモバイル監視用の NAT 機能 QR コードをサポートしています。
- ⚫ iOS または Android OS を搭載したスマートフォンやタブレット端末によるモバイル監視をサポートしています。
- ⚫ Telnet を介してリモートアクセスする NVR をサポートし、Telnet 機能を有効または無効にすることができます。
- ⚫ Web クライアントを介して手動でカメラ録画を有効または無効に変更した場合、NVR 側も連動して有効または無 効になります。

#### **その他の機能**

- レコーダーは、レコーダーの前面パネル、赤外線リモコン、付属マウスで各種設定・操作が可能です。
- 設定メニューの上部にあるメニューをクリックすることで、簡単に別カテゴリのメニューに切り替えることができます。
- ⚫ デバイス名、カメラの状態、アラーム状態、録画状態、ネットワークステータス、HDD ステータス、バックアップステータ スなどをライブ画面から簡単に表示することができます。
- 工場出荷値へ復元、レコーダーの設定値インポート、レコーダー設定値バックアップ、ログ表示とログバックアップ、お よび USB メモリースティックによるレコーダーのファームウェア更新をサポートしています。
- ディスプレイ解像度の自動認識をサポートしています。
- ⚫ 右マウスボタンをクリックすると、任意のメニューから上位のメニューに戻ることができます。
- ⚫ 中マウスボタンをクリックすると、任意のメニューからライブ画面に戻ることができます
- ⚫ 任意のメニューでマウスの右ボタンを 5 秒間以上押し続けると、モニター出力がレコーダーのサポートしている低解像 度に切り換わります。

# <span id="page-20-0"></span>**1.3.フロントパネルの説明**

以下の説明は参照例です。モデルで異なります。

### **タイプ I:**

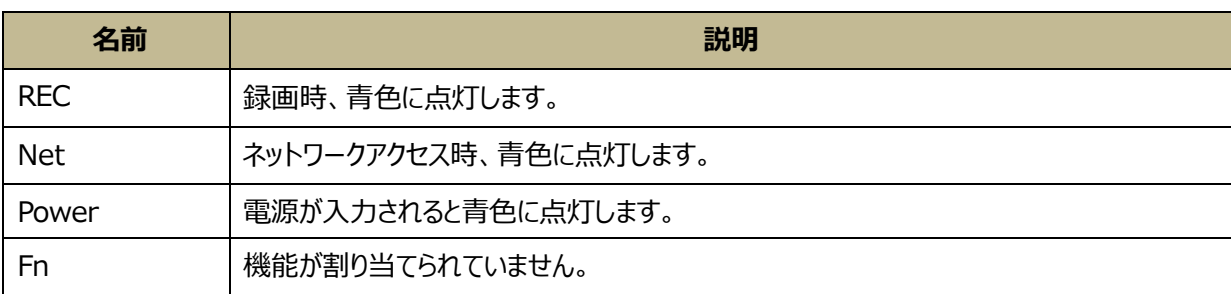

#### **タイプ II:**

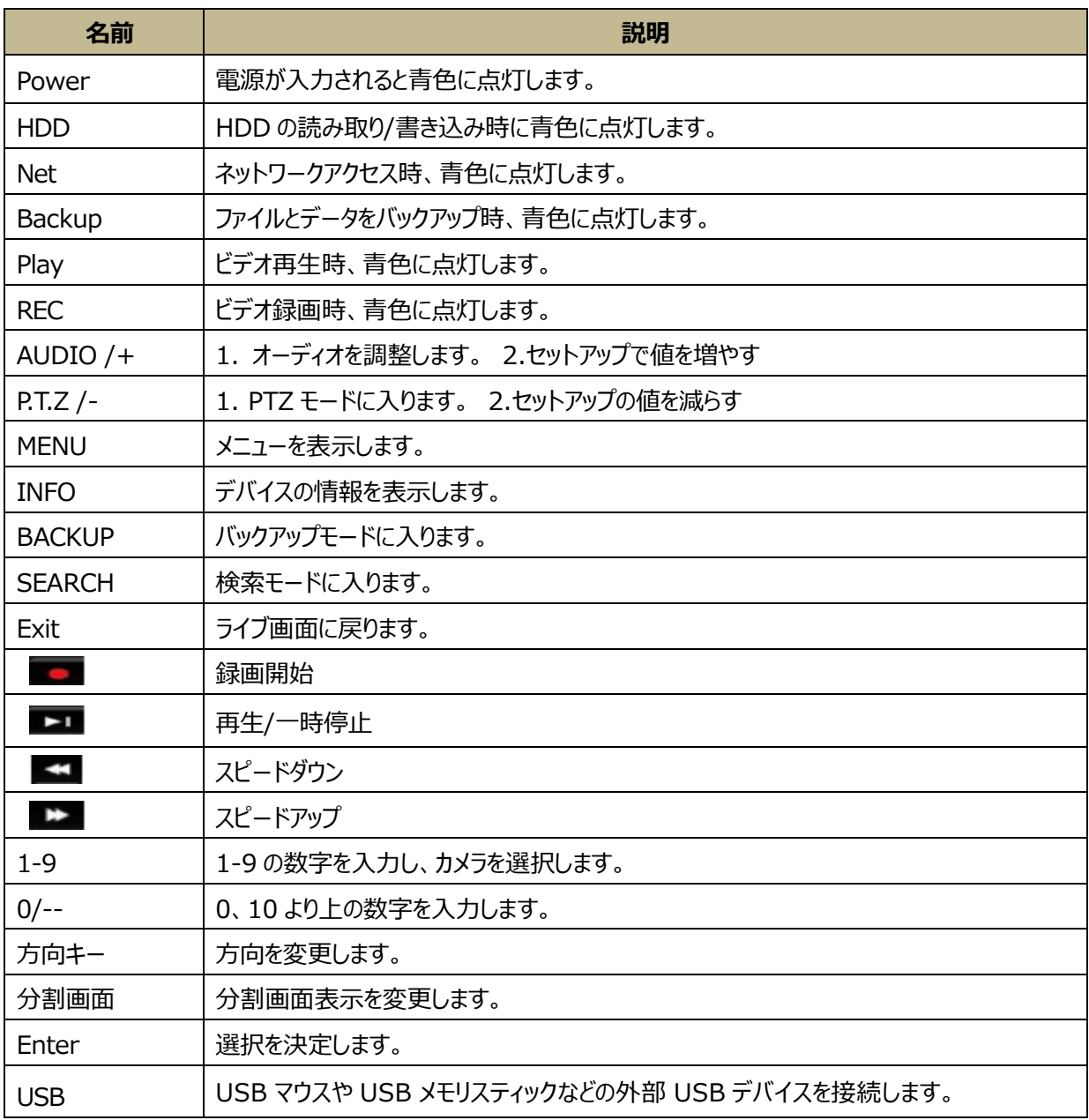

# <span id="page-21-0"></span>**1.4.背面パネルの説明**

ここでは、一部のモデルを用いて背面パネルのインターフェイスと接続について紹介します。実際の装置を標準として使用 してください。

4ch 映像表示録画装置:

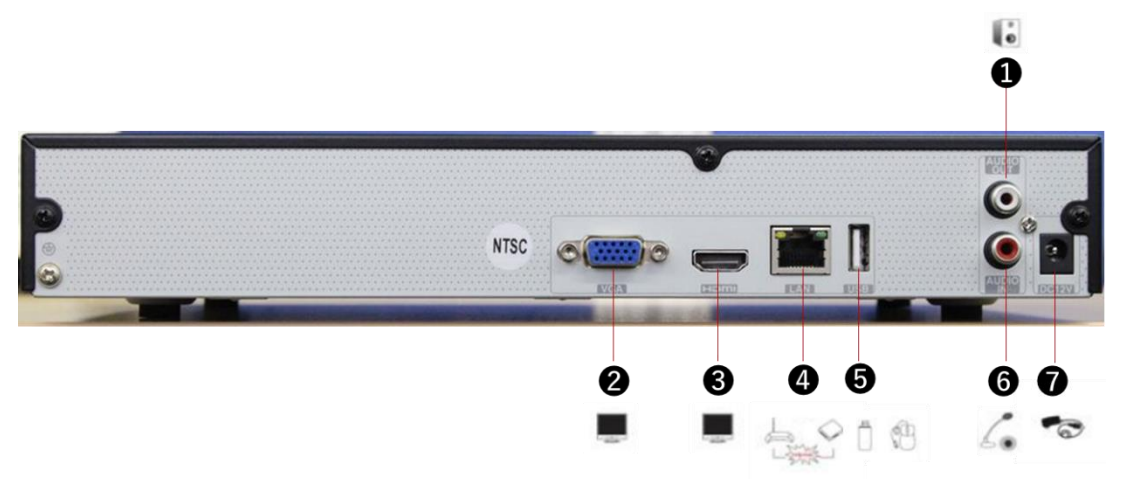

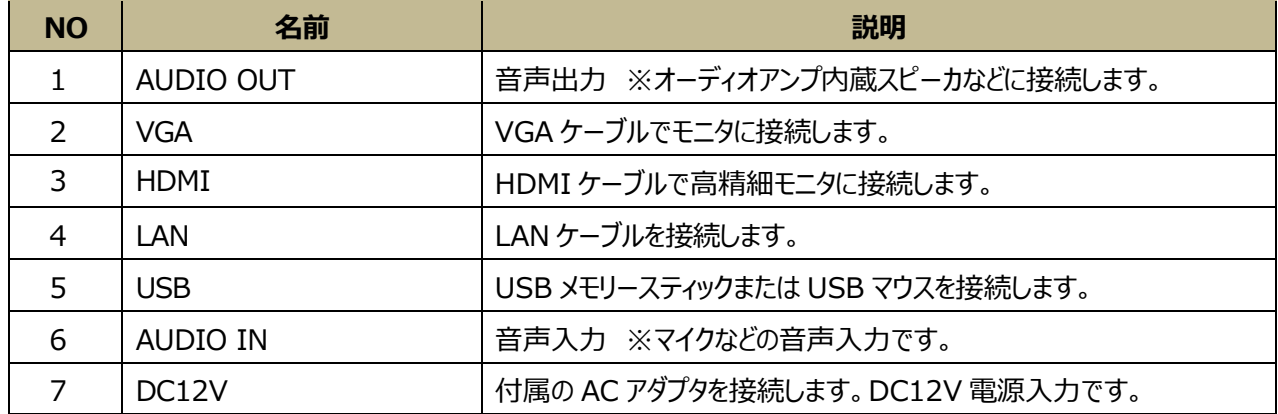

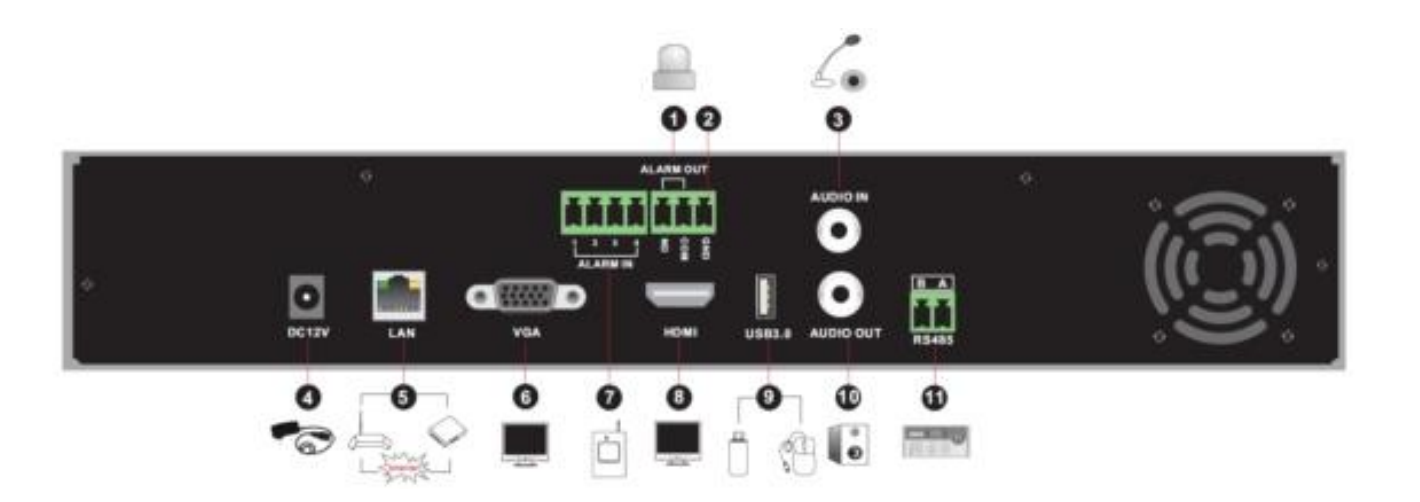

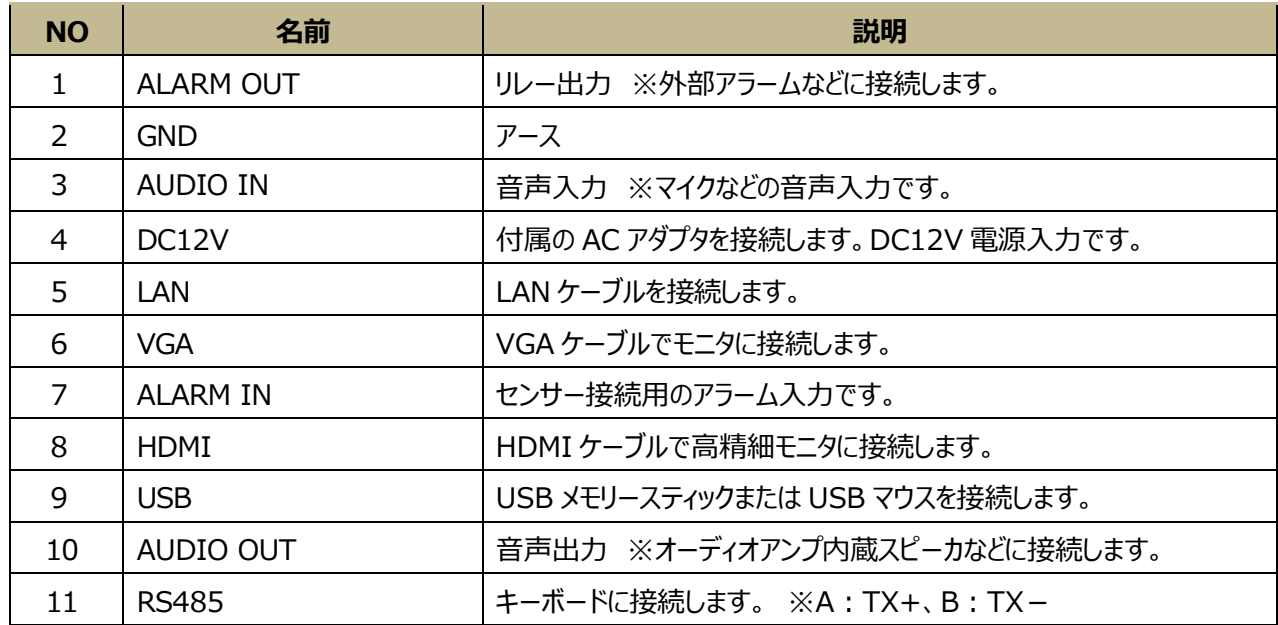

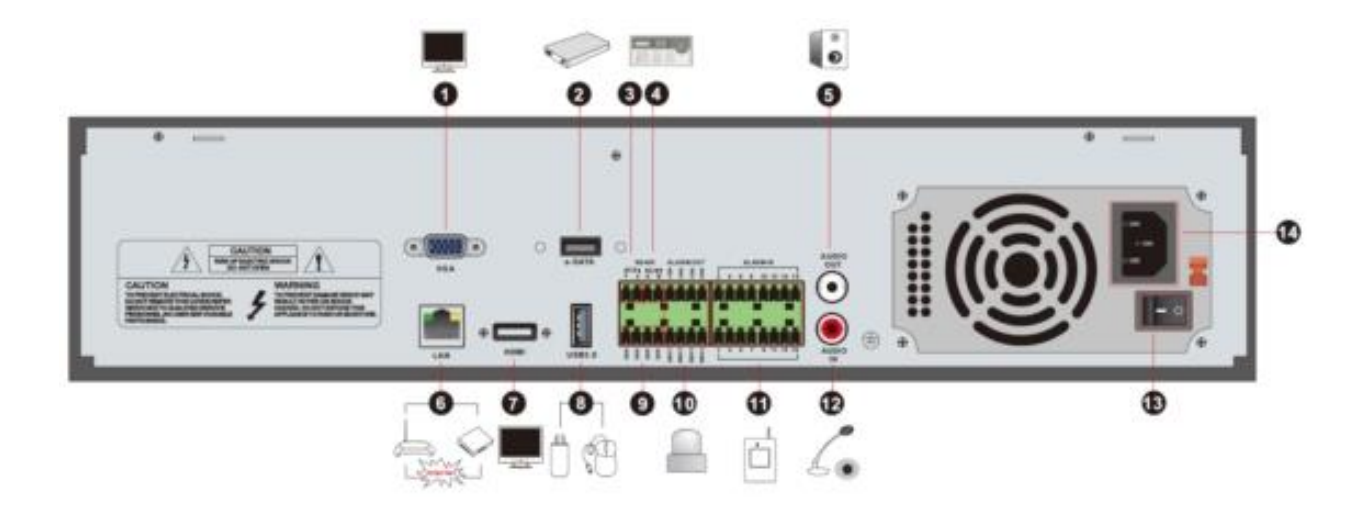

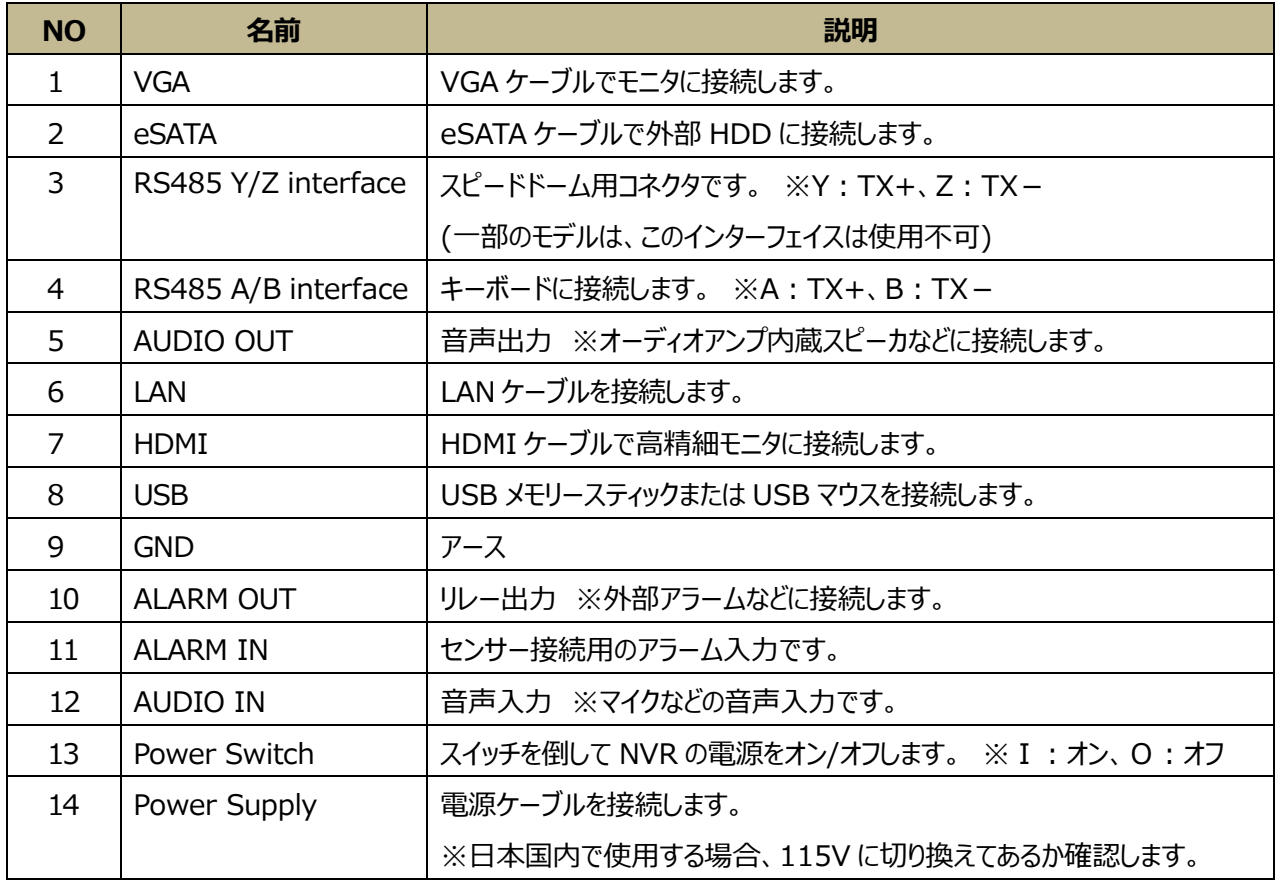

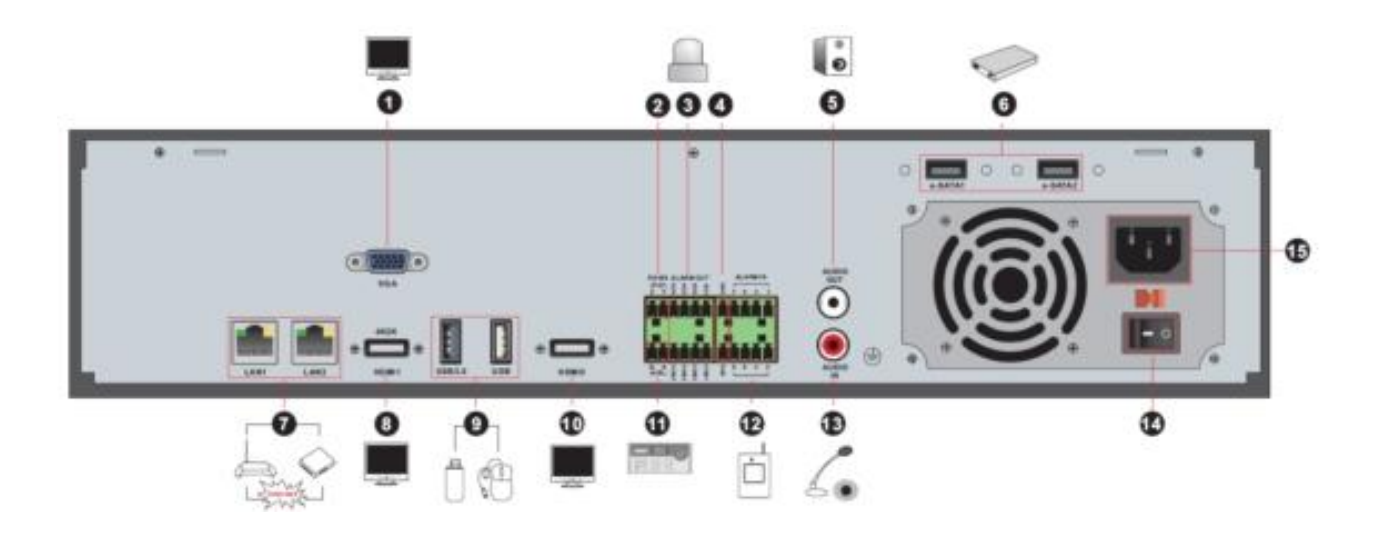

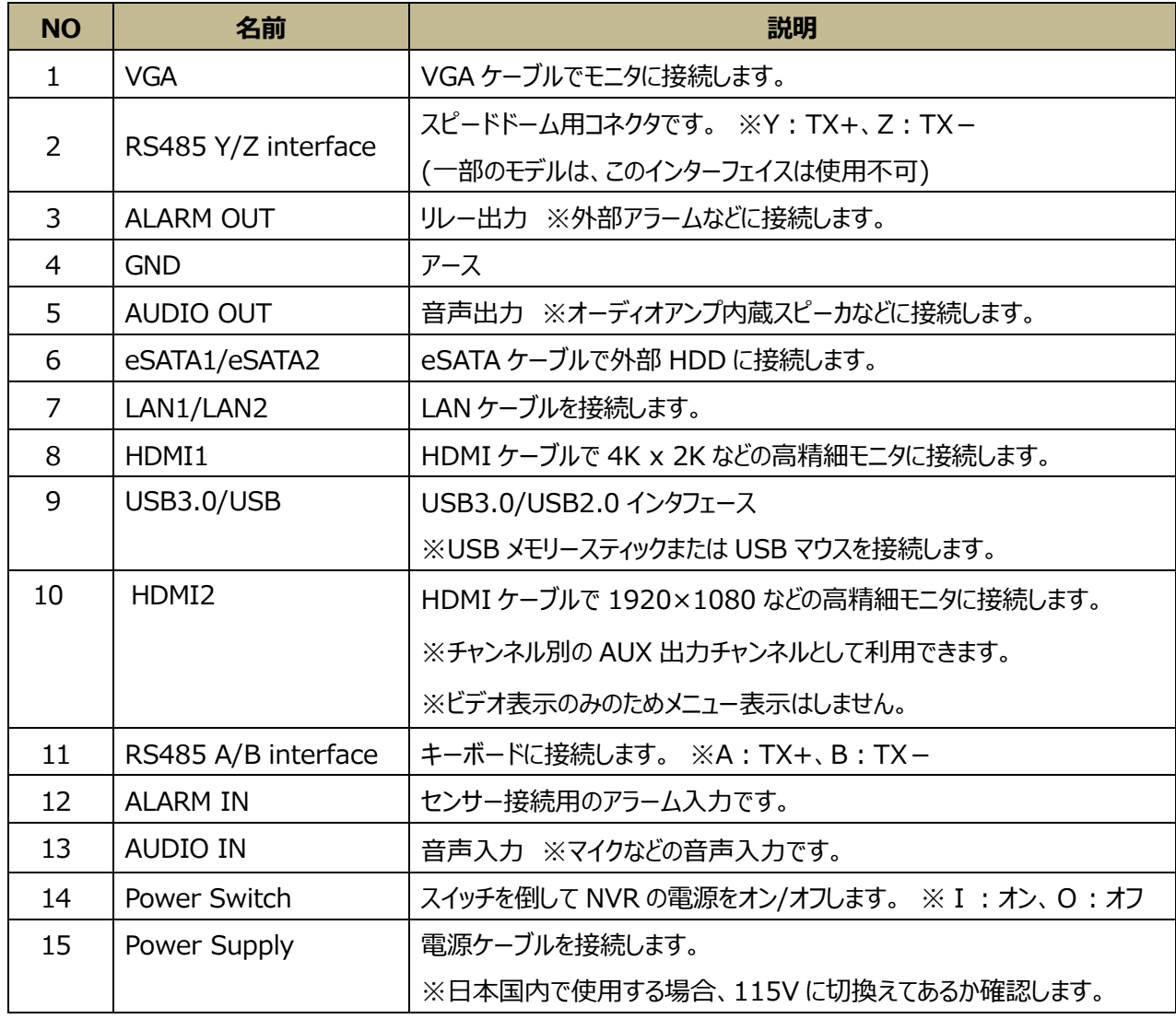

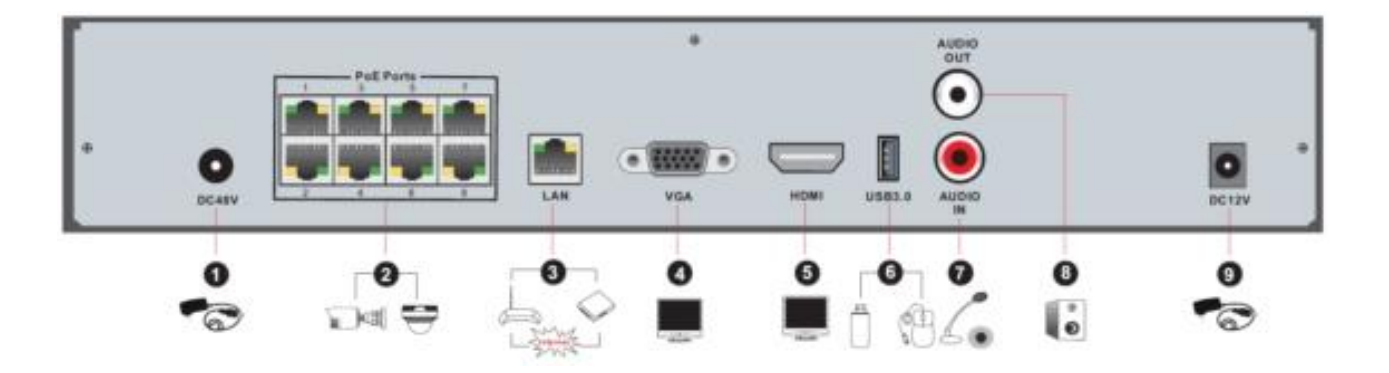

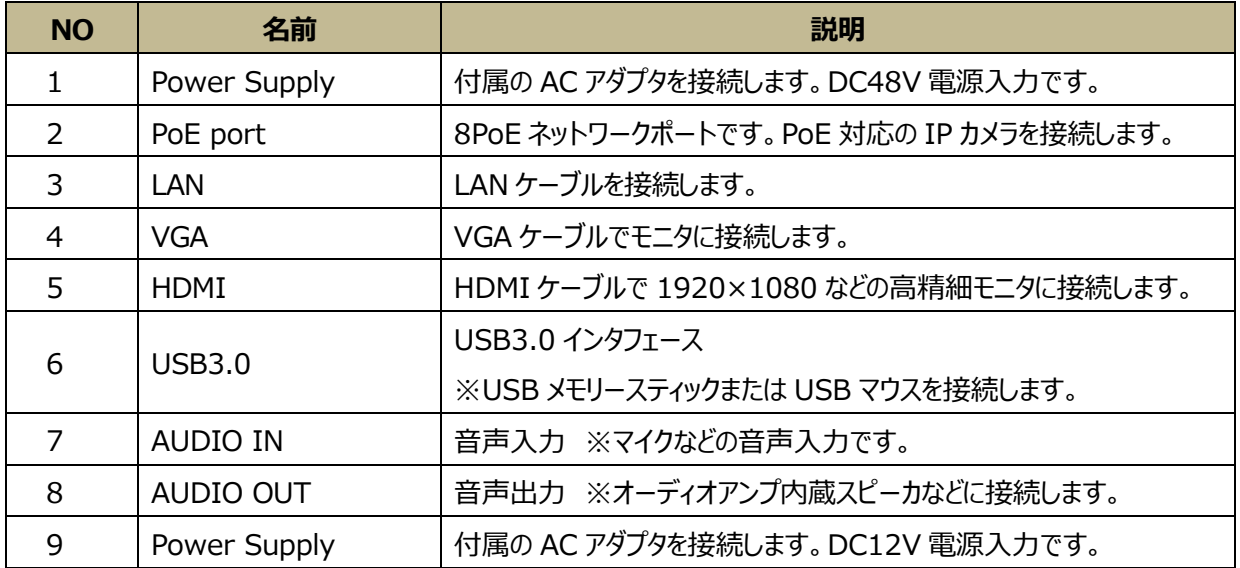

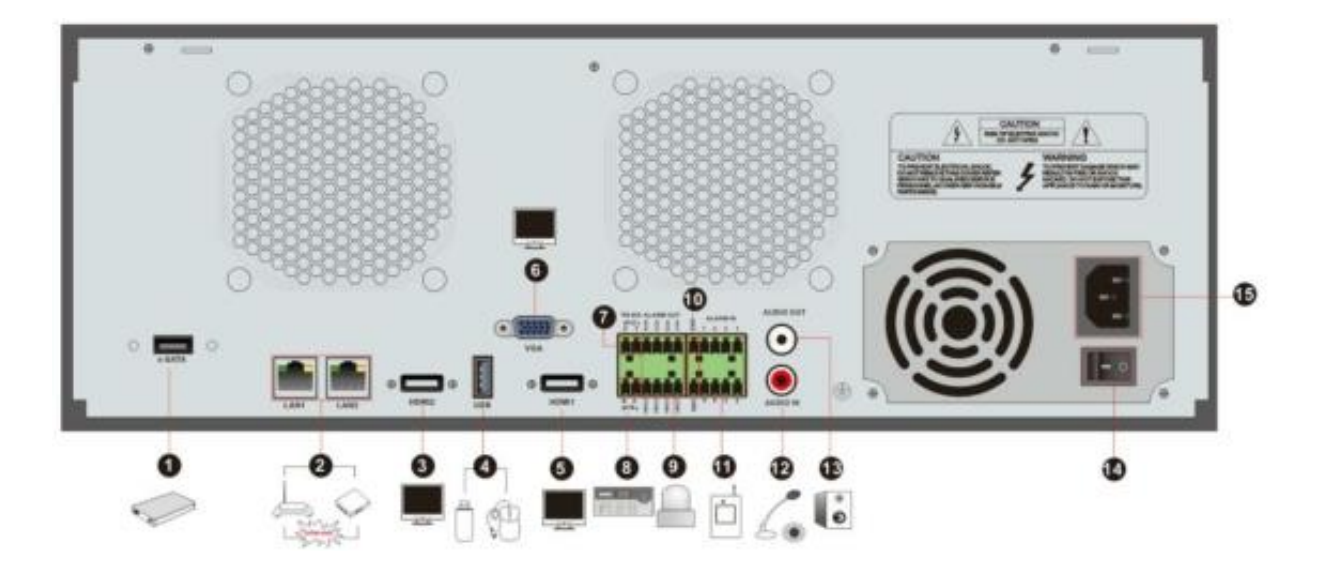

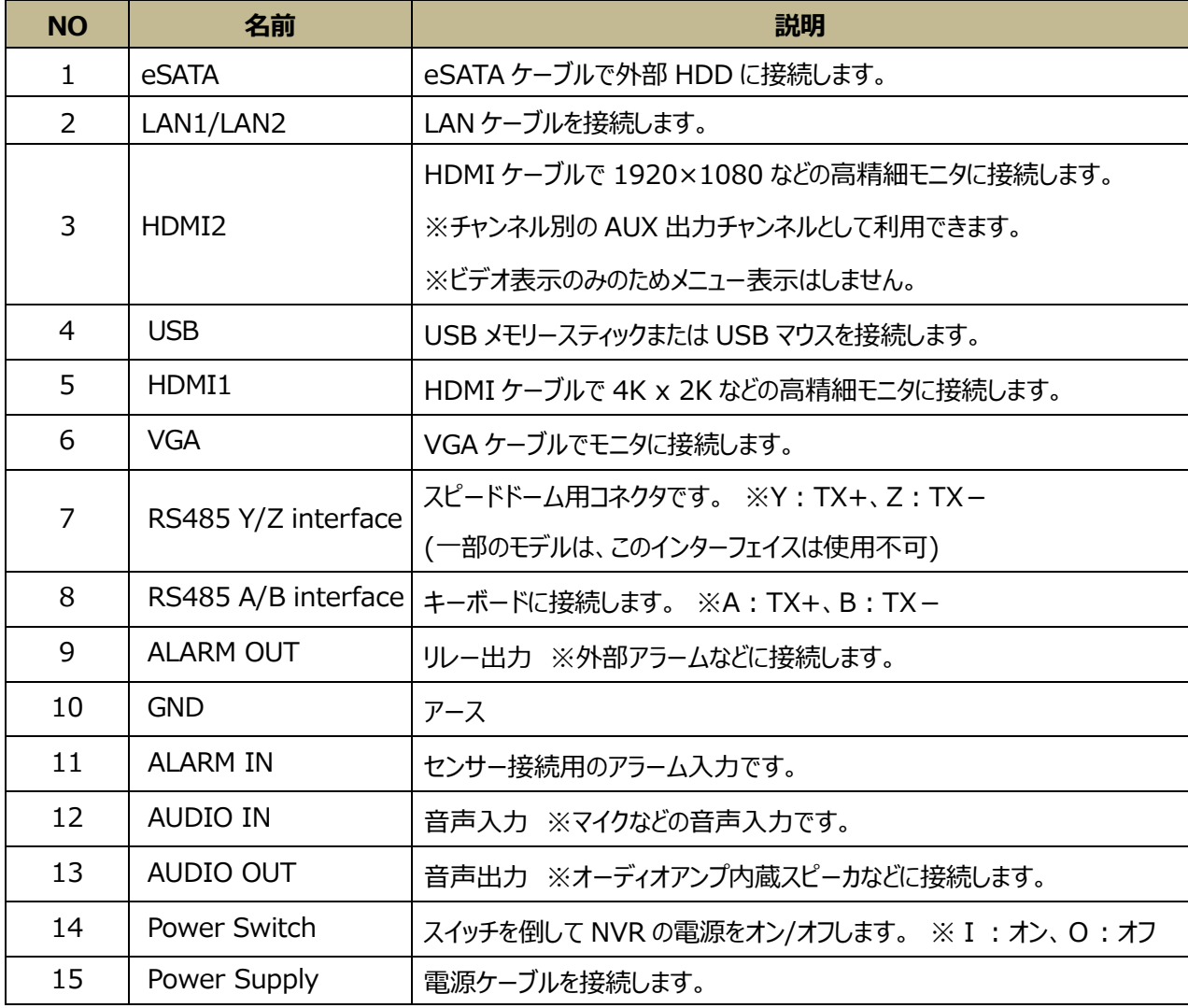

#### <span id="page-27-0"></span>**1.5.接続**

#### **● ビデオ接続**

**ビデオ出力:**VGA/HDMI 高精細モニタ出力に対応しています。

#### ⚫ **音声接続**

**音声入力:**マイクなどに接続します。 **音声出力:**オーディオアンプ内蔵スピーカなどに接続します。

#### ⚫ **アラーム接続**

一部のモデルは、アラーム接続に対応していません。例えば、16CH アラーム入力と 1CH アラーム出力の場合、以下 のようになります。

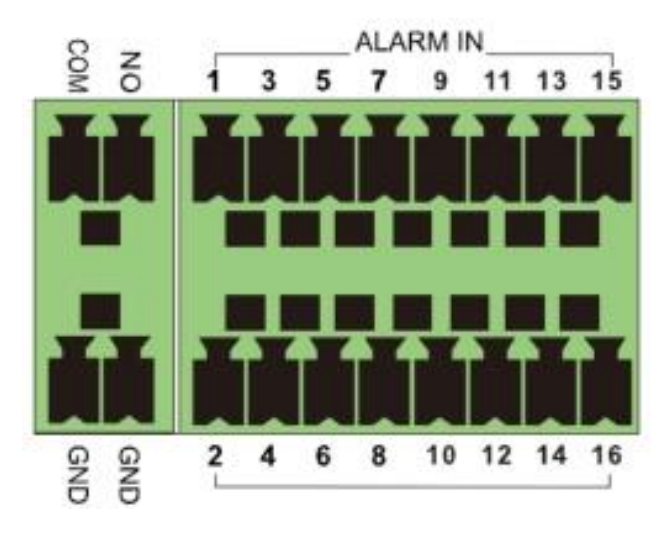

#### **アラーム入力:**

アラーム入力 1~16 は 16CH アラーム入力インターフェイスです。センサーのタイプ要件はありません。

N.O.タイプと N.C.タイプの両方が利用可能です。

- N.O.: Normal open or ノーマルオープン or a 接点
- N.C.: Normal close or ノーマルクローズ or b 接点

センサーとデバイスを接続する方法は、次のとおりです。

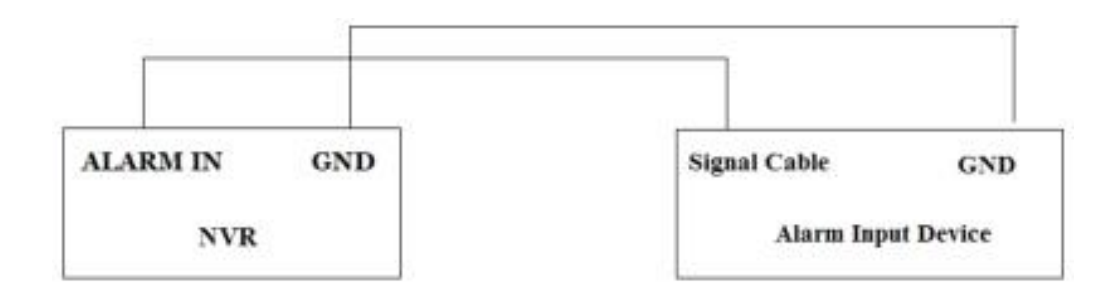

アラーム入力はオープン/クローズリレーです。入力がオープン/クローズリレーでない場合は、次の接続図を参照してくださ い。

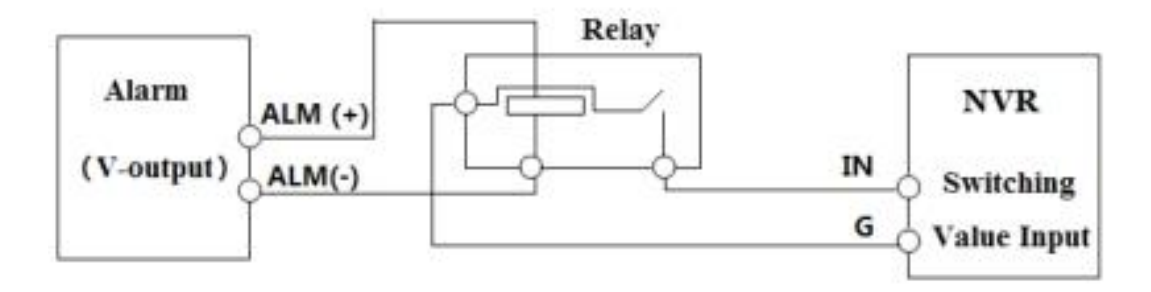

#### **アラーム出力:**

アラーム出力デバイスを接続する方法:

緑色の端子台(コネクタ)の該当するアラーム出力ポートのネジを緩めます。次に、アラーム出力デバイスの信号線を緑 色の端子台 N.O.と COM のポートに別々に挿入してからネジを締めます。外部アラーム出力装置が電源を必要として いる場合は、次の図に従って電源を接続します。

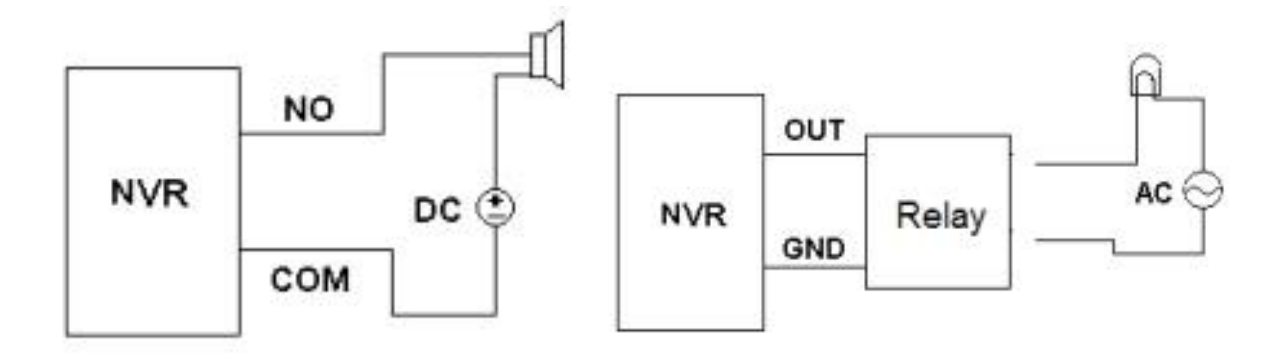

#### ⚫ **RS485 接続**

RS485 インターフェイスには、次の 2 種類があります。

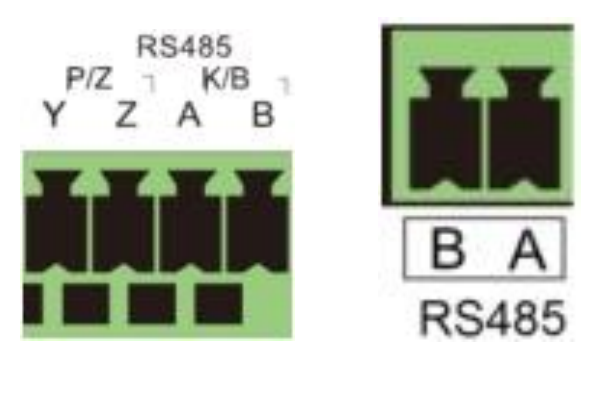

(タイプ 1) (タイプ 2)

**タイプ 1:** P/Z インターフェイスはスピードドーム用コネクタです。 ※Y:TX+、Z:TX-(一部のモデルは、このインタ ーフェイスは使用不可です。) K/B インターフェイスはキーボードへの接続に使用されます。 ※A:TX+、B:TX- **タイプ 2:** RS485 インターフェイスはキーボードを接続するために使用されます。 ※A:TX+、B:TX-

# **2 基本操作ガイド**

#### <span id="page-29-1"></span><span id="page-29-0"></span>**2.1.起動とシャットダウン**

本機の電源を入れる前に、すべての接続が正しく行われていることを確認してください。本機の寿命を延ばすには、適切 な起動とシャットダウンが不可欠です。

#### <span id="page-29-2"></span>**2.1.1.起動**

- ① 本機の VGA または HDMI コネクタに高精細モニタを接続します。
- ② 本機の USB コネクタに付属のマウスを接続します。
- ③ 本機に電源を接続します。電源スイッチがある機種の場合、電源ボタンを ON にします。本機が起動し、電源 LED が 青色に点灯します。
- ④ プライバシーに関する声明を読んだ後、ウィザードウィンドウがポップアップします(NVR を初めて使用するときは表示言 語を選択する必要があります)。詳細については、[「3.1.起動ウィザード」](#page-33-1)を参照してください。

#### <span id="page-29-3"></span>**2.1.2.シャットダウン**

付属のマウスまたはリモートコントローラを使用して、本機の雷源をオフ(シャットダウン)にできます。

#### **マウスによる:**

- ① [開始]→[終了]をクリックして、[終了]ウィンドウをポップアップ表示します。ウィンドウ内の「終了]を選択します。電源 を切るために OK ボタンを押します。
- ② 電源が切れます。

#### **リモートコントローラによる:(オプション)**

- ① 電源ボタンを押します。これにより、「終了」ウィンドウが表示されます。電源を切るためにリモートコントローラの上下左 右方向キーで OK ボタンを選択して「ENTER」を押します。
- ② 電源が切れます。

#### <span id="page-29-4"></span>**2.2.マウスコントロール**

#### ➢ **ライブ画面や検索再生画面でのマウスコントロール**

ライブ画面や録画再生画面で、任意のカメラウィンドウをダブルクリックすると、ウィンドウがシングルスクリーンモードで表 示されます。ウィンドウをもう一度クリックして、前のサイズに戻します。

ライブ画面や録画再生画面で、画面がフルスクリーンで表示されている場合は、マウスを画面の下部に移動してツール バーをポップアップします。マウスを離すと、しばらくしてマウスバーが自動的に消えます。マウスを画面の右側に移動してパ ネルをポップアップ表示する場合、マウスカーソルを左に移動するとパネルが自動的に消えます。

# <span id="page-30-0"></span>**2.3.リモートコントローラ(オプション)**

- ① AAA サイズ(単4型)の電池を 2 本用意します。
- ② リモコンの電池カバーを開きます。
- ③ 極性(+および-)に注意して電池を入れます。
- ④ 電池カバーを閉じます。

リモコンが動作しない場合にチェックするキーポイント。

- 1. 電池の極性を確認します。
- 2. 電池の残りの容量を確認します。
- 3. リモートコントローラの IR センサーが隠れていないか確認します。

上記の確認をしても動作しない場合は、新しいリモートコントローラに変更して試すか、購入先にお問い合わせください。

本機にリモートコントローラを向けて操作すると、複数のレコーダを制御できます。リモートコントローラは 2 種類あります。 リモートコントローラの各ボタンの機能は以下の通りです。

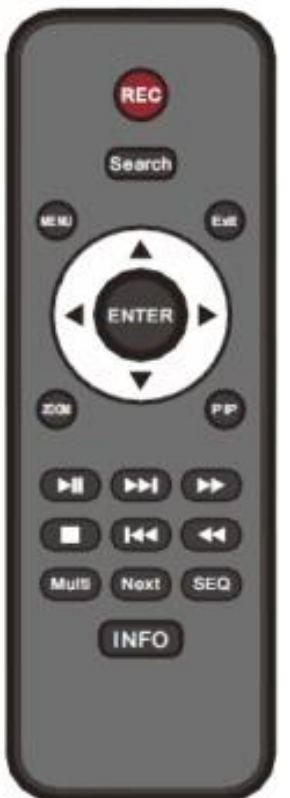

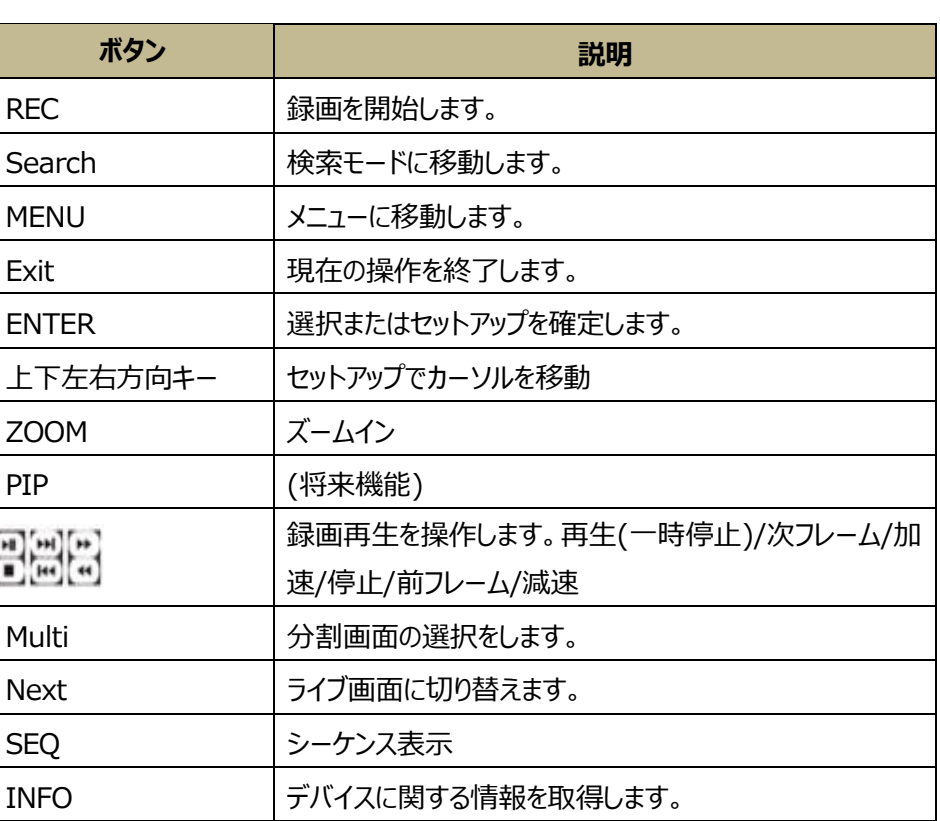

#### **マウス操作によるテキスト入力**

テキスト入力ボックスにマウスを移動し、ボックスをクリックします。仮想キーボードが自動的にポップアップします。

#### **Note:**

**操作方法が特別指定されていない限り、すべての操作はマウスで行います。**

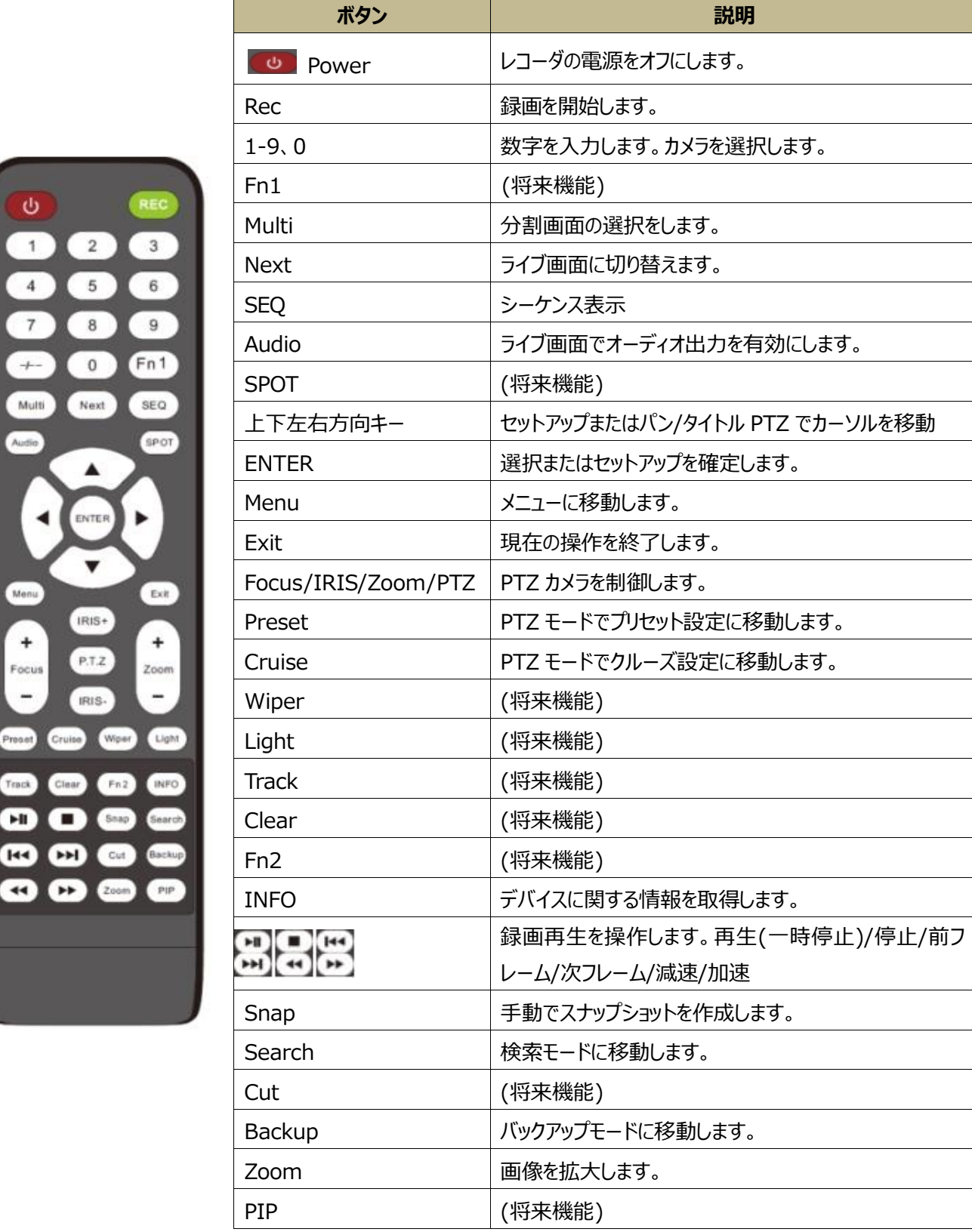

#### **Note:**

Men

 $+$ <br>Focus

 $\overline{\phantom{a}}$ 

888

Ø

**P.T.Z ボタンを押して PTZ 設定モードに入り、チャンネルを選択してから、もう一度 P.T.Z ボタンを押して、 P.T.Z コントロールパネルを非表示にします。その後、プリセット、クルーズ、トラック、ワイパーまたはライトボタン を押して、関連する機能を有効にすることができます。**

# <span id="page-32-0"></span>**2.4.テキスト入力命令**

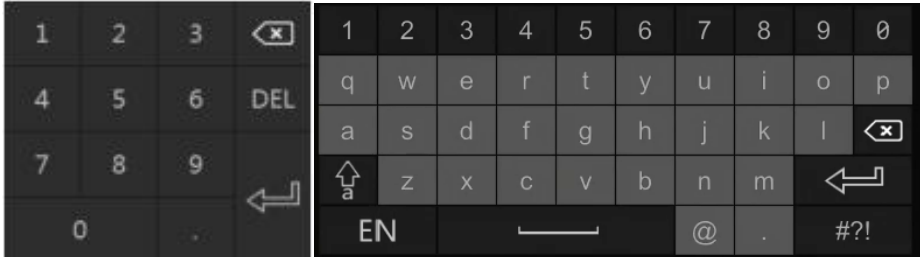

テキスト入力ボックスには 2 つの入力ボックスがあります。上記の画像を参照してください。左側は数値入力ボックス、 右側は数字、文字、句読点を入力するボックスです。

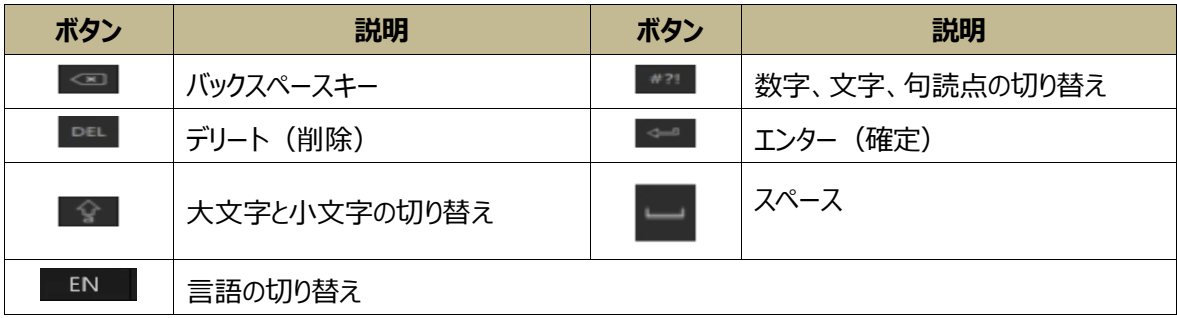

#### <span id="page-32-1"></span>**2.5.共通ボタン操作**

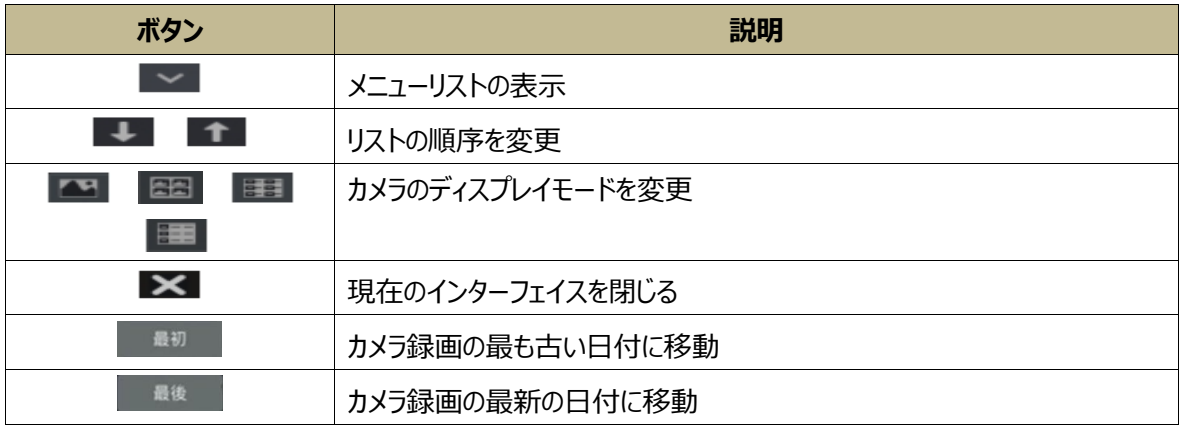

# **3 ウィザードとメイン画面**

#### <span id="page-33-1"></span><span id="page-33-0"></span>**3.1.起動ウィザード**

起動画面の上部にディスクアイコンが表示された場合、これらのアイコン(■:ディスクなし、■: ディスクが使用不可  $\blacksquare$ : RW 使用可能ディスク)で、HDD の搭載数とステータスを確認することができます。

ウィザードのセットアップで DVR を設定して、DVR を正常に動作させることができます。DVR を初めて起動する場合 は、ウィザードを設定する必要があります(または、ウィザードをキャンセルして、次回設定することもできます。)。レコーダ ーのバージョンが異なると、ウィザードの手順が異なる可能性があります。次のウィザードの手順を参考にしてください。

① レコーダーを工場出荷状態に復元して初めて起動した場合、言語と地域を設定する画面を表示します。例えば、「日 本語」と「Japan」を選択して、[Next]をクリックします。

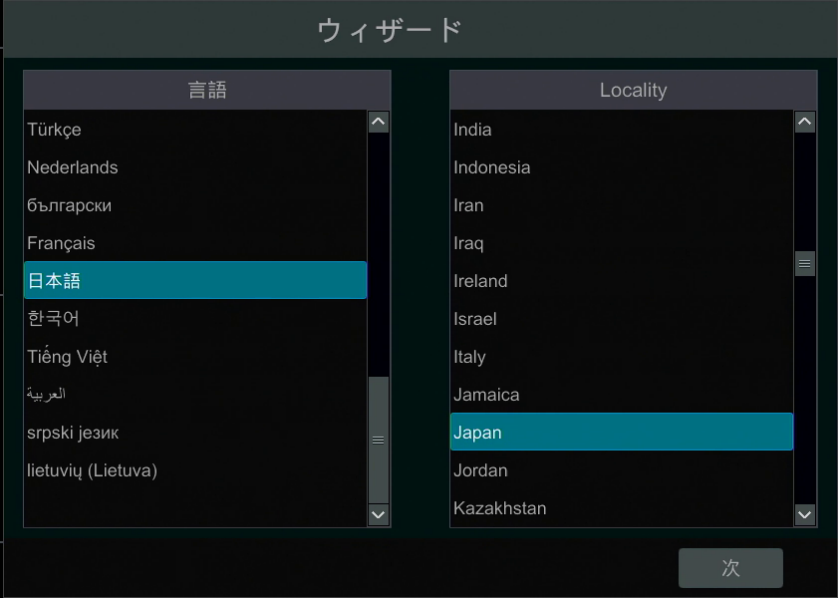

② ウィザードを初めて使用する場合は、プライバシーに関する声明を読み、「I have read and agree」にチェックマーク を付けます。そして、[OK]をクリックします。

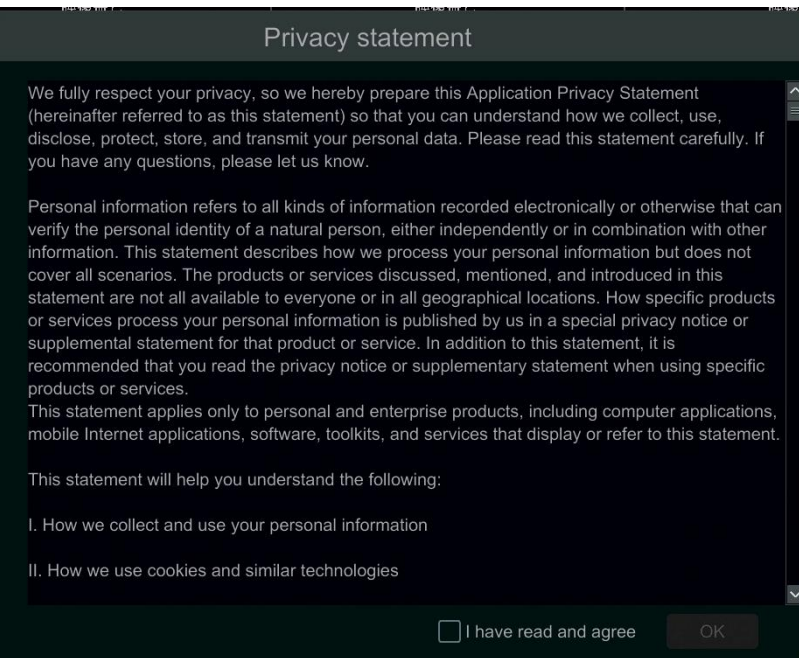

③ **日付と時刻の設定。**ウィザードを初めて使用する場合は、システムの日付と時刻を設定する必要があります。次の図 を参照してください。タイムゾーン、システム時刻、日付形式、時刻形式、同期、映像形式を設定します。サマータイム を実施しているタイムゾーンを選択すると、DST は有効になります。[次]をクリックして、続行します。

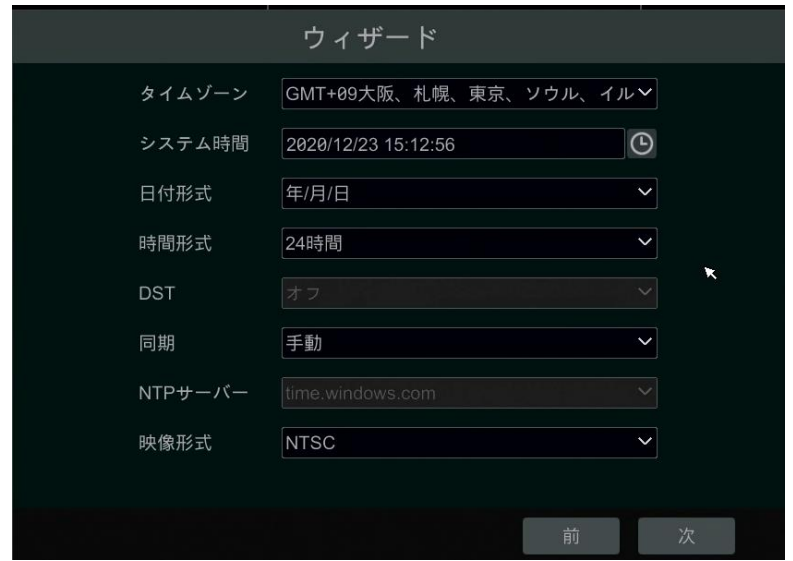

④ **システムログイン。**ウィザードを初めて使用する場合は、パスワードを設定します(システムの初期ユーザー名 は"**admin**"、パスワードは"**123456**"です)。パスワードは後からでも変更できます。**※パスワードを忘れると、ログ インできなくなります。リセットボタンなどで初期化することもできなくなります。初期パスワードを変更した場合は忘 れないようにしてください。**

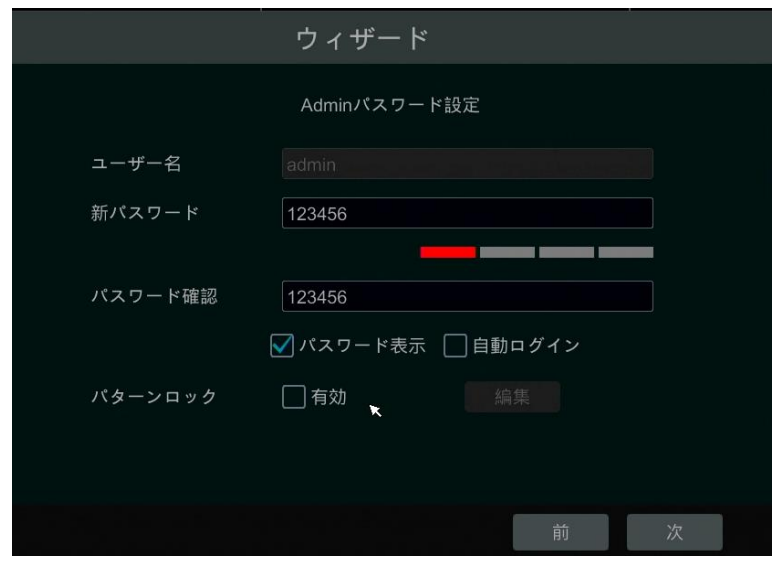

パターンロックを設定する場合は、有効にチェックを入れてから、[編集]をクリックします。[編集]をクリックすると、パター ンロックを設定する画面を表示します。マウスカーソルで丸いところをなぞるように 2 回繰り返すとパターンロックを設定で きます。

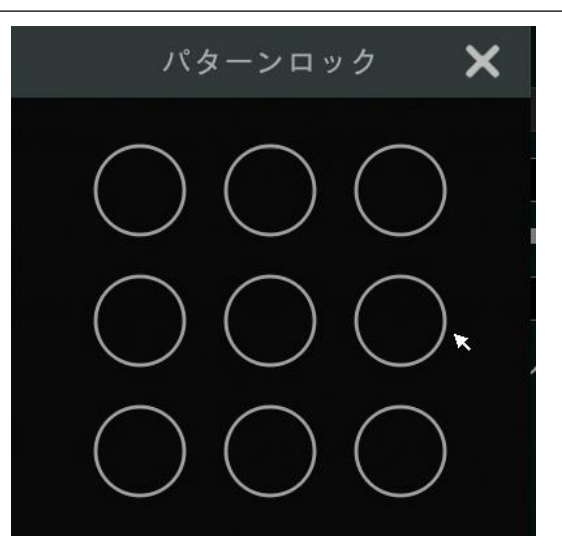

[次]をクリックして、admin のパスワードセキュリティに関する質問と回答を設定します。設定は必須ではありません。パスワ ードを忘れた場合は、「付録 [A:よくある質問」](#page-184-1)の「Q4」を参照してください。

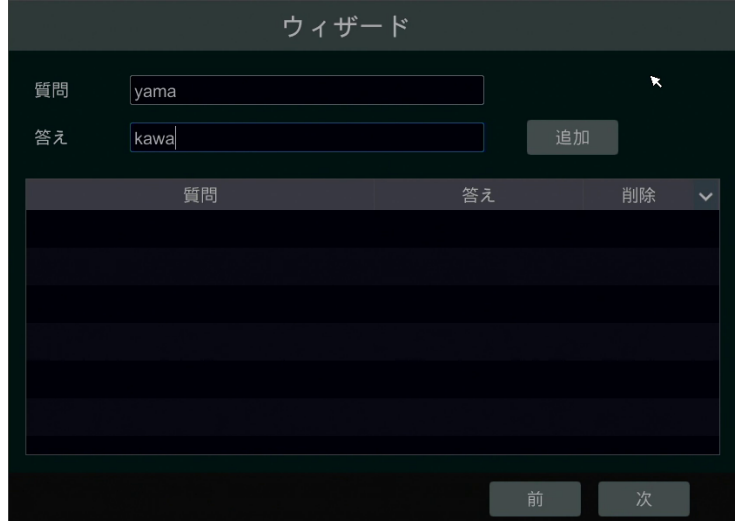

[次]をクリックして続行します。

⑤ **HDD 設定。**HDD 番号、HDD の容量、HDD のシリアル番号、HDD のステータスを表示できます。[初期化]をクリ ックして、ディスクをフォーマットします。[次]をリックして続行します。次の画面で、[ウィザード設定]をクリックします。

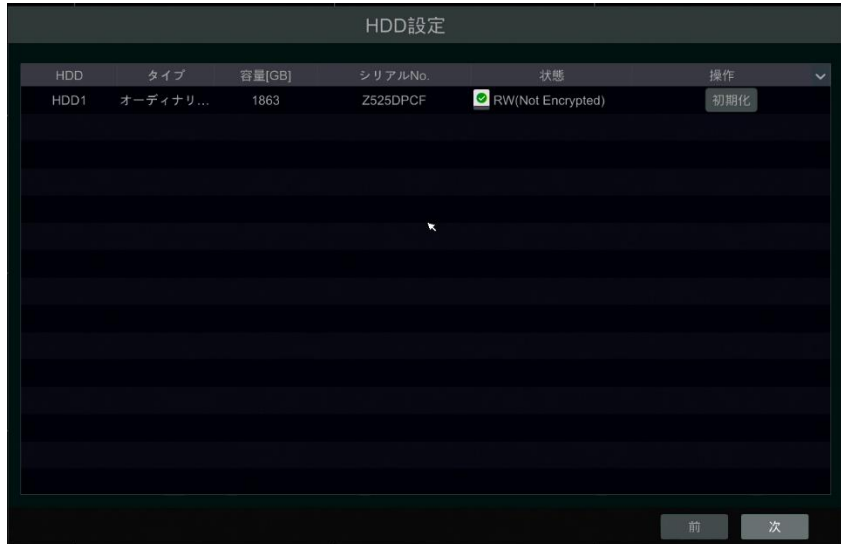
⑥ **ネットワーク設定。**[IP アドレス自動取得]と[DNS 自動取得]をクリックして、IP アドレスと DNS を自動的に取得しま す(同じ LAN 内のルータの DHCP 機能も有効にする必要があります)、または、手動で入力します。HTTP ポート、 RTSP ポート、およびサーバーポートを入力します(詳細は[「13.1.2.ポート設定」](#page-156-0)の構成を参照してください)。[次]を クリックして続行します。

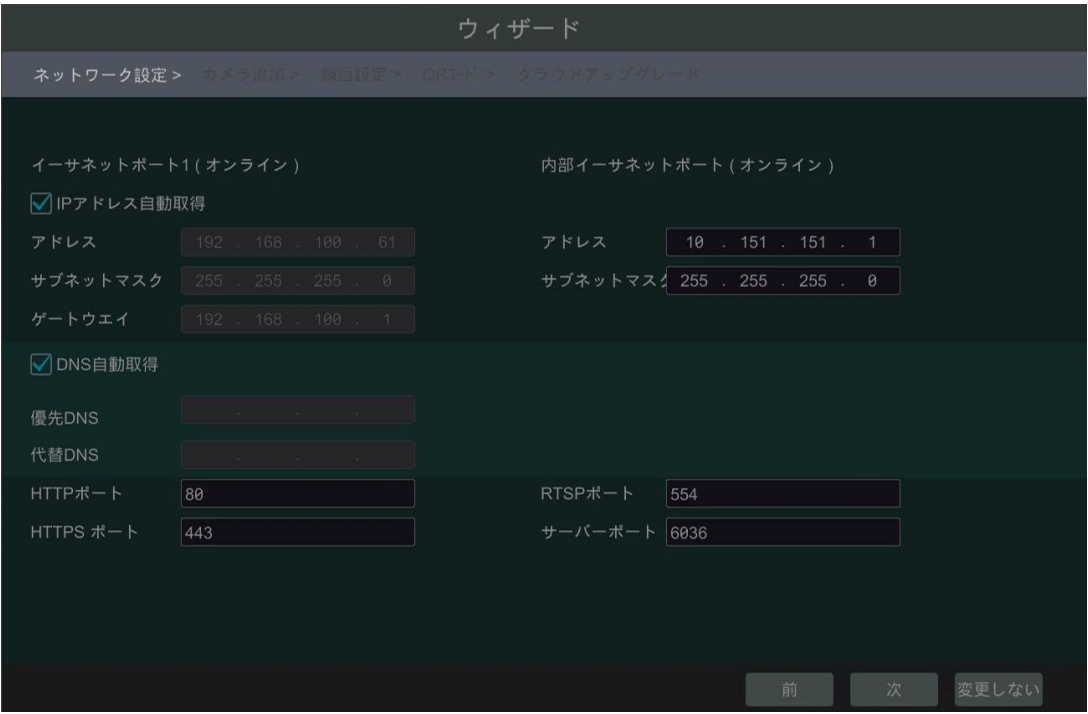

#### **Note:**

➢ ご使用の NVR が PoE ネットワークポートに対応している場合、内部イーサネットポートの IP アドレスがインターフェイス に表示されます。下の図を参照してください。内部イーサネットポートの詳細については、[「13.1.1.TCP/IP設定」](#page-154-0)を参 照してください。

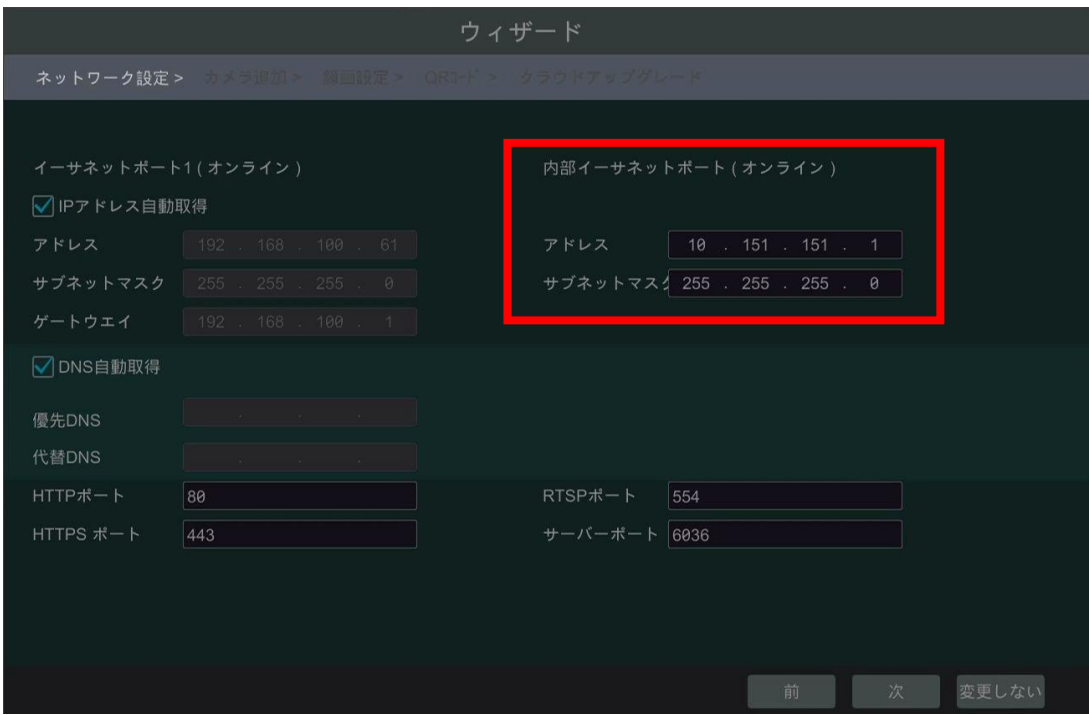

➢ NVR に 2 つ以上のネットワークポートがある場合は、必要に応じてネットワーク作業パターンを選択できます。複数アド レス設定とネットワーク耐障害性が利用可能です。下図を参照してください。詳細については、[「13.1.1.TCP/IP](#page-154-0) 設 [定」](#page-154-0)を参照してください。

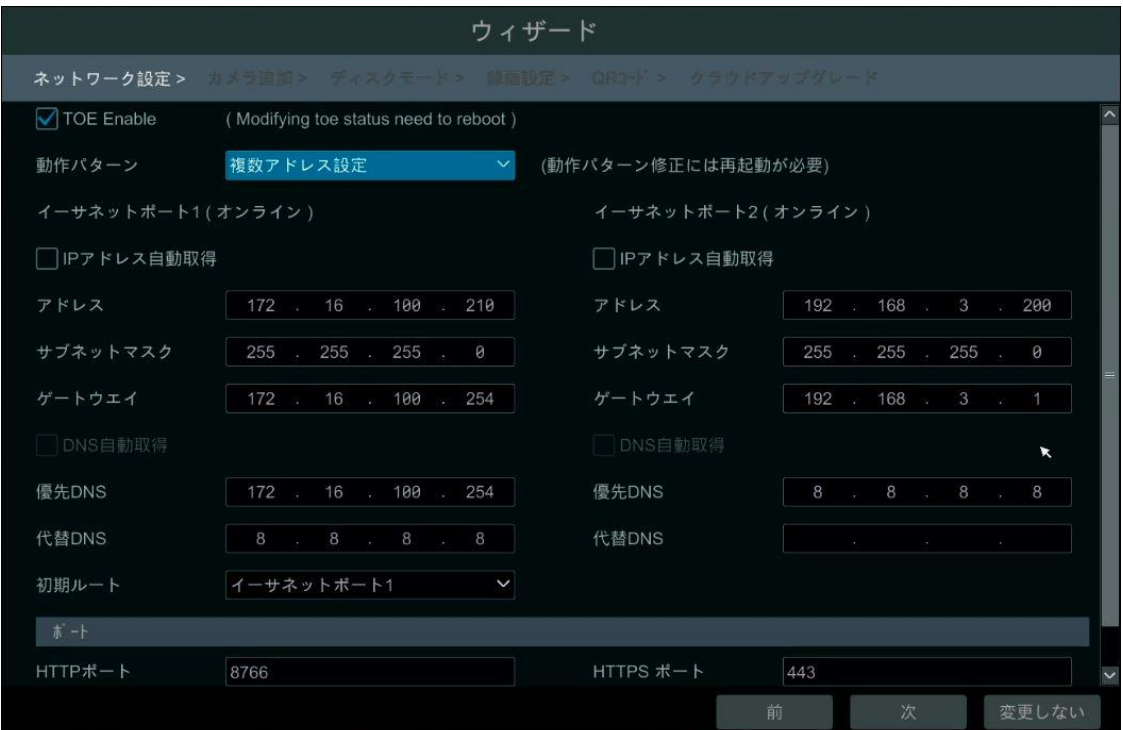

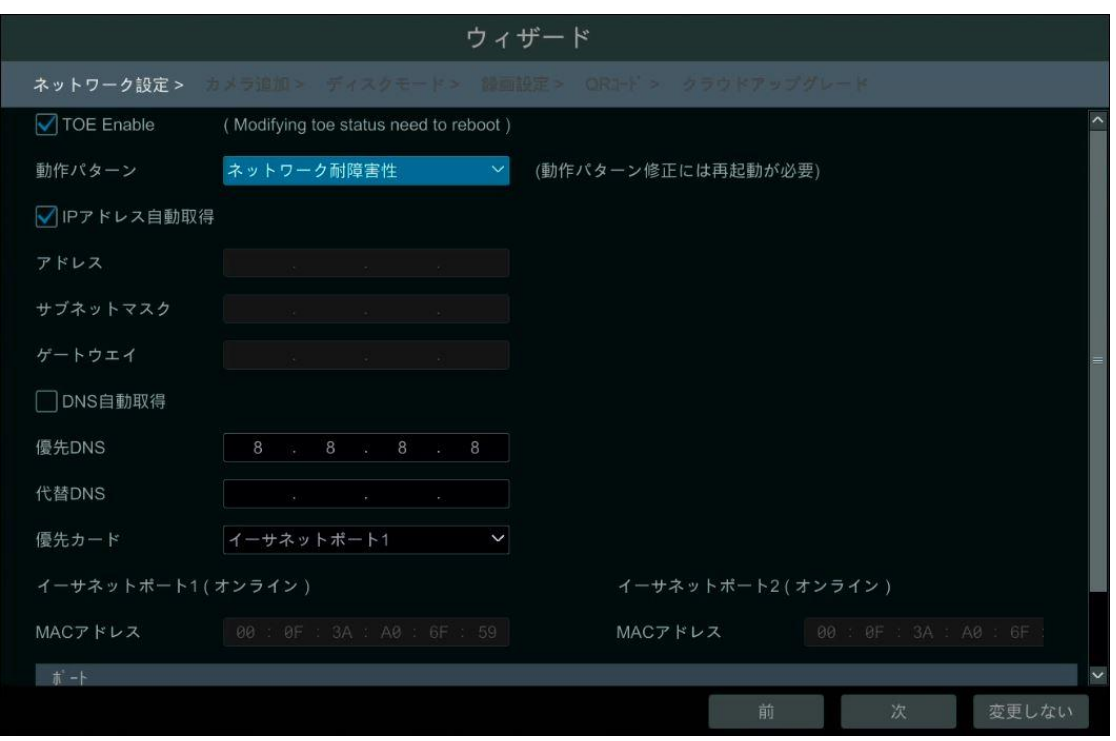

⑦ **カメラを追加。**[再読込]をクリックして、NVR と同じローカルネットワークに接続されている IP カメラを再読込します。そ して、 ★ をクリックして表示したカメラを追加します。[全追加]をクリックするとリスト内のすべてのカメラを追加できます。 をクリックすると、追加したカメラを削除できます。[全削除]をクリックすると、追加したカメラをすべて削除します。

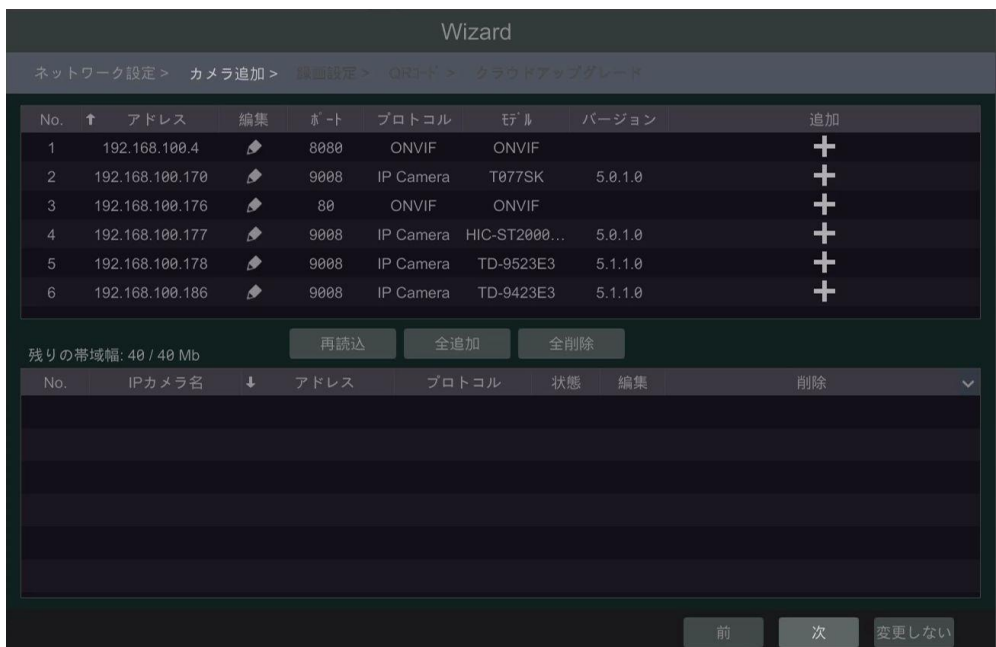

カメラリストの各カメラの ◆ をクリックすると、左下に示すように、検索された IP カメラを編集できます。カメラの新しい IP アド レス、サブネットマスク、ゲートウェイ、ユーザー名やパスワードを入力し、[OK]をクリックして設定を保存します。

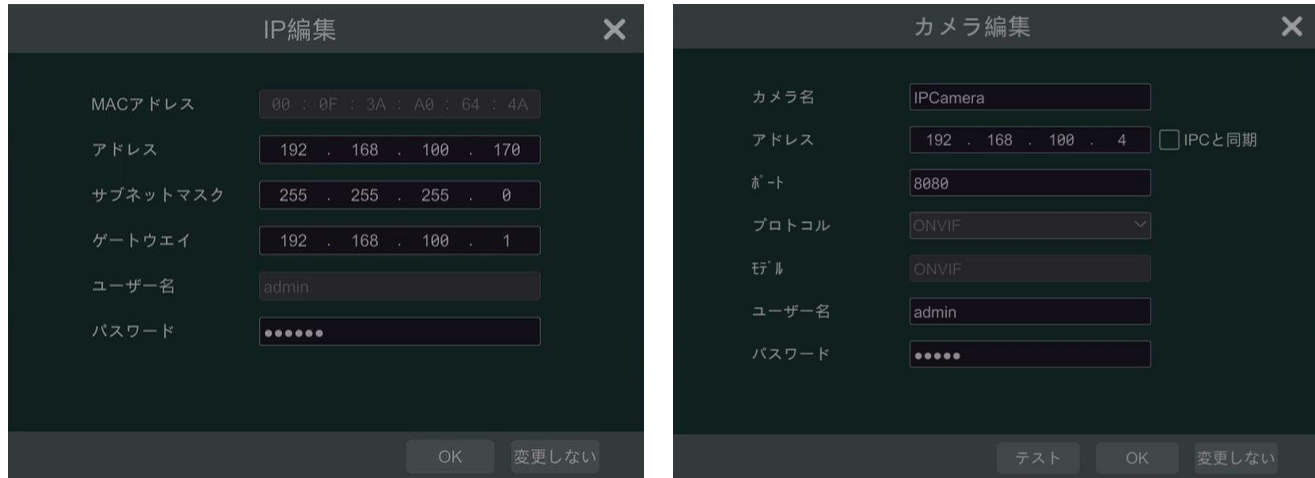

下段に表示される追加したカメラの をりリックすると、上記の右に示すように追加されたカメラを編集できます。カメラの 新しいカメラ名、IP アドレス、ポート、ユーザー名、パスワードを入力します。[IPC と同期]をオンにすると NVR と同じネットワ ークセグメント内にあるカメラの IP アドレスを異なるセグメントに変更できます。[テスト]をクリックして接続をテストします。 [OK]をクリックして設定を保存します。IP カメラ名は、追加したカメラがオンラインの場合にのみ変更できます。[次]をクリック して続行します。

**Note:** NVR が RAID 機能をサポートしていない場合は、ステップ⑧と⑨をスキップしてください。

- ⑧ **ディスクモード。**[RAID を有効にする]をクリックして、RAID 機能を有効にします。[次]をクリックして続行します。
- ⑨ **RAID を生成します。**RAID 名を設定し、RAID0、RAID1、RAID5、RAID6、RAID10 を含む RAID タイプを 選択します。グローバルなホットスペアとアレイ容量もここで確認できます。詳細については、[\[7.4.1](#page-83-0) HDD の管理]を 参照してください。[次]をクリックして続行します。
- ⑩ **録画設定。**2 つの録画モードを使用できます: 自動とカスタマイズです。

**自動:** ウィザード画面で自動モードを 1 つ選択し、[次]をクリックして設定を保存します。[詳細]をクリックして、録画モー ドを作ることもできます。詳細については、[「7.1.1.モード設定」](#page-76-0)を参照してください。

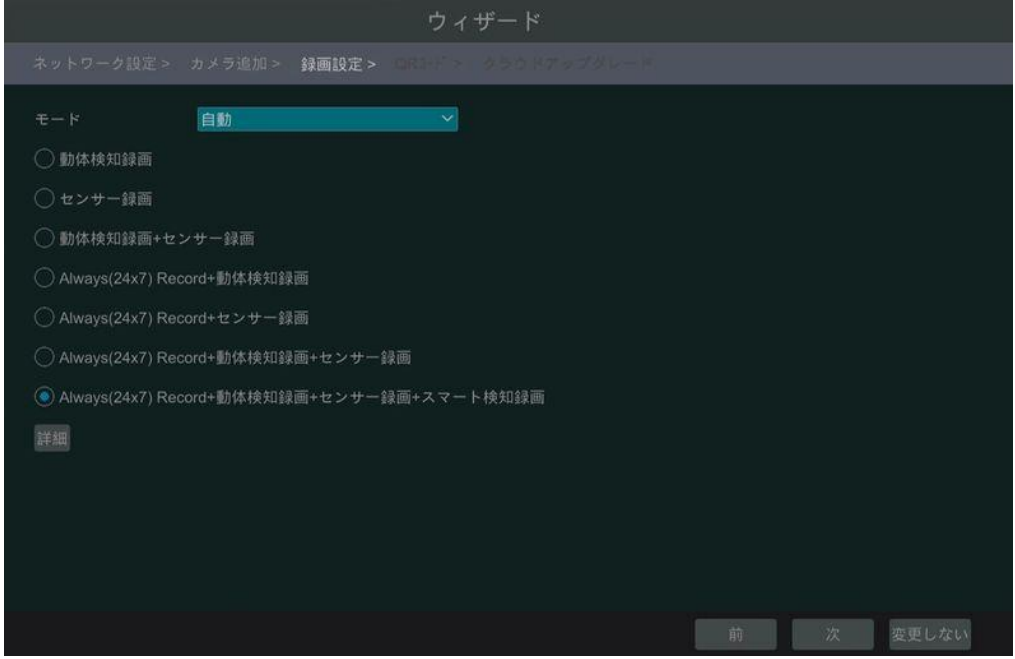

**カスタマイズ:**各カメラの[センサー録画]、[動体検知録画]、[スマート検知録画]、[POS 録画]、[スケジュール録画] を設定します。[OK]をクリックして設定を保存します。詳細については、[「7.1.1.モード設定」](#page-76-0)を参照してください。

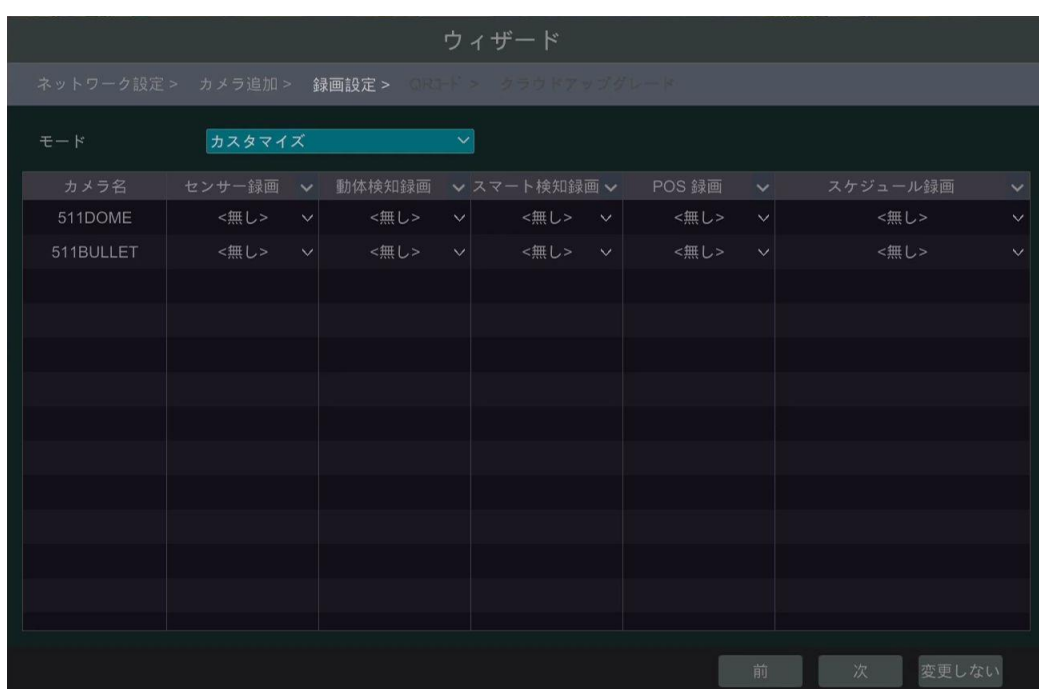

⑪ **QR コード:**ウィザード画面で NAT または NAT2.0 機能を有効にするか、ウィザードを終了した後、ネットワーク設定 で NAT または NAT2.0 機能を設定します(詳細は[「13.1.8.NAT](#page-164-0) 設定」を参照してください)。携帯電話やタブレッ ト PC にインストールしたモバイルクライアントを介して監視するときは表示している QR コードをスキャンして即座にログイ ンすることができます。詳細については、[「14.1.モバイルクライアント監視」](#page-173-0)を参照してください。「次」をクリックして設定 を保存します。

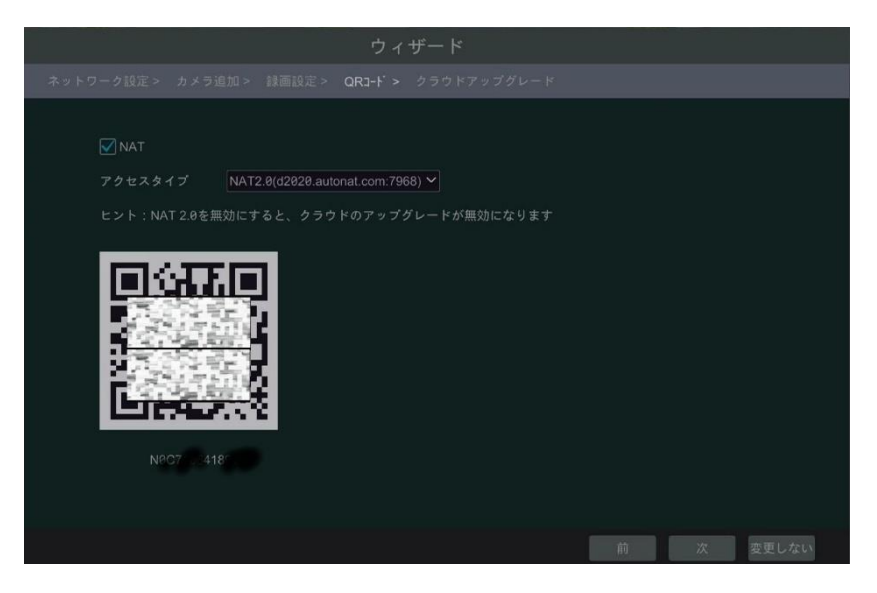

⑫ **クラウドアップグレード**。クラウドアップグレードを有効にし[OK]をクリックして設定を保存します。この機能が有効になっ ている場合は、クラウドサーバーから最新バージョンを取得できます。詳細については、[「13.4.デバイスソフトウェアのアッ](#page-170-0) [プグレード」](#page-170-0)を参照してください。

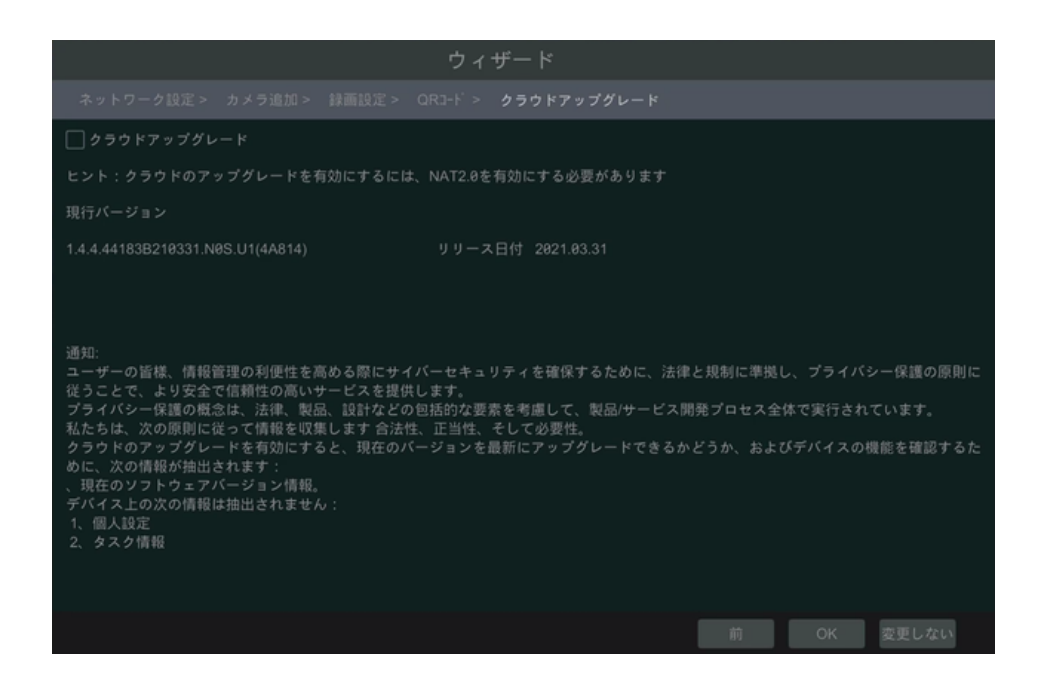

## **3.2.メイン画面**

## **3.2.1.メイン画面について**

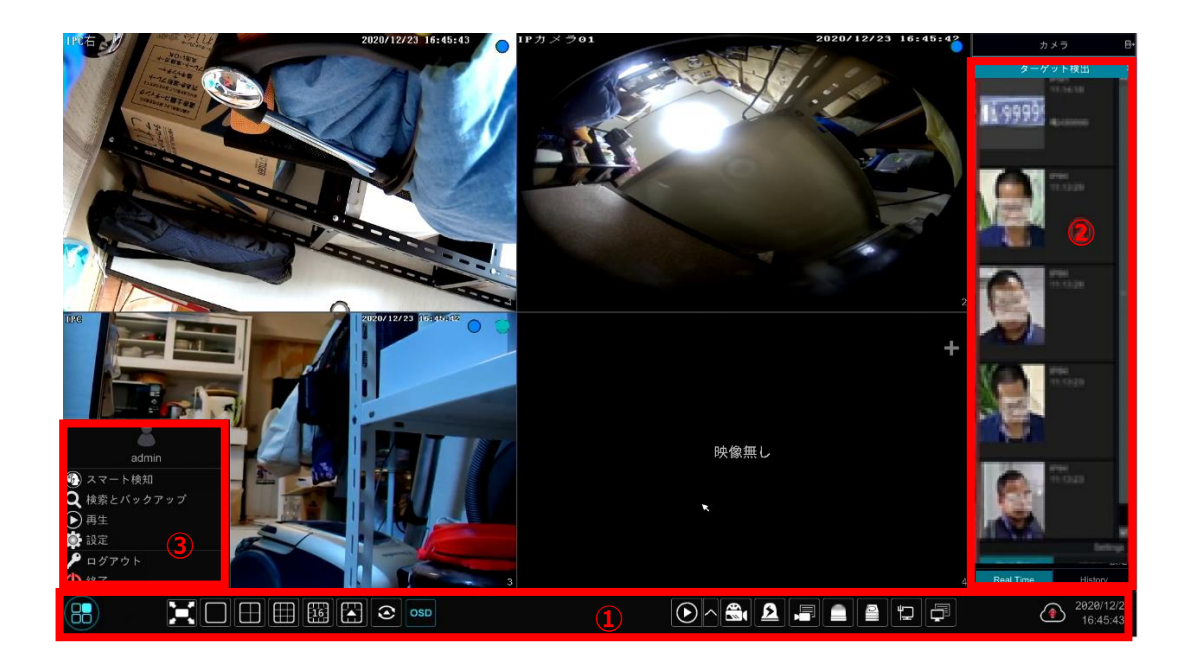

#### 領域①のアイコン (左から)

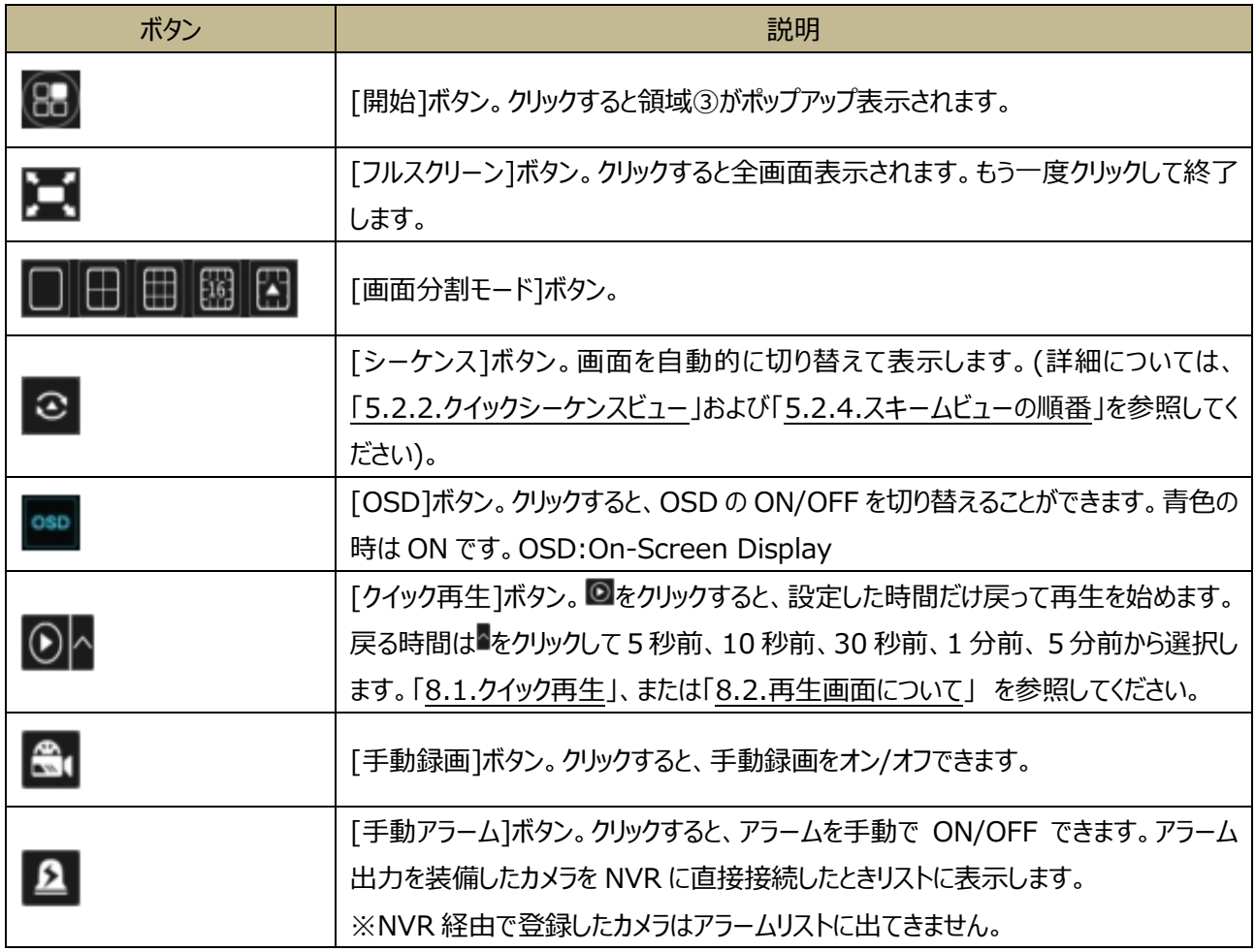

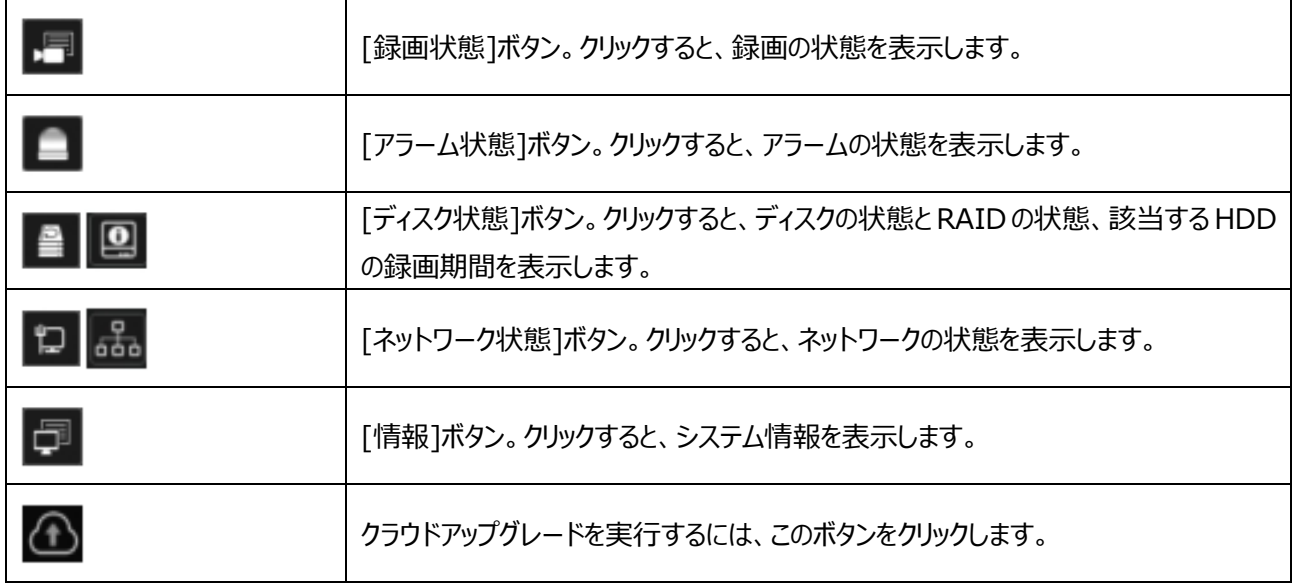

**Note:** モデルによってメイン画面上のアイコンボタンが異なる場合があります。

#### **領域②について:**

領域②はデフォルトでは非表示になっている場合があります。表示されていない場合は、マウスカーソルを右に移動して、こ の領域を表示します。[カメラ]をクリックすると、カメラリストに追加されたすべてのカメラが表示されます。画面の左側にあるカ メラウィンドウを 1 つ選択し、リスト内のカメラをダブルクリックすると、選択したウィンドウでカメラ画像をプレビューできます(す でに、いずれかのウィンドウで再生されていた場合、もとのウィンドウは「映像なし」となります)。

右上隅の まずをクリックし、[カメラグループのループ表示]を選択すると、カメラグループに追加されたグループを表示します。リ スト内の 1 つのグループをクリックすると、カメラグループ内に追加されたカメラを表示します。(カメラグループの詳細設定につ いては、[「4.2.カメラグループの追加/編集」](#page-49-0)を参照)。画面の左側にあるカメラウィンドウを 1 つクリックしてから (水色の枠に なる)、グループリストの 1 つのグループをダブルクリックすると、水色の枠内でシーケンスが始まります。

右上隅の エイタリックし、[ディスード変更:ディスプレイモード変更]を選択すると、ディスプレイモードに追加されたリストを 表示します(ディスプレイモードの詳細構成については、[「5.2.1.ディスプレイモードによるプレビュー」](#page-53-0)を参照)。ディスプレイモ ードリストの1つのリストをダブルクリックすると、保存したディスプレイモードに切り替わります。

右上隅の <sup>■ +</sup>をクリックし、[ターゲット検出]を選択して、ターゲット検出画面に移動します。このタブには、キャプチャした人 間、車両、車番、顔画像が表示されます。(※ この機能は一部のモデルでのみ使用できます)。

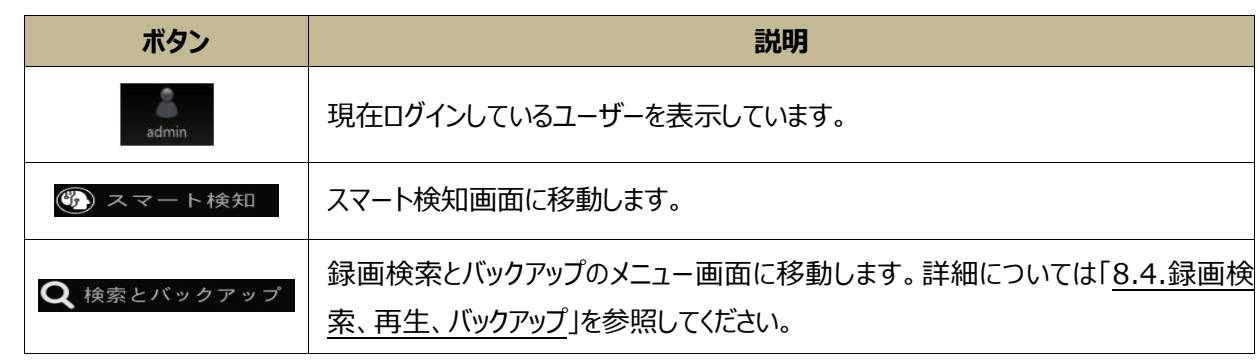

領域③のアイコン(上から) ※領域①の 30 開始ボタンを押すと以下のボタンを表示します。

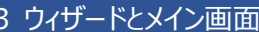

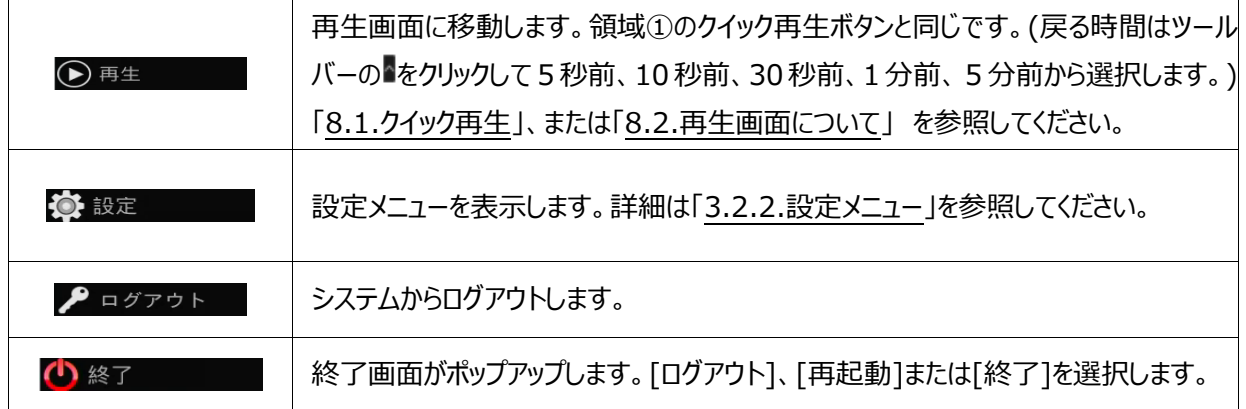

## <span id="page-43-0"></span>**3.2.2.設定メニュー**

設定メニューを表示するには、[開始]→[設定]をクリックします。

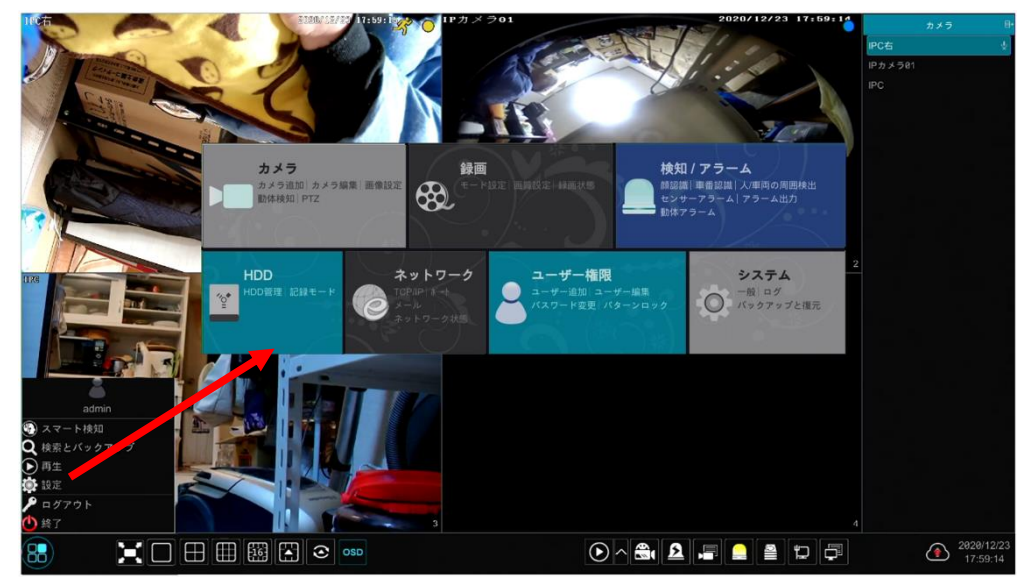

設定メニューには 7 つの項目があります。ここでは、例としてカメラについて説明します。カメラをクリックすると、以下のような 画面に移動し、左側に[カメラ管理][画像][動体検知][PTZ]などの機能を表示します。各機能の下にさらに各種の設定 メニューがあります。

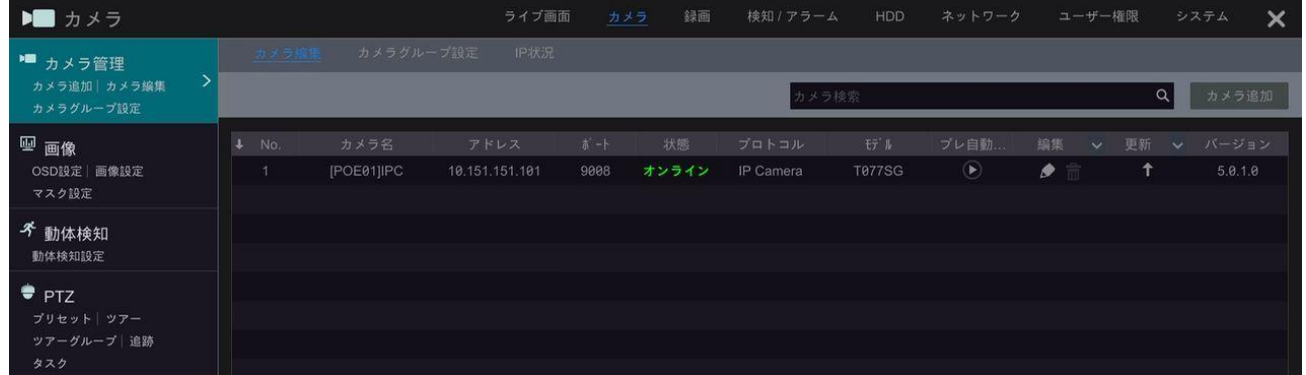

#### たとえば、[カメラ追加]をクリックすると以下のようなウィンドウをポップアップ表示します。

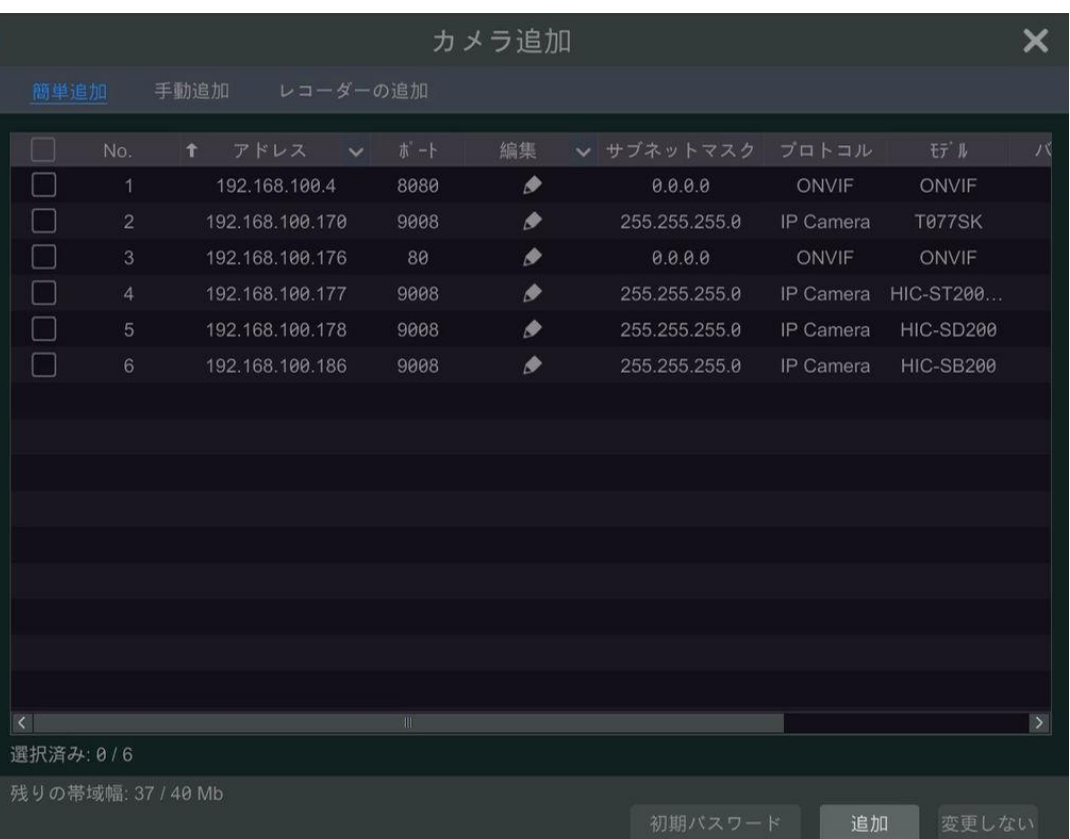

カメラ管理画面の上部にあるメインメニューから各 7 項目のメニューに移動することが出来ます。下の図を参照してください。 たとえば、システム設定画面に移動するには、[システム]をクリックします。

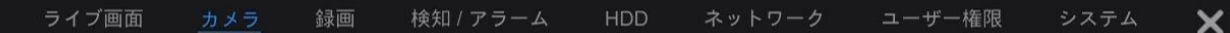

#### **3.2.3.主な機能**

#### ➢ **カメラ**

カメラメニューでは、カメラ管理(詳細は、[「4 カメラ管理」](#page-46-0)を参照)、画像設定(詳細は、[「5.4.プレビュー画像設定」](#page-60-0)を参照 )、動体検知(詳細は、[「11.2.動体検知アラーム」](#page-137-0)を参照)、PTZ(詳細は、[「6 PTZ」](#page-66-0)を参照)などの機能があります。

#### ➢ **録画**

録画メニューでは、エンコードパラメータやスケジュール録画 (詳細は、[「7 録画と](#page-76-1) HDD の管理」を参照) などの機能があ ります。

#### ➢ **検知/アラーム**

検知/アラームメニューでは、スマートイベント、コンビネーションアラーム、例外、センサー、センサーとモーションアラームの処理 とアラームアウト設定 (詳細は、「9 AI [イベント管理」](#page-102-0)および[「11 一般的なイベント管理」](#page-136-0)を参照) などの機能があります。

#### ➢ **HDD**

HDD メニューでは、HDD 管理、記録モード、ディスク情報(詳細は、[「7 録画と](#page-76-1) HDD の管理」を参照)などの機能があ ります。

#### ➢ **ネットワーク**

ネットワークメニューでは TCP/IP、ポート、DDNS、E-メール、ネットワークステータス(詳細は、[「13.1.ネットワーク設定」](#page-154-1)を 参照)などの機能があります。

#### ➢ **ユーザー権限**

ユーザー権限メニューでは、アカウント管理(詳細は、[「12.1.アカウント管理」](#page-147-0)を参照)やアクセス許可管理(詳細は、 [「12.3.権限管理」](#page-150-0)を参照)などの機能があります。

#### ➢ **システム**

システムメニューでは、基本設定(詳細は、[「13.2.システム設定」](#page-167-0)を参照)、設定ファイルのインポートとエクスポート(詳 細は、[「13.5.バックアップと復元」](#page-171-0)を参照)、ログ情報(詳細は、[「13.7.ログの表示」](#page-171-1)を参照)、デバイス情報(詳細は、 [「13.8.システム情報の表示」](#page-172-0)を参照)などの機能があります。

# **4 カメラ管理**

## <span id="page-46-0"></span>**4.1.カメラの追加/編集**

### <span id="page-46-1"></span>**4.1.1.カメラの追加**

NVR のネットワークは IP カメラを追加する前に設定する必要があります(詳細は[「13.1.ネットワーク設定」](#page-154-1)を参照)。 下の図を参照してください。設定メニューの「カメラ追加]またはプレビュー画面の右上の 土 をクリックします。カメラの追加の ウィンドウがポップアップ表示されます。IP カメラを簡単に追加または手動で追加できます。

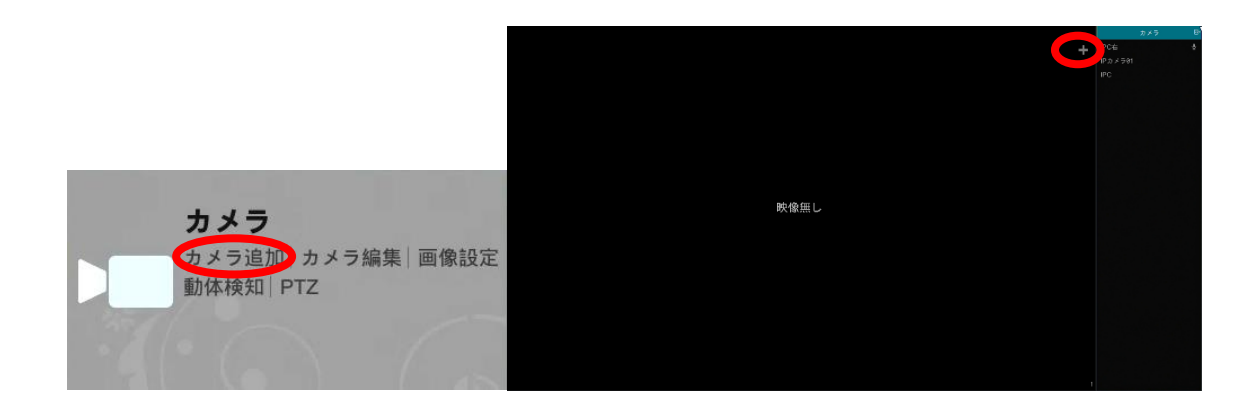

#### ➢ **簡単追加**

カメラを確認し、「追加]をクリックしてカメラを追加します。 ● をクリックしてカメラの IP アドレス、ユーザー名、パスワードなど を編集できます。[初期パスワード]をクリックして、各カメラのデフォルトのユーザー名とパスワードを設定します。

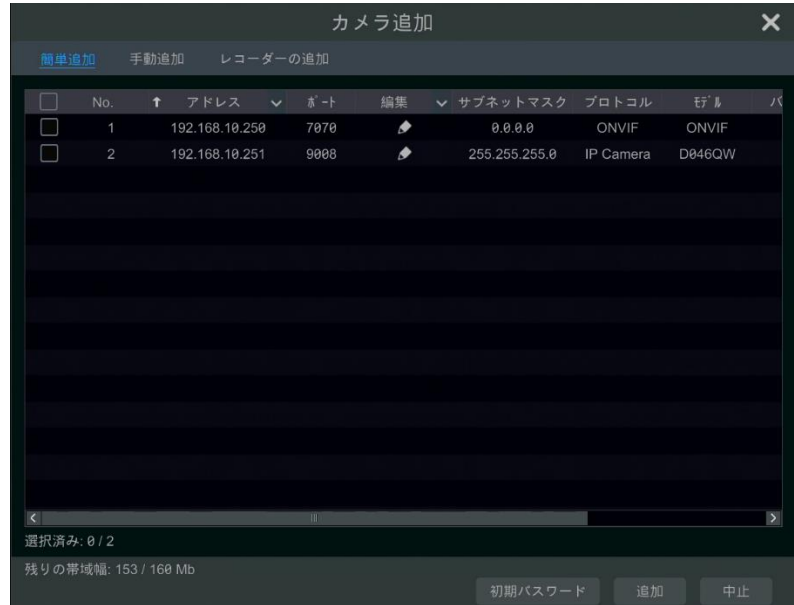

### ➢ **手動で追加**

IP アドレスまたはドメイン名(IP アドレス項の▽ をクリックすると、ドメイン名を入力するためのウィンドウがポップアップします。 ウィンドウに IPC のドメイン名を入力し、[OK]をクリックします)、ポート、ユーザー名、パスワードを入力して、プロトコルを選 択します。[テスト]をクリックしてから、問題なければ[追加]ボタンをクリックします([追加]ボタンをクリックする前に、1 台以上 のカメラの情報を入力できます)。 をクリックしてカメラを削除します。[初期パスワード]をクリックして、各カメラのデフォルト

## のユーザー名とパスワードを設定します。

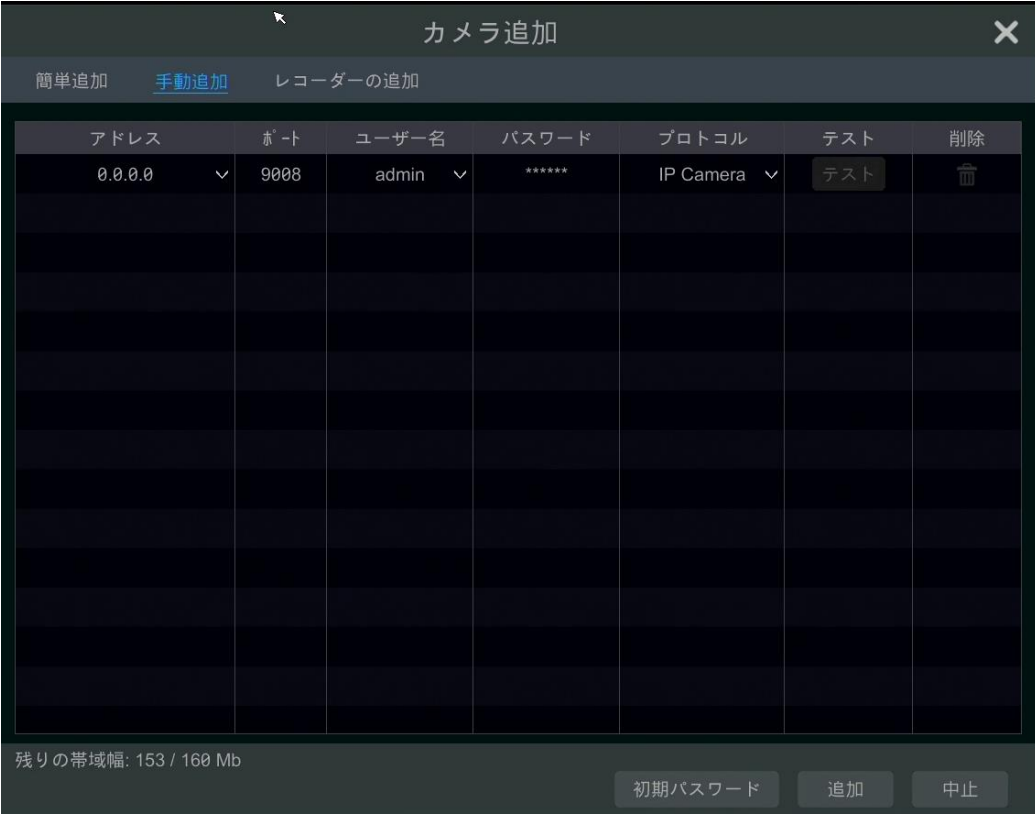

**Note:** 一部のモデルでは、この機能をサポートしていない場合があります。

[開始]→[設定]→[基本]→[一般設定]をクリックして、[無操作による IPC の追加を有効にする]をオンにします。NVR に非占有チャンネルがある場合、再起動することで、操作なしで IPC を追加できます。

➢ **レコーダーを追加**

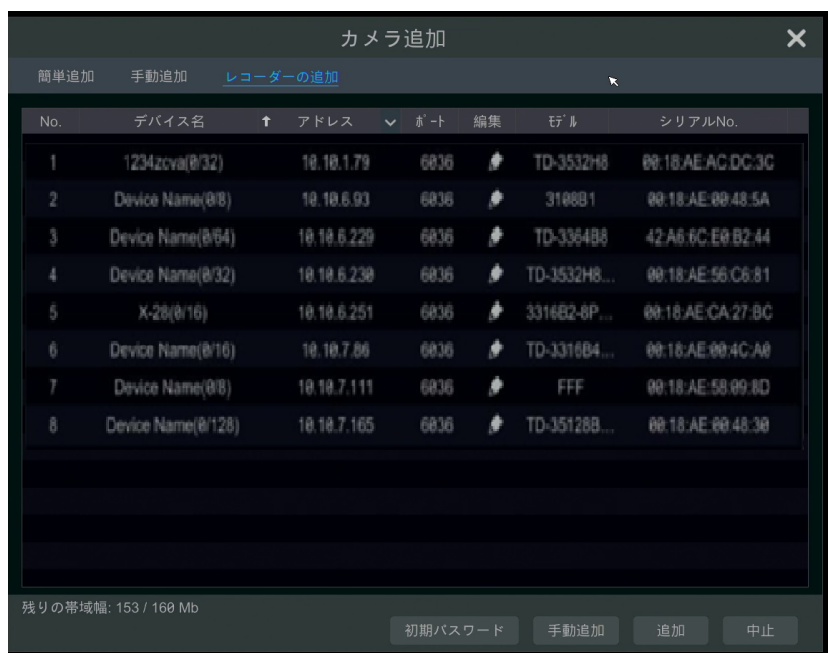

⚫ **すぐに追加:** 同じローカルネットワークの NVR を追加するため、検索した NVR/DVR を選択し、[追加]をクリックしま す。

⚫ **手動で追加:** [手動追加]をクリックし、NVR/DVR の IP アドレスまたはドメイン名、ポート、ユーザー名、およびパスワ ードを指定します。追加したリモートチャンネル番号を確認し、[テスト]をクリックします。次に、[OK]をクリックし、前のイ ンターフェイスに戻ります。

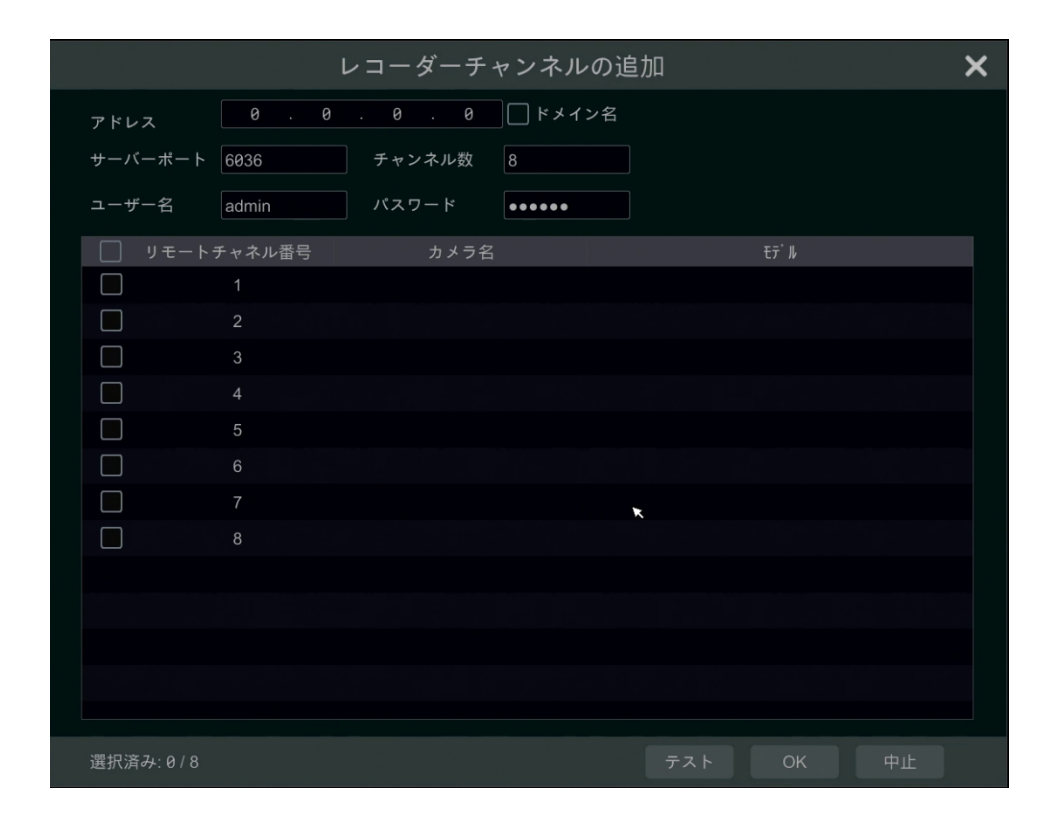

**Note:** ローカル NVR だけが非占有チャンネルを持ち、同じローカルネットワーク内の他の NVR/DVR の IPC を追加でき ます。追加された IPC は、プレビューと録画をサポートしています。

### **4.1.2.カメラの編集**

以下に示すように、設定メニューで[カメラ編集]をクリックしてインターフェイスに移動します。 ■ をクリックするとポップアップウ ィンドウでカメラのライブ画像が表示されます。 ● をクリックしてカメラを編集します(詳細は[「3.1.起動ウィザード」](#page-33-0)の「カメラを 追加」の項を参照)。 エクリックしてカメラを削除します。操作ヘッダー行の「編集」の横の マをクリックしてから、 [IPC パス ワード変更]をクリックして、ポップアップウィンドウを表示させます(ウィンドウ中の IPC を確認し、新しいパスワードを設定して から[OK]をクリックします;オンラインの IPC だけが変更できます。また同時に複数台の IPC のパスワードをバッチで変更でき ます)。「更新」項の■をクリックしてオンライン IPC をアップグレードします(または、「更新」のヘッダー行の ■をクリックして、 IPC をバッチで更新するため[IPC バッチ更新]をクリックします)。ポップアップウィンドウのデバイス名項目とリストの更新ファイ ルを保存するデバイスを選択します(IPC のパスワードのバッチを変更する必要がある場合は、ウィンドウで更新する IPC モ デルを選択する必要があります)。[更新]をクリックすると更新が開始します(更新が正常に完了した後に IPC が自動的に 再起動します)。

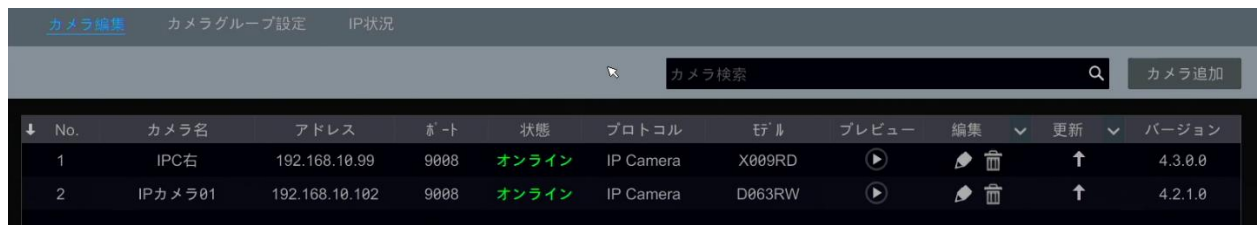

### **Note:**

PoE ネットワークポートで NVR を使用すると、NVR の PoE ポートに直接接続されている IP カメラ(PoE 機能付き)がカメ ラリストに自動的に表示されます。下の図を参照してください。PoE リソースを占有する IP カメラには、カメラ名の前に接頭 辞が付いています。プレフィックスは、PoE と PoE ポート番号で構成されます。PoE ポートに接続する IP カメラはカメラリスト から手動で削除することはできません。

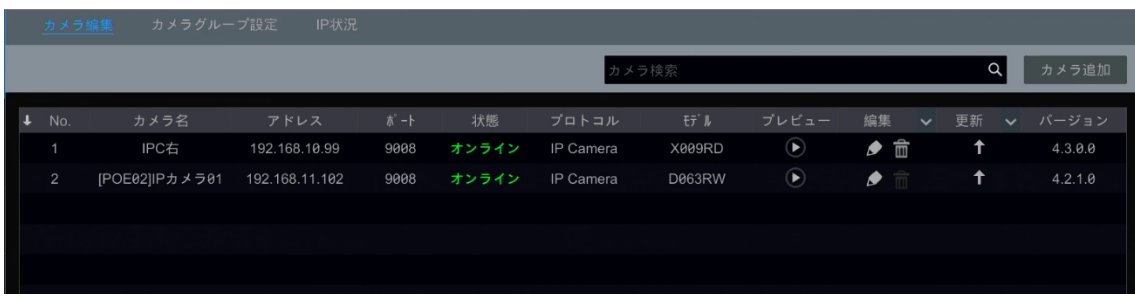

- ⚫ 専用プロトコルを介して NVR の PoE ポートに直接接続された IP カメラがカメラリストに自動的に表示されます。
- ⚫ OnVIF プロトコルを介して NVR の PoE ポートに直接接続されている IP カメラをカメラリストに自動的に表示する場 合は、2 つの条件のいずれかを満たす必要があります。
	- ✓ PoE ポートに直接接続されている IP カメラは同じネットワーク内にある内部イーサネットポートを使用してセグメン トを作成します。
	- ✓ PoE ポートに直接接続されている IP カメラの DHCP(自動的に IP アドレスを取得)が有効になります。

PoE ポートに接続されている IP カメラがカメラリストに自動表示されない場合は、「付録 [A:よくある質問」](#page-184-0)の Q6 を参照し てください。

## <span id="page-49-0"></span>**4.2.カメラグループの追加/編集**

## <span id="page-49-1"></span>**4.2.1.カメラグループの追加**

上述のインターフェイスで[カメラグループ設定]をクリックして、次に示すようなインターフェイスに移動します。

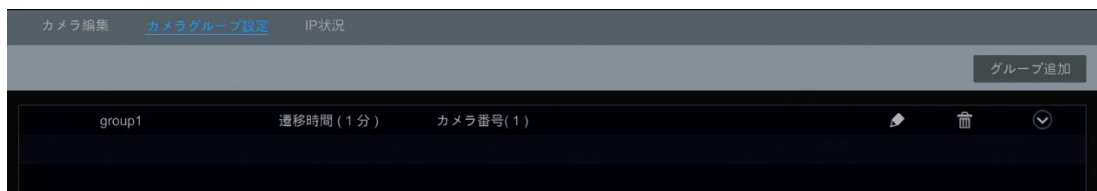

次のように、[グループ追加]をクリックしてウィンドウをポップアップ表示します。ウィンドウでグループ名と遷移時間(カメラグルー プシーケンス表示の遷移時間)を設定します。カメラを確認し、次に、[追加]をクリックしてグループを追加します。 ≥ をクリ ックすると、グループに追加された後のグループ内のカメラが表示されます。

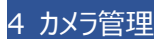

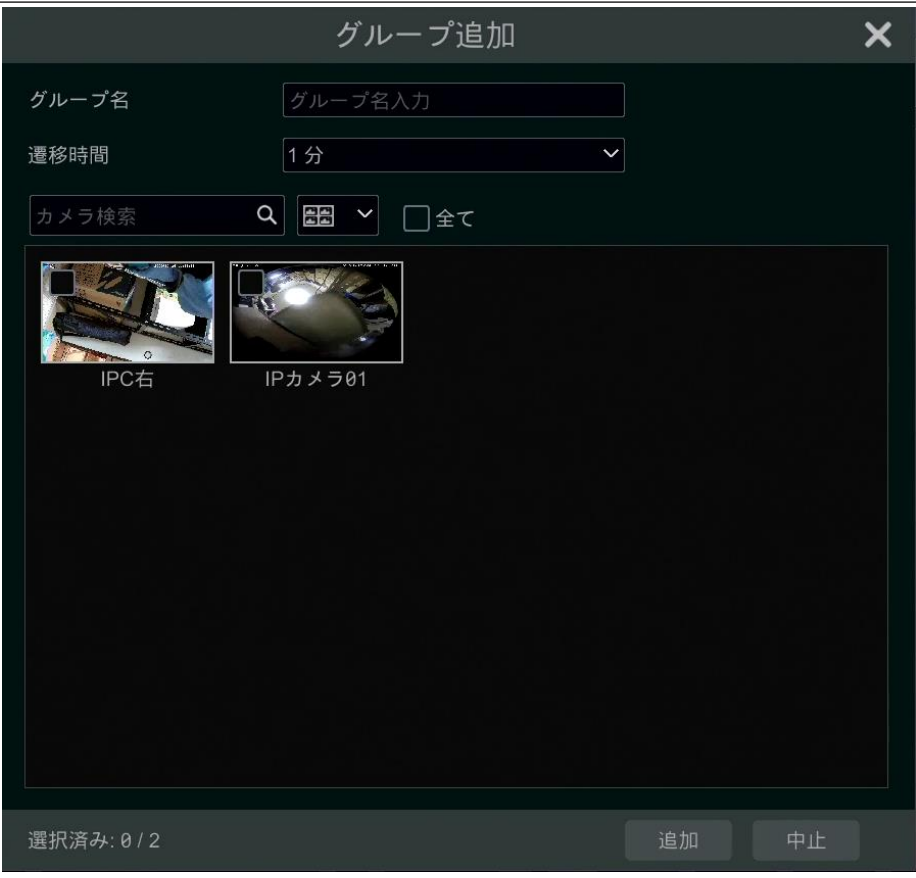

## **4.2.2.カメラグループの編集**

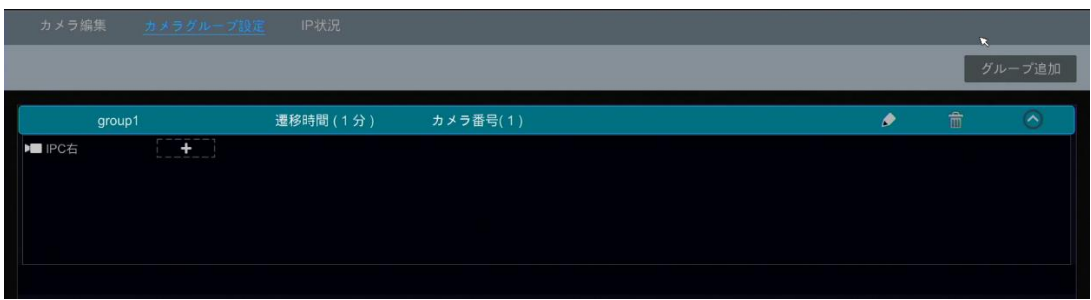

■● をクリックすると、グループ名や遷移時間などのグループ情報を変更できます。 ■ をクリックするとグループを削除します。 グループ情報の右端の♡ をクリックして、表示されたカメラの ■ をクリックするとグループにカメラを追加できます。

## **4.2.3.IP 状況**

一部のモデルでは、この機能をサポートしていない可能性があります。

[IP 状況]をクリックして次に示すようなインターフェイスに移動します。この機能は、ローカル NVR のような同じローカルネット ワーク内の他の NVR/DVR 検索をサポートしています。ユーザーは、他の NVR/DVR の IPC をローカル NVR の非占有 チャンネルに追加できます。

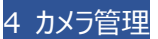

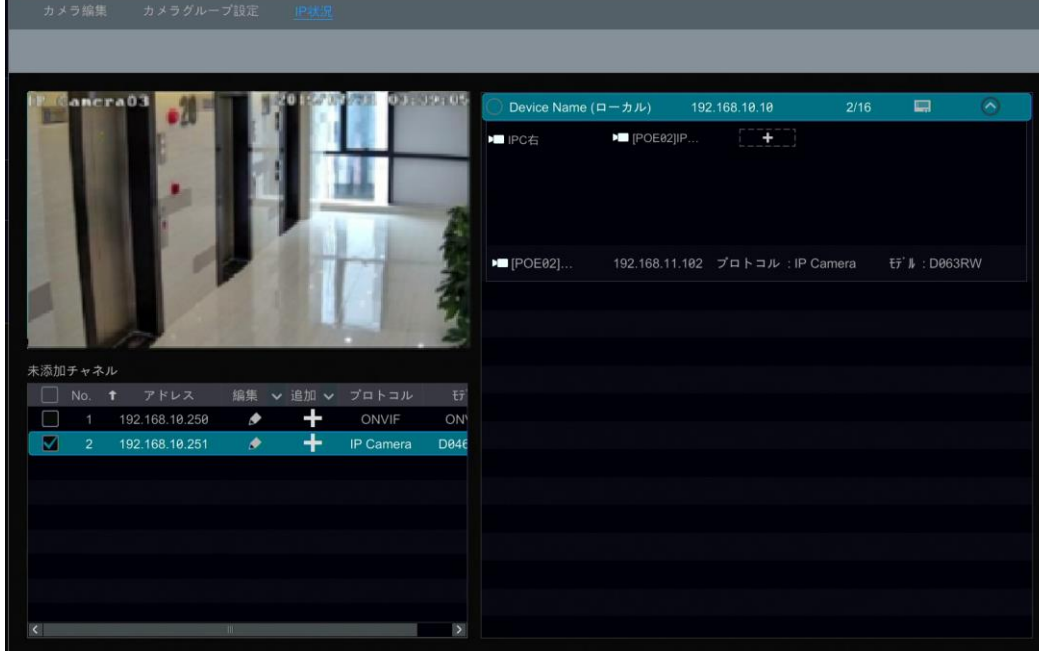

をクリックすると、NVR の IP アドレス、ユーザー名、パスワード、およびその他の情報を編集できます。

■ をクリックして表示される ■ボタンをクリックして、選択した IPC を追加します。 ■ ボタンをクリックして、IP アドレス、ユ ーザー名やパスワードを編集できます。

# **5 ライブ画面の概要**

## **5.1 ライブ画面インターフェイスの概要**

システムにログオンした後、まずカメラを追加する必要があります(詳細については、[「4.1.1.カメラの追加」](#page-46-1)を参照)。次に示 すように、プレビューウィンドウ内のカメラを別ウィンドウのカメラにドラッグすると、カメラウィンドウが交換されます。 <sup>680</sup> ボタンをク リックして、録画サインを表示できます。ライブプレビューウィンドウで異なる色を持つ録画サインは、録画時に異なる録画タイ プを参照します:緑は手動録画、赤色はセンサベースの録画、黄色はモーションベースの録画、青はスケジュール録画、シア ンはインテリジェンス録画を表します。

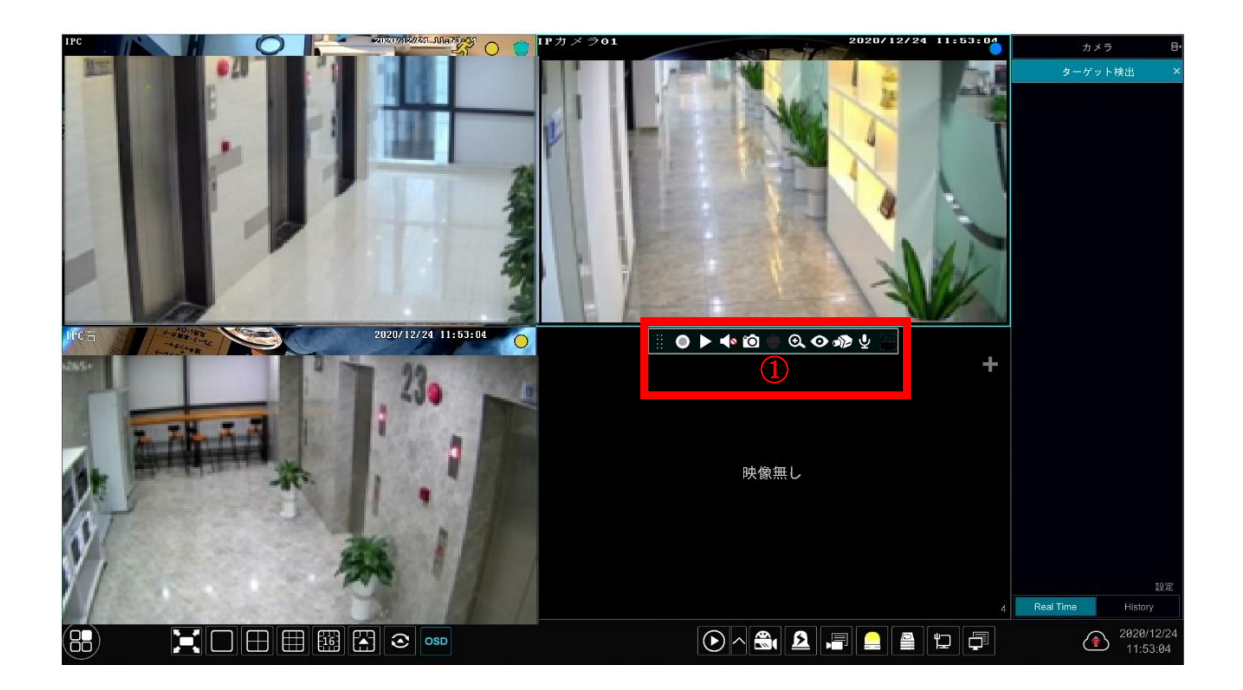

プレビューウィンドウをクリックすると領域①に示すようなツールバーが表示されます;プレビューウィンドウを右クリックしてメニュー リストを表示します。ツールバーとメニューリストは、次の表で説明します。

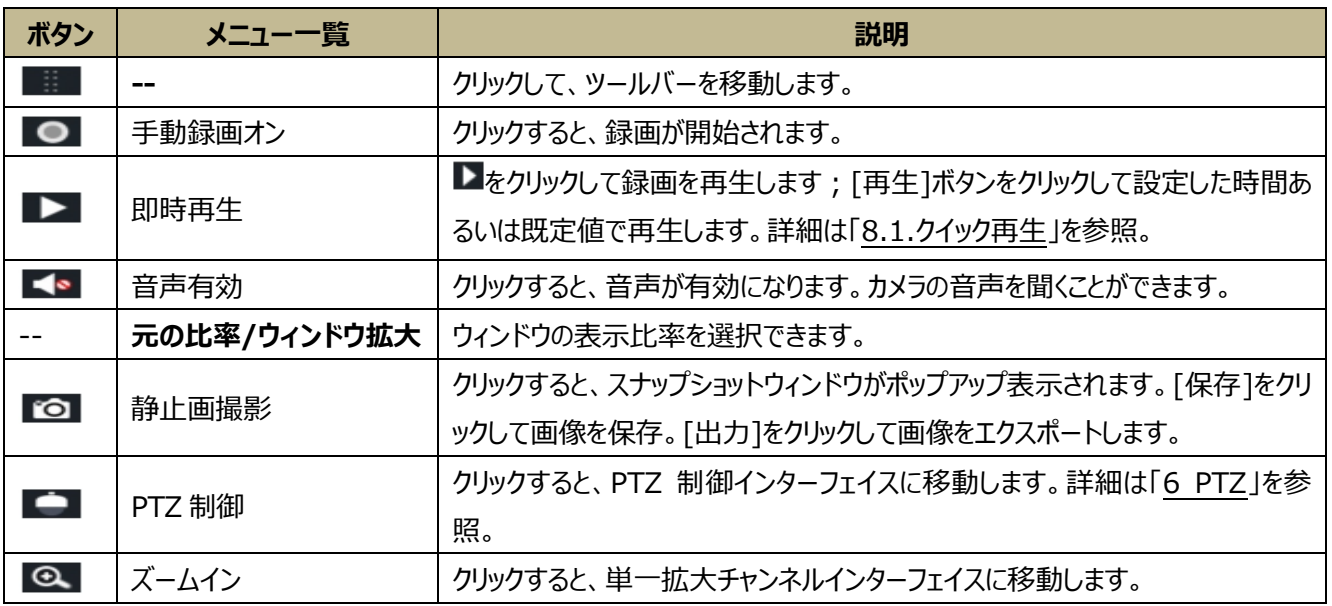

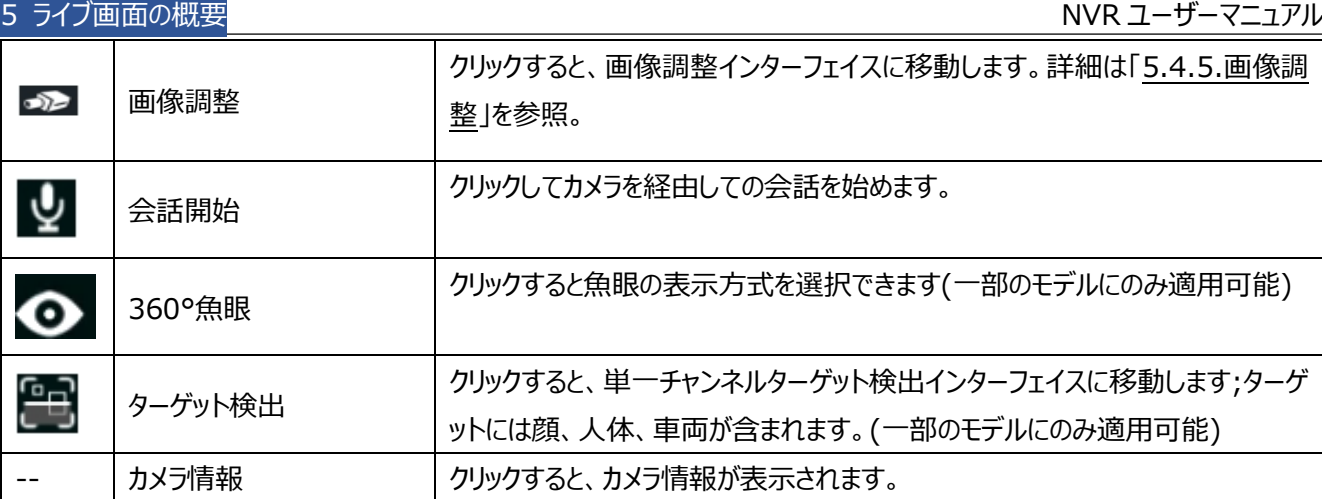

単一拡大チャンネルインターフェイスを、以下に示します。青いボックスを選択してドラッグすると拡大領域を変更できます。  $\begin{bmatrix} 0 & 0 \end{bmatrix}$ をクリックして画像をズームします。カメラ選択ボックスの他のカメラをクリックすることで、拡大するカメラを変更できま す。[戻る]をクリックしてライブプレビューインターフェイスに戻ります。

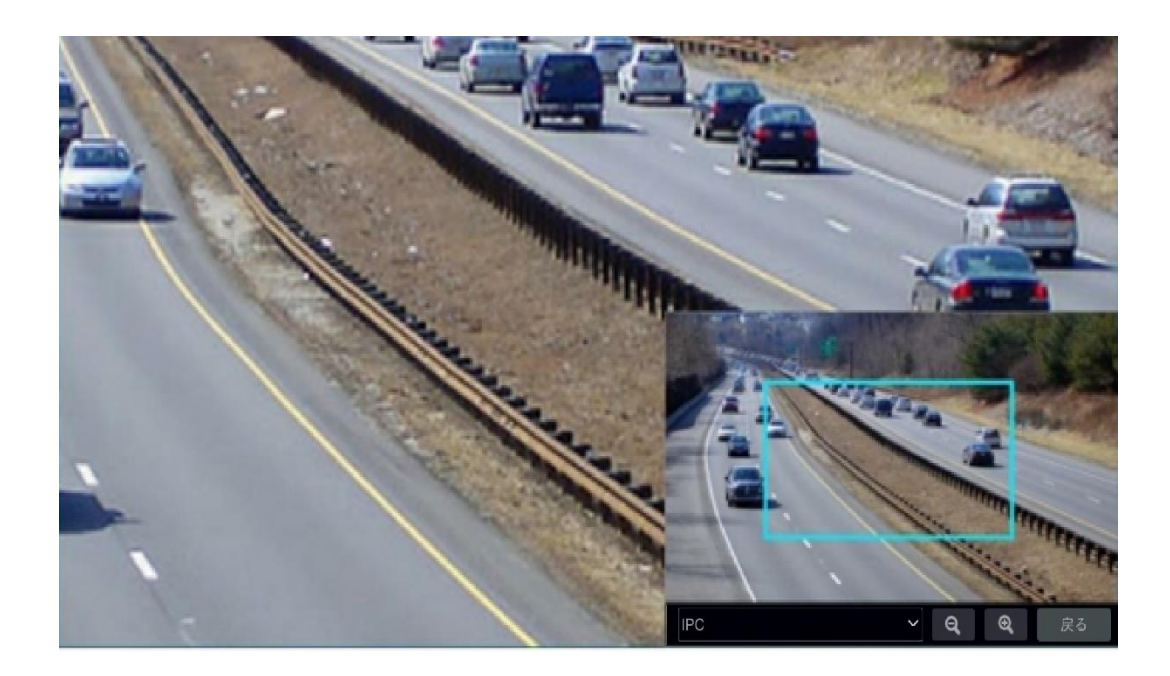

**5.2.ディスプレイモード**

## <span id="page-53-0"></span>**5.2.1.ディスプレイモードによるプレビュー**

必要に応じて異なる画面モードとカメラの表示シーケンスを設定し、監視領域や優先順位などによって分類されるディスプレ イモードを保存します。下の図を参照してください。ディスプレイモードリストで 1 つのディスプレイモードをダブルクリックすると、 そのモードでライブ画像が表示されます。

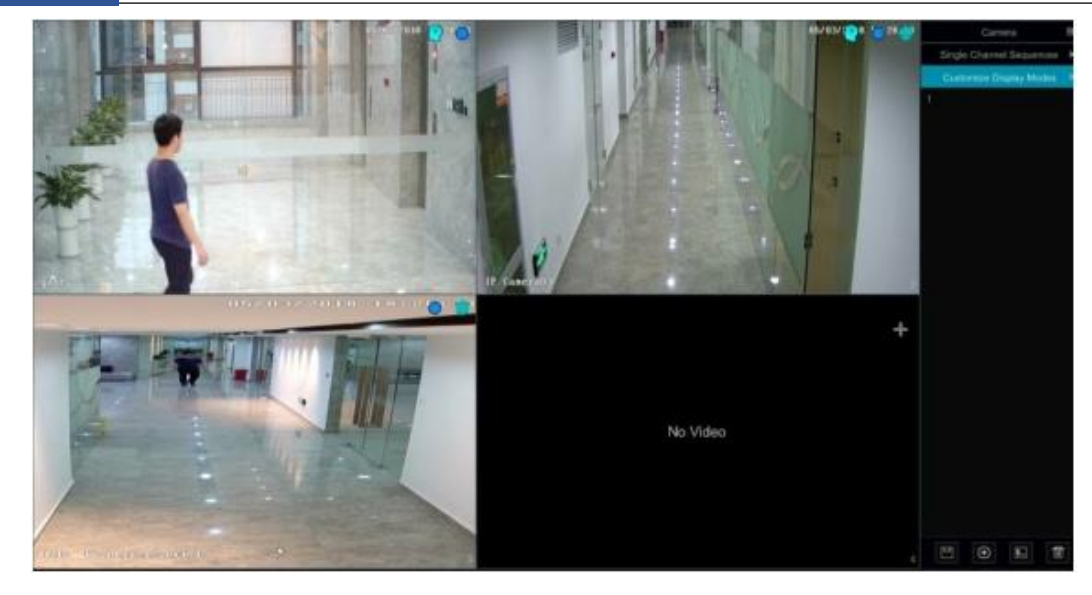

### ➢ **ディスプレイモードの追加**

### **方法 1:**

- ① 上記のインターフェイスで[ディスプレイモード変更]/[ディスード変更]をクリックします。
- ② 回をクリックしてディスプレイモード名を追加し、画面モードを設定します。
- ③ カメラを追加し、必要に応じてカメラの表示順序を調整します。
- 4) ディスプレイモードリストの下の ◎ をクリックします。

### **方法 2:**

- ① [開始]→[設定]→[一般]→[出力設定]をクリックしてインターフェイスに移動し、画面モードを設定します。
- ② リスト内のカメラまたはカメラグループをダブルクリックして、選択したウィンドウに追加します。
- ③ ■★をクリックして現在のディスプレイモードを保存します(詳細な設定は[「5.2.4.スキームビューの順番」](#page-57-0)を参照)。ディス プレイモードが保存され、ライブプレビューインターフェイスのディスプレイモードリストに表示されます。

## ➢ **ディスプレイモードの編集**

ライブプレビューインターフェイスの[ディスプレイモード変更]/[ディスード変更]タブをクリックし、ディスプレイモードリストよりディ スプレイモードを選択します。 ■ をクリックして、ディスプレイモード名を編集します。 ■ をクリックして、ディスプレイモードを削 除します

## ➢ **廊下のパターン**

一部のモデルでは、この機能をサポートしていない可能性があります。

ディスプレイモードで廊下のパターンを選択します。この機能を使用して、映像の方向を変更することができます。関連するカ メラのユーザーマニュアルを参照してください。

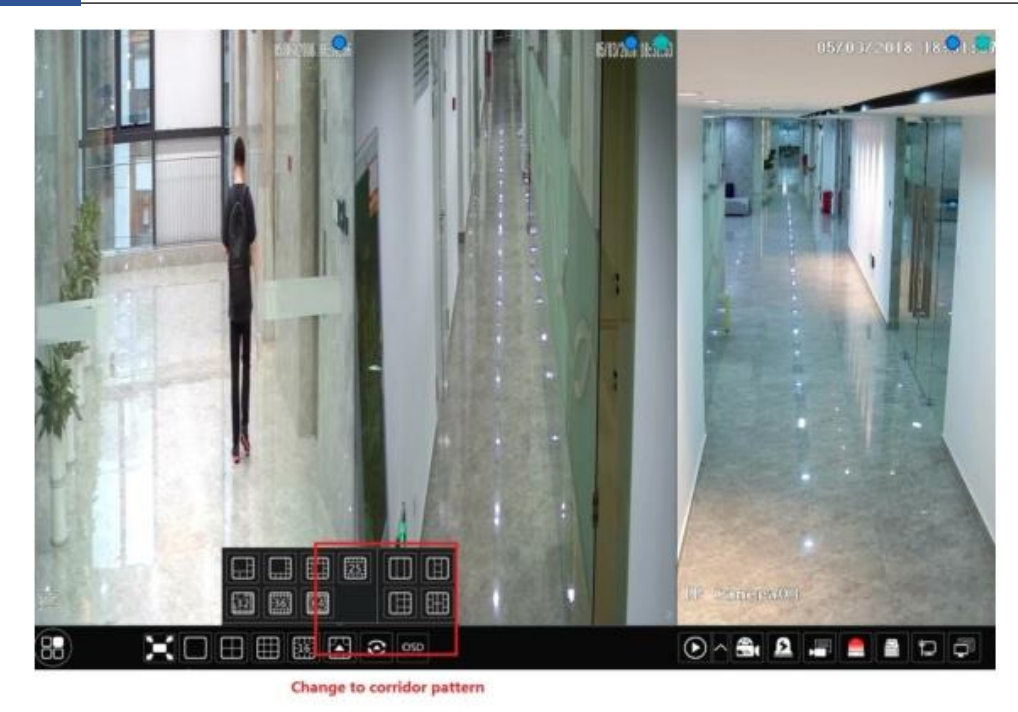

### ➢ **魚眼モード**

一部のモデルでは、この機能をサポートしていない可能性があります。

ライブプレビューで、魚眼カメラのインストールモードとディスプレイモードに応じてビューモードを選択します。関連するカメラのユ ーザーマニュアルを参照してください。

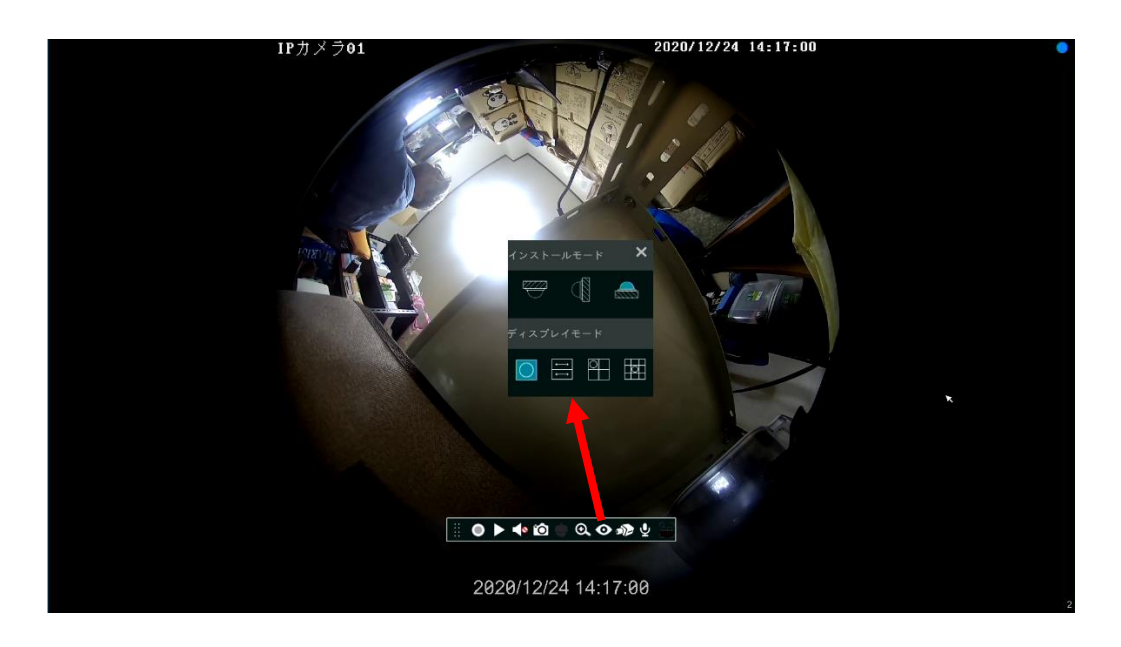

## <span id="page-55-0"></span>**5.2.2.クイックシーケンスビュー**

スキームが作成されていない場合でも、クイックシーケンスビューを開始できます。スキームが作成されている場合は、詳細に ついては、[「5.2.4.スキームビューの順番」](#page-57-0)を参照してください。

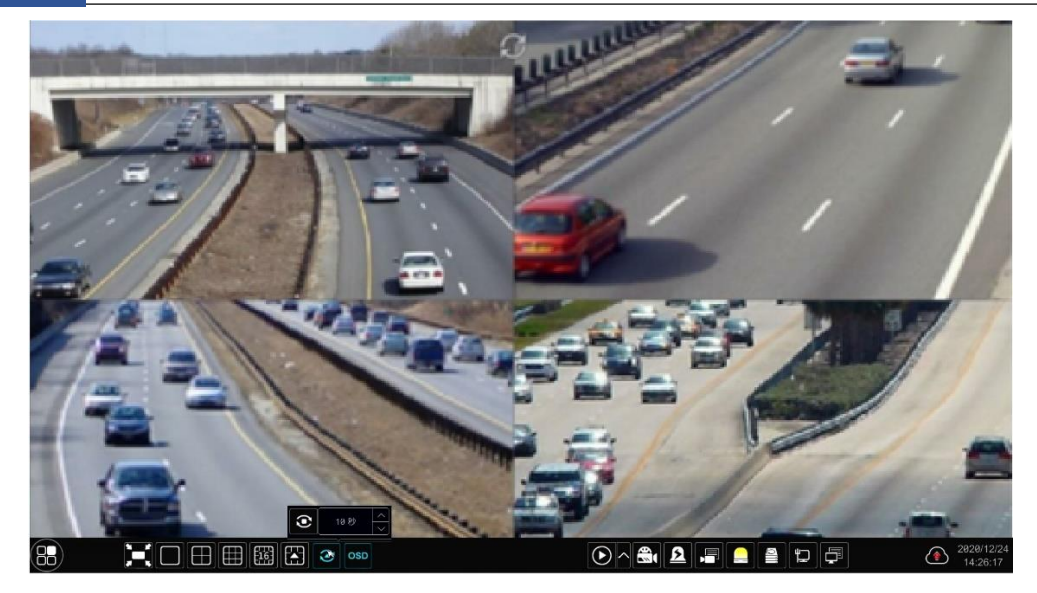

ライブプレビューインターフェイスに移動し、 ◇ をクリックして小さなウィンドウをポップアップ表示します。ウィンドウで遷移時間 を設定し、 こ をクリックすることで、現在の画面モードのカメラ番号に応じたグループごとの視聴ができます。順に表示されて いる映像をダブルクリックするとビューが一時停止します。もう一度ダブルクリックすると復活します。 ◎ をクリックするとビューが 停止します。

## **5.2.3.カメラグループビューの順番**

カメラグループが作成されている場合は、カメラグループビューを順番に開始できます(詳細は[「4.2.1.カメラグループの追加」](#page-49-1) を参照)。

① ライブプレビューインターフェイスに移動し、カメラウィンドウを選択します。

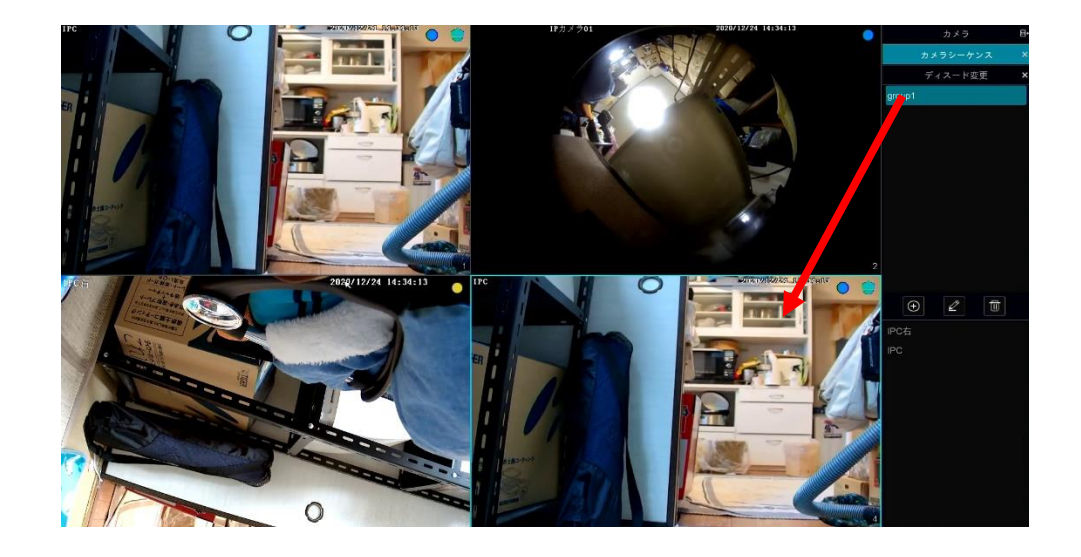

② インターフェイスの右側にあるカメラグループをダブルクリックします。グループ内のカメラは、選択したカメラウィンドウでカメ ラグループビューを順に表示し始めます。

グループを任意のプレビューウィンドウに直接ドラッグすることもできます。グループビューウィンドウで右クリックし、次に[画面遷 移終了]をクリックしてビューを停止します。

● をクリックして、カメラグループを追加します。グループを選択し、 2 クリックして、グループ名と遷移時間を変更します。グ ループを選択し、 エクリックしてグループを削除します。

## <span id="page-57-0"></span>**5.2.4.スキームビューの順番**

[開始]→[設定]→[システム]→[出力設定]をクリックして、下図のようなインターフェイスに移動します。領域①は、すべて の設定スキームを表示します。領域②は、スキームの詳細情報を表示します。領域③は、すべてのカメラとグループを表示し ます。領域④は、ツールバー( - :クリアボタン、 ★ :お気に入りのボタン、クリックしてウィンドウをポップアップ表示し、ウィンドウ にディスプレイモード名を入力し、[OK]をクリックして現在のディスプレイモードを保存します。その他のボタンは、画面モードボ タンです)。

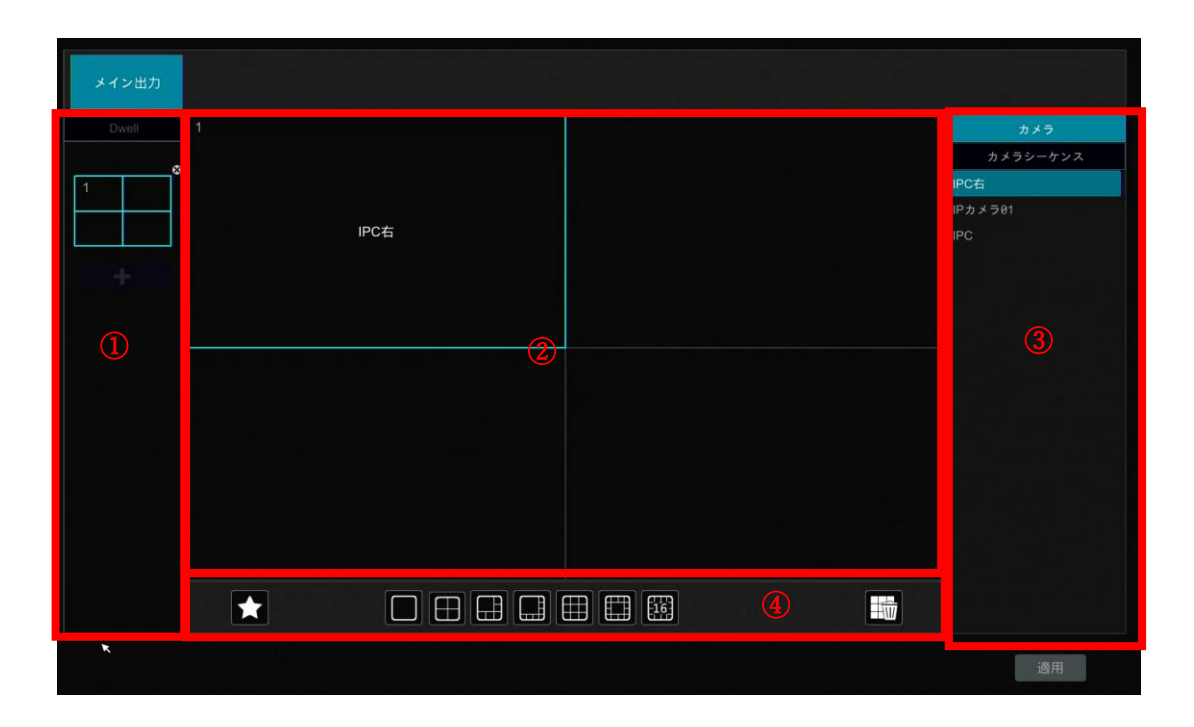

### ➢ **スキームの追加**

領域①で ← をクリックして、新しいスキームを作成します。スキームの右上隅の ● をクリックして、スキームを削除します。

#### ➢ **スキームの設定**

a) 領域①でスキームを選択し、ツールバーの画面モードボタンをクリックして、スキームの画面モードを設定します。

b) 領域②でカメラウィンドウを選択し、領域③でカメラまたはグループをダブルクリックします。選択したウィンドウにカメラまた はグループが追加されます。同じスキーム内の 1 つのカメラを繰り返すことはできません。領域②で右クリックメニューの[クリア] <u>をクリックすると、1 台のカメラを削除できます。または、 ■ <mark>をクリックしてすべてのカメラを削除します。</mark></u>

c) [適用]をクリックして設定を保存します。

#### ➢ **シーケンスビューを開始**

ライブプレビューインターフェイスに移動し、 ◎ をクリックしてウィンドウをポップアップします。ウィンドウで遷移時間を設定し、 ● をクリックして、スキームビューを順番に開始します。シーケンスビューインタフェースをダブルクリックして、ビューを停止させま す。再度ダブルクリックをするとビューを復活させます。 ● をクリックして、ビューを停止します。

#### **Note:**

NVR にデュアル出力がある場合は dual、セカンダリ出力プレビューを設定できます。以下に示すインターフェイスを参照して ください。

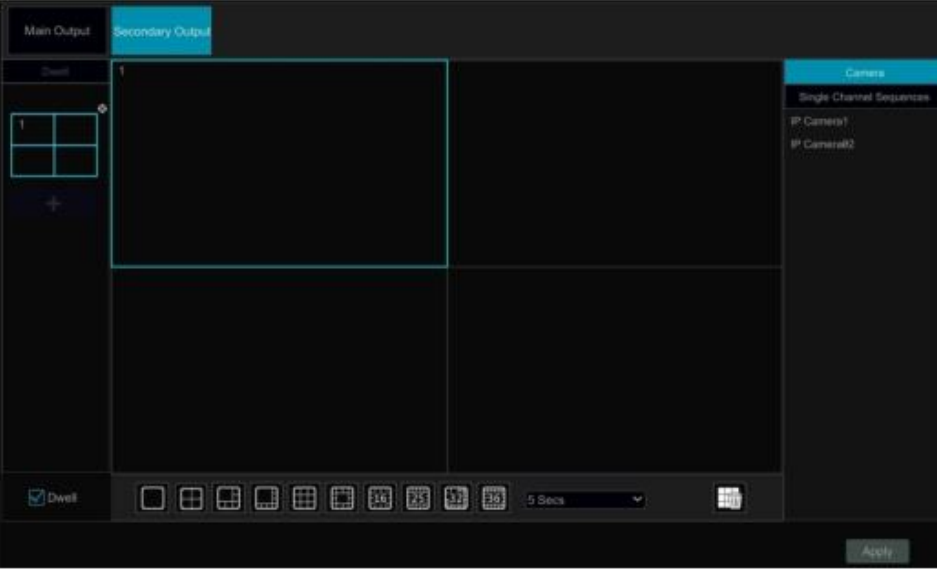

[遷移時間]をチェックし、セカンダリ出力の順序をスキームビューに設定します。設定手順は、メイン出力の設定手順と同様 です。

遷移時間がチェックされていない場合、クイックシーケンスビューを設定します。設定手順は次のとおりです:

- ① ツールバーの該当するボタンをクリックして画面モードを設定します。
- ② ウィンドウを 1 つ選択し、リスト内のカメラまたはグループをダブルクリックします。
- ③ カメラやグループをウィンドウに追加した後、設定を保存するため[適用]をクリックします。

## **5.3.POS 設定**

この機能は、一部のモデルでのみ使用できます。NVR がこのような機能をサポートしていない場合は、次の手順をスキップし てください。

- ① [開始]→[設定]→[一般設定]→[POS 設定]をクリックし、インターフェイスに移動します。
- ② POS を有効にして、接続設定項の[設定]をクリックして、次のインターフェイスに移動します。
- ③ 追加する POS の IP アドレスを入力します
- ④ [POS ポート]をチェックし、POS ポートを入力します。

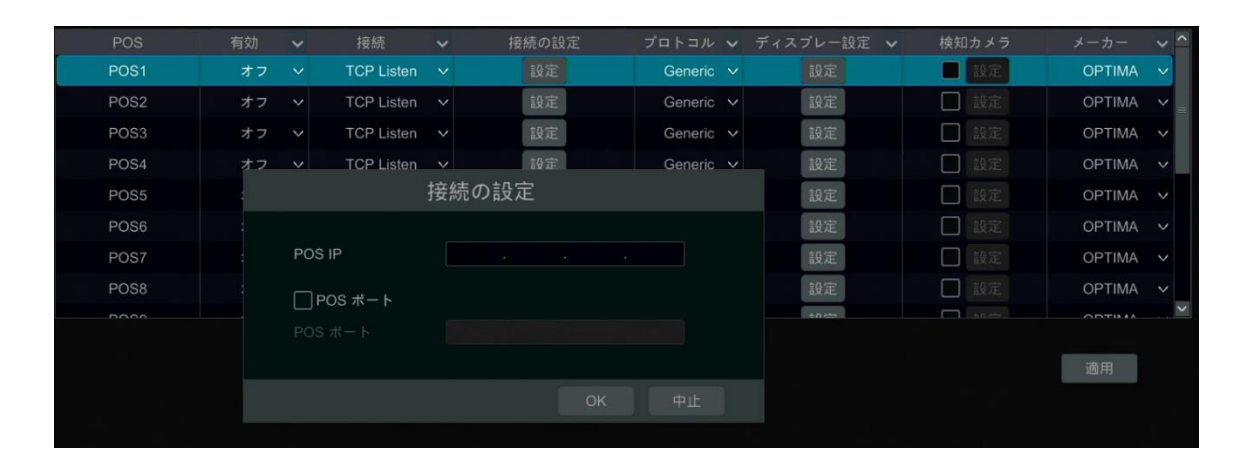

⑤ 表示設定項の[設定]をクリックして、一般的な設定と POS 情報の位置を設定します。一般設定インターフェイスでは、 開始文字と終了文字と表示タイムアウト期間を設定します。マウスをドラッグして、ディスプレーインターフェイスの POS

### 情報の位置を設定します。次に、[OK]をクリックして、設定を確定します。

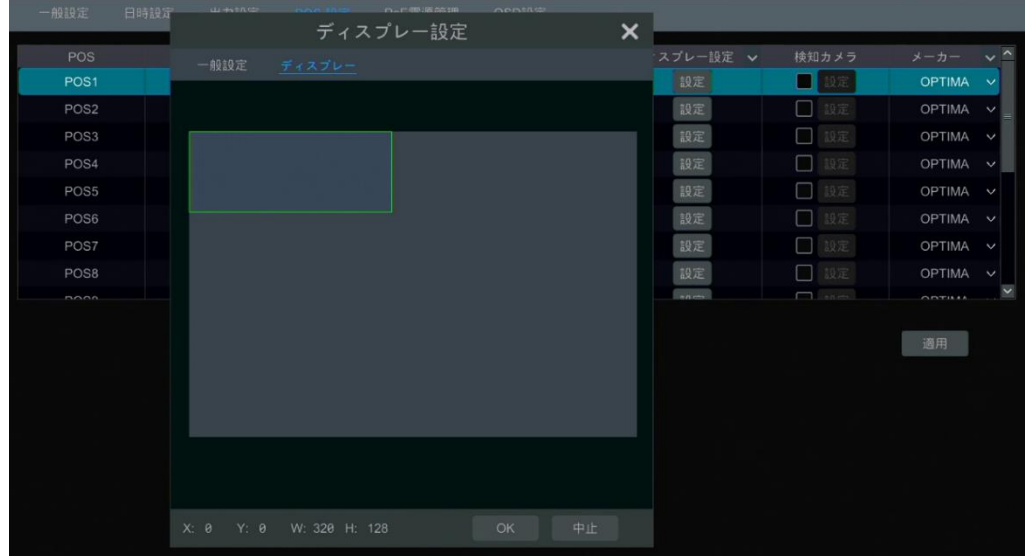

 チェック-トリガをチェックして、その下の[設定]をクリックし、POS をカメラにバインドします。1 つの POS を複数のチャンネ ルにバインドできますが、1 つのチャンネルは 1 つの POS にのみバインドできます。

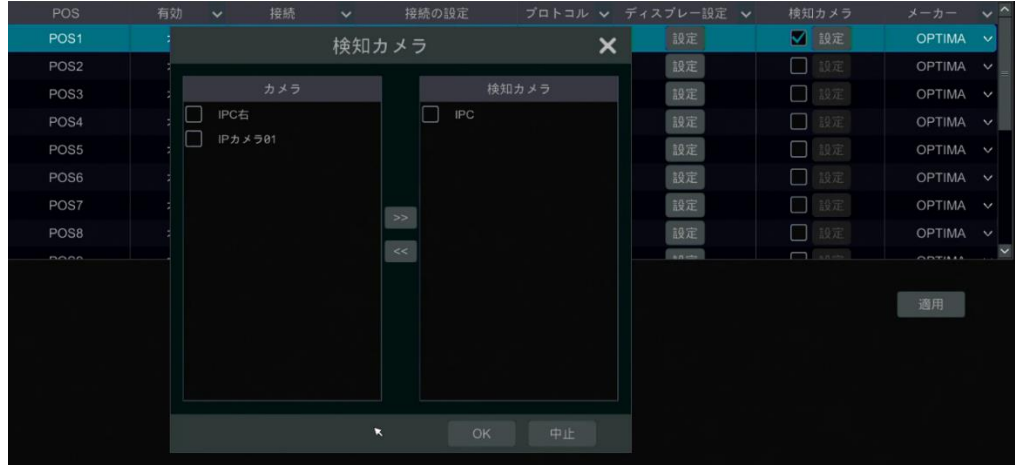

- POS 装置の製造元を選択します。
- 設定を保存するには、[適用]をクリックします。リアルタイムでプレビュー映像にトランザクション情報が表示されます。 つの POS は 1 つのカメラにバインドされます。

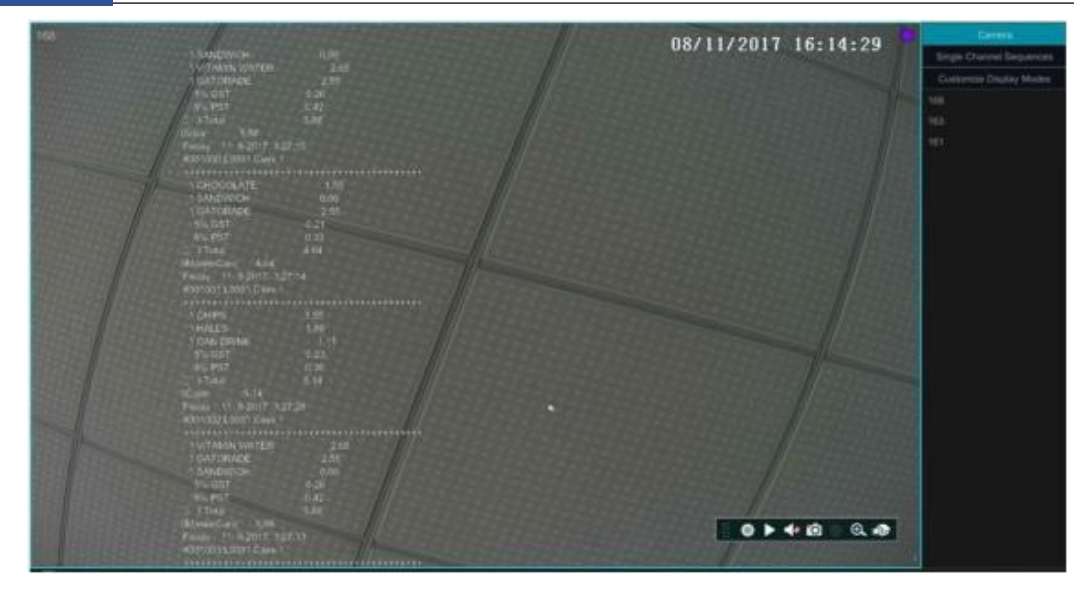

1 つの POS は複数のカメラにバインドされています。

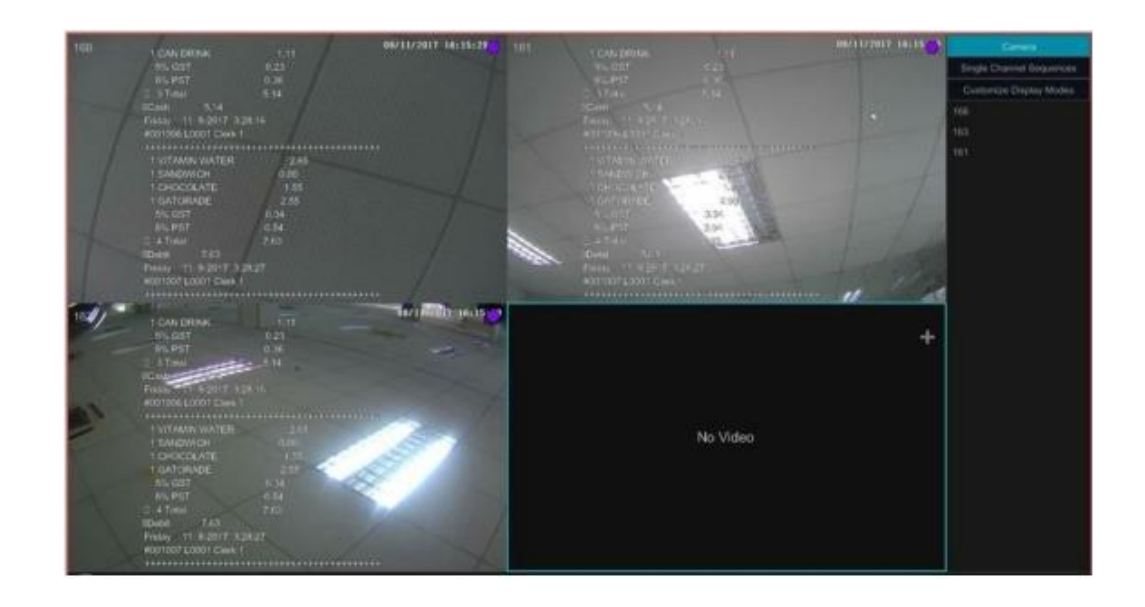

# <span id="page-60-0"></span>**5.4.プレビュー画像設定**

## **5.4.1.OSD 設定**

[開始]→[設定]→[カメラ]→[OSD 設定]をクリックして、下図のようなインターフェイスに移動します。カメラを選択し、カメ ラ名を入力し(または、カメラリスト中のカメラ名をダブルクリックしてカメラ名を変更)、名前と時刻の OSD を有効または無効 にします(有効な場合は、画像表示領域で直接赤い名前と時刻をドラッグして OSD の表示位置を変更します)。そして、 日付と時刻の形式を選択します。また、ウォーターマークは、ここで有効または無効にすることができます。ウォーターマーク機 能を有効にしたら、必要に応じてウォーターマークの情報を入力することができます。最後に、[適用]をクリックして、設定を 保存します。

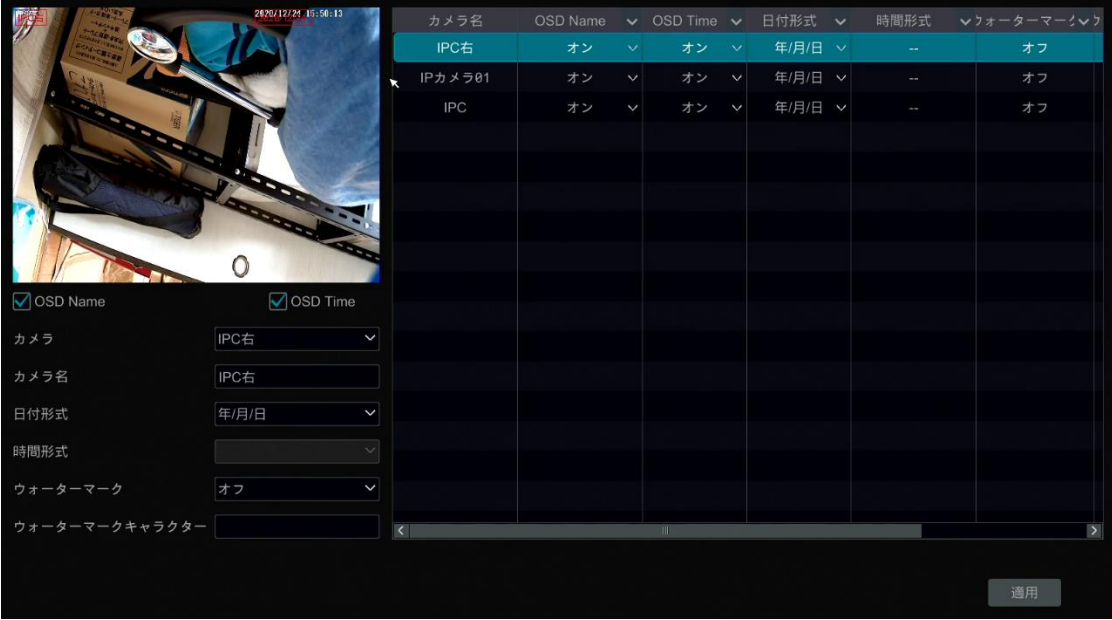

## **5.4.2.画像設定**

[開始]→[設定]→[カメラ]→[画像]→[画像設定]をクリックして、次のインターフェイスに移動します。カメラを選択し、カメ ラの明るさ、コントラスト、彩度、および色相を設定します。[詳細]ボタンまたはインターフェイスの右側のカメラリストのथ<mark>≫</mark>をク リックして、画像調整インターフェイスのウィンドウをポップアップさせ、関連する設定項目を設定します。これらの項目の詳細 は[「5.4.5.画像調整」](#page-62-0)を参照してください。

[初期値]をクリックすることで、イメージ設定をデフォルトの出荷時設定に戻すことができます。

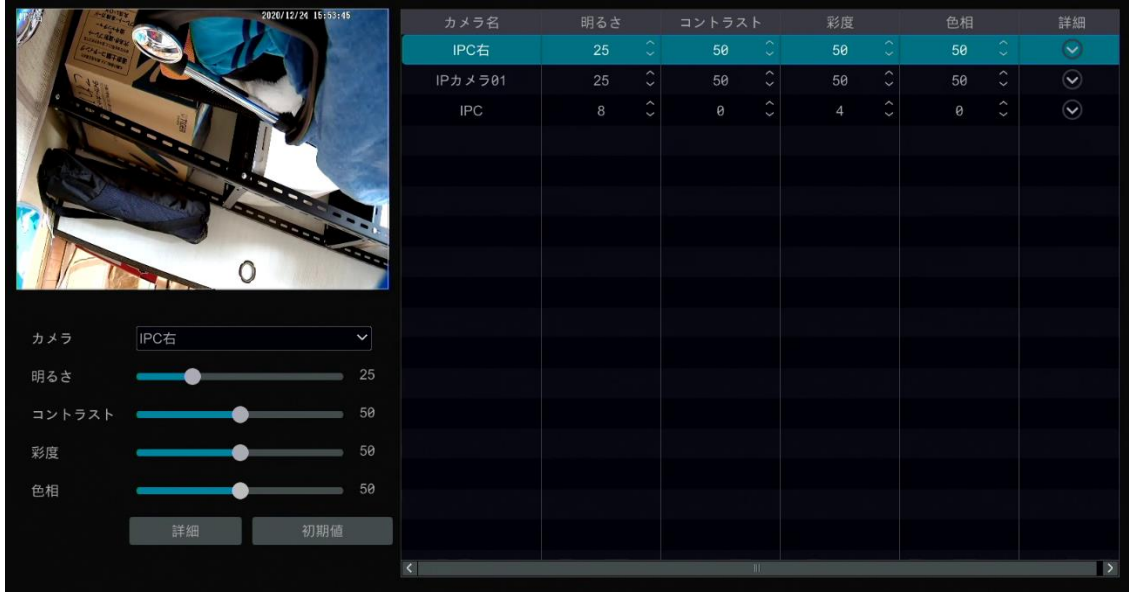

## **5.4.3.マスク設定**

画像の一部の領域は、プライバシーのためマスクすることができます。各カメラに最大 4 つのマスク領域を設定できます。 [開始]→[設定]→[カメラ]→[マスク設定]をクリックして、下図のようなインターフェイスに移動します。

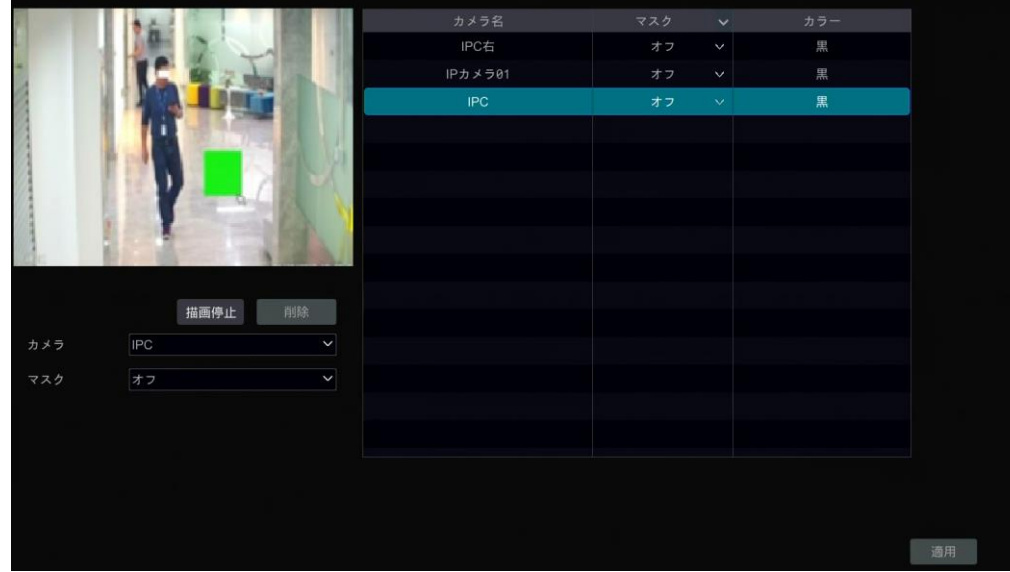

カメラを選択し、マスクを有効にします。[描画]ボタンをクリックし、画像領域にマウスをドラッグしてマスク領域を設定します。 マスク領域を削除するには、[削除]ボタンをクリックします。[適用] をクリックして設定を保存します。

## **5.4.4.魚眼の設定**

一部のモデルでは、この機能をサポートしていない可能性があります。

[開始]→[設定]→[カメラ]→[画像]→[魚眼の設定]をクリックして、下図のようなインターフェイスに移動します。カメラと魚 眼とインストールのモードを選択します。

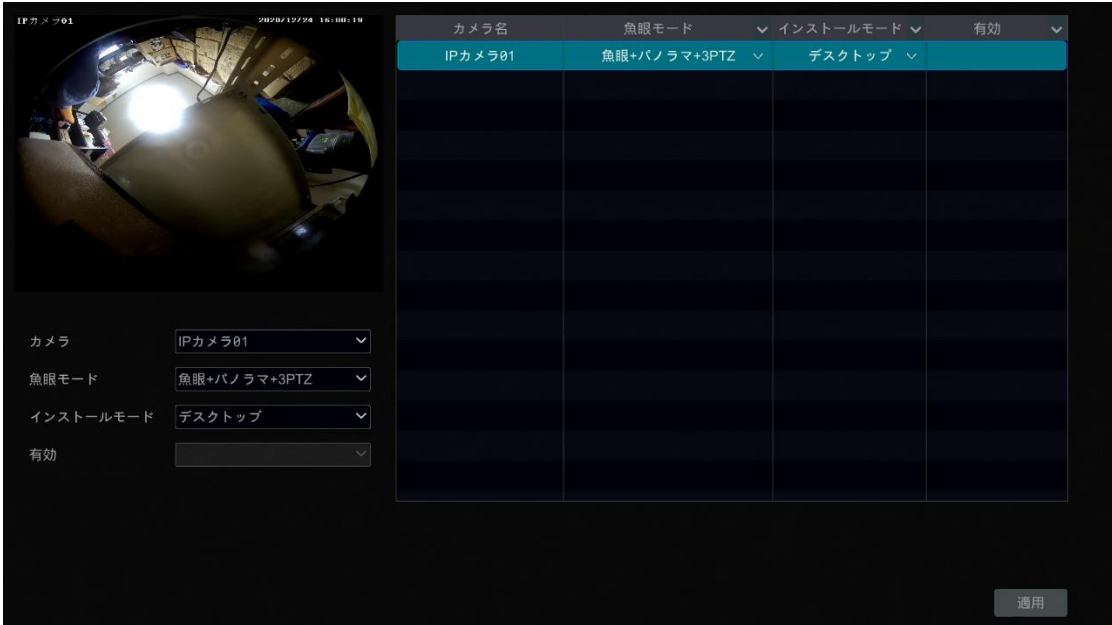

## <span id="page-62-0"></span>**5.4.5.画像調整**

ライブプレビューインターフェイスに移動し、カメラウィンドウの下のツールバー上の コンポタンをクリックして、画像調整インターフ ェイスに移動します。

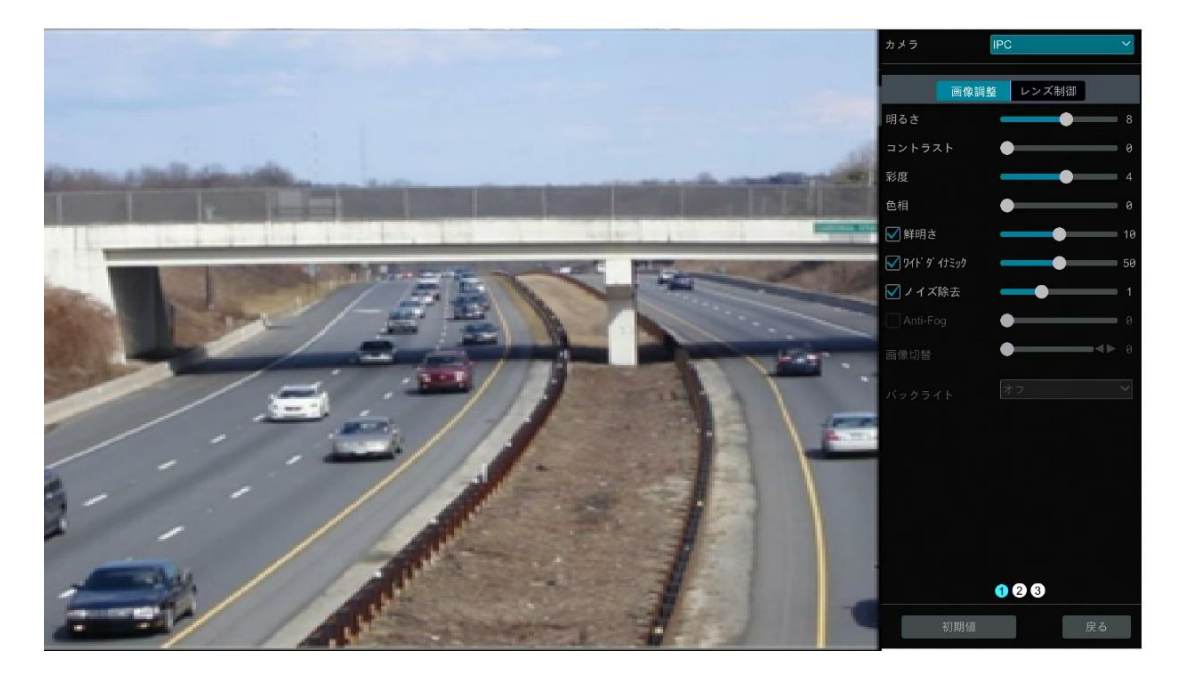

### ➢ **画像調整**

カメラを選択し、[画像調整]をクリックして、画像調整タブに移動します。上の図を参照してください。スライダーをドラッグして カメラの明るさ、コントラスト、彩度、および色相の値を設定します。シャープ、ワイドダイナミック、ノイズ除去をチェックし、スラ イダーをドラッグして値を設定します。[デフォルト]をクリックすることで、これらのパラメータをデフォルト値に設定できます。これ らのパラメータの概要は以下となります。

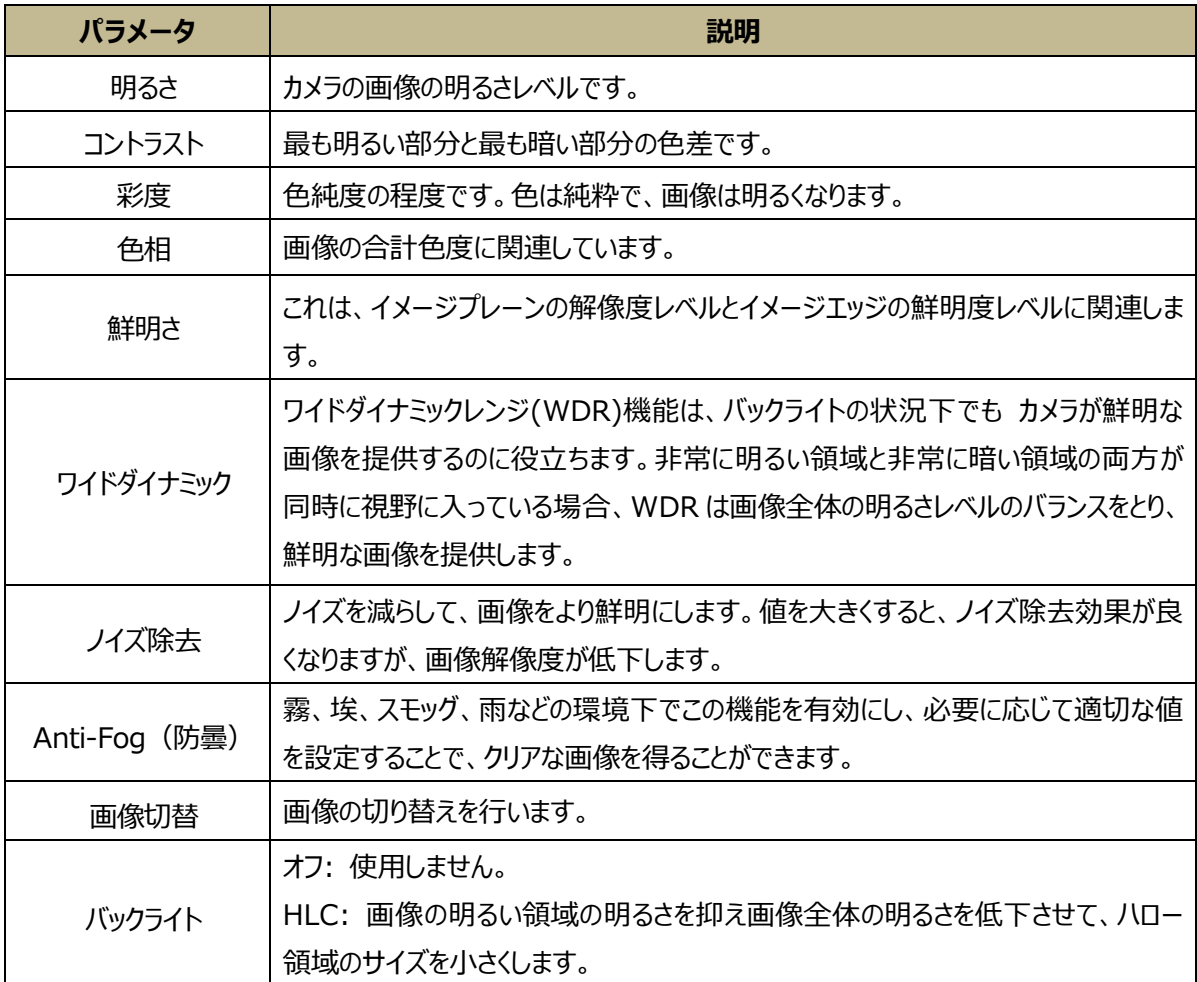

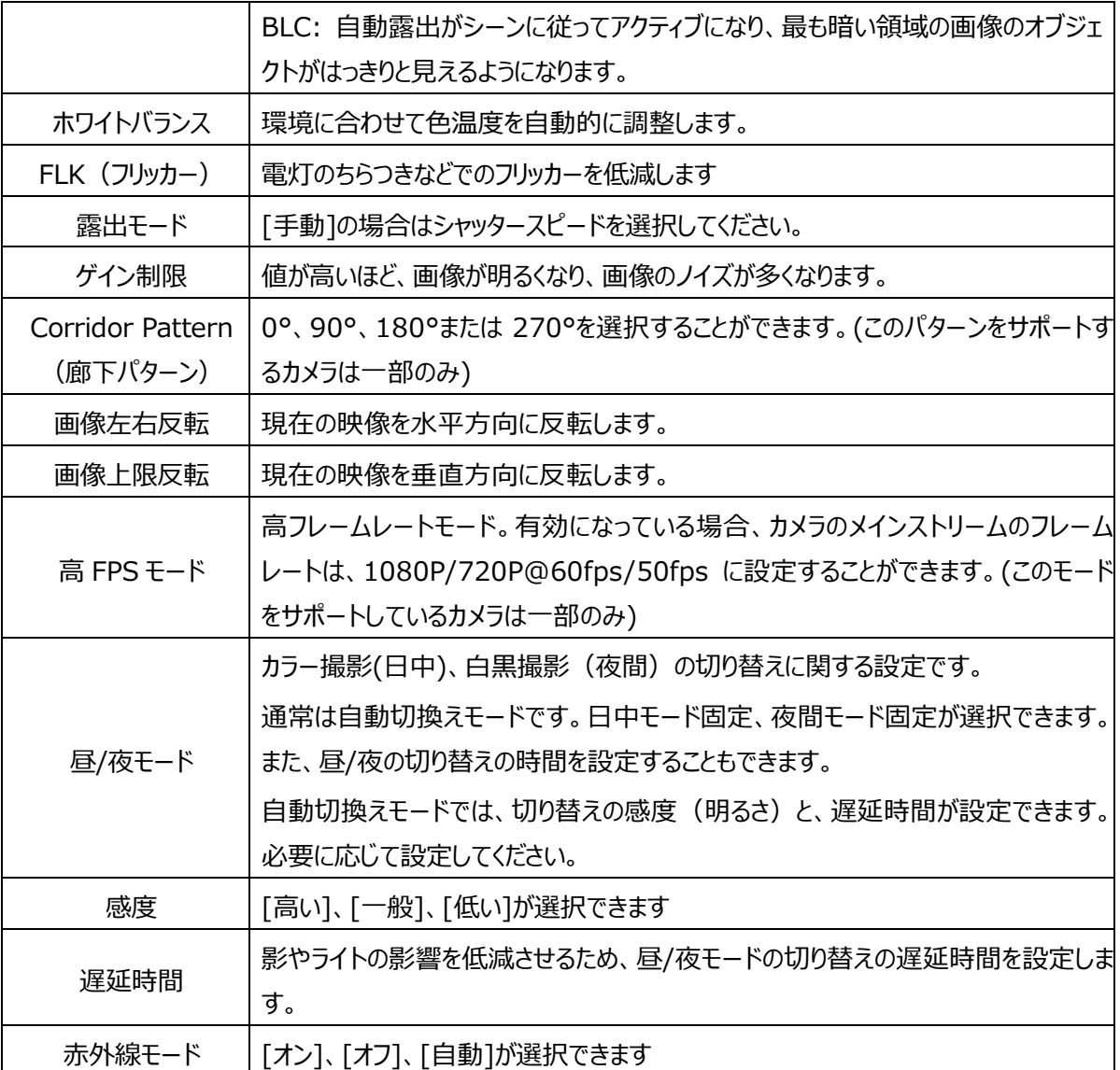

**Note:** 上記の画像パラメータの説明は参照用です。カメラの製造メーカーやモデル種別により、パラメータ設定が異なる場 合があります。

➢ レンズコントロール

カメラを選択し、[レンズコントロール]をクリックして、レンズコントロールタブに移動します。 - または - あクリックして、カメラ のレンズのズームとフォーカスのパラメータを調整します。[保存]をクリックして設定を保存します。

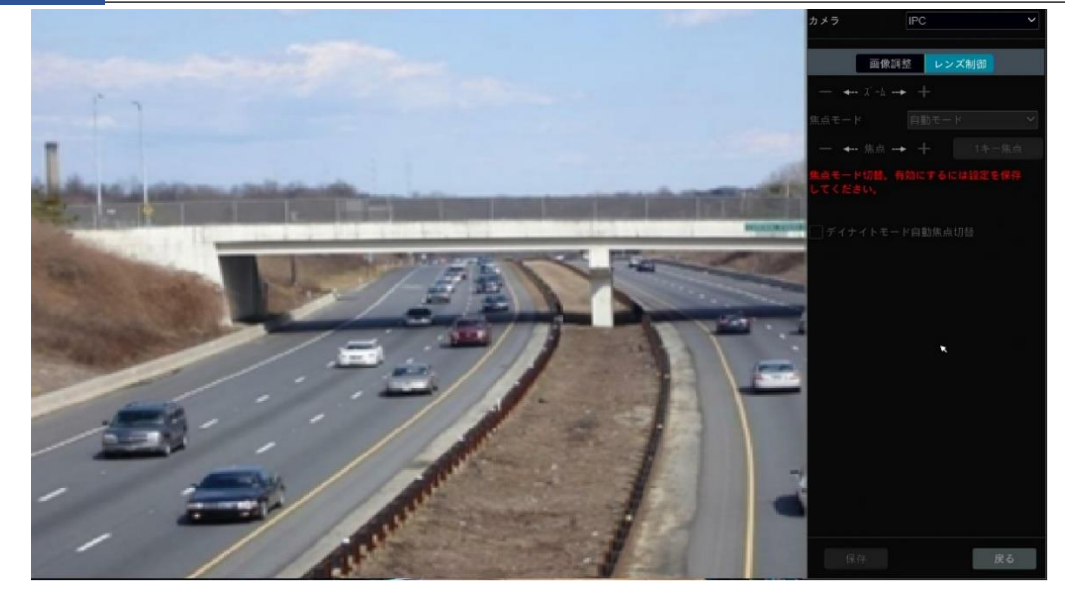

これらのパラメータとボタンの概要は以下の通りです。

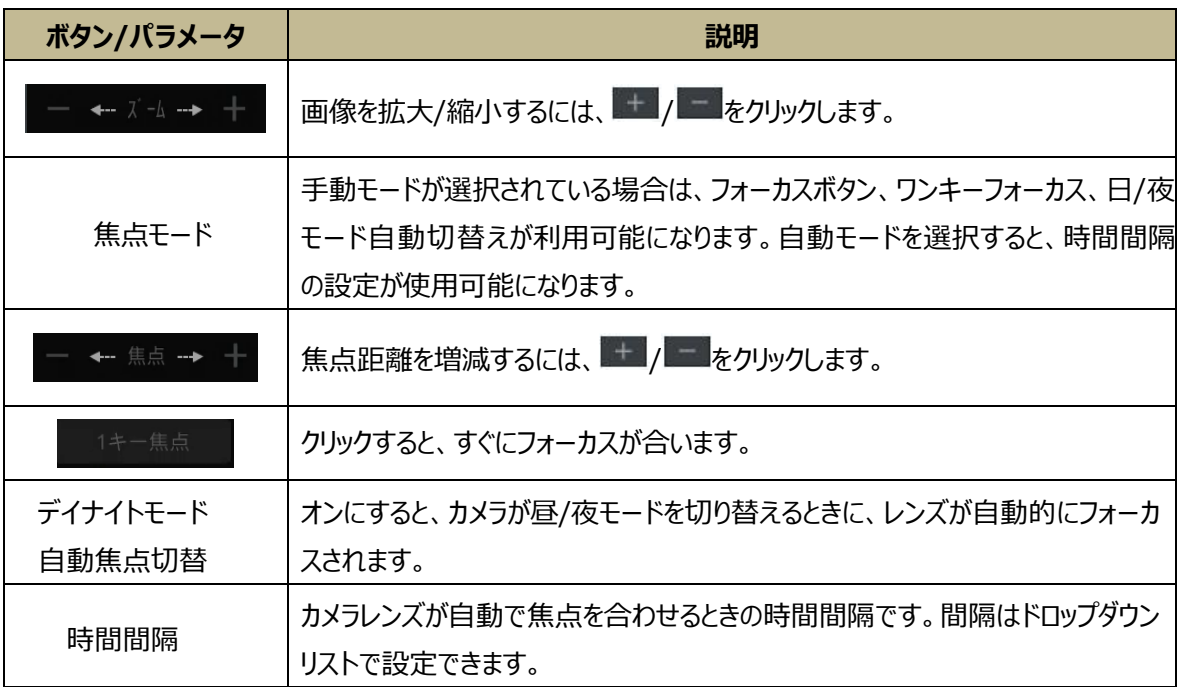

**Note:** NVR に接続されているカメラのレンズが固定されている場合は、レンズ制御機能は使用できません。

**6 PTZ**

## <span id="page-66-1"></span><span id="page-66-0"></span>**6.1.PTZ 制御インターフェイスの概要**

IP で接続されている IP ドームまたは PTZ を持つ IP カメラの PTZ を制御できます。 ライブプレビューウィンドウの下部にあるツールバー上の■ をクリックして、以下に示すような PTZ コントロールに移動します。

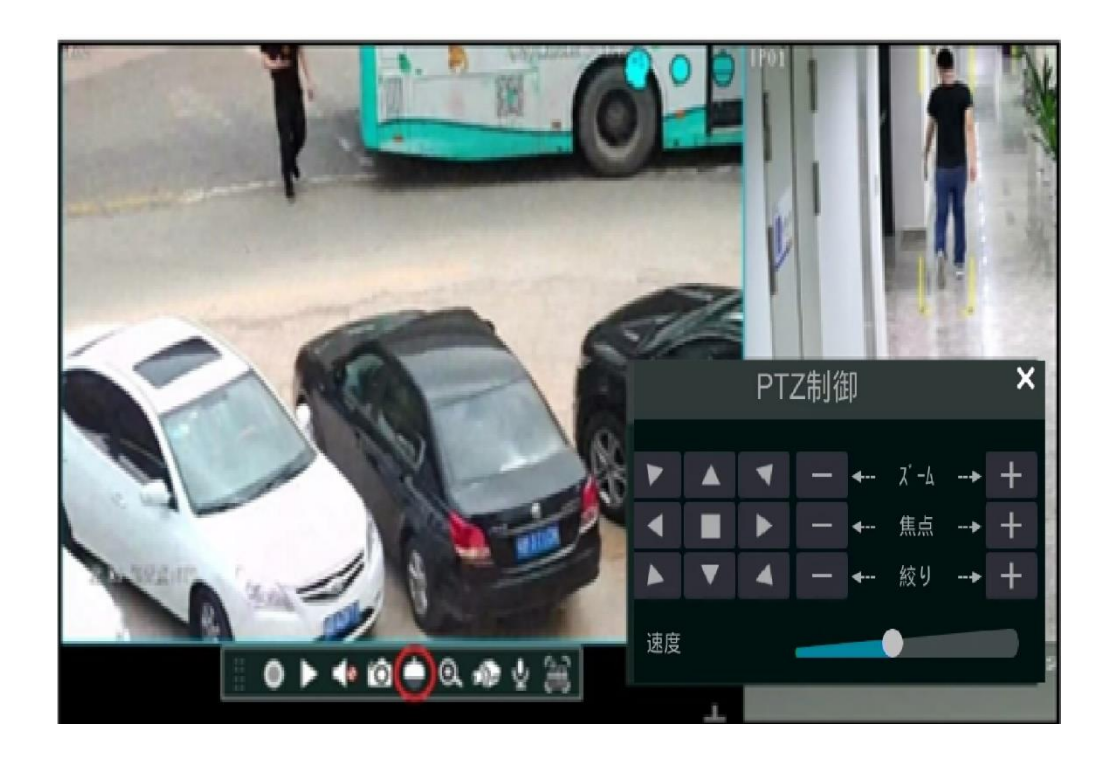

方向、ズーム、フォーカス、絞り、移動速度は小さな PTZ コントロールウィンドウで制御することができます。PTZ/スピードド ームカメラウィンドウを右クリックし、[PTZ コントロール]をクリックして、下記のように PTZ コントロールパネルに移動します。

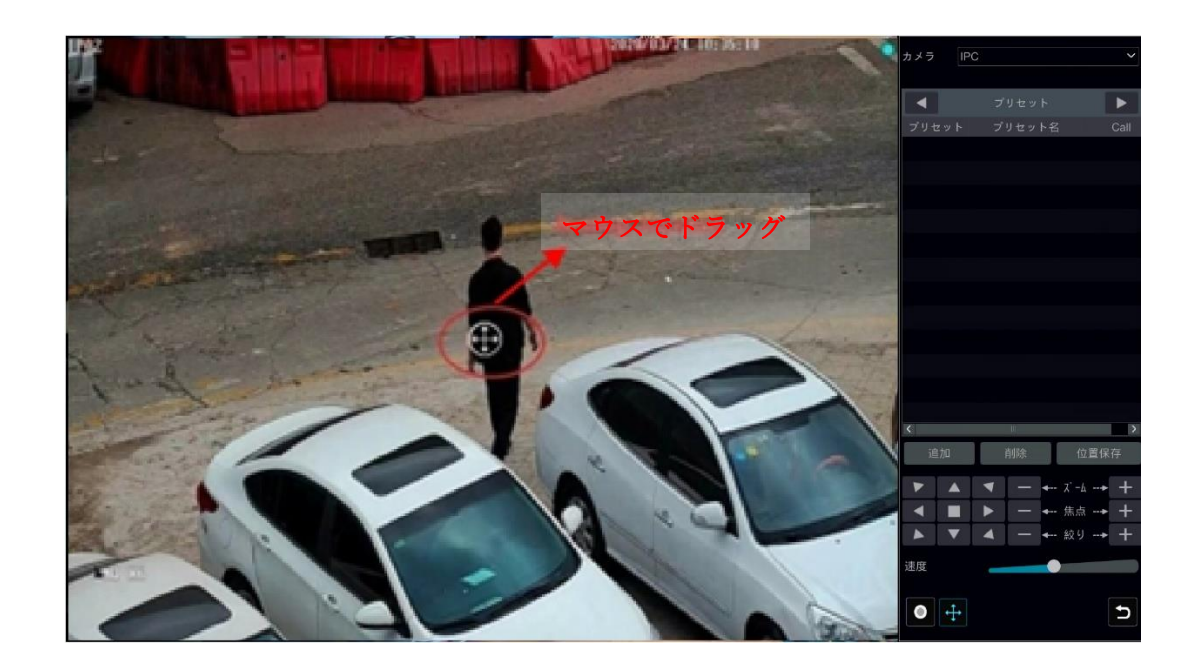

インターフェイスの右下にあるボタンの概要:

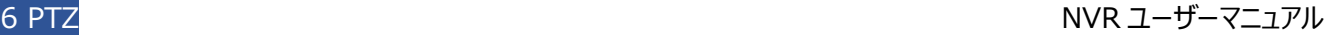

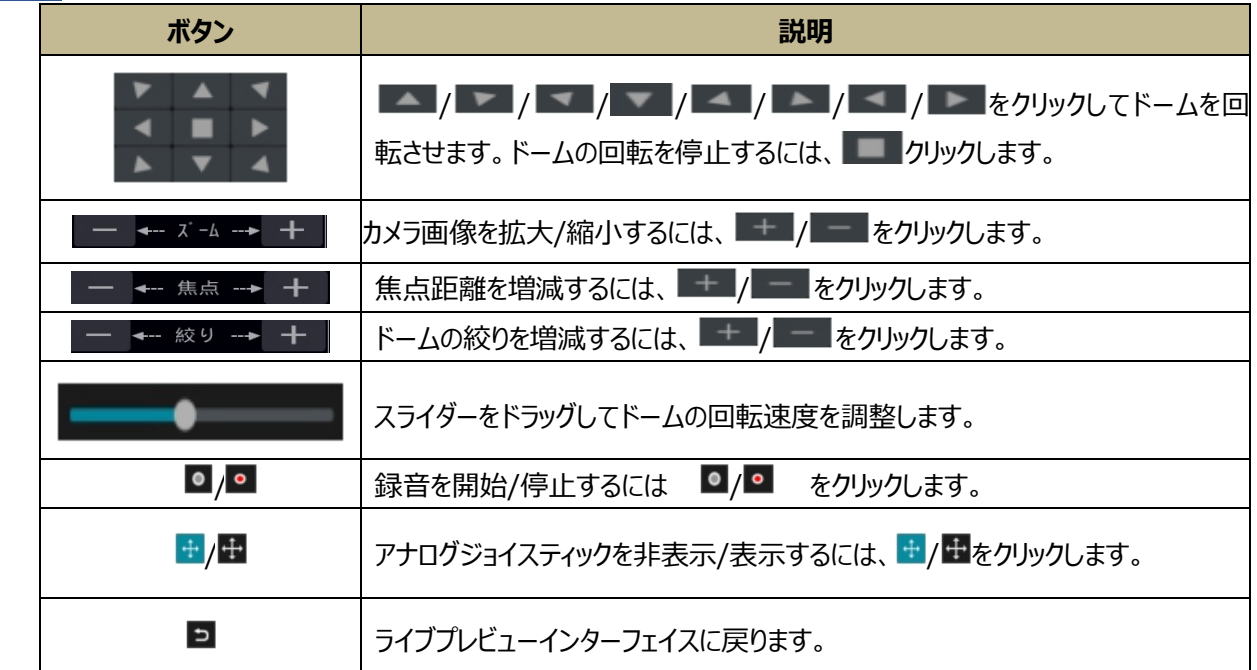

## ➢ **アナログジョイスティックコントロール**

映像の中央にあるアナログジョイスティックは、迅速な PTZ 制御を提供します。ドームまたは PTZ は、アナログジョイスティック をドラッグすると回転します。画像の中央からアナログジョイスティックをドラッグするほど、ドームまたは PTZ の回転が速くなりま す。ドームまたは PTZ は、アナログジョイスティックのドラッグを停止すると回転を停止します。

## ➢ **3D コントロール**

任意の領域でカメラ画像をクリックすると、クリックした点を中央にした画像になります。下図の画像を参照してください。A か ら B にマウスをドラッグすると、緑色の四角形が表示され、四角形の領域が拡大表示されます。

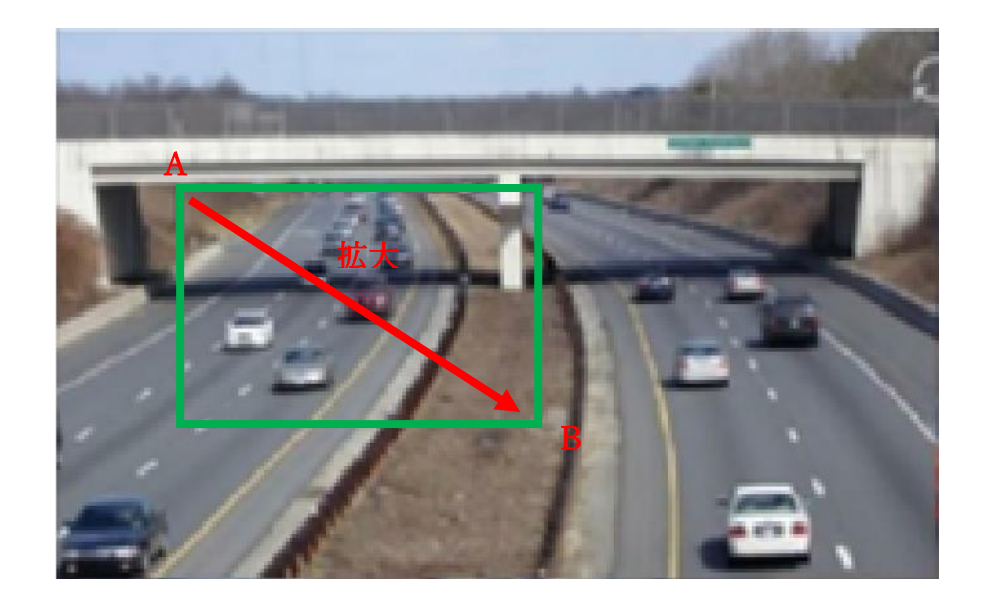

下図の画像を参照してください。C から D にマウスをドラッグすると、緑色の四角形が表示され、四角形の領域が縮小され ます。

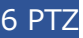

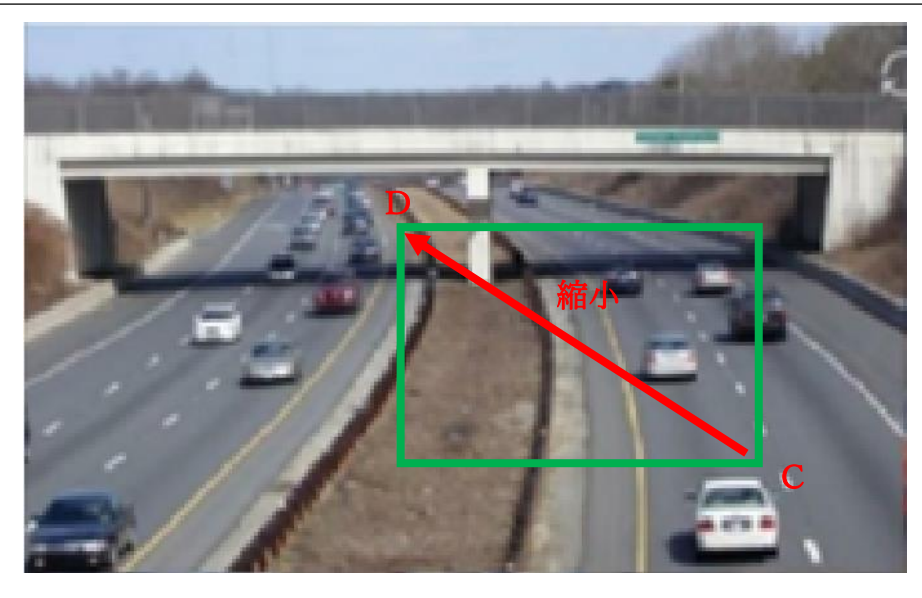

#### ➢ **高度な 3D 制御**

カメラ画像の任意の領域でマウスの左ボタンをダブルクリックすると、クリックしたポイントを中央に配置されます。 カメラ画像の任意の領域でマウスの左ボタンを押し続けて画像を拡大します。右ボタンを押したままにして、画像を縮小しま す。

マウスカーソルをカメラ画像に移動し、マウスのスクロールホイールを前へスライドさせて画像を拡大し、マウスのスクロールホイ ールを後方にスライドさせて画像を縮小します。

### ➢ **プリセット設定**

[プリセット]をクリックしてプリセット操作タブに移動し、[追加]をクリックして、次に示すようにウィンドウをポップアップ表示します。 プリセットを選択し、ウィンドウにプリセット名を入力します。最後に、[OK]をクリックして設定を保存します。各ドームに対して 255 のプリセットを追加できます。

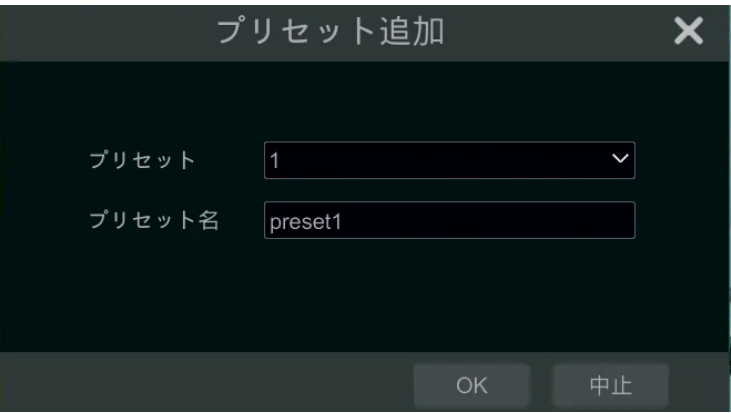

ドームの方向を調整し、[保存位置]をクリックして、現在のプリセット位置を保存します(プリセットリスト内の別のプリセットを クリックして、ドームの方向を調整したプリセットの位置を保存することもできます)。プリセットリストの スーククリックしてプリセッ トを呼び出します。[削除]をクリックすると選択したプリセットが削除されます。

プリセット設定のためのプリセット設定インターフェイスに移動することもできます。詳細は[「6.2.プリセット設定」](#page-71-0)を参照してくだ さい。

### ➢ **クルーズ(巡回)設定**

右側のパネルで、プリセットなどと表示されている文字列の横の ■ をクリックしてクルーズ操作タブに移動し、 [追加]をクリック して、左下に示すようなウィンドウをポップアップします。各ドームに対して 8 つのクルーズを追加できます。

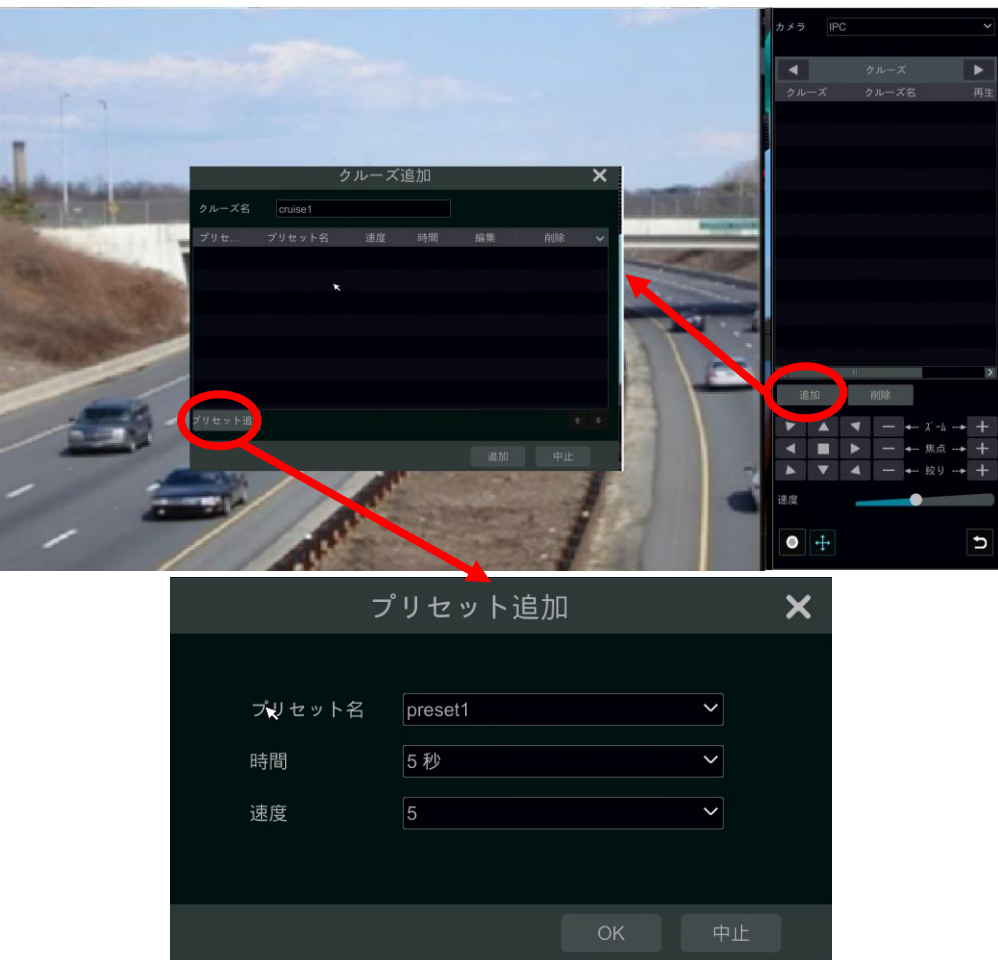

- ① クルーズ追加ウィンドウにクルーズ名を入力し、次に[プリセット追加]をクリックして、プリセット追加ウィンドウをポップアップ します(クルーズにプリセットを追加する前に、まずドームのプリセットを追加してください)。
- ② プリセット追加ウィンドウで、プリセット名、プリセット時間、プリセット速度を選択し、次に[OK]をクリックします。
- 3 クルーズ追加ウィンドウで、 そクリックしてプリセットを再選択し、プリセット時間やプリセット速度を変更します。 エタ クリックしてプリセットを削除します。[追加]をクリックして保存します。

クルーズ操作タブのクルーズリスト中で ■ をクリックしてしてクルーズを開始します。 ■ クリックしてクルーズを停止します。 [削除]をクリックして、クルーズを削除します。

クルーズ設定のためのクルーズ設定インターフェイスに移動することもできますが、詳細は[「6.3.クルーズ設定」](#page-72-0)を参照してくだ さい。

## ➢ **クルーズグループ設定**

右側のパネルでクルーズなどと表示されている文字列の横の きをクリックして、クルーズグループ設定タブに移動します。以 下に示すように、[追加]をクリックしてクルーズグループを追加します。

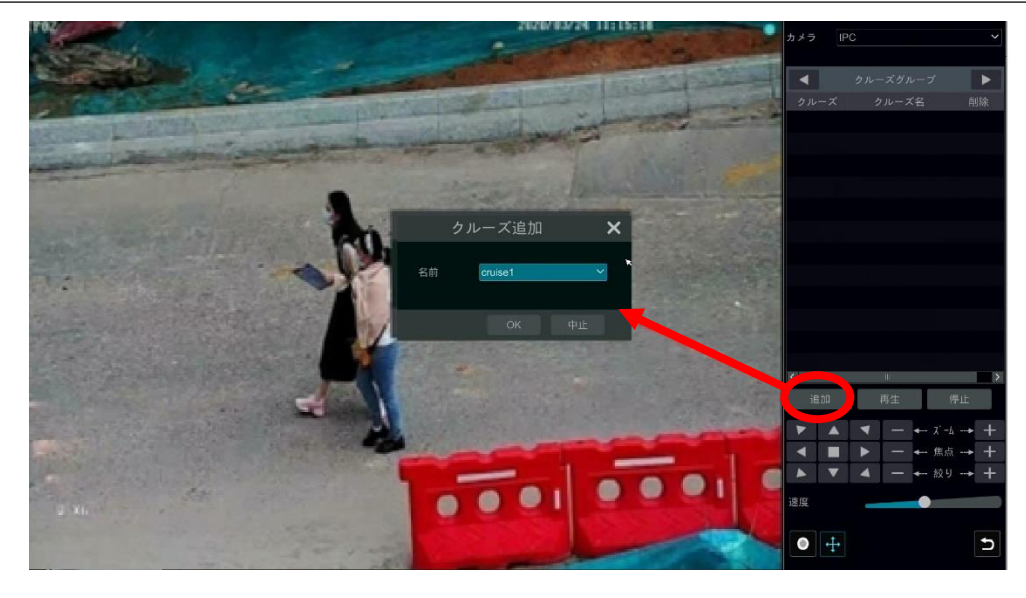

クルーズの追加ウィンドウで、クルーズライン名を選択します。その後、[再生]をクリックして、クルーズラインを順番に再生しま す。

### ➢ **トレース設定**

右側のパネルでクルーズグループなどと表示されている文字列の横の きクリックして、トレース設定タブに移動します。トレ ース名を追加するため[追加]をクリックします。

次に、名前を保存するに[OK]をクリックします。下記の画像を参照してください。

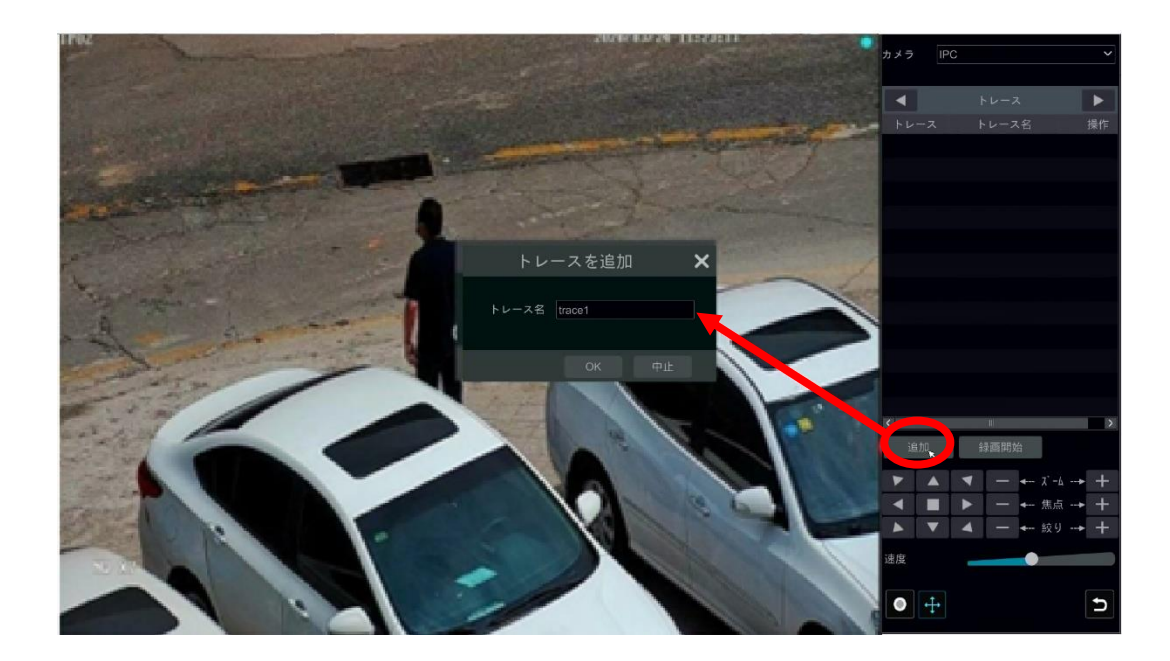

その後、[録画開始]をクリックして、トレースを記録します。[録画停止]をクリックして終了します。 トレースによる録画は最大 180 秒間となります。それを越えると自動的に録画停止となります。 ● をクリックして録画されたトレースを再生します。 ■ クリックすると、トレースが削除されます。

# <span id="page-71-0"></span>**6.2.プリセット設定**

[開始]→[設定]→[カメラ]→[PTZ]→[プリセット]をクリックして、下図のインターフェイスに移動します。

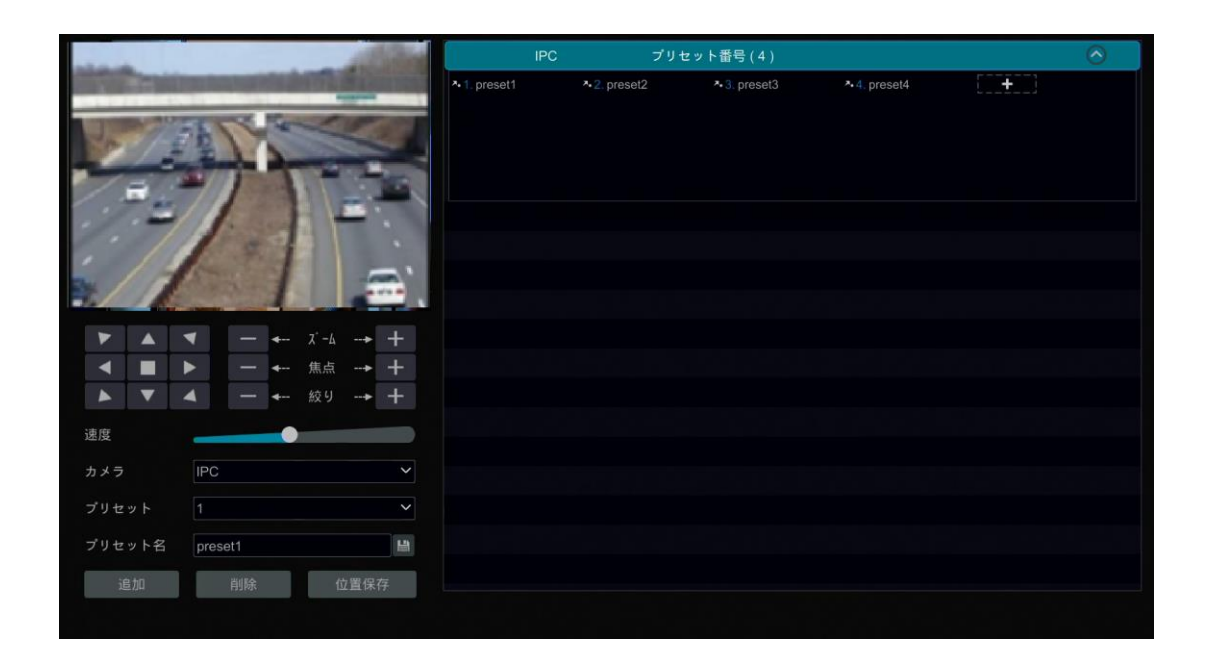

### ➢ **プリセットを追加**

カメラを選択し、プリセットを追加するには[追加]をクリックするか、または、インターフェイスの右側にあるカメラリストの ≥ をク リックしてドームカメラのプリセット情報を表示します。そして、プリセットを追加するため、 キー をクリックします。プリセット追 加ウィンドウの操作は、PTZ 制御インターフェイスの操作と同様です。詳細は「6.1.PTZ [制御インターフェイスの概要」](#page-66-1)を参 照してください。

### ➢ **プリセットの編集**

カメラとプリセットを選択します。プリセット新しい名前を入力し、 キンクリックして保存します。プリセットの回転速度、位置、 ズーム、フォーカス、絞りを調整し、次に[位置保存]をクリックしてプリセットを保存します。

## ➢ **プリセットの削除**

カメラとプリセットを選択し、次に[削除]をクリックしてプリセットを削除します。
# **6.3.クルーズ設定**

[開始]→[設定]→[カメラ]→[PTZ]→[クルーズ]をクリックして、下図のインターフェイスに移動します。

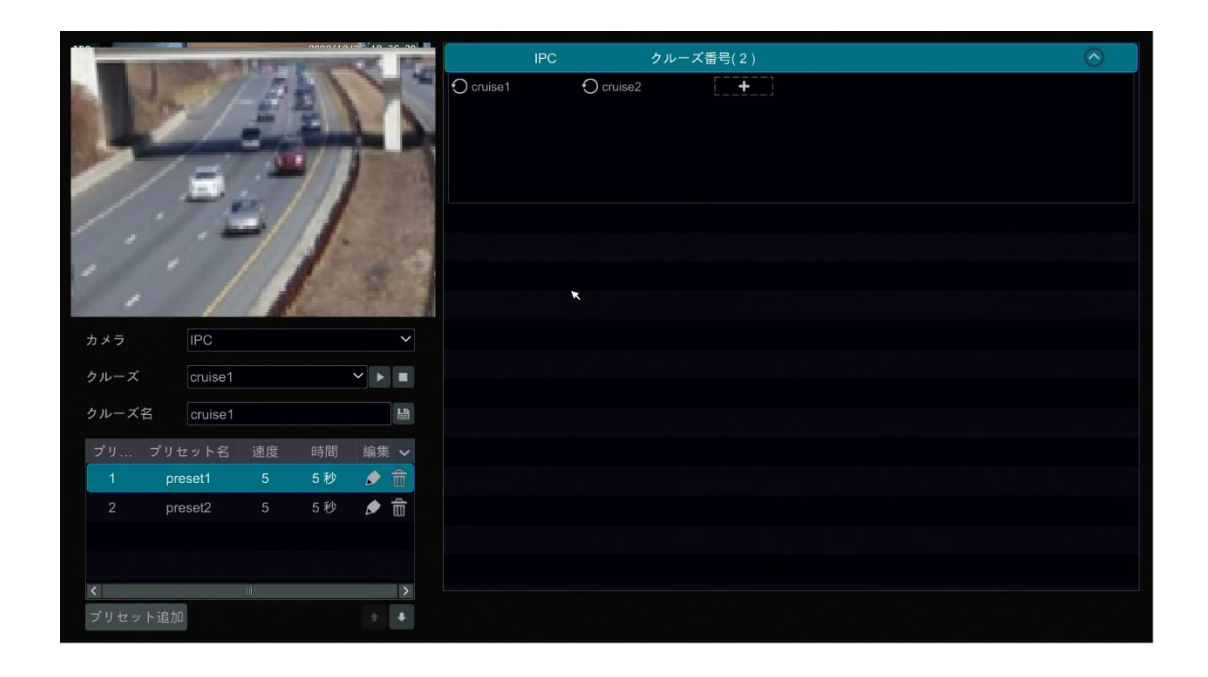

## ➢ **クルーズの追加**

インターフェイスの右側にあるカメラリストの ◎ をクリックすると、ドームカメラのクルーズ情報が表示されます。 <del>■ ★ ■</del>をクリッ クしてクルーズを追加します。クルーズ追加ウィンドウの操作は PTZ 制御インターフェイスの操作と同様です。詳細は 「6.1.PTZ [制御インターフェイスの概要」](#page-66-0)を参照してください。

## ➢ **クルーズの編集**

クルーズインターフェースでカメラとクルーズを選択します。新しいクルーズ名を入力し、次に ト をクリックしてクルーズ名を保 存します。「プリセット追加]をクリックするとクルーズにプリセットを追加できます。 ▲ をクリックしてプリセットを編集します。 ■ をクリックすると、クルーズからプリセットを削除できます。プリセットリスト内の 1 つのプリセットをクリックし、 ありリックするとプ リセットを下に移動できます。 ■ をクリックしてプリセットを上に移動します。 ■ をクリックしてクルーズを開始し、停止するた **めに ■をクリックします。** 

# ➢ **クルーズを削除**

インターフェイスの右側あるカメラリスト中の → をクリックすると、ドームカメラのクルーズ情報が表示されます。 マウスをクルーズ 名に移動すると表示される右上隅の <sup>3</sup> をクリックしてクルーズを削除します。

# **6.4.クルーズグループ設定**

[開始]→[設定]→[カメラ]→[PTZ]→[クルーズグループ]をクリックし、下図のインターフェイスに移動します。

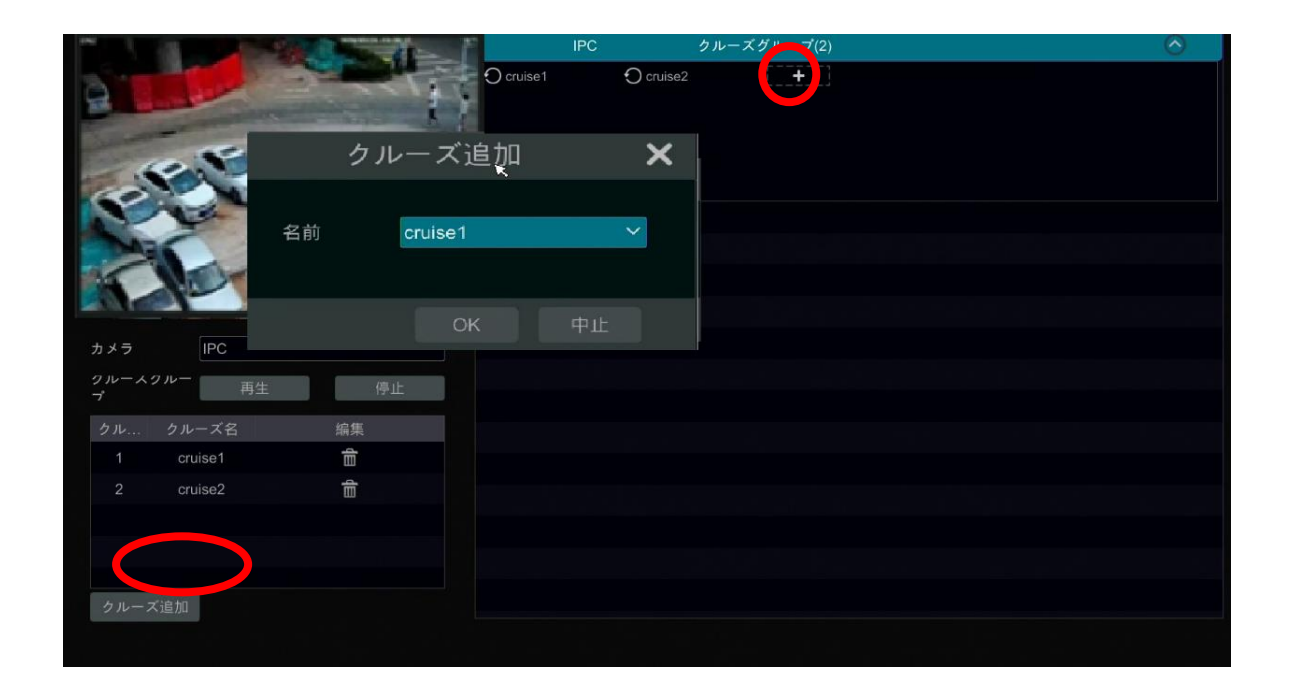

## ➢ **クルーズグループを追加**

「クルーズ追加]をクリックしてクルーズを追加するか、または、 ◇ をクリックしてクルーズリストを展開し ■ 土工 をクリックしてク ルーズを追加します。その後、上図の左パネルの[再生]をクリックしてクルーズラインを順番に再生します。

# ➢ **クルーズを削除**

クルーズリストで、 エタリックしてクルーズを削除します。

# **6.5.トレース設定**

[開始]→[設定]→[カメラ]→[PTZ]→[トレース]をクリックして、下図のインターフェイスに移動します。

## ➢ **トレース録画**

PTZ カメラを選択し「追加]をクリックするか、 2 をクリックして IPC 情報を展開して キー をクリックして、トレース名を 追加します。その後、[録画開始]をクリックし、スピードドームカメラの撮影位置を変更して、そのトレースを記録します。次に、 [録画停止]をクリックしてトレース録画を完了します。記録は最大 180 秒となります。それを過ぎると自動的に録画停止と なります。

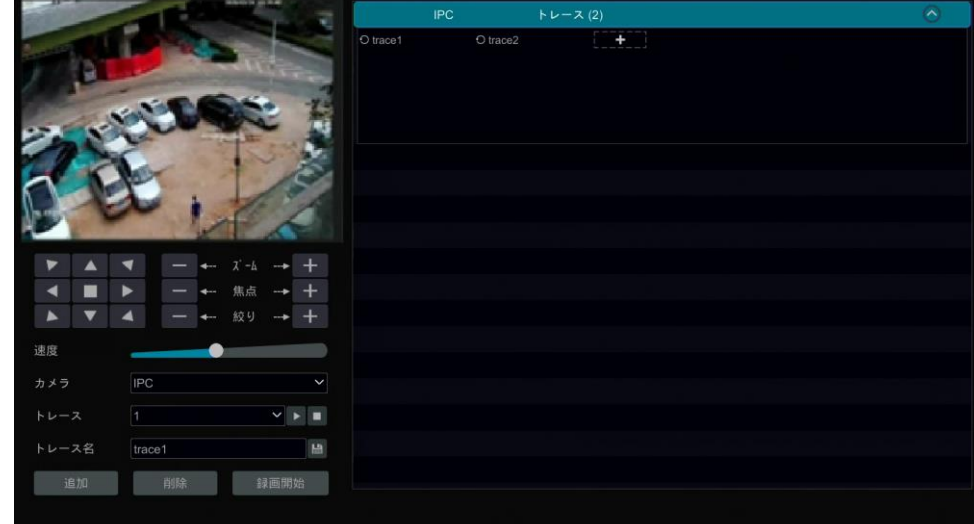

# ➢ **トレースの再生と停止**

トレースを選択し、■をクリックするとトレースを再生します。■をクリックするとトレースを停止します。

## ➢ **トレース名の変更**

左側のパネルで、新しいトレース名を入力し、 ■ をクリックすると、トレース名を変更して保存します。

# ➢ **トレースを削除**

■ をクリックすると、トレースが削除されます。または、トレース名(右パネル)にカーソルを置くとトレース名の右隅に <sup>3</sup> が表 示されるので、それをクリックすると、トレースが削除されます。

# **6.6.タスク設定**

[開始]→[設定]→[カメラ]→[PTZ]→[タスク]をクリックして、下図のインターフェイスに移動します。

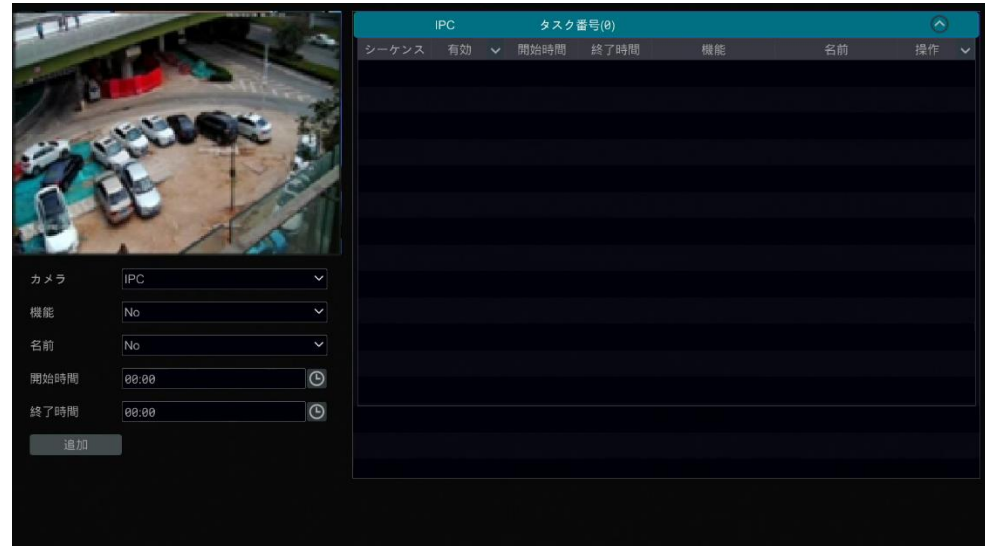

- ① PTZ カメラを選択します。
- ② プリセット、クルーズ、トレース、ランダムスキャンなどの機能を選択します。
- ③ プリセット名、クルーズ名などの名前を選択します。
- ④ 開始時刻と終了時刻を選択します。
- ⑤ タスクを追加するため[追加]をクリックします。
- **⑥ PTZ カメラのタスクを展開するには、 ◇ クリックします。有効欄の ◇ をクリックしてタスクを有効にします。タスクが有効** になると、PTZ カメラは指定された時間に指定されたタスクを実行します。

# **7 録画と HDD の管理**

# **7.1.録画の設定**

## **7.1.1.モード設定**

HDD をフォーマットしてから録画してください(詳細は[「7.4.1.HDD](#page-83-0) の管理」を参照してください)。モード設定インターフェイ スに移動するには、[開始]→[設定]→[録画]→[モード設定]をクリックします。手動録画設定の下に録画時間を設定し て、[適用]をクリックして設定を保存します。録画モードには、自動モードと手動モードの 2 種類があります。

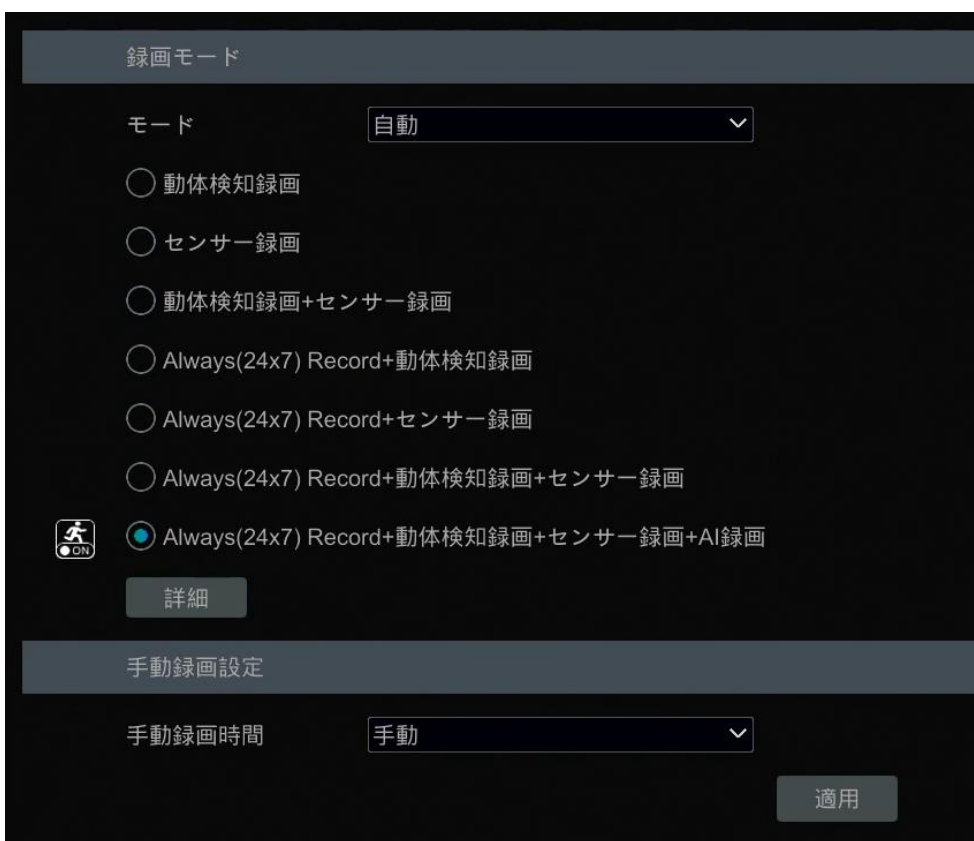

➢ **自動モード**

**動体検知録画:** 動体検知アラームが発生すると、動体検知アラーム録画が有効になります。

**センサー録画:** センサーアラームが発生すると、センサーアラーム録画が有効になります。

**動体検知録画+センサー録画:** 動体検知/センサー-アラームが発生すると、動体検知/センサーアラーム録画が有効に なります。

**Always(24x7)Record+動体検知録画:** 常時録画をしています。動体検知アラームが発生すると、動体検知アラー ム録画が開始されます。

**Always(24x7)Record+センサー録画:** 常時録画をしています。センサー-アラームが発生すると、センサーアラーム 録画が開始されます。

**Always(24x7)Record+動体検知録画+センサー録画:** 常時録画をしています。動体検知/センサーアラームが発 生すると、動体検知/センサーアラーム録画が有効になります。

**Always(24x7)Record+動体検知録画+センサー録画+AI 録画:** 常時録画しています。AI イベントが発生する と、AI 録画が有効になります。

自動モードにモードを追加できます。[詳細]をクリックして、下図のウィンドウをポップアップ表示します。ウィンドウでモードをチ ェックして、[追加]をクリックして録画モードリストのモードを表示します(ウィンドウでは、チェックされているモードは録画リストに 表示できますが、チェックされていないモードは表示されません。**AI 録画**をチェックしてください)。

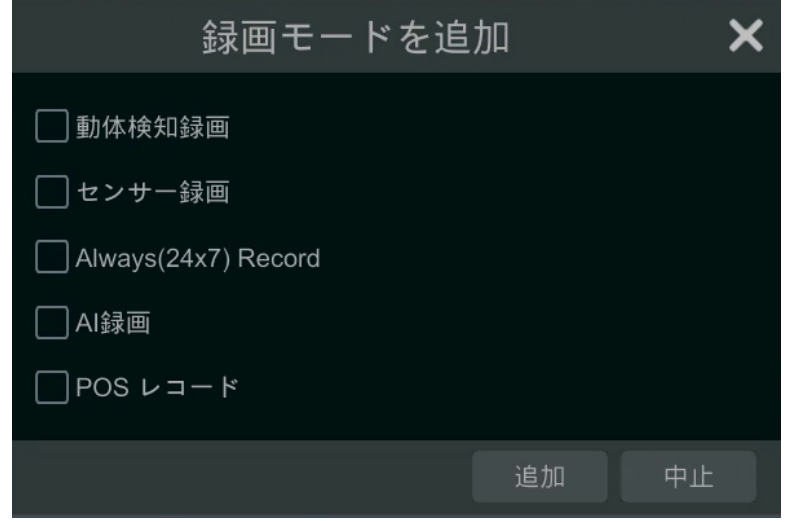

1 つの自動モードを選択して、対応するウィンドウをポップアップ表示します。各カメラのエンコード、GOP、解像度、FPS、ビッ トレートの種類、品質、最大ビットレートおよび音声オーディオを設定し、設定を保存するため[OK]をクリックします。実際の 条件に応じたパラメータに調整してください。

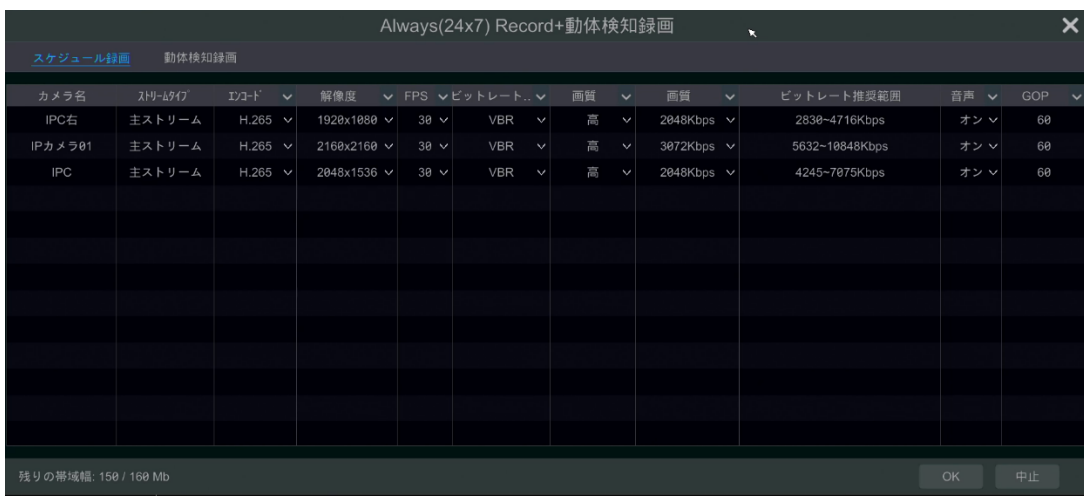

**ビデオエンコード:** 利用可能なオプションは、H.265S、H.265+、H.265、H.264S、H.264+および H.264 です。接 続された IP カメラが H.265S、H.265+、H.264S、H.264S、H.264+をサポートしていない場合、対応するオプション は表示されません。

**解像度:** 解像度が高いほど、画像が鮮明になります。

**FPS:** フレームレートが高いほど、動画の動きがなめらかになります。しかし、より多くのデータ量が必要です(ビットレートが高 くなります)。

**ビットレートの種類:** CBR および VBR が選択できます。CBR は、ビデオシーンでどれだけ大きな変化が見られるかにかかわ らず、圧縮ビットレートは一定に保たれていることを意味します。VBR は、シーンの変更に応じて圧縮ビットレートが調整され ることを意味します。たとえば、あまり動かないシーンでは、ビットレートは低い値に保たれています。これは、ネットワーク帯域 幅を最適化するのに役立ちます。

**品質:** VBR を選択した場合は、画質を選択する必要があります。高い画像品質は、より多くのビットレートが必要になりま す。

**最大ビットレート:** 32Kbps~10240Kbps が選択できます。

**GOP:** 画像の 1 グループに含まれる枚数です。

#### ➢ **カスタマイズモード**

カスタマイズモードを選択した場合は、各カメラの録画スケジュールを設定する必要があります。詳細は[「7.1.2.スケジュール](#page-78-0) [設定」](#page-78-0)を参照してください。

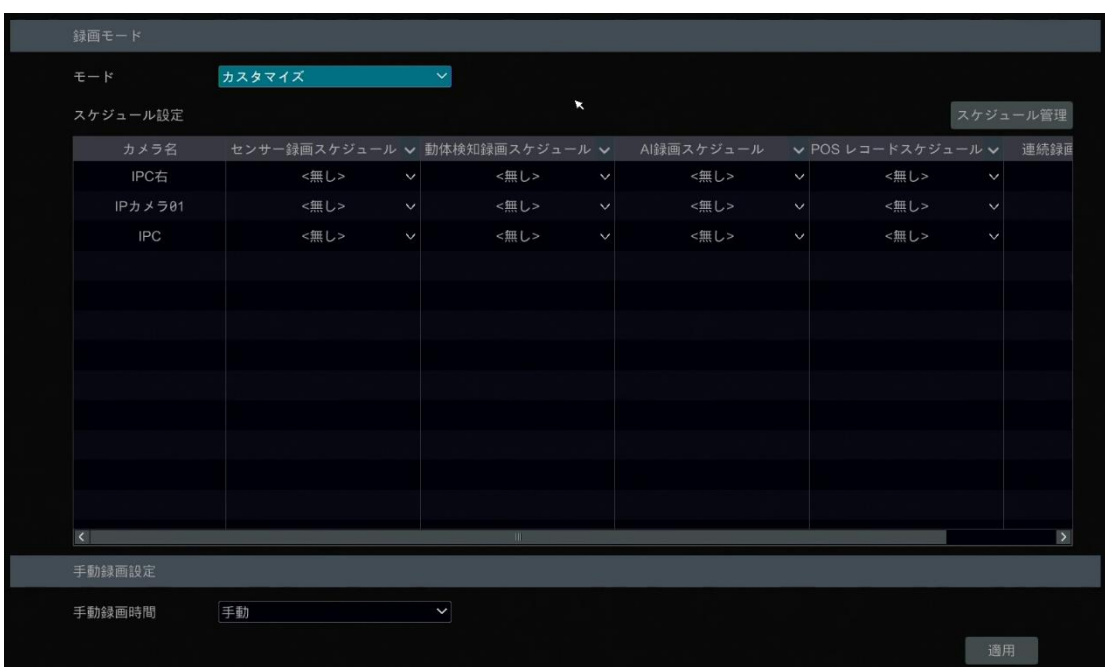

このインターフェイスでは、ライブ画面インターフェイスで手動録画のレコード期間を設定することもできます。

## <span id="page-78-0"></span>**7.1.2.スケジュール設定**

#### ➢ **スケジュールを追加**

モード設定インターフェイスに移動するには、[開始]→[設定]→[録画]→[モード設定]とクリックします。次に、カスタマイズ モードを選択して[スケジュール管理]をクリックし、下図のようにスケジュールを設定します。24x7、24x5、24x2 がデフォル トのスケジュールです。24x7 を編集または削除することはできませんが、24x5 および 24x2 は編集および削除することがで きます。スケジュール名をクリックすると、インターフェイスの左側に詳細なスケジュール情報が表示されます。7 行は 1 週間の 7 日間を表しており、各行は 1 日の 24 時間を表します。青は選択した時間を表し、灰色は選択されていない時間を表し ます。

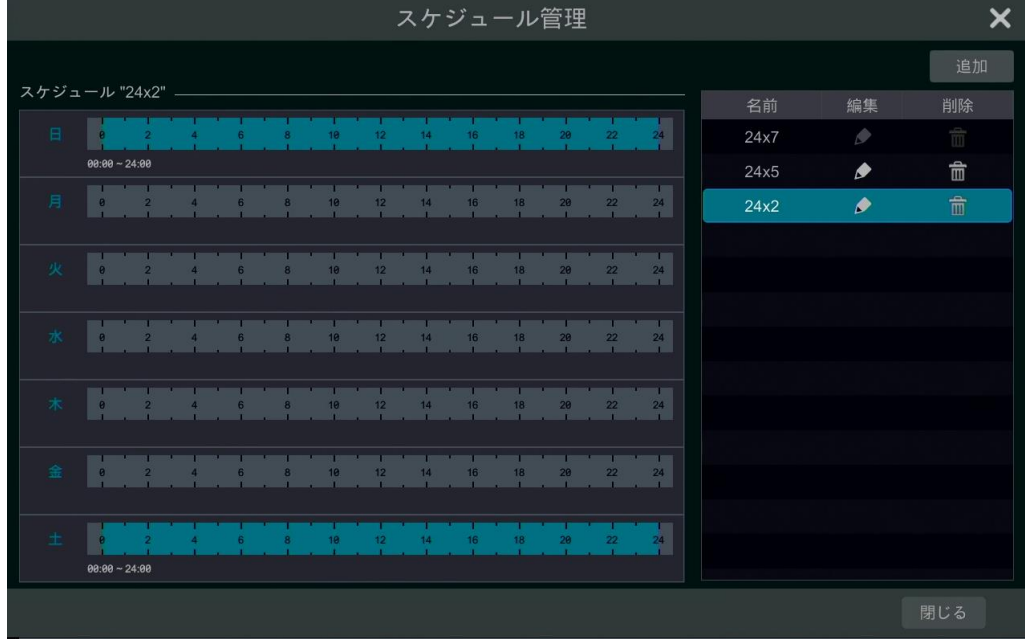

[追加]をクリックして新しいスケジュールを追加します。下の図を参照してください。

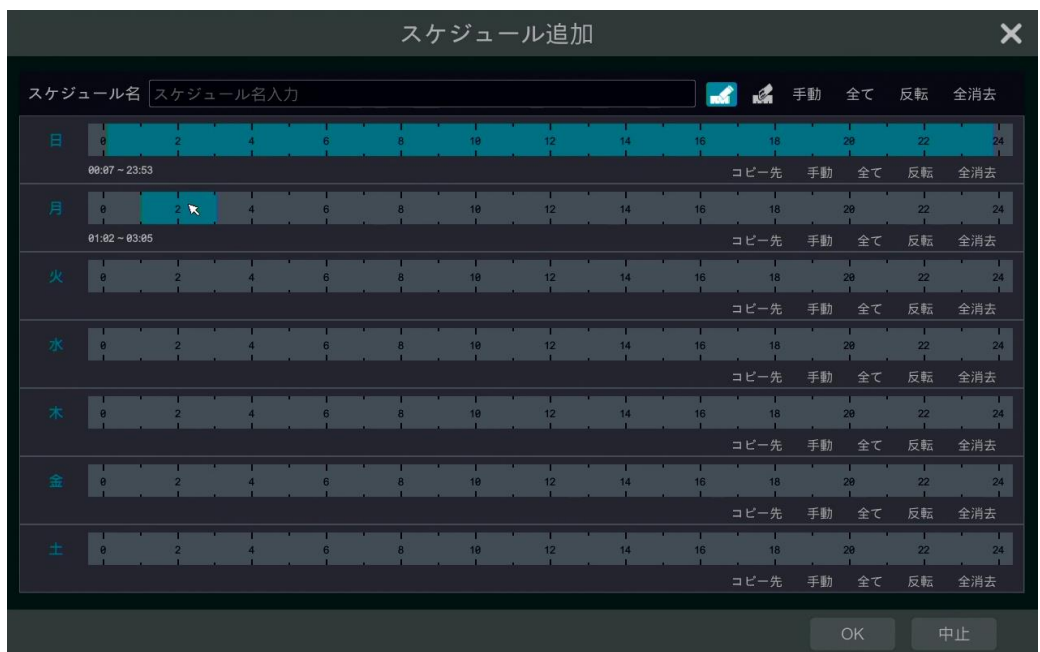

スケジュール名とスケジュール時刻を設定し、スケジュールを保存するには、[追加]をクリックします。日スケジュールまたは週 スケジュールを設定します。 ■ : 追加ボタン。 ■ : 削除ボタン。

# ➢ **日スケジュールの設定**

■ をクリックして、タイムスケール上でカーソルをドラッグして録画期間を設定します。 ■ をクリックし、次に時間スケール上で カーソルをドラッグして、選択した領域を削除します。 録画の開始時刻と終了時刻を手動で設定できます。 または をクリックし、各曜日の[手動]をクリックすると、下図の ウィンドウがポップアップ表示されます。ウィンドウで開始時刻と終了時刻を設定し、次に[OK]をクリックして設定を保存しま す。

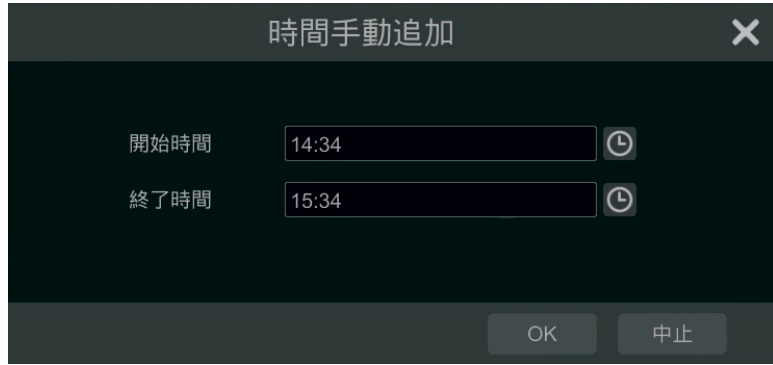

終日録画を設定するには、[全て]をクリックしてください。[反転]をクリックして、その日の選択した時間と選択されていない 時間を入れ替えます。[すべてクリア]をクリックしてその日に選択した領域 をすべてクリアします。

「コピー]をクリックして、その日のスケジュールを他の日にコピーします。下の図を参照してください。ウィンドウで曜日をチェックし て、[OK]をクリックして設定を保存します。

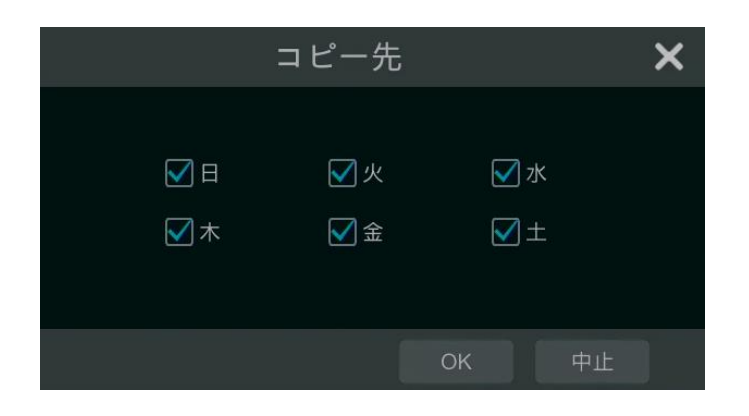

# ➢ **週スケジュールの設定**

■ または ■をクリックして、 ■ の近くの[手動]をクリックして、週のスケジュールを設定します。下の図を参照してください。 開始時刻と終了時刻を設定し、ウィンドウで曜日をチェックし、次に[OK]をクリックして設定を保存します。

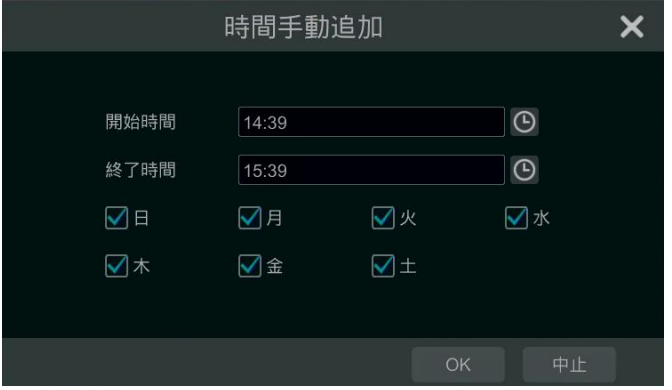

すべての週の録画を設定するには、[全て]をクリックしてください。[反転]をクリックすると 1 週間の中で選択した時間と選択 されていない時間を入れ替えます。[全消去]をクリックすると 1 週間で選択した領域をすべてクリアできます。

## **7.1.3.高度な設定**

[開始]→[設定]→[レコード]→[詳細設定]をクリックし、下のインターフェイスに移動します。サイクル録画(Cycle Record)を有効または無効にします(サイクル録画:ディスクがいっぱいになると、最も古い録画データが最新のデータに置き 換えられます)。録画ストリームを選択します。各カメラの検知前録画時間、検知後録画時間、有効時間を設定し、[適 用]をクリックして設定を保存します。

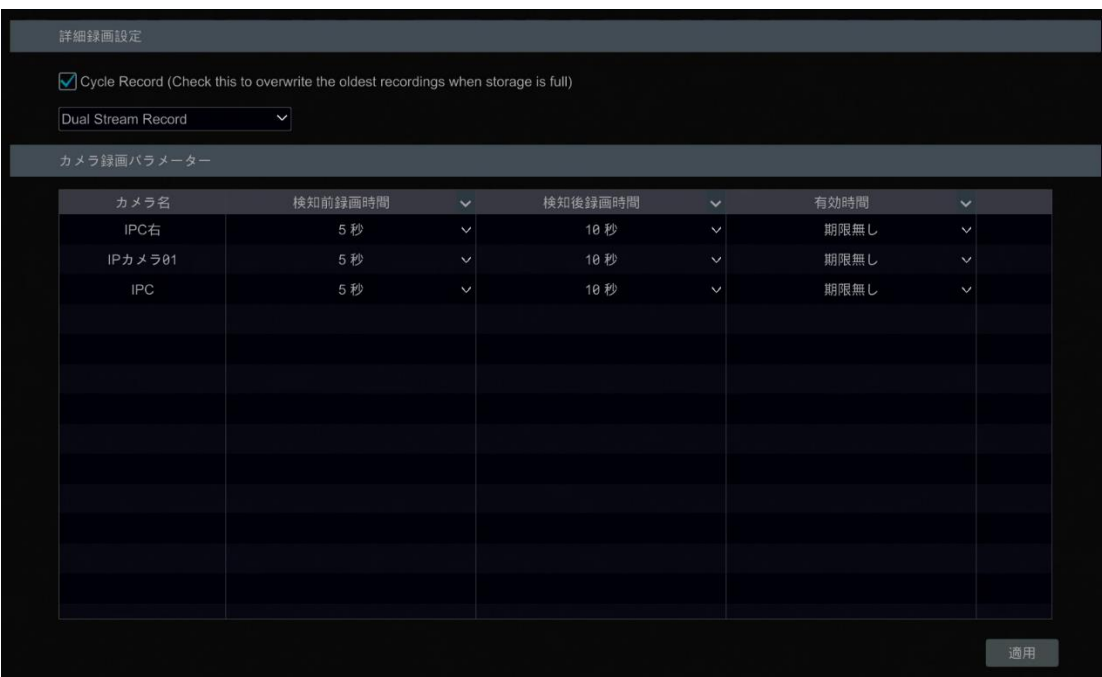

**検知前録画時間:** 実際の検知が始まる前に録画する時間を設定します。

**検知後録画時間:** 実際の検知録画が終了した後に録画する時間を設定します。

**有効時間:** 録画映像の有効時間を設定します。設定した日が超過した場合、録画されたデータは自動的に削除されま す。

# **7.2.エンコードパラメータの設定**

[開始]→[設定]→[録画]→[画質設定]をクリックし、次に示すインターフェイスに移動します。イベント録画設定やスケジュ ール録画設定の各カメラの主ストリームのエンコード、解像度、FPS、GOP、ビットレートの種類、品質、最大ビットレートお よび音声を設定します。[適用]をクリックして設定を保存します。各カメラの録画ストリームを 1 つずつ設定したり、すべての カメラに対して一括で設定したりできます。

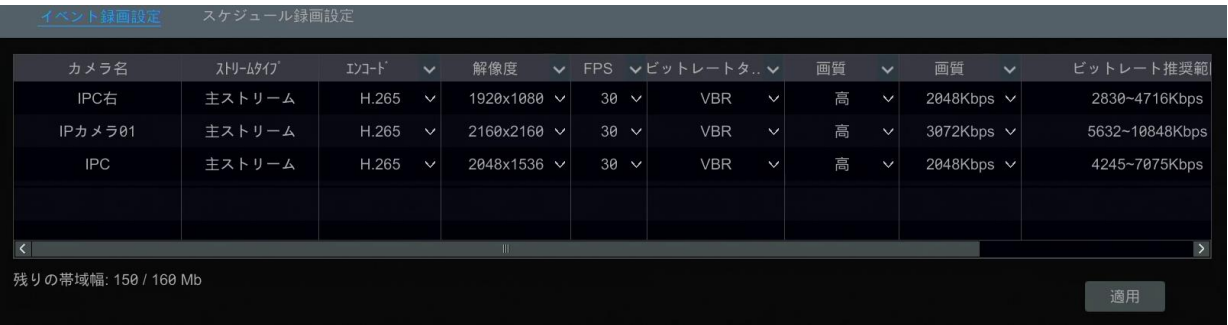

## **7.3.録画モード**

#### **7.3.1.手動録画**

**方法 1:** ライブプレビューインターフェイスの下部にあるツールバー上の をクリックしてカメラの録画を有効にします。 **方法 2:** ライブプレビューインターフェイスのカメラウィンドウでの右クリックのメニューで[手動録画オン]を選択するか、カメラウィ ンドウの下のツールバー上の ○ クリックして録画を開始します。

#### **Note:**

**[開始]→[設定]→[録画]→[モード設定]をクリックし、インターフェイスで手動の録画時刻を設定します。[適 用]をクリックして設定を保存します。**

c

#### **7.3.2.時間設定録画**

**時間設定録画:** システムはスケジュールに従って自動的に録画します。各カメラの時間設定録画スケジュールを設定してく ださい。詳細については、[「7.1.2.スケジュール設定」](#page-78-0)を参照してください。

#### **7.3.3.動体検知録画**

**動体検知録画:** 設定スケジュールに動体オブジェクトが現れると、システムは動体検知録画を開始します。セットアップ手 順は次のとおりです。

① 各カメラの動体検知の録画スケジュールを設定します。詳細は[「7.1.2.スケジュール設定」](#page-78-0)を参照してください。

② 動体検知を有効にし、各カメラの動体検知エリアを設定します。詳細は[「11.2.動体検知アラーム」](#page-137-0)を参照してください。 上記の設定を完了すると、カメラは動体検知録画を開始します。

#### **7.3.4.センサー検知録画**

- ① 各カメラのセンサー検知の録画スケジュールを設定します。詳細は[「7.1.2.スケジュール設定」](#page-78-0)を参照してください。
- ② センサーの NO/NC タイプを設定し、センサーアラームを有効にして、録画を設定します。詳細については、[「11.1.セン](#page-136-0) [サーアラーム」](#page-136-0)を参照してください。

## **7.3.5.AI イベント録画**

- ① 各 IP カメラの AI 録画スケジュールを設定します。詳細は[「7.1.2.スケジュール設定」](#page-78-0)を参照してください。
- ② AI 検出(物体検出、例外、改竄(かいざん)、侵入または顔検出)を有効にし、各 IP カメラの警報領域または警告領 域を描画します。詳細については、「9 AI [イベント管理」](#page-102-0)を参照してください。

上記の設定が完了すると、カメラは AI 記録を開始します。この機能は一部の IPC でのみ使用できます。

# **7.4.HDD**

# <span id="page-83-0"></span>**7.4.1.HDD の管理**

## ➢ **HDD 管理**

[開始]→[設定]→[HDD]→[HDD 管理]をクリックし、HDD 管理インターフェイスに移動します。インターフェイスで NVR の HDD の数や HDD の状態などを確認できます。[初期化]をクリックして、HDD をフォーマットします。

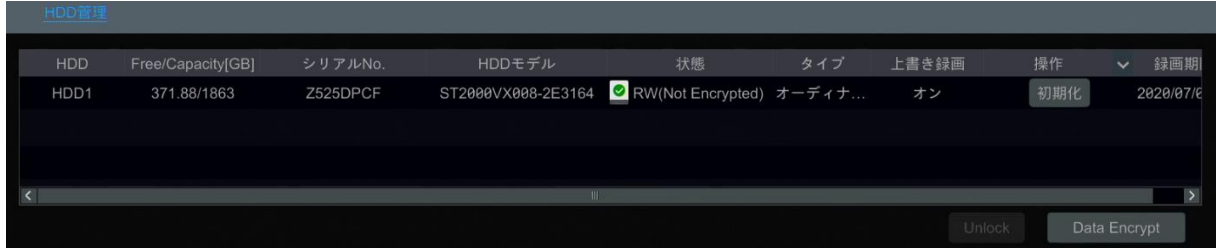

# **データ暗号化:**

- ① [Data Encrypt]をクリックします。
- ② NVR にログインするために使用するユーザー名とパスワードを入力します。このユーザー名とパスワードは、HDD 管理 の許可を持つものとします。
- ③ 暗号化する HDD をチェックし、パスワードを入力します。

HDD のデータを暗号化した後、この HDD は、ロックを解除しない限り、他の NVR が読み取ることができません。

## **データ復号化:**

- ① [Change Encrypt]をクリック。
- ② NVR にログインするために使用するユーザー名とパスワードを入力します。このユーザーは、HDD 管理の許可を持つも のとします。
- ③ 復号化するディスクをチェックし、パスワードを空にします。
- ④ [Close Encrypt]をクリック。

**Unlock:** 暗号化された HDD が別の NVR からこの NVR に移動されると、ロック状態になります。次に、このロックされた HDD を選択して、[Unlock]をクリックします。この HDD の暗号化のパスワードを入力すると、そのステータスは読み取り専 用になります。これでこのディスクのデータを読み取ることができますが、何も書き込むことができません。

いくつかのモデルによっては、RAID 機能をサポートしていない場合があります。RAID の設定は以下の通りです。NVR がこ の機能をサポートしていない場合は、物理ディスク、RAID、ディスクモードの設定をスキップしてください。

## ➢ **RAID**

- ① RAID を有効にする
- ([開始]→[設定]→[HDD]→[Disk Mode]へ移動)

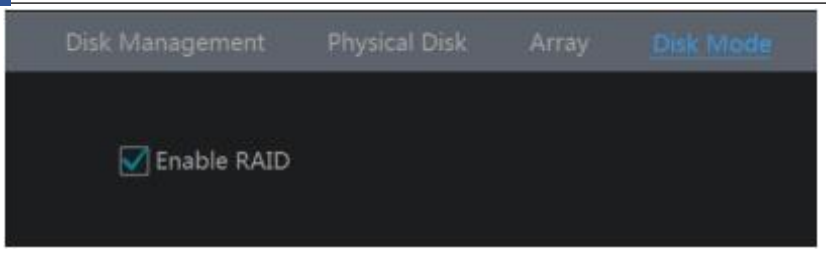

② RAID を作成します。([開始]→[設定]→[HDD]→[Physical Disk]へ移動)

a. [Physical Disk]タブをクリックし、[Create an array]をクリックします。

b. HDD 管理の権限を持つユーザー名とパスワードを指定します。この権限がない場合は、システムにログインするユーザー 名とパスワード(デフォルトのユーザー名: admin)を使用できます。

c. RAID 名を入力し、RAID タイプを選択します(RAID5 など)。

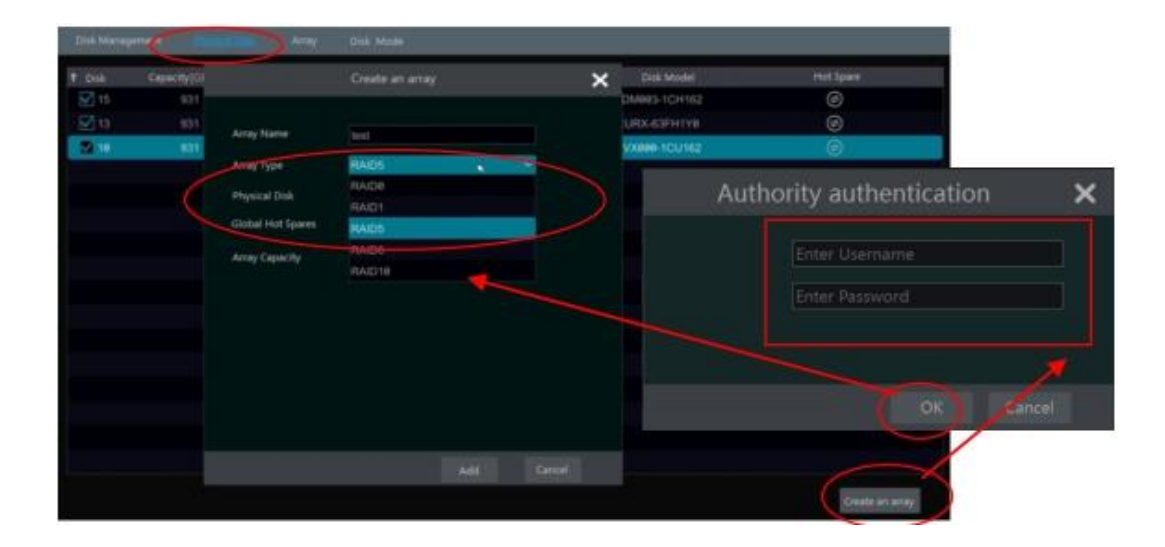

d.物理ディスクを選択します。

16 個のディスクがある場合は、15 個のディスクをチェックしてください。残りの 1 つはホットスペアに設定する必要があります。 より高いデータ・セキュリティが必要な場合は、物理ディスクを削減して、ホット・スペア・ディスクを増やすことができます。必要 に応じて設定してください。

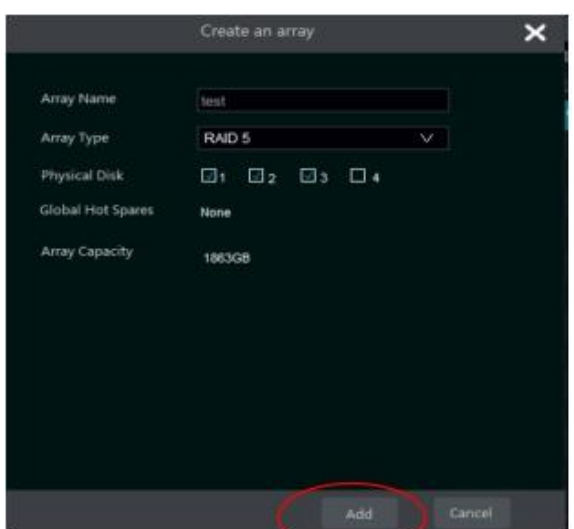

e. ホットスペアを選択します。物理ディスク・インターフェースで、RAID に含まないディスクを選択し、次の写真に示すように

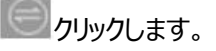

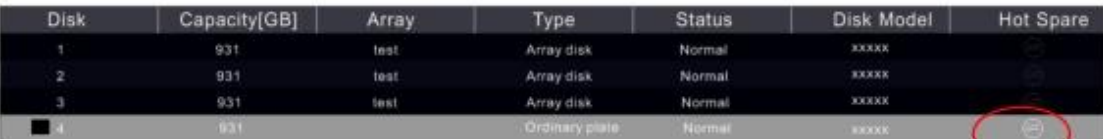

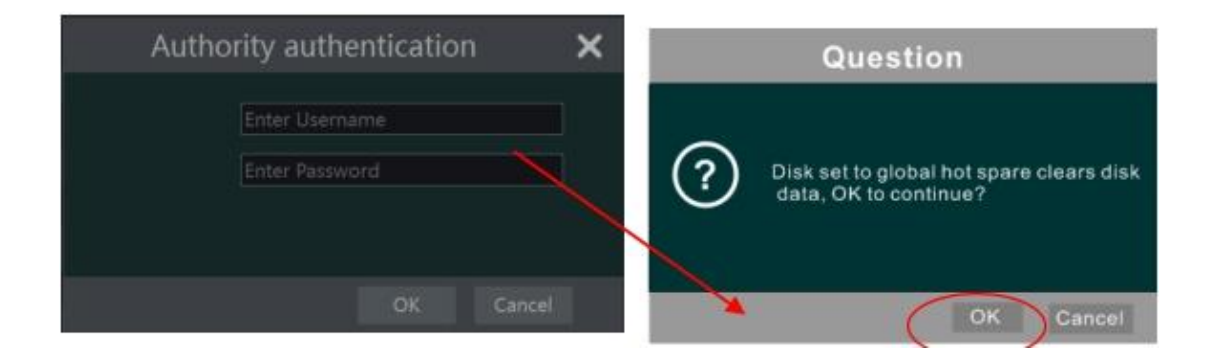

## ● RAID の再構築

ディスクの 1 つが壊れている場合、前面パネルのディスクインジケータが赤く表示されます。もちろん、関連する HDD 例外ア ラームが設定されている場合は、警告のヒントがポップアップ表示されます。壊れたディスクを新しいディスクに置き換えた後、 RAID を再構築する必要があります。

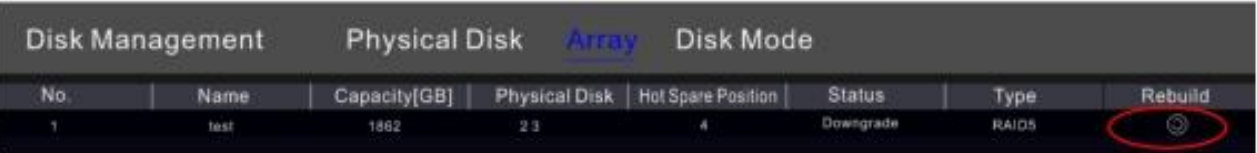

上の丸印のアイコンをクリックし、再構築する物理ディスクを選択します。

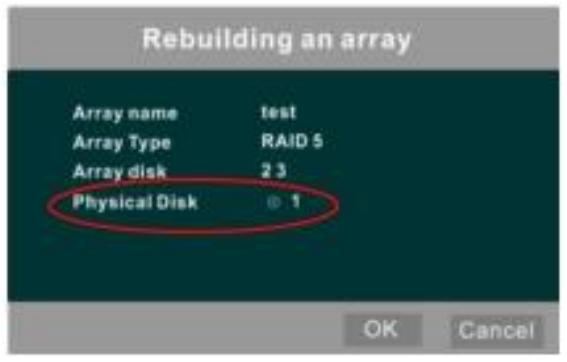

# **7.4.2.記録モードの設定**

[開始]→[設定]→[HDD]→[記録モード]をクリックし、下図のインターフェイスに移動します。

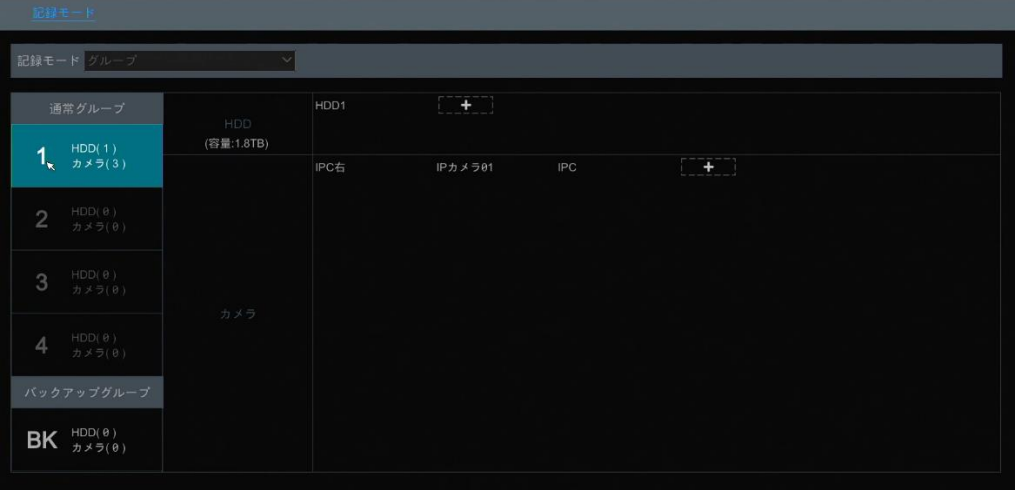

たとえば、ここには全部で 4 つのディスクグループが含まれます。ディスクグループを使用することで、カメラをディスクに対応させ ることができます(グループ内のカメラの録画データは同じグループのディスクに格納されます)。eSATA インターフェイスを使用 した NVR は、eSATA の録画をサポートします。

追加されたディスクやカメラは自動的にグループ 1 に追加されます。グループ内のディスクやカメラは、グループ 1 を除いて削 除できます(ディスクグループを選択して、追加されたカメラやディスクの右上隅に表示される 2 をクリックして、グループから 削除します。削除したディスクやカメラは自動的にグループ 1 に移動します。

各グループは、他のグループからディスクとカメラを追加できます。各ディスクとカメラは、1 つのグループに追加されます。ディス クグループを選択し、ディスクまたはカメラ行の キートをクリックして、ウィンドウをポップアップ表示します。ウィンドウ内のディス クまたはカメラをチェックし、[追加]をクリックします。

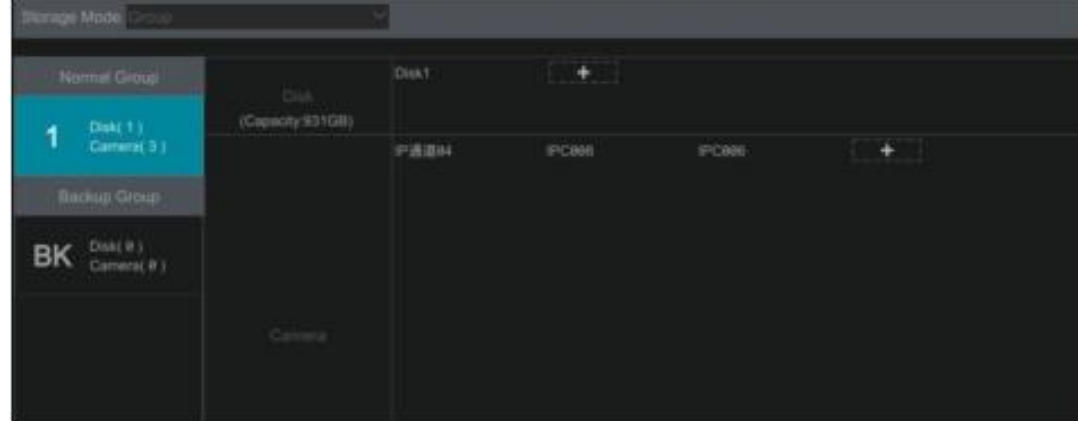

2 または 4 つの HDD スロットを持つモデルの場合、次に示すように BK(バックアップ)グループを追加できます。

**ことに関**をクリックして、バックアップ HDD を追加します。アカウント認証後、HDD を選択すれば、この HDD は、通常のグ ループから削除されバックアップグループに移動します。同時に、フォーマットされます。バックアップグループに変更する場合は、 この HDD のすべてのデータを事前バックアップしてください。

この DD にカメラを追加できます。追加されたカメラは存在すると、通常グループとバックアップグループの両方の HDD に録 画することができます。

**Note:** 各 HDD は 1 つのグループにしか存在できません。

# **7.4.3.HDD と S.M.A.R.T 情報の表示**

HDD 情報を表示するには、[開始]→[設定]→[HDD]→[HDD 情報ビュー]をクリックします。[S.M.A.R.T.情報]をクリ ックすると、HDD の稼働状態を表示します。下の図を参照してください。

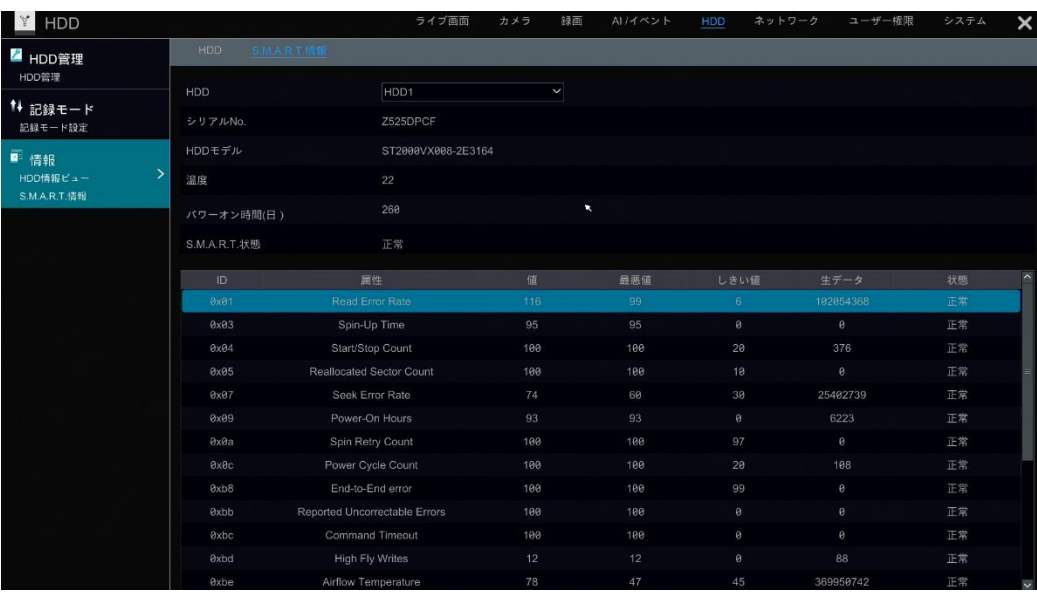

# **8 再生とバックアップ**

# **8.1.クイック再生**

プレビューカメラウィンドウの下部にあるツールバー上の■■をクリックして録画を再生します(ライブプレビューインターフェイスの 下部にあるツールバー上の をクリックして、デフォルトの再生時間を設定します)。下の図を参照してください。再生の進行 状況バーをドラッグして再生時間を変更します。また、カメラウィンドウで右クリックメニューを出して[即時再生]をクリックし、 即時再生の時間を設定して録画を再生することもできます。

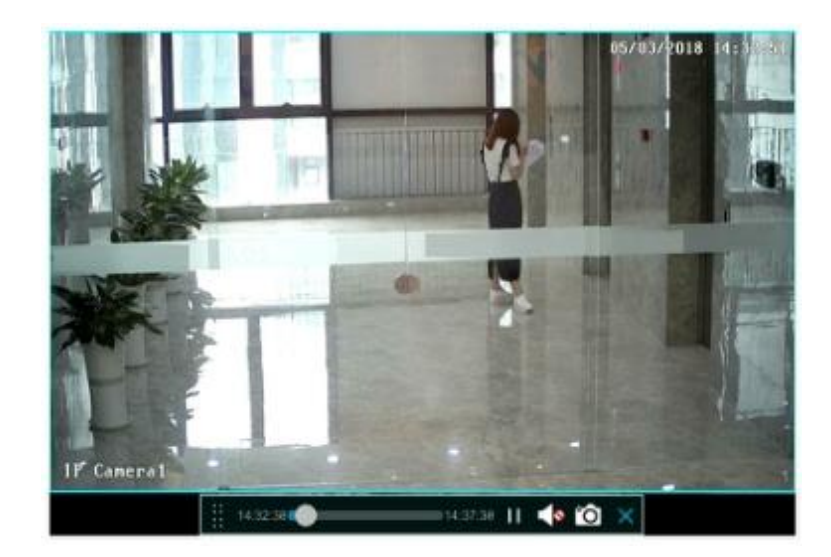

# <span id="page-88-0"></span>**8.2.再生画面について**

ライブプレビューインターフェイスの下部にあるツールバー上の ◎ をクリックするか、[開始]→[再生]とクリックして、下に示す再 生インターフェイスに移動します(ライブプレビューインターフェイスの下部にあるツールバー上の をクリックして、デフォルトの再 生時間を設定します)。

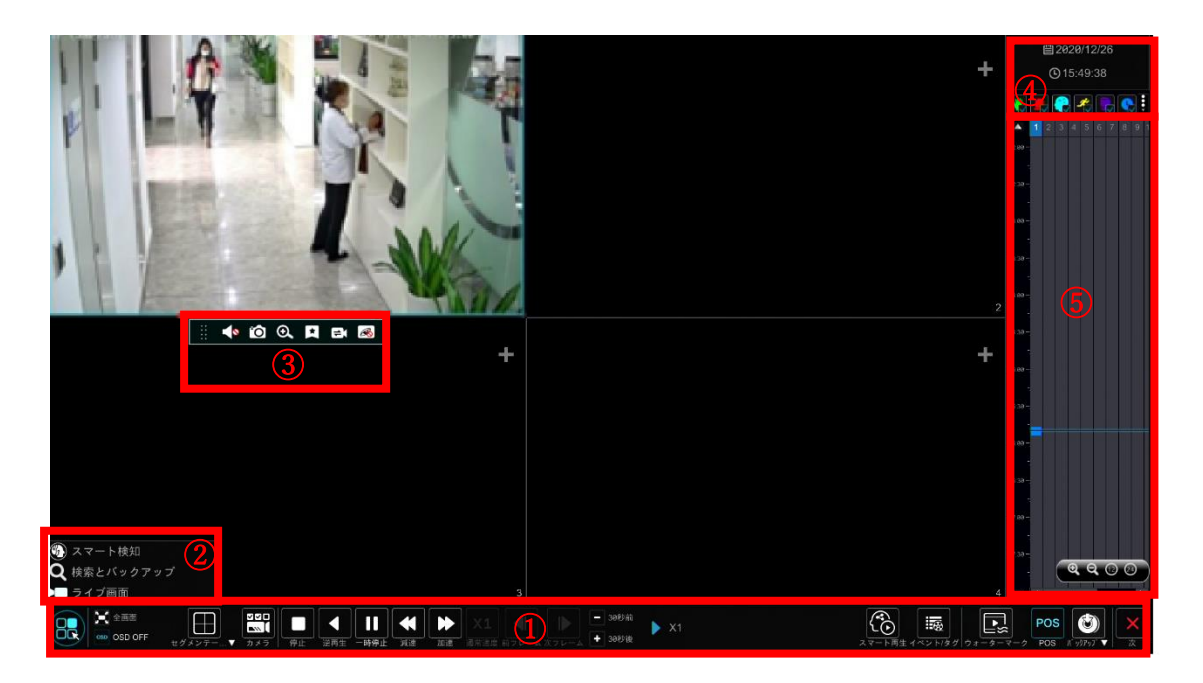

右側のパネルには、チャンネル番号と色で識別される録画データがあります。これらのバーを横切って表示するバーは、再生

時間を表します。このバーを移動してエクスポートしたり、目的の録画のセクションをハイライト表示したりします。[バックアッ プ]をクリックして出てくる表示に従ってください。単一または複数のチャンネルを同時にエクスポートできます。

追加されたカメラは、自動的に再生インターフェイスで録画を再生します。また、手動で再生カメラを追加もできます。再生 ウィンドウで <sup>+</sup> をクリックするとカメラ追加ウィンドウがポップアップ表示されます。ウィンドウ内のカメラをチェックし、[追加]をクリ ックして再生カメラを追加します。システムは最大 16 台の同期再生カメラをサポートします。

再生インターフェイスの下部にあるツールバー(領域①)のボタンを次の表に示します。

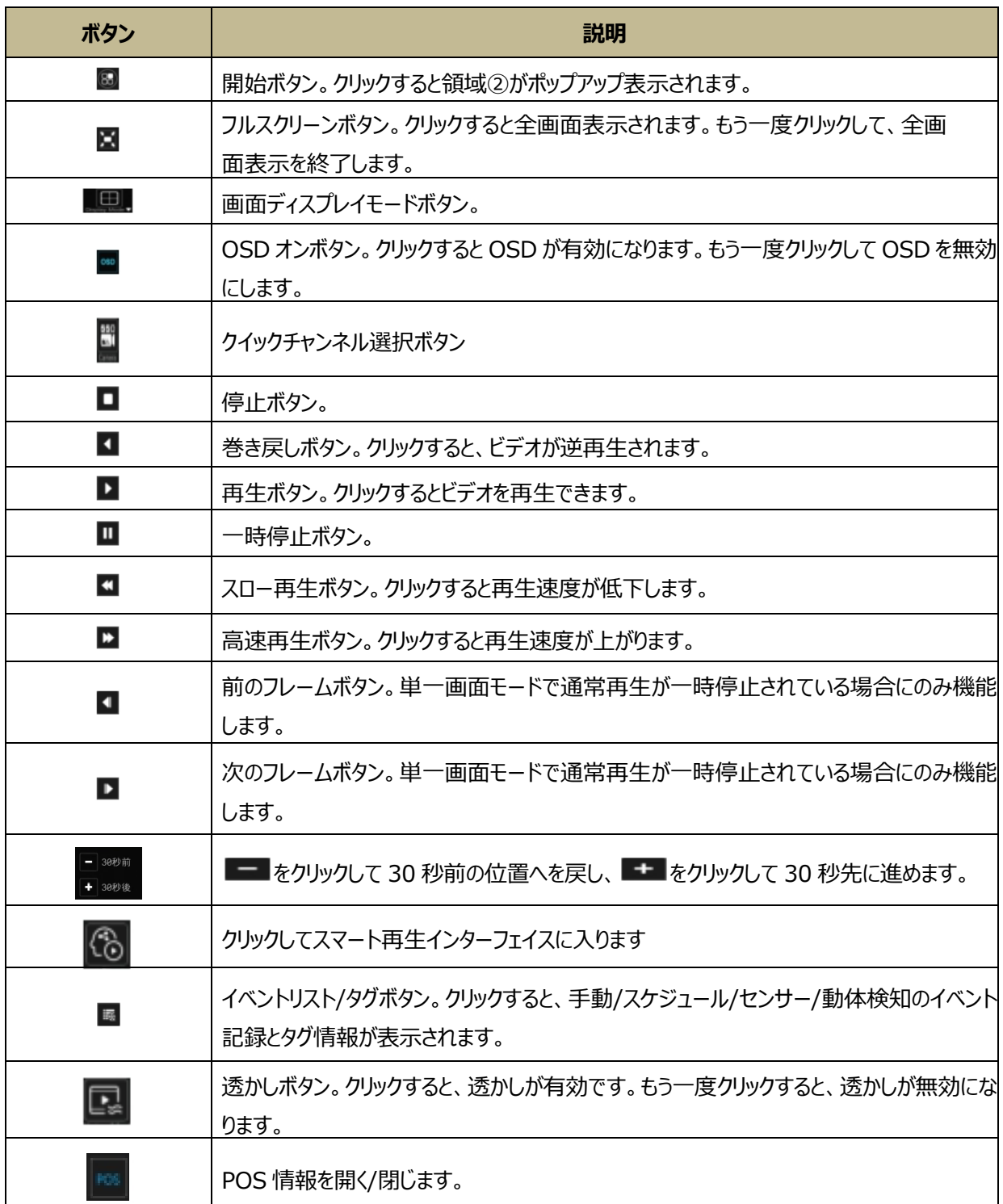

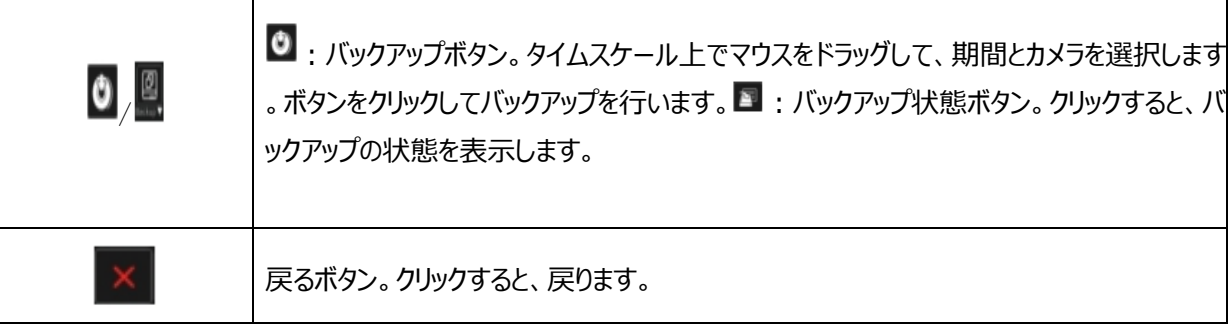

**Note:** 一部のモデルでは、顔の検索やスマート再生をサポートしていない場合があります。

領域②の概要:

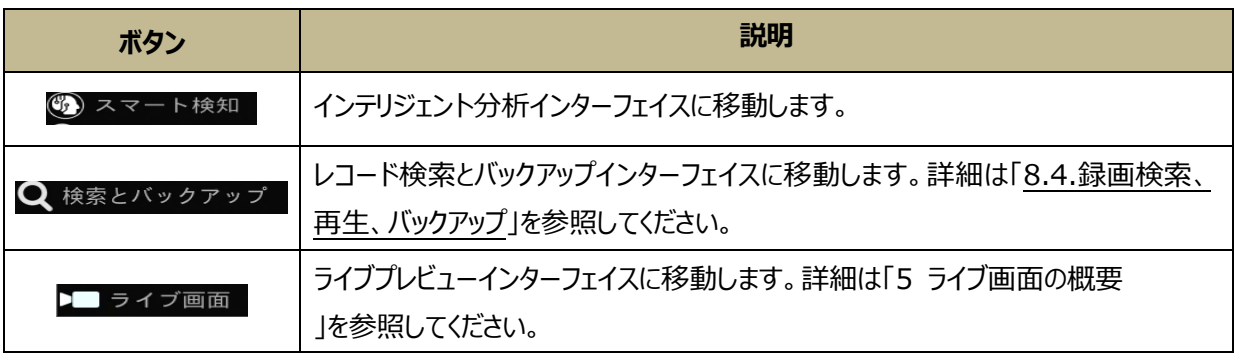

再生ウィンドウをクリックすると、領域③に示すツールバーが表示されます。ウィンドウを右クリックしてメニューリストを表示しま す。ツールバーとメニューリストは、次の表で説明します。

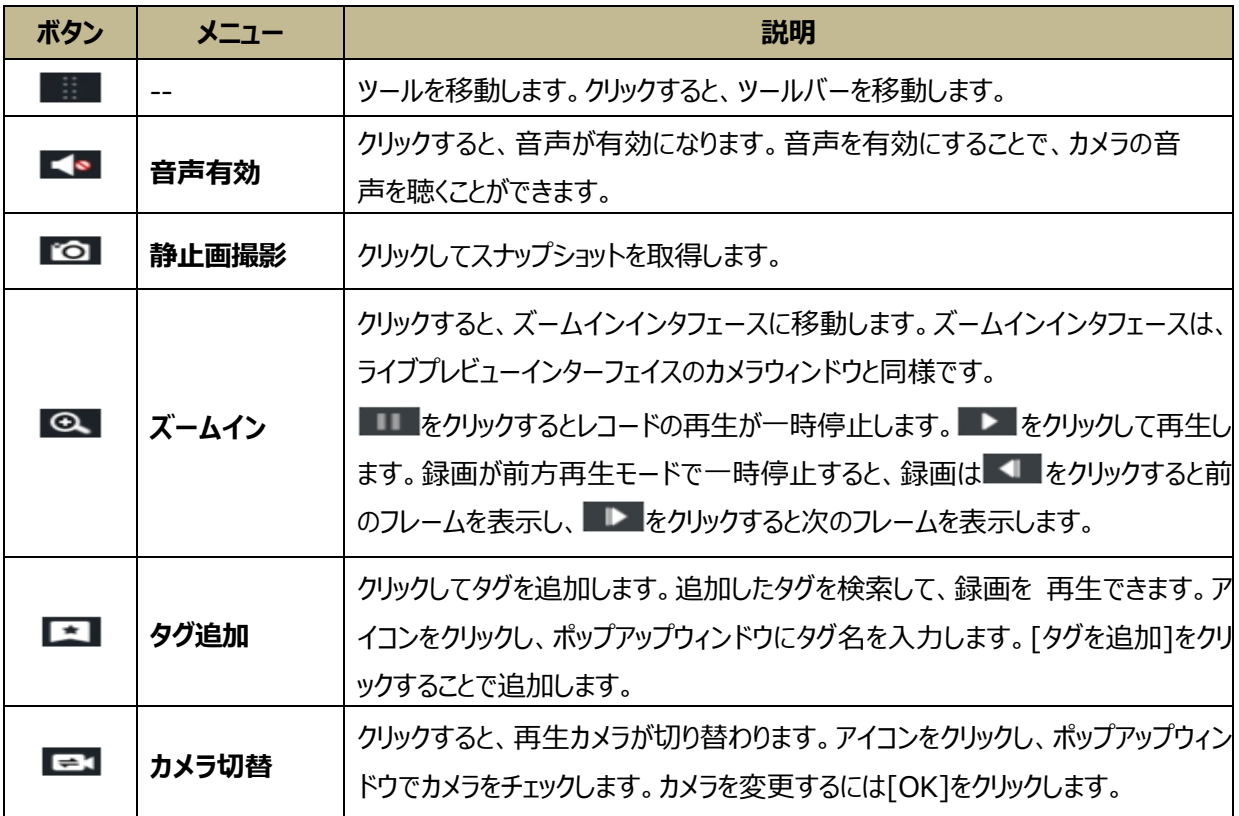

 $\epsilon$ 

## **領域④の概要:**

■ をクリックして日付を設定します。 ◎ をクリックして時間を設定すると、再生カメラは設定した時点からの録画を再生しま す。録画再生のため必要な録画の種類を確認できます。まず、インターフェイスの下部にあるツールバー上の■をクリックし て、すべての再生カメラをクリアする必要があります。それから、録画の種類をチェックします( \* :手動; :エー・センサー; \* :動 体検知; ■ :スケジュール; ■ :AI 全て; ■ :POS。もし詳細なスマート再生アイコンを見たい場合は、 ■をクリックして下の 図と切り替えます)。最後に、再生ウィンドウの エ をクリックし、再生のためのカメラを追加します(録画タイムスケールは、上記 の操作後にのみ、チェックされた録画タイプの録画データを表示します)。

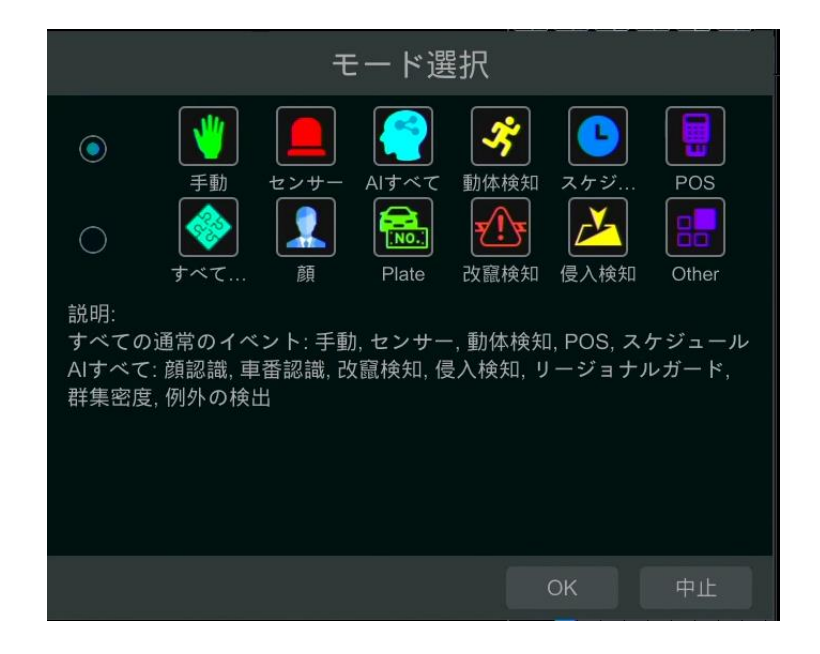

#### **録画タイムスケールの概要(領域⑤):**

ツールバーは、マウスをレコードタイムスケールに移動すると表示されます。 ● / ● をクリックして、タイムラインをズームします。 タイムラインを 24 時間の比率に戻すには、■をクリックします。タイムライン上でマウスをドラッグするかスクロールホイールを スライドさせて、タイムラインの上下に隠れた時間を表示します。 きゅクリックしてタイムラインの上部の隠れた時間を表示さ セ、▼ をクリックしてタイムラインの下部の隠れた時間を表示します。タイムスケールの下部のスライダーをドラッグして隠れて いた再生カメラを表示します。

録画タイムスケールは、異なる色で録画の種類を示します。緑色のブロックは手動録画を表し、赤色のブロックはセンサベー スの録画を表し、黄色のブロックはモーションベースの録画を表し、青色のブロックはスケジュール録画を表し、シアンブロック はインテリジェンス録画を表します。録画ブロックをクリックして時間を設定すると、再生カメラが設定した時点から録画を再 生します。

#### **バックアップの概要:**

蓄積装置をデバイスに挿入します。時間スケールのカラーブロックをドラッグして、バックアップ領域を選択し領域を右クリックす るか、 ● をクリックしてバックアップ情報ウィンドウをポップアップ表示します。ポップアップしたバックアップウィンドウで[バックアッ プ]ボタンをクリックします。デバイス、バックアップパスとバックアップ形式を選択して[バックアップ]ボタンをクリックします。

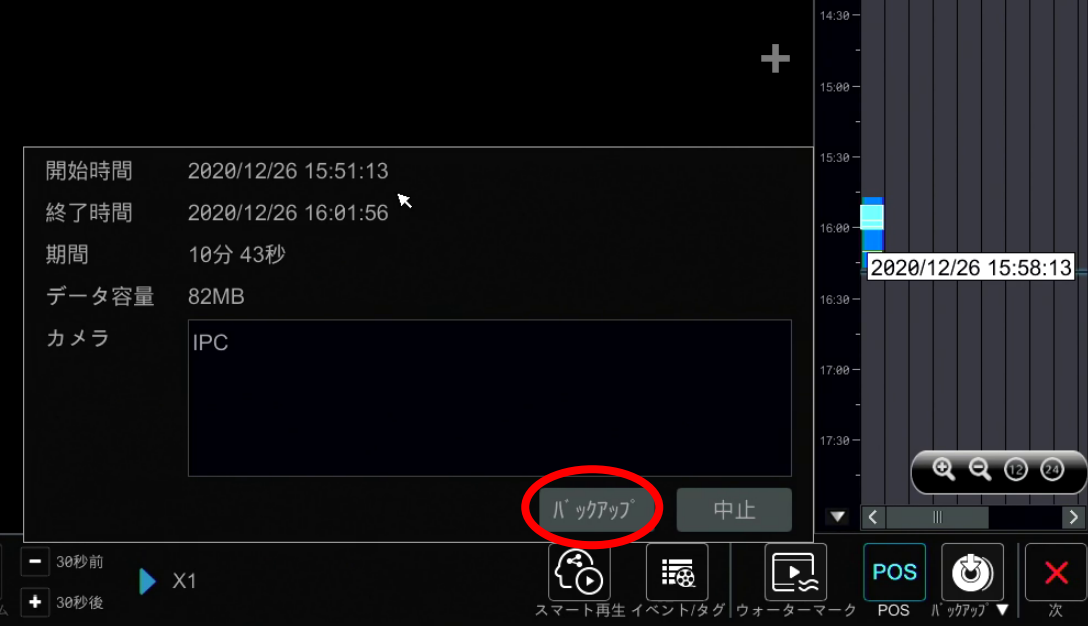

バックアップウィンドウで、バックアップパスと形式を選択できます。次に、[バックアップ]をクリックします。必要に応じて、暗号化 または暗号化なしを選択してください。その後、「OK」をクリックするとバックアップを開始します。

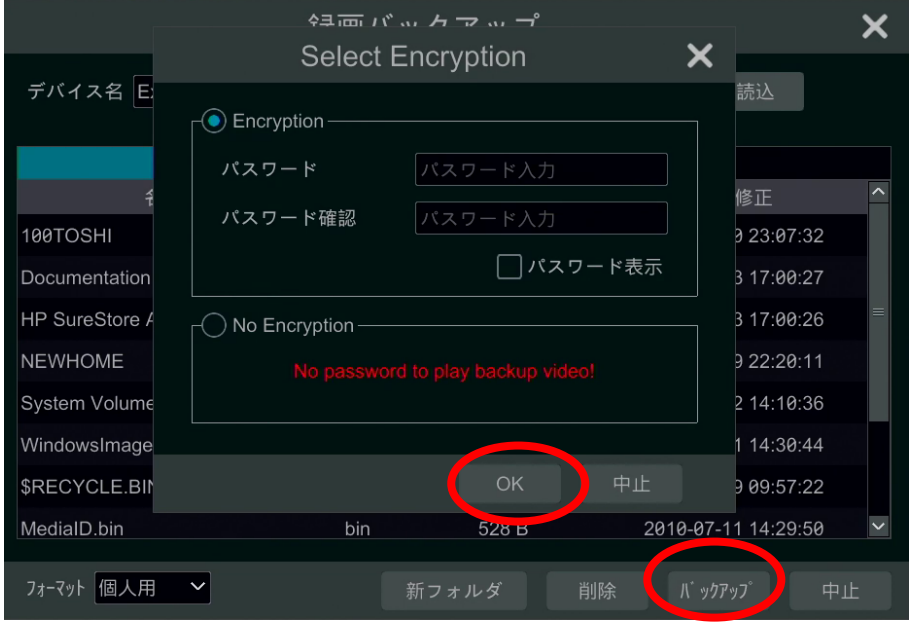

# **8.3.スマート再生**

再生インターフェイスで、<sup>(そ)</sup>をクリックして、次のスマート再生インターフェイスに移動します。

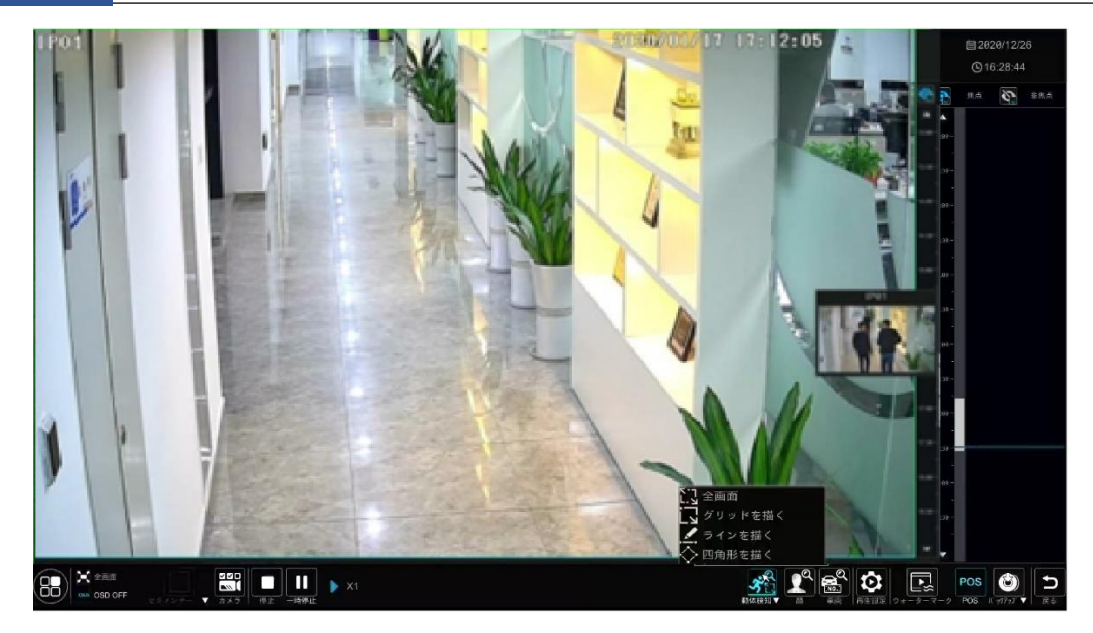

スマート再生インターフェイスのボタンの説明

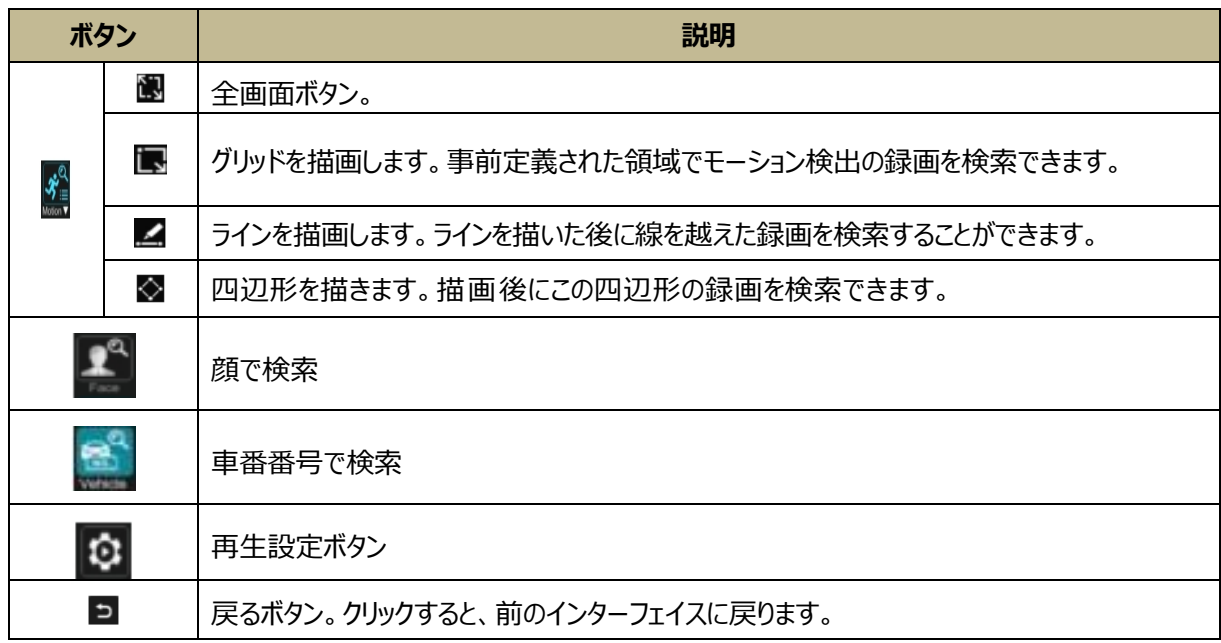

# **8.3.1.スマート再生設定**

 をクリックして、非関心ビデオの速度を設定します([非関心映像をスキップ]をクリックした場合は、スキップしてください)。 興味のあるビデオの再生速度と侵入率を設定します。

非焦点を無効にすることで、スマート再生インターフェイスの右隅で興味ある映像を表示できます。

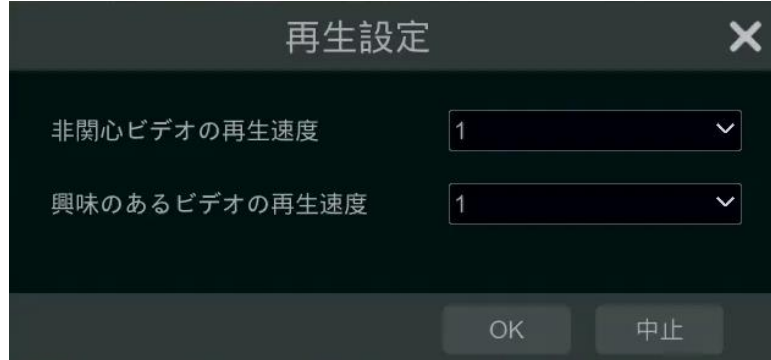

# **8.3.2.動体検知に基づくスマート再生**

● グリッドを描画してスマート再生

日的の領域で るケリックして長方形を描画します。システムは、録画ファイルでこの領域の映像を自動的に検索します。 シアンブロックは、インテリジェントな録画ファイルがあることを示します。そのようなブロックにカーソルを移動し、クリックして録画 を再生します。

● 線を描いてスマート再生

日的の領域で エをクリックして線を描画します。システムは、録画ファイルでこの線を横切った映像を自動的に検索します。 シアンブロックは、インテリジェントな録画ファイルがあることを示します。そのようなブロックにカーソルを移動し、クリックして録画 を再生します。

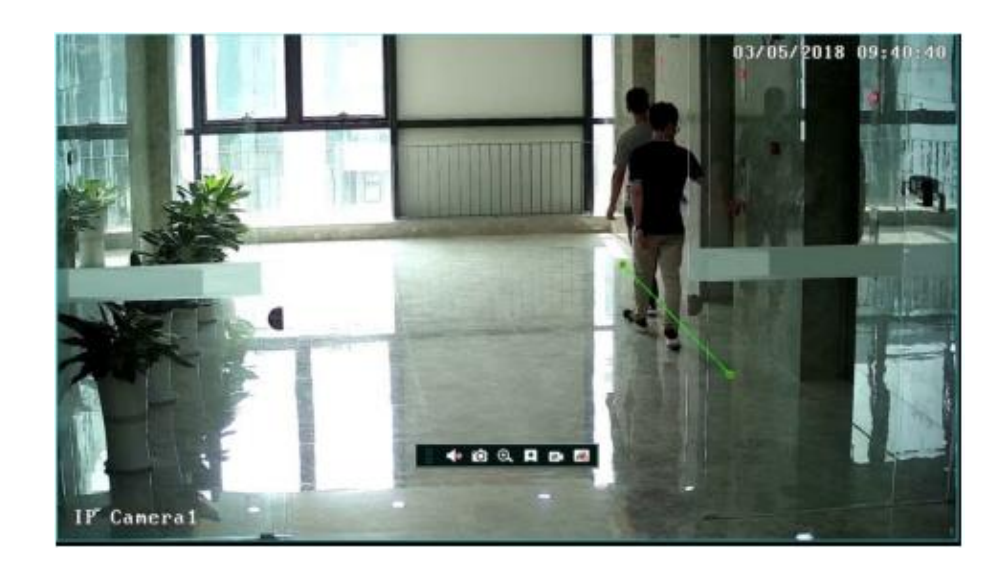

● 四角形を描画してスマート再生

目的の領域で をクリックして四角形を描画します。システムは、録画ファイルでこの領域の映像を自動的に検索します。 シアンブロックは、インテリジェントな録画ファイルがあることを示します。そのようなブロックにカーソルを移動し、クリックして録画 を再生します。

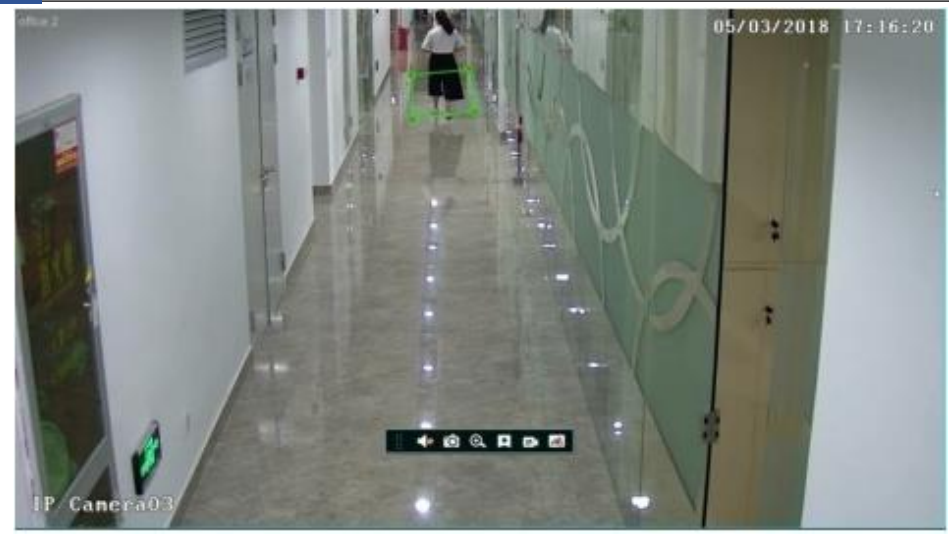

# **8.3.3.顔検索によるスマート再生**

この機能を開始する前に、顔認識機能を有効にする必要があります。詳細は顔認識をご覧ください。お使いのデバイスがそ のような機能をサポートしていない場合は、次の手順をスキップしてください。

1 スマート再生インターフェイスで、 きをクリックして次のウィンドウをポップアップ表示します。

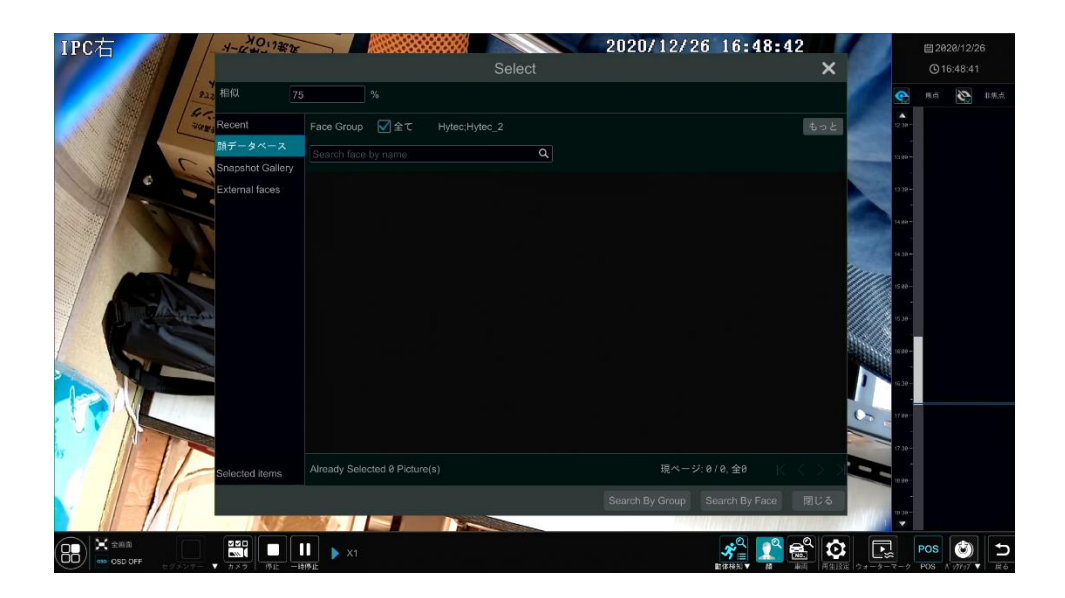

- ② 類似性を設定します。感度値が高いほど検索精度が低くなり、その逆も同様です。
- ③ ターゲットを選択します。最近(Recent)、顔データベース、静止画集(Snapshot Gallery)、または、外部装置 の顔(External Faces)、からターゲットを選択できます。
- ④ 検索モードを選択します。検索モードには、グループによる検索と顔による検索の 2 つがあります。グループで検索: 顔 データベースを選択し、[もっと]をクリックして 1 つまたは複数のグループを選択します。

録画が存在するタイムブロックにカーソルを移動し、クリックして録画を再生します。

# **8.3.4.車番のスマート検索**

車番によるスマート検索を開始する前に、ANPR カメラを追加して LPR 機能を有効にしてください。詳細は、車番の認識 をご覧ください。

ボタンをクリックすると、次のインターフェイスに移動します。

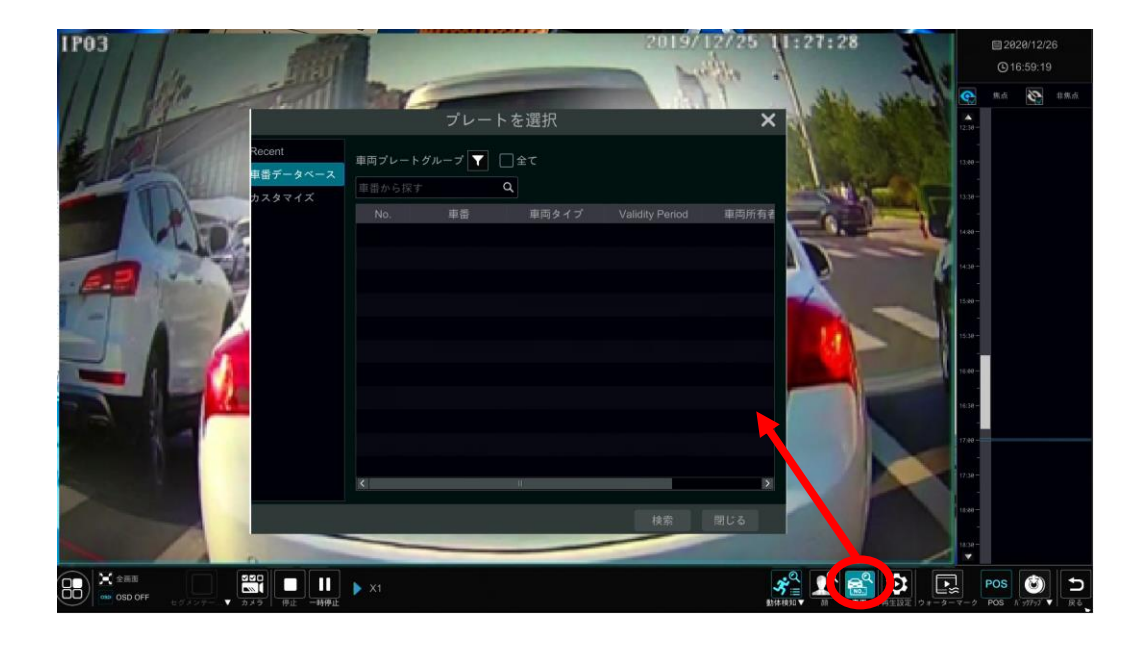

車番を最近(Recent)、車番データベース、または、カスタマイズから選択し、[検索]をクリックして、録画されたファイルを検 索して再生します。ここでは、車番データベースから車番を検索する例を示します。

 をクリックしてグループを選択します。その後、車番は自動的にテーブルにリスト表示されます。[検索]をクリックして再生 します。

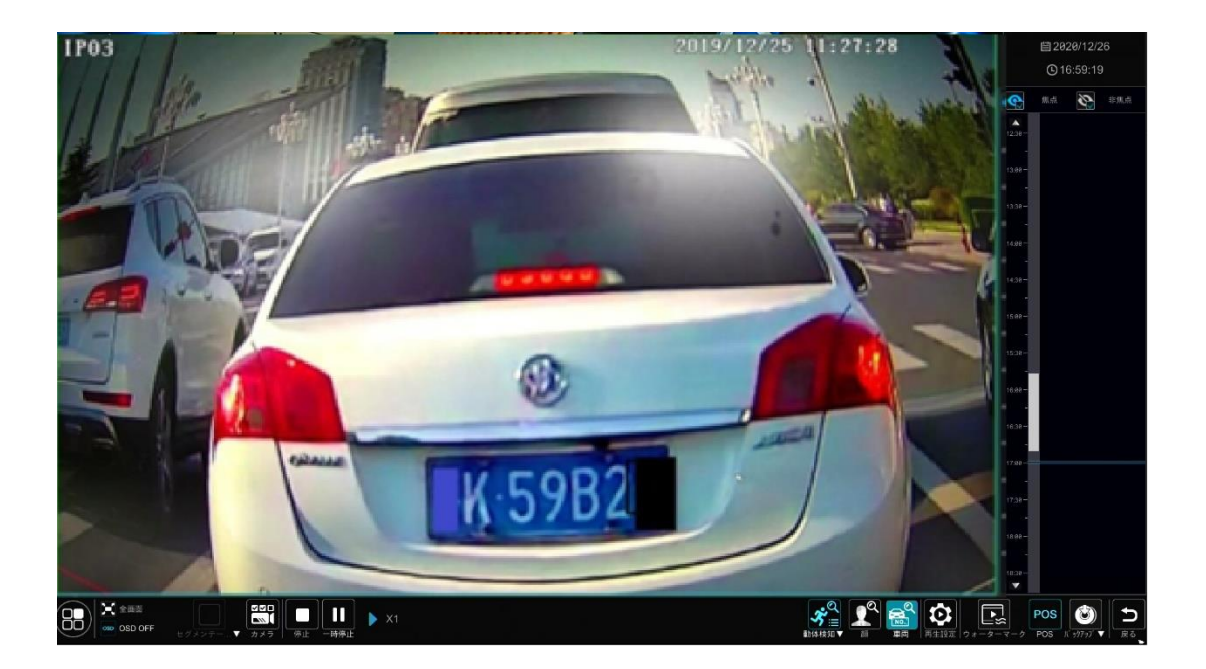

# <span id="page-97-0"></span>**8.4.録画検索、再生、バックアップ**

録画データと撮影された静止画は、ネットワーク、USB(U ディスク{USB ハードディスクドライブ}または USB モバイル HDD)または eSATA(一部のモデルでのみ利用可能)を介してバックアップすることができます。バックアップデバイスのファイル システムは FAT32 形式である必要があります。

# **8.4.1.時間分割された画像による検索、再生、バックアップ**

① [開始]→[検索とバックアップ]→[手動録画]をクリックして、時間分割の画像タブに移動します。時間とカメラの 2 つの ディスプレイモードがあります。時間ビューモードでは、最大 64 のカメラのサムネイルを表示することができます。カメラの サムネイル番号が 64 より大きい場合、カメラはサムネイルではなくカメラ名で直接表示されます。最大 196 のカメラ名 をリストできます。カメラ名が 196 を超える場合、タイムビューモードは無効になり、カメラディスプレイモードのみが使用 できます。

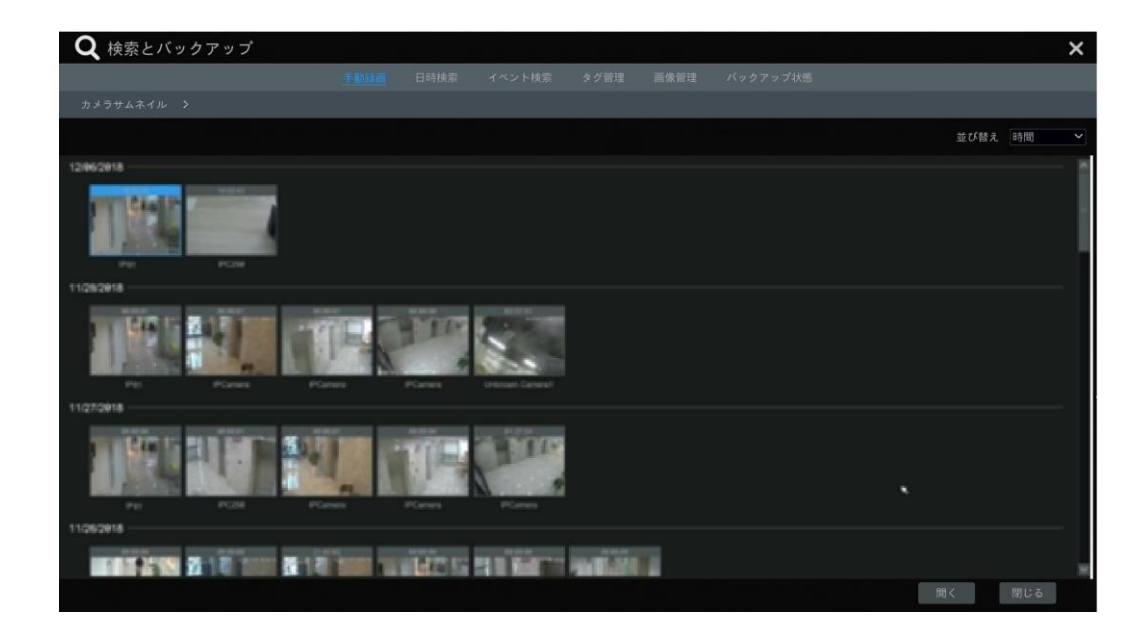

- ② インターフェイスでカメラを 1 つ選択し、次に[開く]ボタンをクリックします。
- ③ インターフェイスの左側にある画像ボックスをクリックして、小さな再生ボックスで録画を再生します(内部に画像が入って いるボックスは、録画データが存在することを示します)。
- ④ 下の図を参照してください。タイムスケールのカラーブロックをドラッグして録画データを選択し、次に[バックアップ]ボタンを クリックして、以下のように録画バックアップウィンドウをポップアップ表示します。デバイス名、バックアップ形式、パスを選 択し、[バックアップ]ボタンをクリックして、バックアップを開始させます。

## 8 再生とバックアップ NVR ユーザーマニュアル

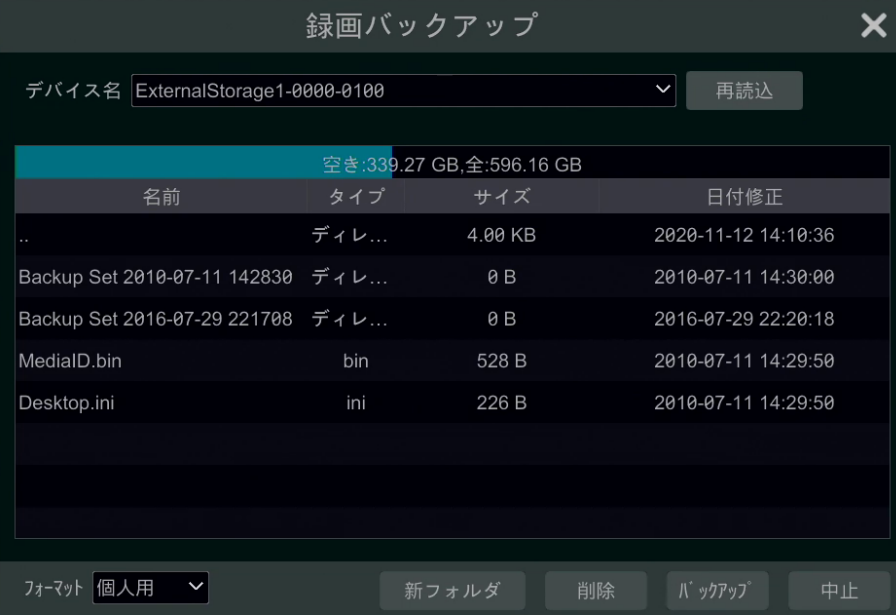

#### **Note:**

**プライベート形式で録画をバックアップする場合、システムは RPAS プレーヤーを USB デバイスに自動的にバ ックアップします。プライベート形式の録画は、RPAS プレーヤーでのみ再生できます。**

⑤ 再生インターフェイスで[再生]をクリックして録画を再生します(詳細については[「8.2.再生画面について」](#page-88-0)を参照してく ださい)。[閉じる]をクリックしてインターフェイスを閉じます。

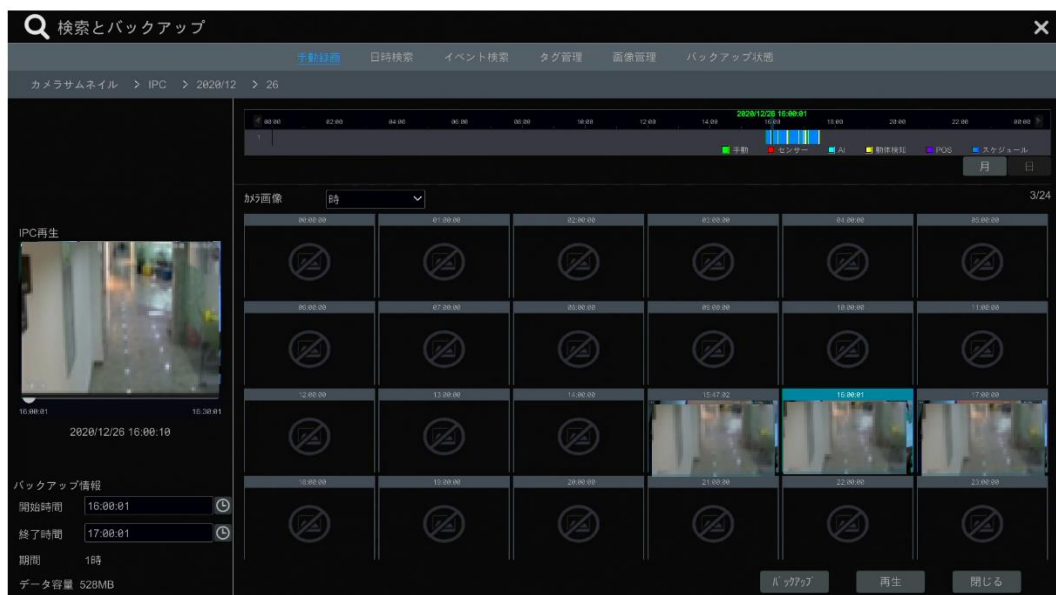

#### **時間分割モード選択:**

**方法 1:** 録画タイムスケールの下にある[年]、[月]または[日]ボタンをクリックして、時間分割モードを選択します。日モード では、タイムスケールの左側/右側の■/■ とをクリックして、前日/翌日の録画を表示します。タイムスケールの下にある画 像オプションで[分]をクリックし、分モードを選択します(分モードで、時間スケールをクリックすると、60 の表示ウィンドウの時 間を変更します)。[時]をクリックして時間モードを選択します。

**方法 2:** インターフェイスの左上隅にあるカメラサムネイルの近くの■■をクリックします。

**方法 3:** 時間分割されたインターフェイスの任意の領域でマウスを右クリックし、上位のインターフェイスに戻ります。

## **8.4.2.検索、再生、バックアップ(時間別)**

- ① 下図のように、[開始]→[検索とバックアップ]→[日時検索]をクリックして、時間によるタブに移動します。
- ② インターフェイスの下部の■■をクリックして、再生カメラを追加します。最大 16 カメラを再生用に追加できます。カメラ ウィンドウの右上隅にある[編集]をクリックしてカメラを変更します。[クリア]をクリックしてカメラを削除します。
- ③ カメラウィンドウをクリックして、インターフェイスの左側にある小さな再生ボックスで録画を再生します。インターフェイスの 左上に日付を設定し、必要に応じてイベントタイプをチェックして、そして、時間スケールをクリックするか、時間スケール の下を © クリックして時間を設定します。カメラウィンドウは、設定した時間とイベントの種類に応じて録画が再生され ます。
- ④ タイムスケールのカラーブロックをドラッグして録画データを選択します(または、インターフェイスの左下隅にある[バックアッ プ時間の設定]をクリックして、バックアップの開始時刻と終了時刻を設定します)。そして、録画バックアップのため[バッ クアップ]をクリックします。再生画面で[再生]をクリックして録画を再生します。

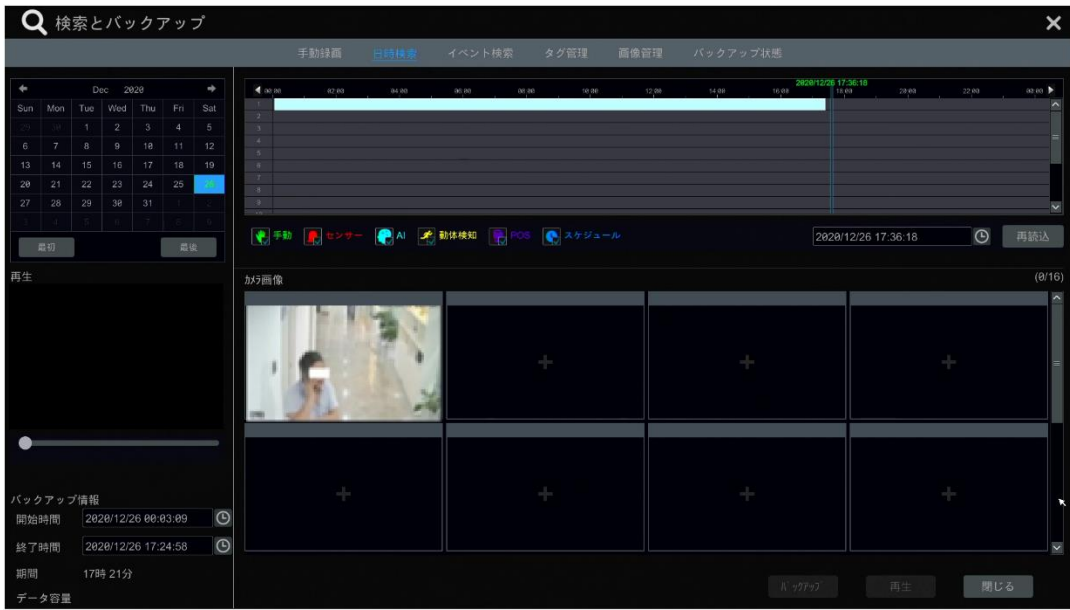

## **8.4.3.イベント別の検索、再生、バックアップ**

一部のモデルでは、POS イベントの検索をサポートしている場合があります。

① 以下に示すように、[開始]→[検索とバックアップ]→[イベント検索]をクリックし、イベント検索タブに移動します。

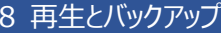

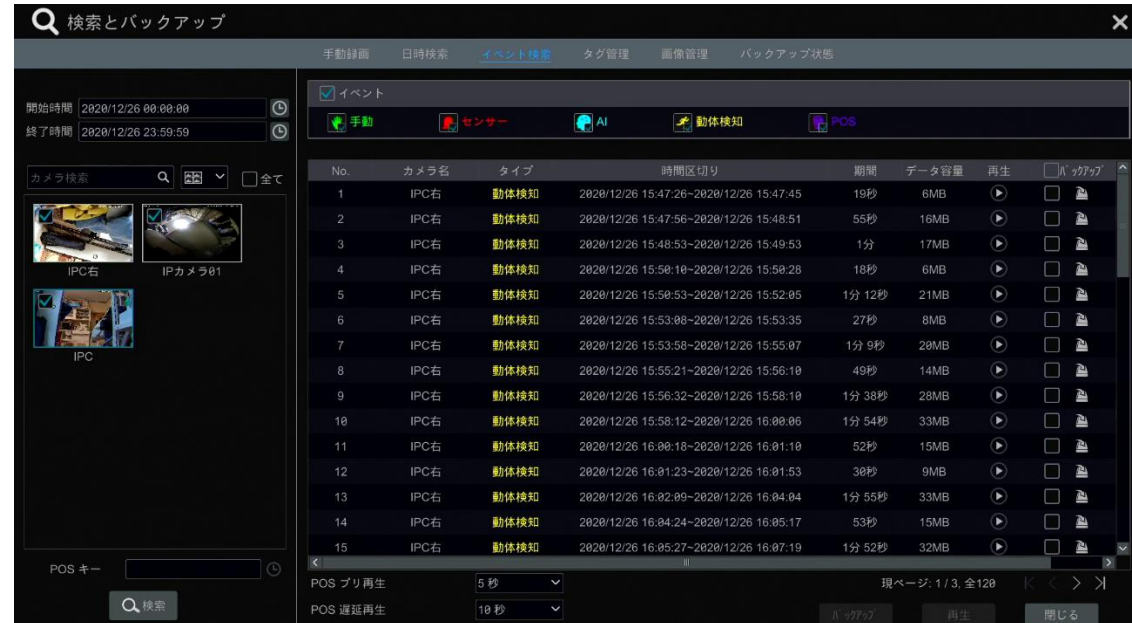

- ② 必要に応じて、インターフェイスでイベントタイプをチェックします。
- 3 インターフェイスの左上の © をクリックして、開始時刻と終了時刻を設定します。
- ④ インターフェイスの左側にあるカメラをチェックするか、[すべて]をチェックしてすべてのカメラを選択してから、 Q <sup>検索</sup> をクリッ クして録画を検索します。検索した録画が一覧に表示されます。
- 6 リスト内の をクリックすると、ポップアップウィンドウで録画を再生できます。 きをクリックして 1 つの録画データをバック アップするか、リストの複数の録画データをチェックして[バックアップ] をクリックして、録画バッチバックアップを行います。
- ⑥ リストから録画データを 1 つ選択し、[再生]をクリックして、再生インターフェイスで録画を再生します。

## **8.4.4.タグによる検索と再生**

タグを追加した場合にのみ、タグ検索でレコードを再生できます。[開始]→[再生]をクリックして、再生インターフェイス移動 し、選択したカメラの再生地点をマークしたい時に、カメラウィンドウの下部にある キャクリックし、タグを追加します。 [開始]→[検索とバックアップ]→[タグ管理]をクリックして、タグ管理タブに移動します。

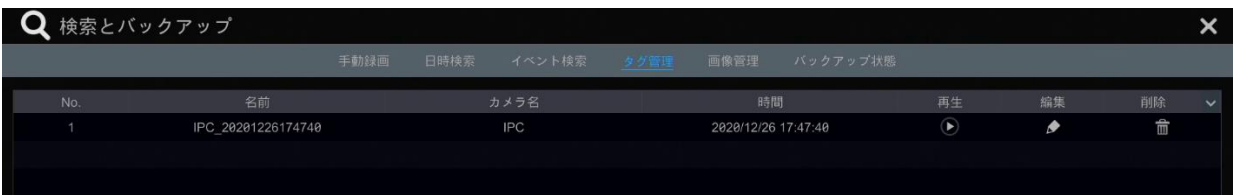

インターフェイスの きょをクリックして録画を再生します。 まタリックしてタグ名を編集します。 エタリックしてタグを削除し ます。

## **8.4.5.画像管理**

[開始]→[検索とバックアップ]→[画像管理]とクリックして、画像管理タブに移動します。システムは、自動的にスナップされ たすべての画像をリストで表示します。

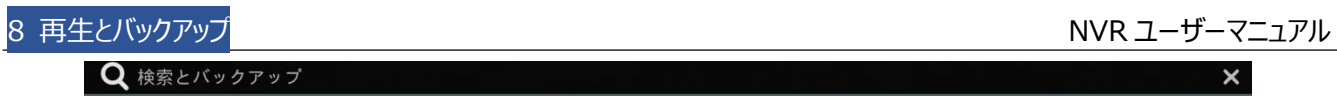

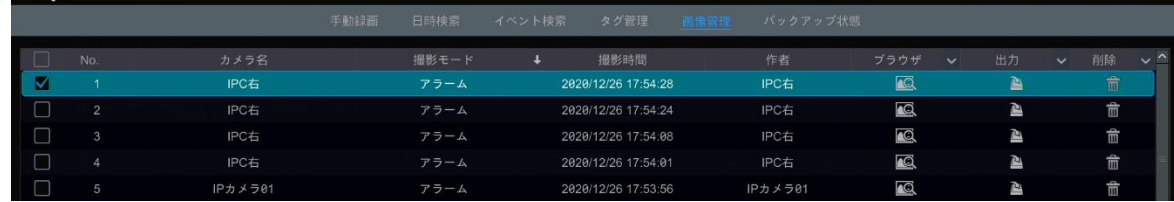

■ をクリックして画像を削除します。 ▲ をクリックすると、エクスポートウィンドウがポップアップ表示されます。ウィンドウでデバ イス名と保存パスを選択して、[保存]ボタンをクリックします。

■■をクリックすると、画像の表示ウィンドウがポップアップ表示されます。 ■ をクリックして画像をエクスポートします。 ■ をク リックして前の画像を表示します。 ▶ をクリックして次の画像を表示します。 ■ をクリックして画像を削除します。 ■ をクリ ックすると、すべての画像が再生されます。

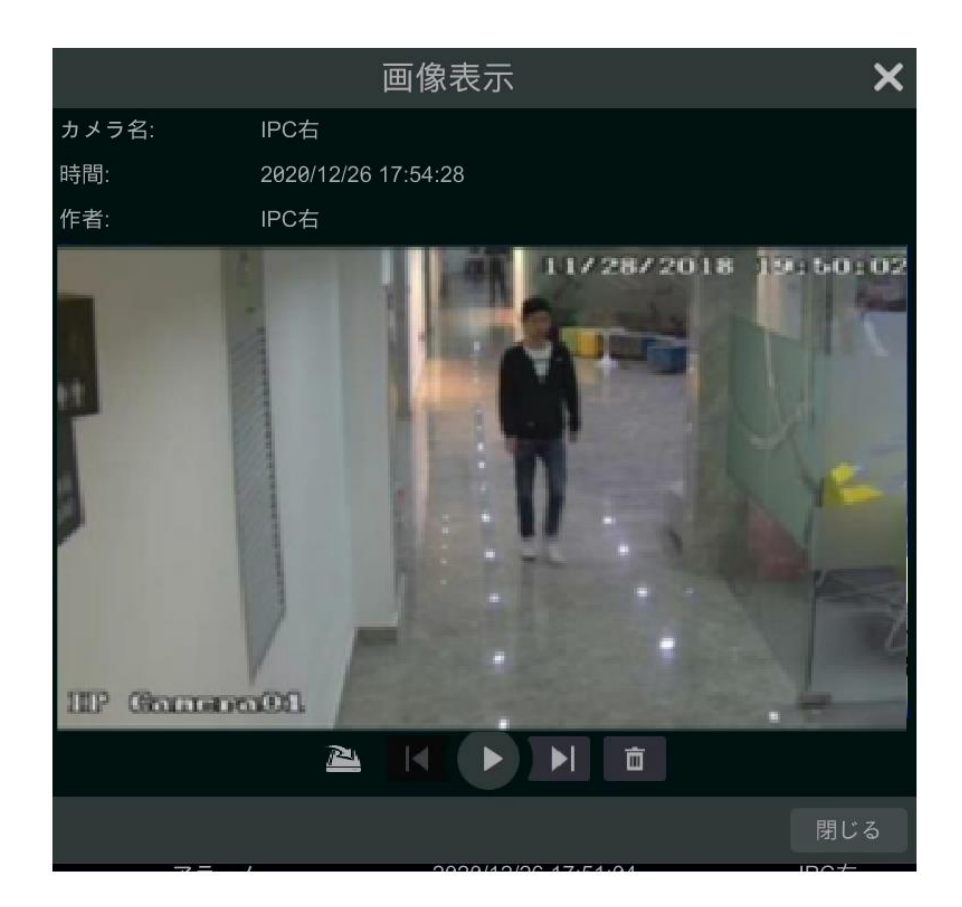

# **8.4.6.バックアップ状態の表示**

[開始]→[検索とバックアップ]→[バックアップ状態]と移動するか、再生インターフェイスの下部にあるツールバーの■をクリッ クして、バックアップ状態へ移動します。

# **9 AI イベント管理**

# <span id="page-102-0"></span>**9.1.顔認識**

**いくつかのモデルは、顔の一致に基づいてアラームをサポートする機能があります。デバイスが顔認識機能をサポートして いない場合は、顔データベースと顔認識の手順をスキップしてください。**

初回時には以下の手順に従って顔認識機能を設定してください。

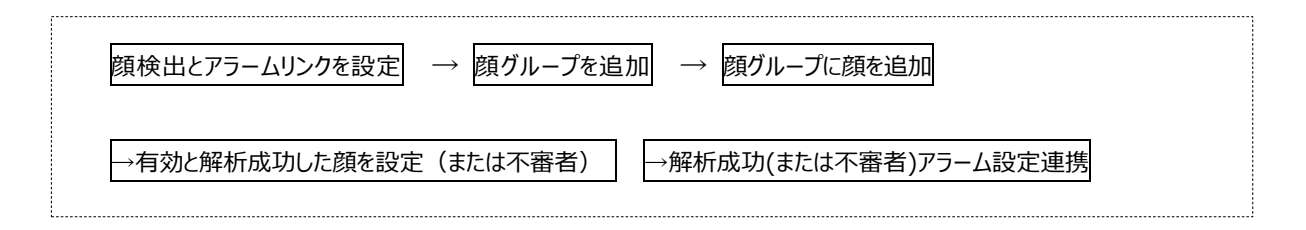

## <span id="page-102-1"></span>**9.1.1.顔検出設定**

**顔検出:** 誰かが事前に定義されたアラーム領域に侵入した場合、アラームがトリガされます。

① [開始]→[設定]→[AI ベント]→[顔認識]→[検出]をクリックして、次のインターフェイスに移動します。

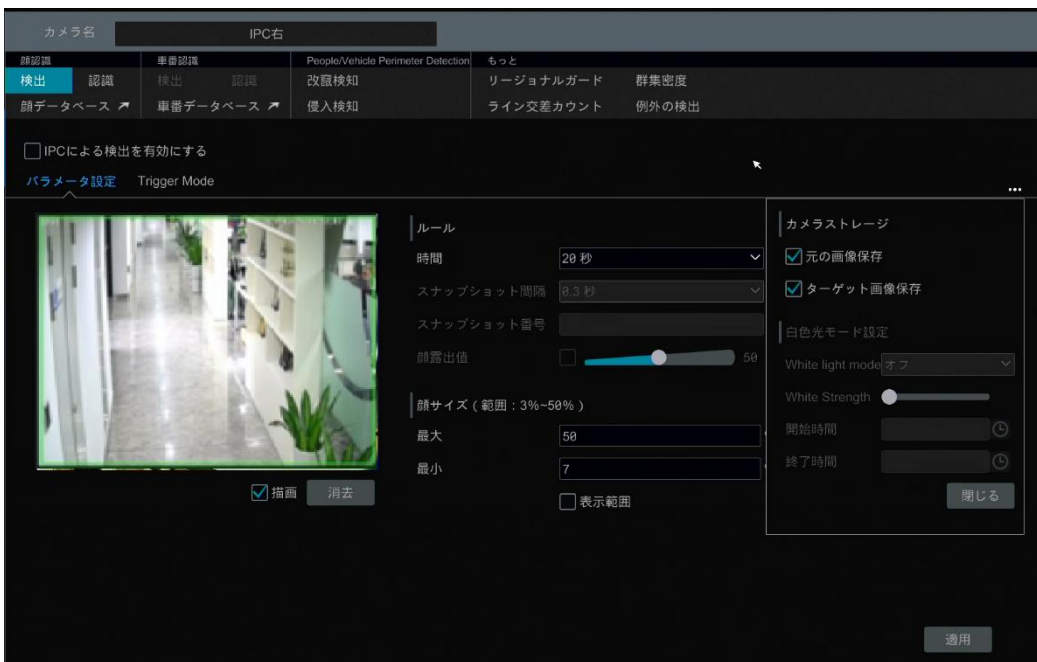

② カメラを選択し、[IPC による検出を有効]をチェックして、継続時間を設定します。

**Note:** 一部のモデルでは、NVR による顔検出をサポートしている場合があります。これらのモデルでは、AI 機能を持たな いカメラを追加して NVR を通じて顔を検出するために使用することもできます。しかし、NVR による顔検出が 1 台のカメラ (AI なし)に対して有効になっている場合、人/車両周辺検出を同時に有効にすることはできません。

③ スナップショット間隔とスナップショット数を設定します。スナップショット間隔は、カメラが連続的な追跡を実施中に同じ 顔をキャプチャする時間間隔を示します。スナップショットの数(「スナップショット番号」と表記されたモデルもあります)は、 連続的な追跡期間中にキャプチャする同じ顔の画像数を示します(例えば、スナップショット間隔は 30 秒に設定さ れ、スナップショットの数は 3 に設定します。その場合、カメラは、その連続追跡期間中に、30 秒に一度同じ顔をキャ プチャし、そして、最大で 3 回この顔をキャプチャします)。

- ④ 必要に応じて顔露出値を有効にします。キャプチャされた顔の明るさが十分でない場合は、有効にして、露出をする ことができます。(この機能をサポートしている IPC の一部のみ)
- ⑤ アラーム領域を設定します。[描画]をクリックしマウスをドラッグして検出領域を描画します。[クリア]をクリックしてアラー ム領域を削除します。次に、検出する顔サイズの最大値と最小値を定義して設定します(単一の顔画像のデフォル トサイズ範囲は画面全体の 3%~50%となります)。

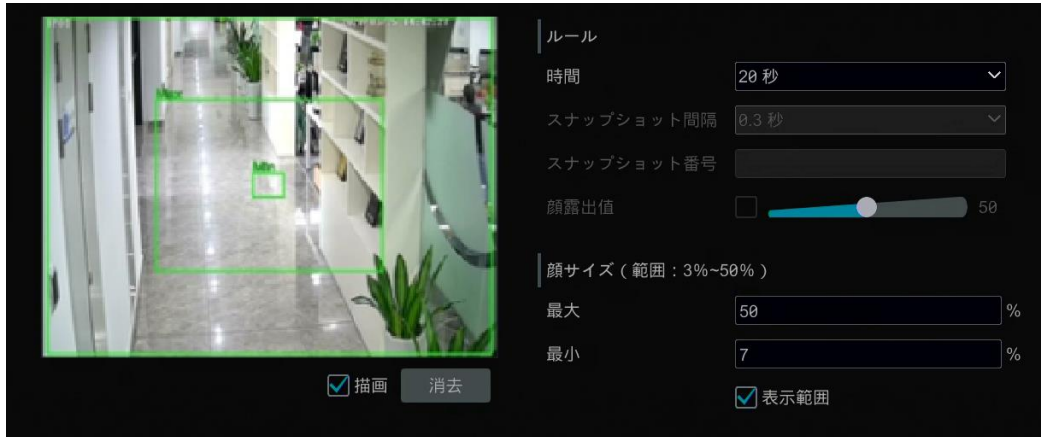

- 6 | … をクリックして表示されるカメラのメニューで、必要に応じて「元画像の保存]または/かつ「ターゲット画像の保 存]を有効化します。有効にすると、対応する画像がカメラの SD カードに自動的に保存されます。LED ライト付きモ デルでは、白色ライトモードも設定可能です。
- ⑦ 設定を保存するには[適用]をクリックします。
- ⑧ [Trigger Mode]をクリックして、顔検出アラーム連携設定インターフェイスに移動します。

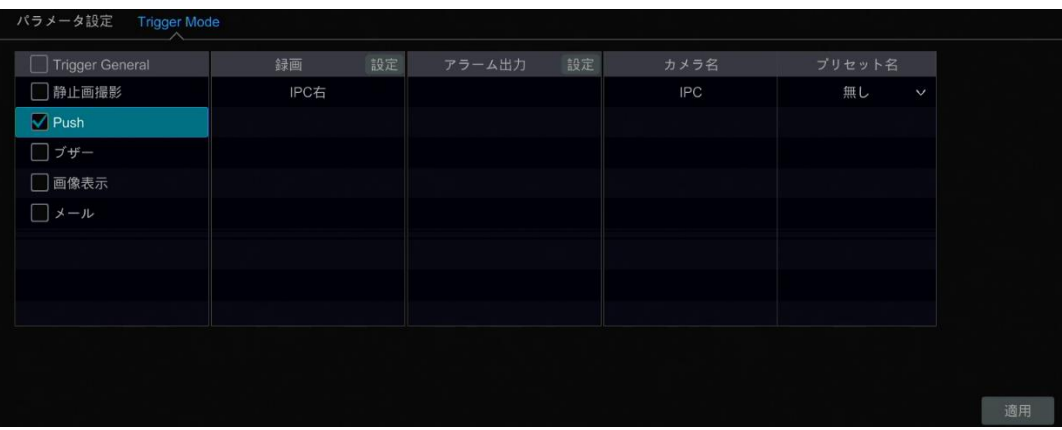

#### **顔検出アラーム連携設定:**

 $\omega$ 要に応じて[録画]、[静止画撮影]、[Push]、[アラーム出力]、[プリセット]、[ブザー]、[画像表示]や[電子メー ル]をトリガ設定します。

**録画:** [設定]ボタンをクリックするとウィンドウがポップアップします。左側でカメラを選択し、■■をクリックして、カメラを検知カ メラに設定します。右側の検知カメラを選択し、 きゅうリックして検知カメラをキャンセルします。設定を保存するには[OK] をクリックします。検知カメラは顔が検出されると、自動的に録画を行います。

**アラーム出力:** [設定]ボタンをクリックするとアラーム出力検知ウィンドウが自動的にポップアップします。ウィンドウでアラーム 出力検知を設定します。システムは、顔が検出されるとアラーム出力を自動的にトリガします。アラーム出力の遅延時間とス ケジュールを設定する必要があります。詳細については、[「11.5.1.アラーム出力」](#page-140-0)を参照してください。

**プリセット: マをクリックしてカメラごとにプリセットを選択します。プリセットを追加するには、[「6.2.プリセット設定」](#page-71-0)を参照して** ください。

**静止画撮影:** 設定されたカメラは、顔が検出されると自動的に画像を撮影します。

**Push:** 有効になっている場合、顔が検出されたときにメッセージが送信されます。

**ブザー:** 有効にすると、顔が検出されるとシステムのブザー音が鳴り始めます。ブザー時間の期間を設定するには、詳細は [「11.5.4.ブザー」](#page-141-0)を参照してください。

**画像表示:** 有効になっていると、システムは顔が検出されたときに自動的に対応する映像をポップアップ表示します。映像 の表示時間を設定するには、[「11.5.3.」](#page-141-1)を参照してください。

**電子メール:** 有効な場合、顔が検出されると、システムは電子メールを送信します。電子メールを有効にする前に、まず受 信者の電子メールアドレスを設定してください(詳細については、[「13.1.5.電子メールの設定」](#page-162-0)を参照してください)。

必要に応じて[IPC 音声]または[IPC 照明モード]を有効にします(この 2 つの機能をサポートしている IPC は一部のみで す)。IPC 音声、時間と音量を設定するには、[「11.5.6.音声」](#page-142-0)を参照してください。IPC 照明のライト点滅時間と周波数を 設定するには、[「11.5.7.ライト」](#page-143-0)を参照してください。

⑨ [適用]をクリックして設定を保存します。

#### **9.1.2.顔データベース管理**

① [開始]→[設定]→[AI イベント]→[顔認識]→[顔データベース]をクリックして、次のインターフェイスに移動します。

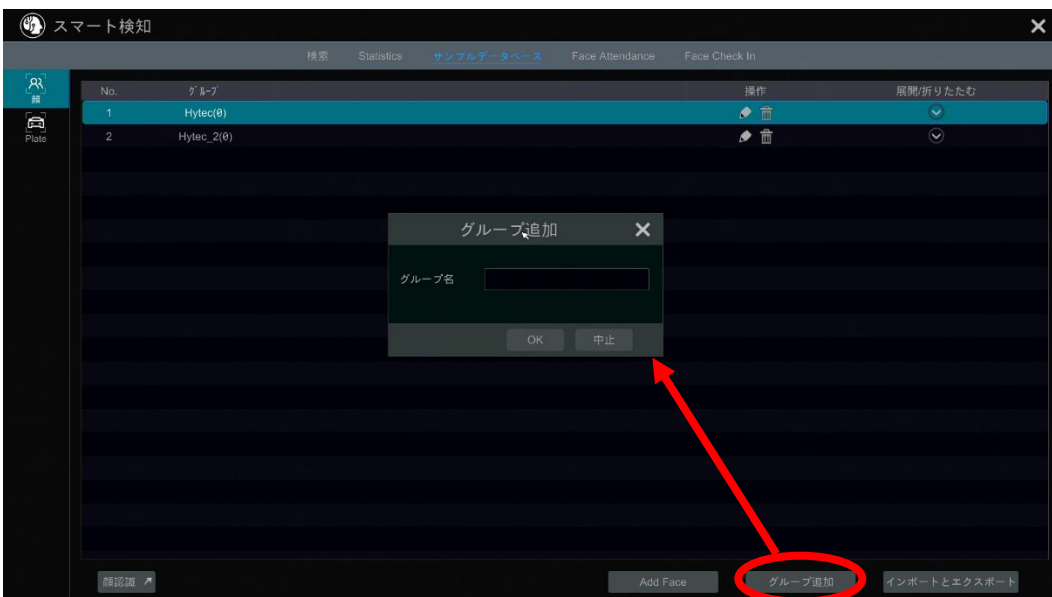

[グループ追加]をクリックしてグループを追加します。初めての場合、[+]でも追加できます。

- ② 各グループのターゲットを追加します。
- リストを選択し、※をクリックして、下に示すようにリストを展開します。

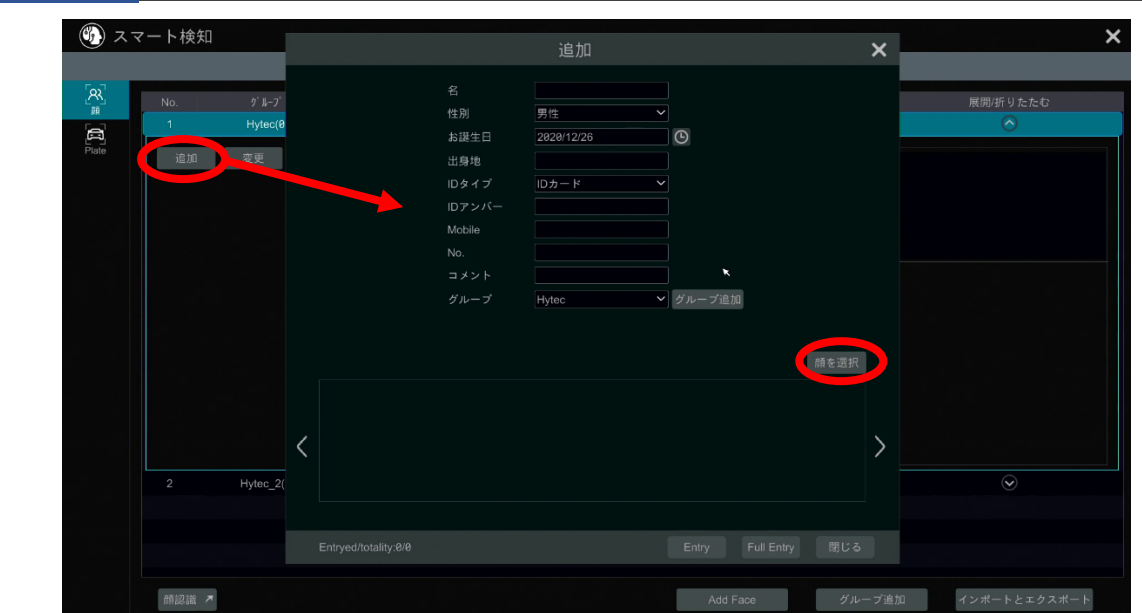

「追加]をクリックしてから、「顔選択]をクリックして顔画像を追加します。スナップショットギャラリーまたは外部画像から 顔を追加できます。

**スナップショットギャラリーからの顔追加:** 検索時間または自己定義を選択して検索時間を選択し、[検索]をクリックして ターゲットの顔を検索します。次に、目的の顔を選択し、[選択]をクリックします。

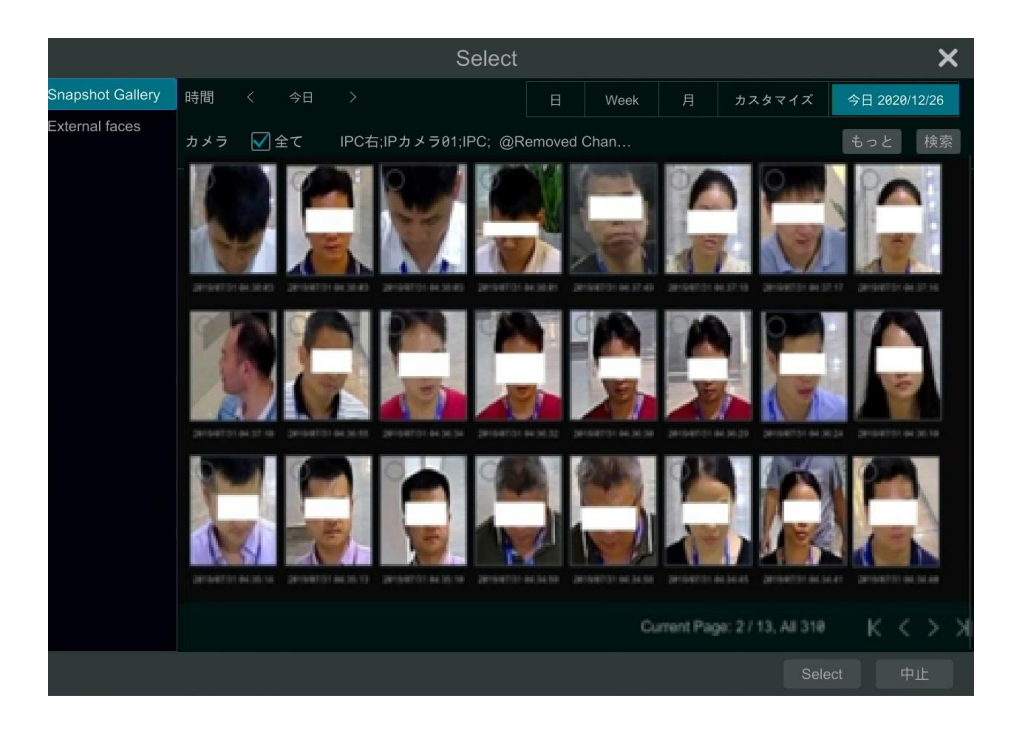

#### **外部画像の顔を追加する**

USB 蓄積装置に顔の画像を保存し、NVR の USB ポートに USB 蓄積装置を挿入します。

顔データベースインターフェイスに移動します。 ■をクリックしてグループを展開し、[追加]をクリックします。 [外部画像]を選 択して顔の画像を選択します。追加する顔を 1 つ選択することも複数の顔を選択することもできます。

**複数の顔を追加するには:** a.顔の画像と説明ファイル(.csv または.txt)を 1 つの特定のフォルダに入れてください(個人情 報の説明に従ってこれらの画像の詳細な説明を編集してください)。b.すべての顔の写真を選択するには[全て]をクリックし ます。c.[全てエントリ]をクリック。

**Note:** 追加する画像は 70KB 未満である必要があり、画像形式は".jpg"か".jpeg"です。

⚫ その後、名前、性別、誕生日、ID 番号、電話番号などの関連情報を追加します。

ターゲット画像を保存した後、画像をクリックすると、詳細情報が右側に表示されます。

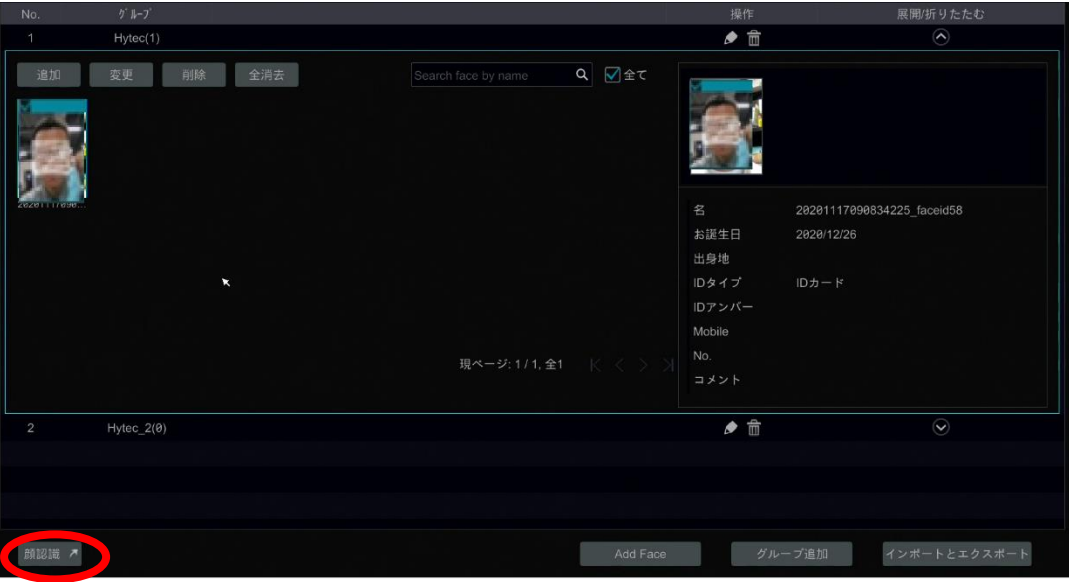

⚫ 顔データベースのインポートとエクスポート

NVR の USB インターフェイスにモバイル蓄積装置を挿入し、次に[インポートとエクスポート]をクリックして、顔データベースの 設定をインポートまたはエクスポートします。

#### **9.1.3.顔認識設定**

顔データベースに顔の画像を追加したら、[顔認識]をクリックして、顔認識設定インターフェイスに戻ります。[認識]タブをクリ ックして、次のインターフェイスに移動します。

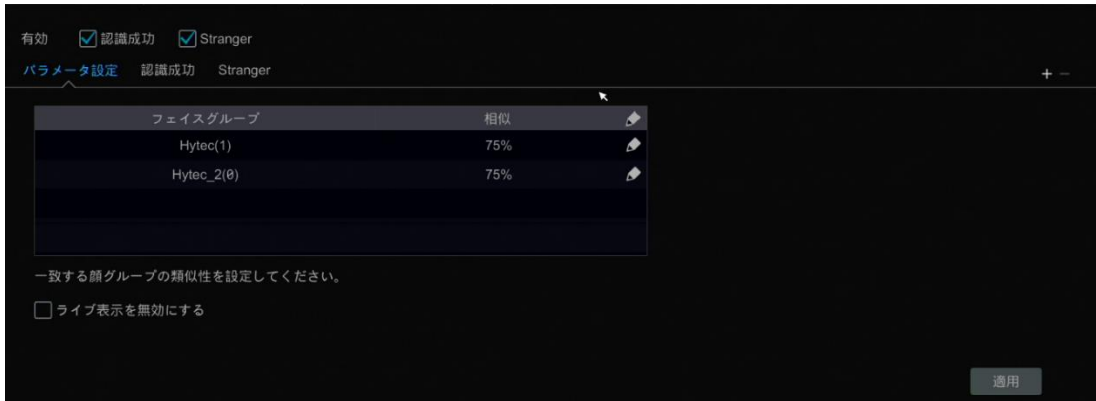

- ① [認識成功]または[Stranger(不審者)]を有効化します。[パラメータ設定]をクリックして、照合する顔グループの類 似度(相似度)を設定します。
- **ライブ表示を無効:** オンにすると、ライブ画面インターフェイス(ターゲット検出タブ)は、キャプチャされた顔をリアルタイムで表

示しません。

② 認識に成功したアラーム連携項目を設定します。

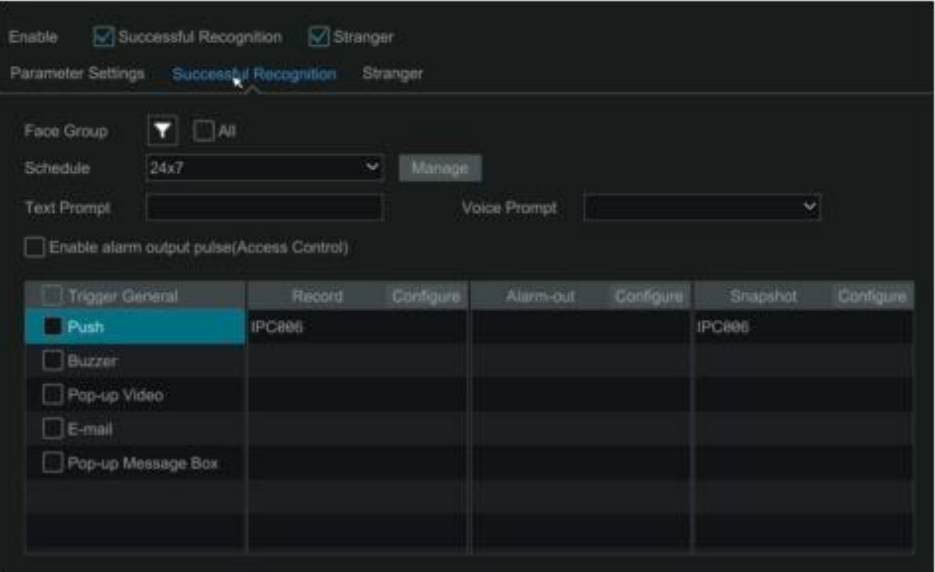

- ⚫ 1 つ以上の顔グループを選択し、スケジュールを選択します。[Manage]をクリックして、スケジュールを設定します。
- ⚫ テキストプロンプトと音声プロンプトを設定します。キャプチャされた顔が正常に一致すると、テキストプロンプトはライブ画 面インターフェイスの右側に表示され、音声プロンプトを放送します。
- 「アラーム出力パルス (アクセス制御)] (Enable alarm output pulse(Access Control)) を有効にします。
- ⚫ 必要に応じて、録画、静止画撮影、アラーム出力、ブザー、Push、画像表示、電子メール、メッセージ表示をトリガ 設定します。アラームの連携設定は顔検出アラームと似ています(詳細は[「9.1.1.顔検出設定」](#page-102-1)を参照)。
- 「適用]をクリックして設定を保存します。
- ③ [Stranger]タブに移動して不審者アラーム連携項目を設定します。キャプチャした顔の画像が顔のデータベース内の 顔の画像と一致しないか、その類似性が設定値よりも低い場合、キャプチャされた人物は不審者とみなされます。

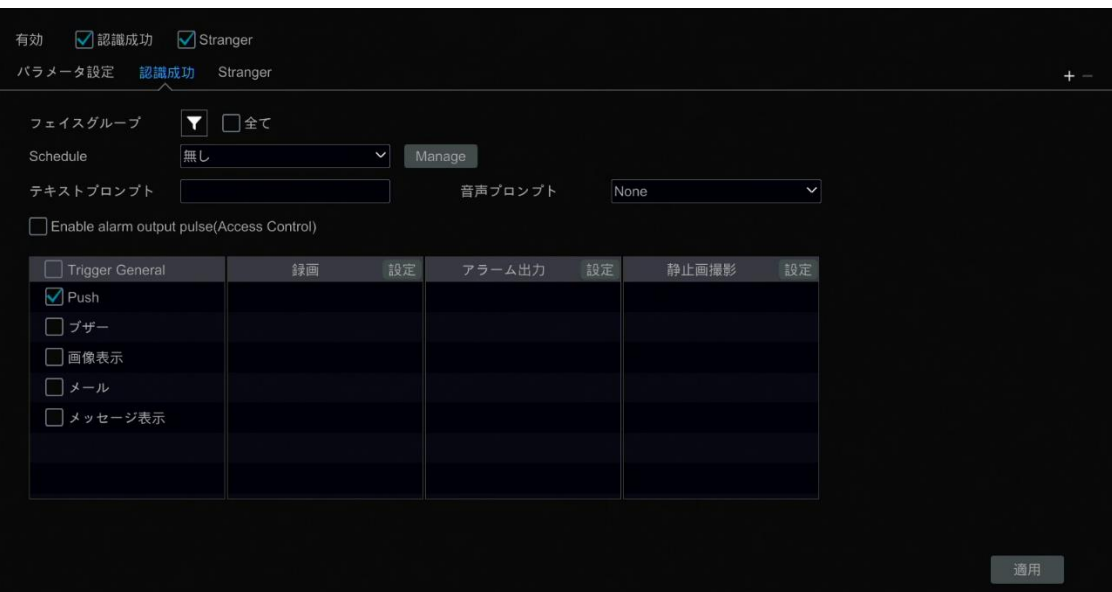
- スケジュールを設定する
- ⚫ テキストプロンプトと音声プロンプトを設定します。不審者を検出すると、テキストプロンプトはキャプチャされた画像に表 示され、音声プロンプトが放送されます。
- ⚫ 必要に応じて、録画、静止画撮影、アラーム出力、ブザー、Push、画像表示、電子メール、メッセージ表示をトリガ 設定します。アラームの連携設定は顔検出アラームと似ています(詳細は[「9.1.1.顔検出設定」](#page-102-0)を参照)。
- [適用]をクリックして設定を保存します。
- ④ [+]をクリックすると、成功した認識タスクが追加されます。追加したタスクを選択し、[-]をクリックしてそのタスクを削除 します。

## **9.2.車番認識**

この機能を使用する前に、ANPR カメラを追加してください。カメラがこの機能をサポートしていない場合は、次の手順を省 略してください。

初めての場合、以下の手順に従って車番認識機能を設定してください。

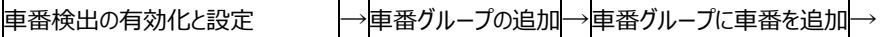

→車番解析の有効化→解析成功(または不明車番) アラーム連携の設定

#### <span id="page-108-0"></span>**9.2.1.車番検出設定**

[開始]→[AI/イベント]→[AI イベント]→[車番認識]をクリックし、次のインターフェイスに移動します。ANPR カメラを選択 し、下記のように[検出]タブをクリックします。

最大値と最小値で定義する車番サイズを設定します(a 単一車番のデフォルトサイズ範囲は、イメージ全体の 5%~50% の範囲です)。

**表示範囲:** 有効にすると、設定された最大検出ボックスと最小検出ボックスが左側のウィンドウに表示されます。

実際のシーンに合わせて入口と出口を選択してください。

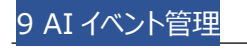

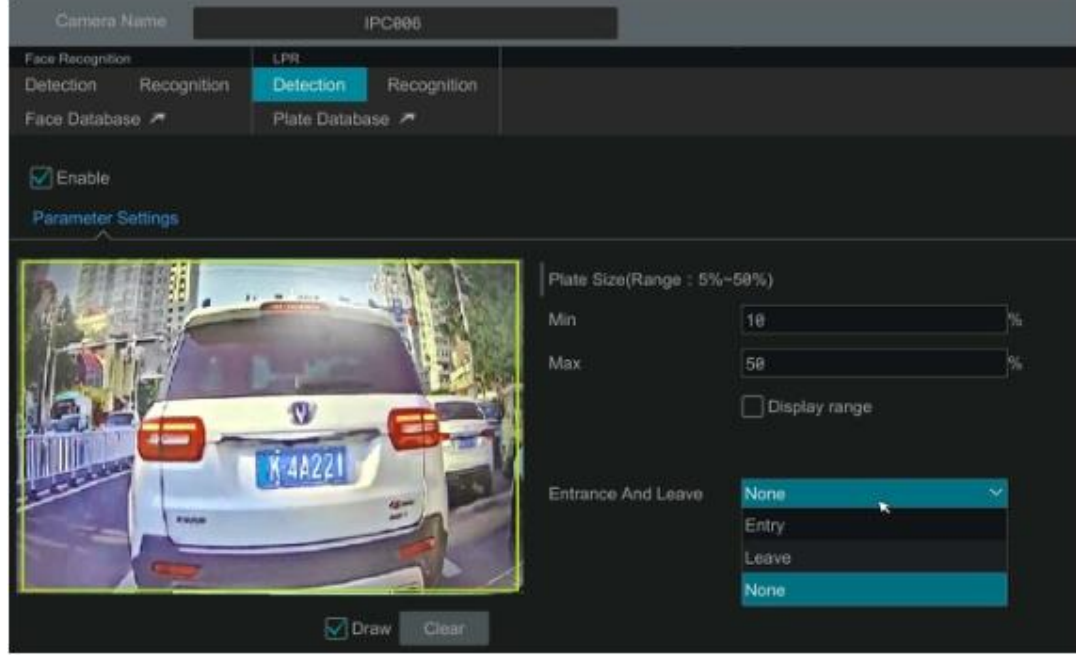

アラーム領域を設定します。[描画]をクリックし、検出領域を描画するためにマウスをドラッグします。[クリア]をクリックしてアラ ームエリアを削除します。

## **9.2.2.車番データベース管理**

車番認識インターフェイスで、[車番データベース]タブをクリックして、以下に示すように車番データベース管理インターフェイス に移動します。

新たにグループを作成する場合は、 [グループ追加]をクリックしてください。初めての場合、[+]をクリックしても追加できます。

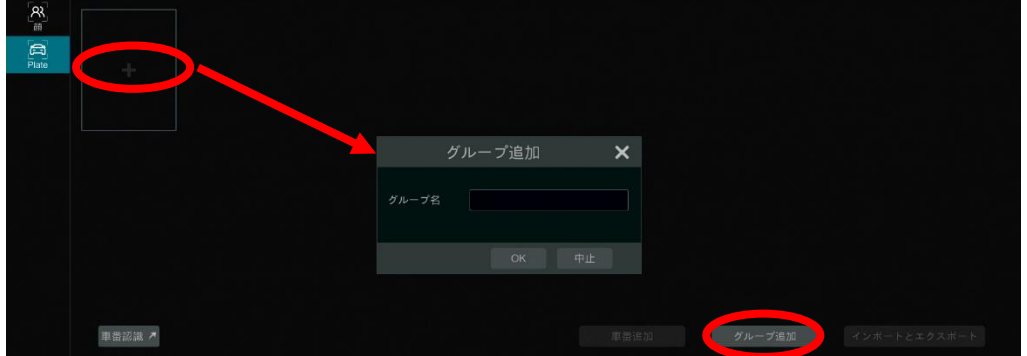

各グループに車番を追加します。

① △をクリックしてグループを展開します。[車番追加]をクリックすると、次のウィンドウがポップアップ表示されます。

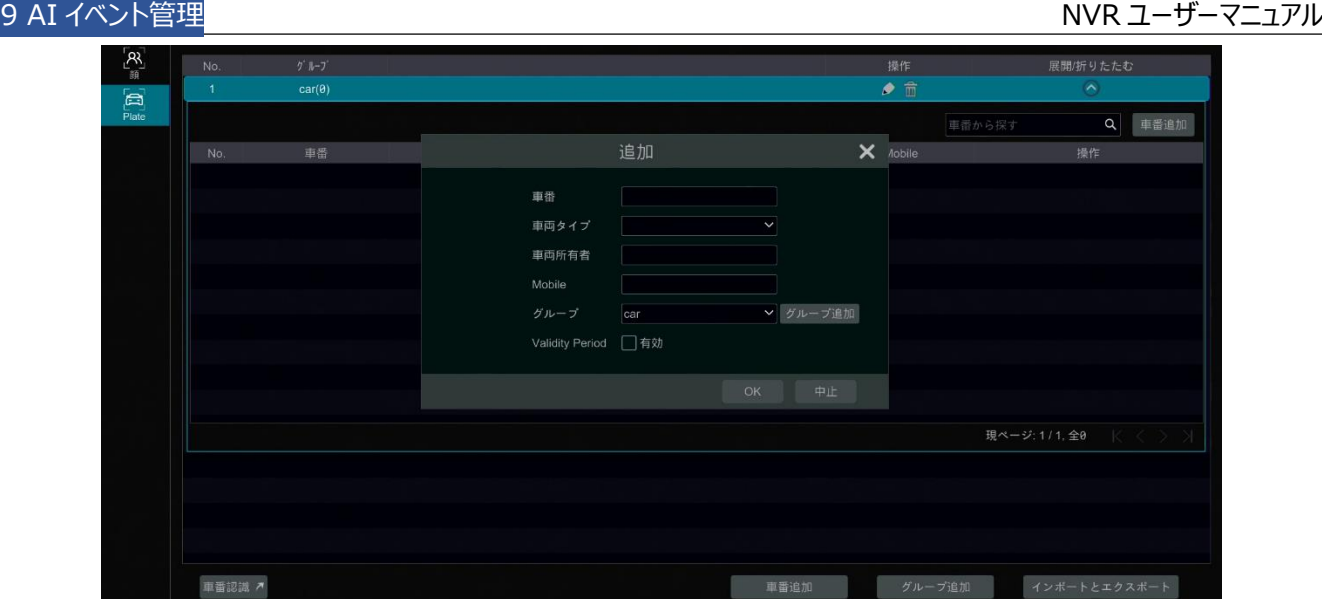

- ② 車番、車両所有者、携帯電話番号(Mobile)を入力します。
- ③ 車両タイプとグループを選択します。
- ④ 有効期間(Validity Period)を有効にして開始時間と終了時間を設定します
- ⑤ 最後に[OK]をクリックして登録します。

追加した車番を選択し、 クリックして情報を修正します。 カリックして車番を削除します。車番は、[インポートとエクス ポート]をクリックして一括でインポートおよびエクスポートできます。[車番情報の説明]をクリックすると、車番リストのインポー トまたはエクスポート方法に関する詳細情報が表示されます。

#### <span id="page-110-0"></span>**9.2.3.車番認識設定**

① 車番認識インターフェイスで、[認識]タブをクリックします。次に、成功した認識または不明な車番を有効にします。

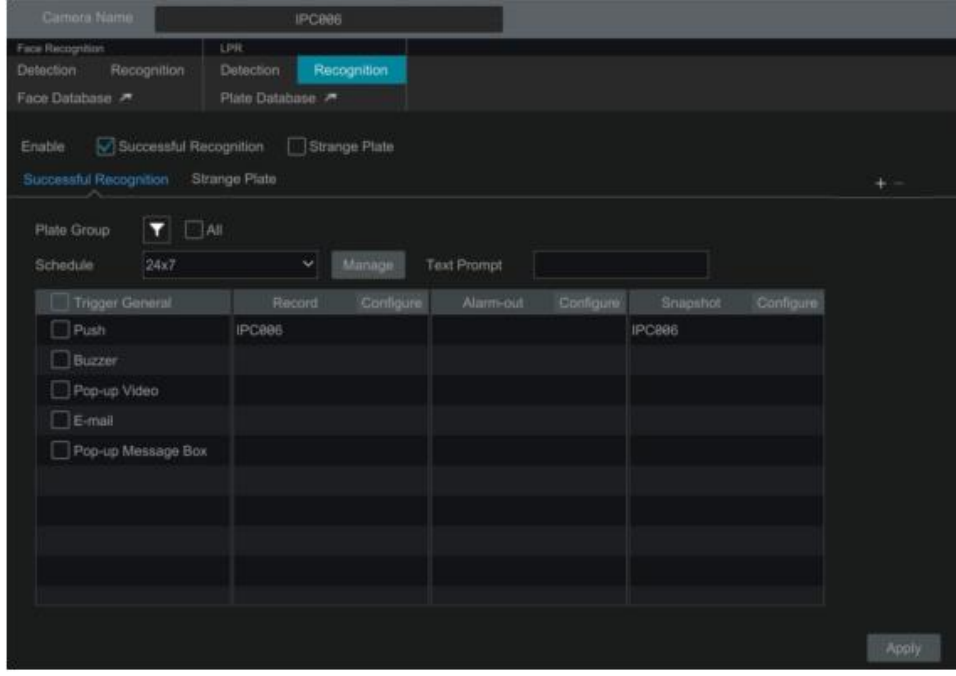

② 認識成功時のアラーム連携を設定します。

- ⚫ 1 つ以上の車番グループを選択し、スケジュールを選択します。[Manage]をクリックしてスケジュールを設定します。
- テキストプロンプトを設定します。キャプチャされた車番が正常に一致すると、テキストプロンプトはライブ画面インターフェ イスの右側に表示されます。
- 「アラーム出力パルス(アクセス制御)](Enable alarm output pulse(Access Control)を有効にします。
- 必要に応じて、録画、静止画撮影、アラーム出力、ブザー、Push、画像表示、電子メールとメッセージ表示をトリガ 設定します。アラームの連携設定は顔検出アラームと似ています(詳細は[「9.1.1.顔検出設定」](#page-102-0)を参照)。
- ③ 不明な車番アラームの連携を設定します。キャプチャされた車番の画像が車番データベース内の車番と一致しない場 合、または車番の類似度が設定値より低い場合、キャプチャされた車番は不明な車番とみなされます。

## <span id="page-111-0"></span>**9.3.改竄検知**

#### **改竄検知/通過検知設定:**

人または車両が事前定義されたアラームラインを通過した場合、アラームがトリガされます。

① [開始]→[設定]→[AI/イベント]→[AI イベント]→[改竄検知]をクリックして、次のインターフェイスへ移動します。

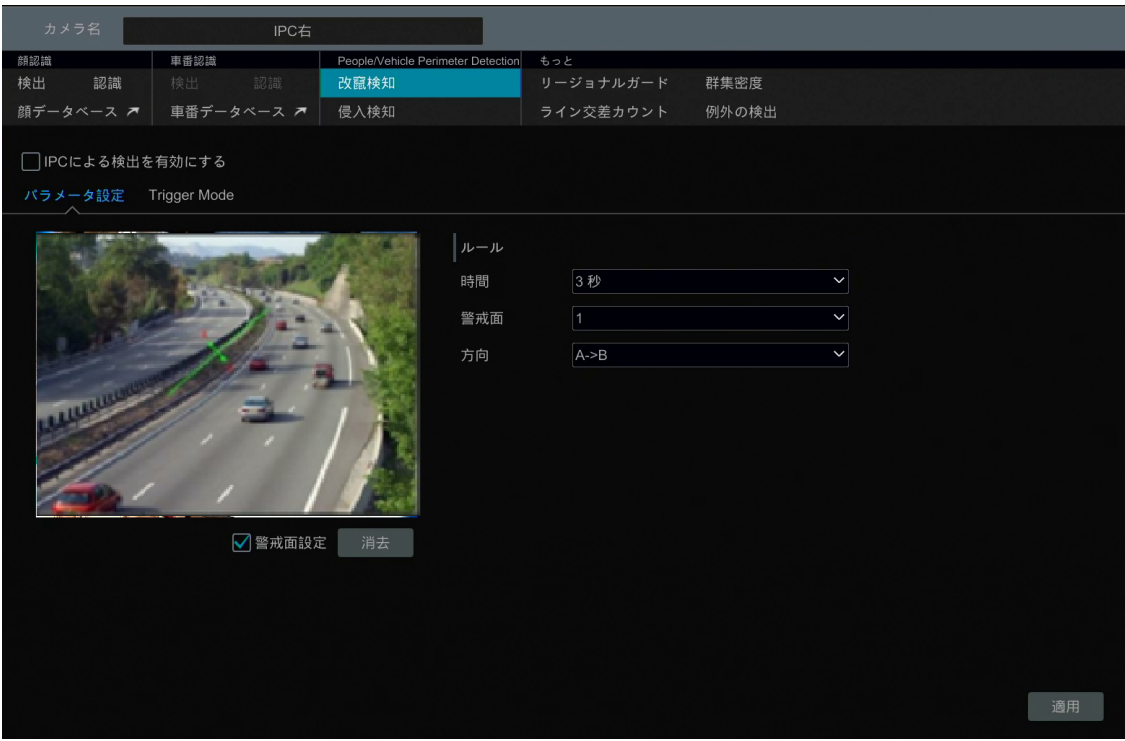

② カメラを選択し、IPC による改ざん検知を有効にし、継続時間を設定します。 **Note:** 一部のモデルでは、NVR による改ざん検出となります。

③ 方向を選択します。

**方向:** A<->B、A->B、および A<-B が設定できます。アラームを出すターゲットの横切る方向です。

**A<->B:** ターゲットが B から A、また A から B にアラートラインを通過したときにアラームがトリガされます。

**A->B:** ターゲットが A から B へアラートラインを通過すると、アラームがトリガされます。

**A<-B:** ターゲットが B から A にアラートラインを通過すると、アラームがトリガされます。

④ 線を引く。上記のインターフェイスを参照してください。[警戒面設定]をチェックし、画像内でアラートラインを描画するた

めマウスをドラッグします。描画を終了した場合は[警戒面設定]のチェックボックスをオフにします。[クリア]をクリックする と、アラートラインを削除します。

- ⑤ 検出対象と感度を選択するには[検出対象]をクリックします。検出対象には、人、車両、非車両が含まれます。一部 の IPC のみが、人間または車両を個別に検出できます。カメラがこの機能をサポートしていない場合は、この手順をス キップしてください。
- ⑥ [...]をクリックして、元の画像を保存または保存ターゲット画像をカメラの SD カードに保存するかを選択します(お使い のカメラがこの機能をサポートしていない場合は、この手順をスキップしてください)。
- ⑦ [Trigger Mode]をクリックして、改竄アラーム連携項目を設定します。
- ⚫ 録画、静止画撮影、Push、アラーム出力、プリセット、ブザー、画像表示、および、電子メールの項目を有効または 無効にします。アラームの連携設定は、顔検出アラームと同じです(詳細については[「9.1.1.顔検出設定」](#page-102-0)を参照して ください)。
- 必要に応じて[IPC 音声]や[IPC ライト]を有効にします(一部の IPC のみがこの 2 つの機能をサポートしています)。 IPC 音声とその時間と音量を設定するには、詳細は[「11.5.6.音声」](#page-142-0)を参照してください。IPC のライト点滅時間と周 波数を設定するには、[「11.5.7.ライト」](#page-143-0)を参照 IPC してください。
- ⑧ [適用]をクリックして設定を保存します。

# <span id="page-112-0"></span>**9.4.侵入検知**

#### **侵入検知の設定:**

人または車両が事前に定義された領域に侵入した場合、アラームがトリガされます。

- ① [開始]→[設定]→[AI/イベント]→[AI イベント]→[侵入検知]をクリックして、インターフェイスを移動します。
- ② カメラを選択し、IPC による侵入検知を有効にして、継続時間を設定します。

**Note:** 一部のモデルでは、NVR による侵入検出となります。

- ③ アクティブにする領域を選択します。[現れる]または[通過]を選択できます(カメラが領域の出入り検出をサポートして いない場合は、[通過]は有効になりません)。[通過]を選択した場合は、通過方向を選択できます。
- ④ 検知エリアを選択します。最大 4 つの検知エリアを設定できます。
- ⑤ 侵入検知の警報エリアを描画します。以下に示すインターフェイスを参照してください。[検知エリア設定]をチェックにし て、画像内の検知エリアとして設定するエリアをクリックします(検知エリアは閉じたエリアにする必要があります)。描画を 終了した場合は、[検知エリア設定]チェックボックスをオフにします。検知エリアを削除するには、[消去]をクリックします。

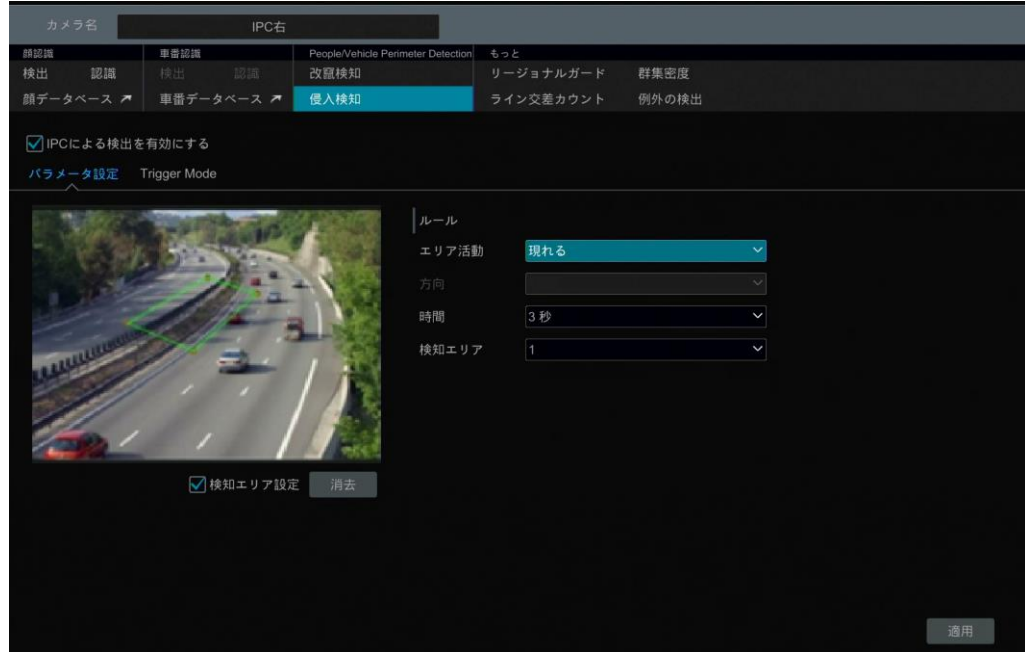

- ⑥ [検出対象]をクリックして検出対象と感度を選択します。検出ターゲットには、人、車両、非車両が含まれます。一部 の IPC のみが、人間または車両を個別に検出できます。カメラがこの機能をサポートしていない場合は、この手順をス キップしてください。
- ⑦ [トリガーモード]をクリックして、侵入検知アラーム連携項目を設定します。
- 録画、静止画撮影、Push、アラーム出力、プリセット、ブザー、画像表示、および、電子メールを有効または無効にし ます。アラームの連携設定は、顔検出アラームと同じです(詳細については[「9.1.1.顔検出設定」](#page-102-0)を参照してください)。
- ⚫ 必要に応じて[IPC 音声]または[IPC ライト]を有効にします。(この 2 つの機能をサポートしている一部の IPC のみ)。 IPC 音声とその時間と音量を設定するには、詳細は[「11.5.6.音声」](#page-142-0)を参照してください。IPC のライト点滅時間と周 波数を設定するには、[「11.5.7.ライト」](#page-143-0)を参照してください。
- ⑧ [適用]をクリックして設定を保存します。

# **9.5.リージョナルガード検出**

- ① [開始]→[設定]→[AI/イベント]→[AI イベント]→[リージョナルガード]をクリックして、インターフェイスを移動します。
- ② カメラを選択し、[検出]を有効にし、持続時間と検知タイプを設定します。検知タイプは、物体放置と物体喪失の 2 種類です。
- ⚫ 物体放置:事前定義された領域に何かが残っている場合、アラームがトリガされます。
- 物体喪失: ユーザーが作成した検出領域に物品が見つからない場合、アラームがトリガされます。
- ③ 検知エリアとエリア名を選択します。最大 4 つの検知エリアを設定できます。
- ④ 物体検知の警報領域を描画します。下記のインターフェイスを参照してください。[検知エリア設定]をチェックして、画 像内の検知エリアとして設定するエリアをクリックします(検知エリアは閉じた領域にする必要があります)。描画を終了し た場合は、[検知エリア設定]をオフにします。検知エリアを削除するには、[消去]をクリックします。

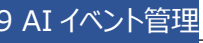

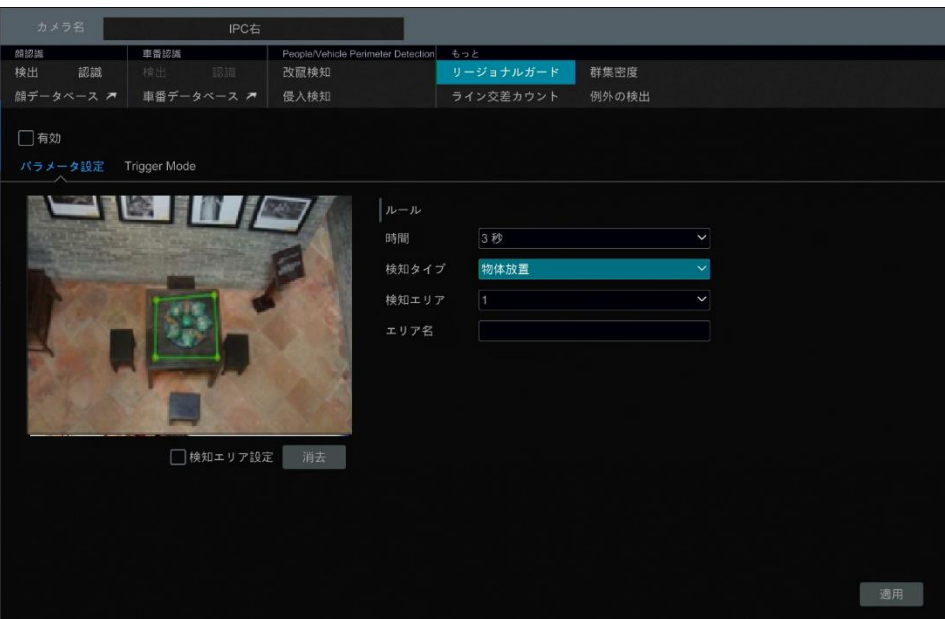

- ⑤ [Trigger Mode]をクリックして、物体放置/物体喪失の検出アラーム連携項目を設定します。録画、静止画撮影、 Push、アラーム出力、プリセット、ブザー、画像表示と電子メールを有効または無効にます。アラームの連携設定は顔 検出アラームと同じです(詳細は[「9.1.1.顔検出設定」](#page-102-0)を参照)。
- ⑥ [適用]をクリックして設定を保存します。

# **9.6.群衆密度検出**

この機能をサポートできるのは一部の IPC のみです。

#### **群衆密度の設定:**

群衆密度が事前定義された設定されたしきい値を超えた場合、アラームがトリガされます。

① [開始]→[設定]→[AI/イベント]→[AI イベント]→[群集密度]をクリックして、次のインターフェイスに移動します。

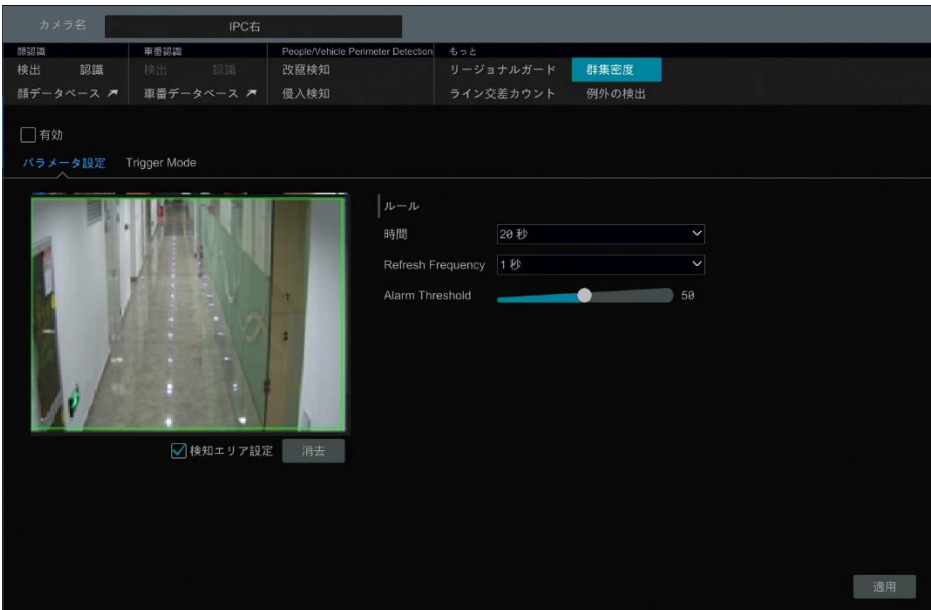

② カメラを選択し、群衆密度検出を[有効]にし、持続時間、リフレッシュ周波数(Refresh Frequency)とアラームしき い値(Alarm Threshold)を設定します。

**リフレッシュ頻度:** 検出結果レポートの更新時刻を示します。

**アラームしきい値:** アラームは、群衆密度の割合が事前に指定された領域のしきい値を超えた場合に 1 回だけ出ます。

- ③ 検知エリアを選択します。群集密度検出の検知エリアを描画します。上に示すインターフェイスを参照してください。[検 知エリア設定]をチェックして、長方形の領域をマウスで描画します。描画を終了した場合は、[検知エリア設定]のチェ ックボックスをオフにします。アラームを削除するには、[消去]をクリックします。
- ④ [Trigger Mode]をクリックして、検出アラーム連携を設定します。録画、静止画撮影、Push、アラーム出力、プリセ ット、ブザー、画像表示と電子-メールを有効または無効にします。アラームの連携設定は顔検出アラームと同じです (詳細は[「9.1.1.顔検出設定」](#page-102-0)を参照)。
- ⑤ [適用]をクリックして設定を保存します。

# **9.7.ライン交差カウント**

この機能をサポートできるのは一部の IPC のみです。

#### ⚫ **事前定義されたエリア内で人数カウント:**

この関数は、人々の頭の形を検出、追跡、カウントすることによって検出されたエリアに出入りする人数を計算します。 **Note:** この機能をサポートしている特定の IPC の一部のみ。

- ① [開始]→[設定]→[AI/イベント]→[AI イベント]→[ライン交差カウント]をクリックして、インターフェイスを移動します。
- ② カメラを選択し、ライン交差カウントを[有効]にして、持続時間、感度、統計サイクル(Statistical cycle)、入口のし き い 値 (Enter threshold) 、 出 口 の し き い 値 (Departure threshold) 、 お よ び 保存期間 (Retention threshold)のしきい値を入力します。

**統計サイクル:** 常に(Always)、毎日(Daily)、毎週(Weekly)、毎月(Monthly)が選択できます。

**手動リセット:** [手動リセット]ボタンをクリックして、カウントの現在の数がクリアされます。

③ アラーム領域と侵入方向を設定します。[検知エリア設定]をクリックしマウスをドラッグして四角形の領域を描画します。 長方形をドラッグして、その位置を変更します。[検知エリア設定]をオフにして、描画を終了します。[消去]をクリックし て領域をクリアします。矢印または矢印線の反対側をクリックしてドラッグすると、人の入り口の方向が変わります。

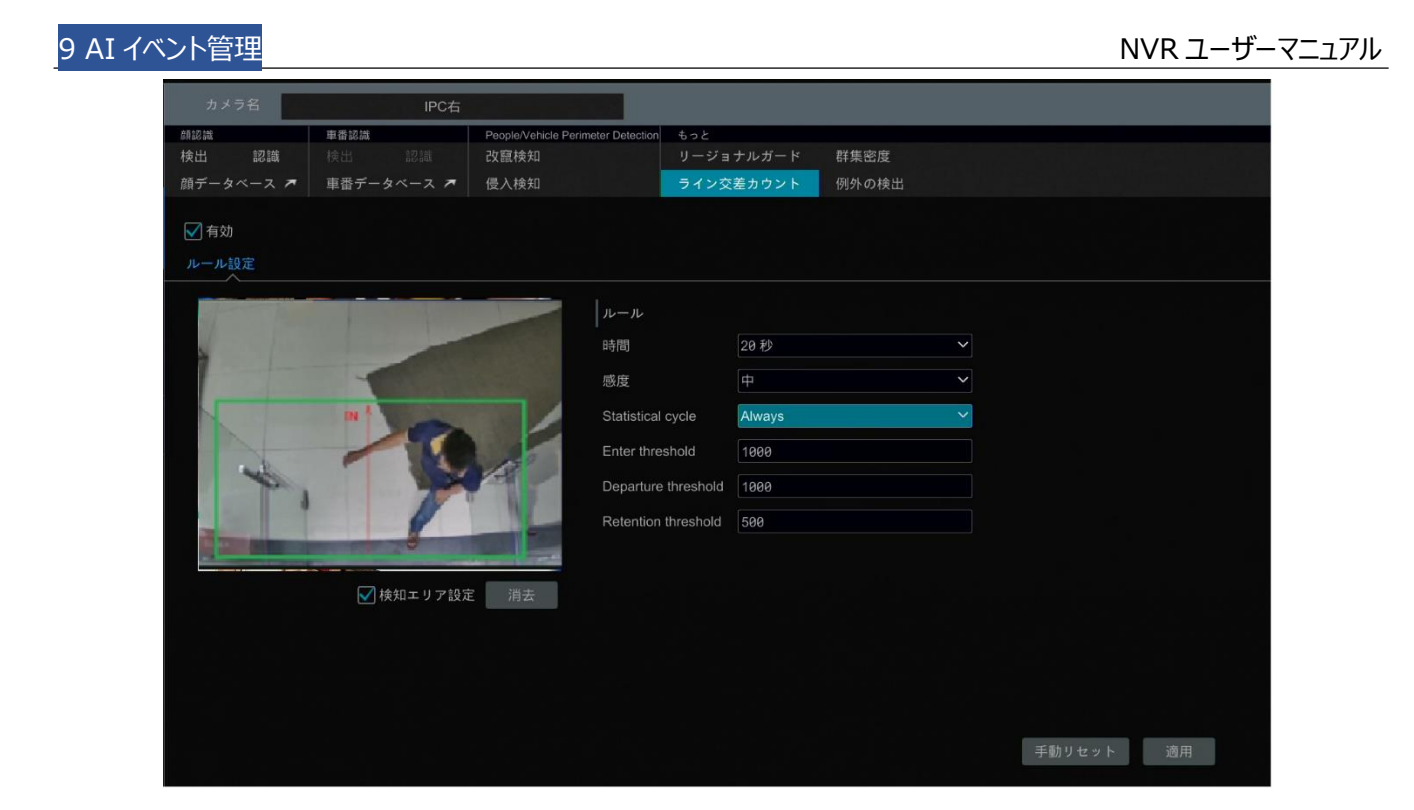

④ 設定を保存するには、[適用]をクリックします。

#### ⚫ **人/車両/非車両のライン通過カウント**

この機能をサポートしている IPC は一部のみです。お使いのカメラがこの機能をサポートしていない場合は、次の手順をスキ ップしてください。

① [開始]→[設定]→[AI/イベント]→[AI イベント]→[ライン交差カウント]をクリックして、次のインターフェイスに移動し ます。

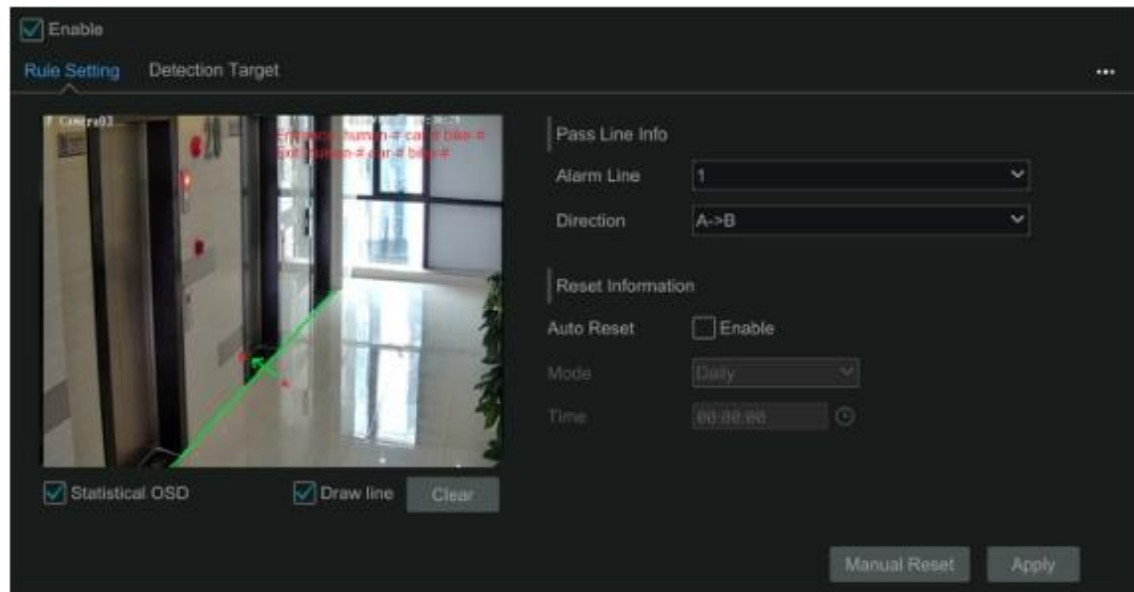

- ② ライン交差カウントを[有効]にします。
- ③ [検知エリア設定]をチェックし、小さな窓の上でマウスをドラッグして検知エリアを描画します。[検知エリア設定]のチェッ クをはずし、描画を終了します。[消去]をクリックして検知エリアを削除します。

**方向:** A->B および A<-B が選択できます。アラートラインを横切るとはターゲットの通過方向です。

- ④ 統計 OSD をチェックすると、統計情報はライブ画面のインターフェイスに表示されます。
- ⑤ リセット情報を設定します。手動でリセット情報を設定するか、または自動リセット有効にすることができます。
- ⑥ 検出ターゲットタブをクリックして、人、車両、非車両を含む検出ターゲットを設定します。
- ⑦ 設定を保存するには[適用]をクリックします。

# **9.8.例外検出**

#### **例外検出の設定:**

① [開始]→[設定]→[AI/イベント]→[AI イベント]→[例外の検出]をクリックして、次のインターフェイスに移動します。

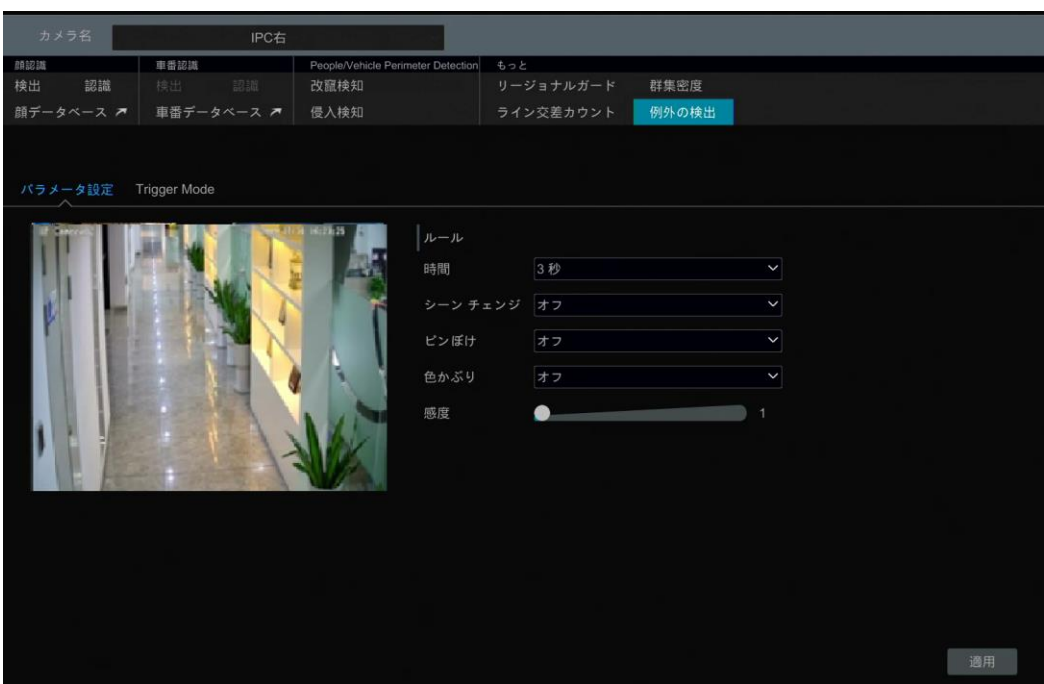

- ② カメラと検出時間を選択し、必要に応じて関連する検出を有効にします。
- **シーンチェンジ:** 映像のシーンが変更された場合、アラームがトリガされます。

**ピンぼけ:** ビデオがぼやけるとアラームがトリガされます。

**色かぶり:** ビデオが不明瞭になると、アラームがトリガされます。

- ③ 例外検出の感度を設定します。
- ④ [Trigger Mode]をクリックして、例外アラーム連携項目を設定します。録画、静止画撮影、Push、アラーム出力、 プリセット、ブザー、画像表示、および、電子メールを有効または無効にします。アラームの連携設定は顔検出アラーム と同じです(詳細は[「9.1.1.顔検出設定」](#page-102-0)を参照)。
- ⑤ [適用]をクリックして設定を保存します。

# **10 スマート検知**

#### **10.1.ターゲット検出ビュー**

ターゲット検出ビューをサポートしているモデルは一部のみです。お使いのデバイスがサポートしていない場合は、次の手順を スキップしてください。

#### **10.1.1.人/車両検知ビュー**

カメラが人/車両検出をサポートしている場合にのみ、リアルタイムの撮影された人や車両の写真を表示することができます。 設定手順は次のとおりです。

- ① IPC/NVR の改ざん/侵入機能を有効にし、線または領域を描画して検出ターゲットを選択します(詳細は[「9.3.改竄](#page-111-0) [検知」](#page-111-0)と[「9.4.侵入検知」](#page-112-0)を参照)。
- ② ライブ画面インターフェイスに移動し、 ■をクリックしてこのチャンネルのターゲット検出インターフェイスに移動します。この インターフェイスでは、右上でチャンネルを切り替えることができます。ライブ画面インターフェイスの右上隅の し、ターゲット検出タブを選択して、以下に示すようにマルチチャンネルのターゲット検出インターフェイスに移動します。ラ イブインターフェイスの右側にあるキャプチャした画像をクリックすると、スナップショットの時間、カメラ、イベントタイプ、ター ゲットタイプなどのスナップショットの詳細情報が表示されます。

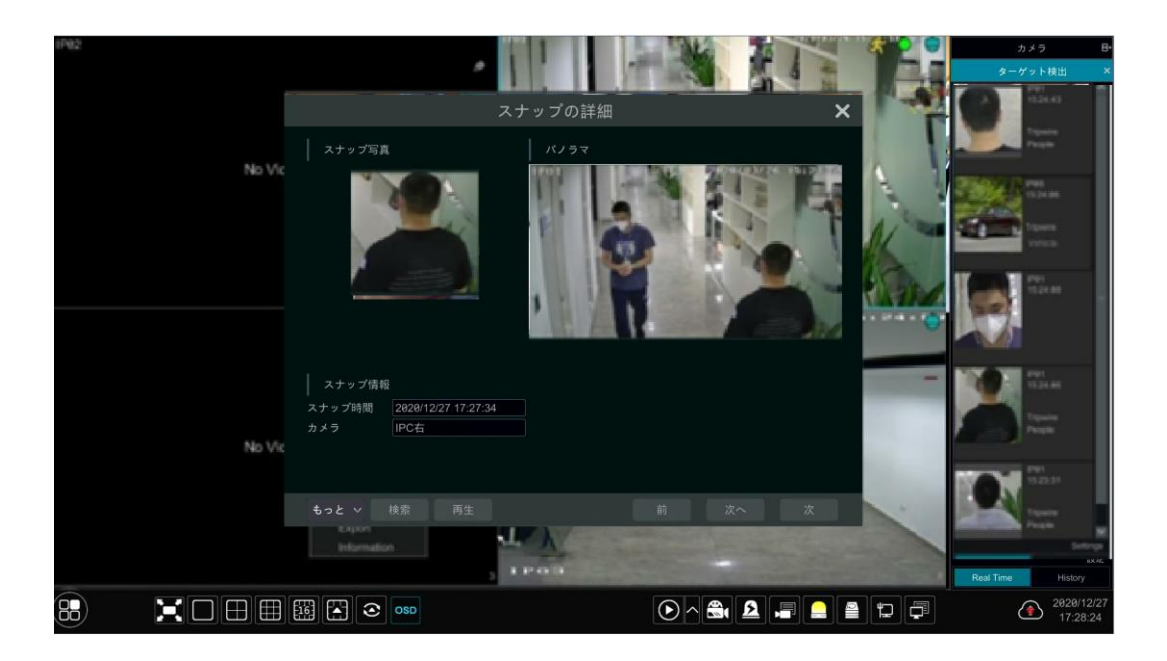

[もっと]をクリックして、ドロップダウンリストを表示します。[登録]をクリックしてキャプチャした画像を登録します。登録ウィンド ウが表示されますので、必要な情報を入力してください。[出力]をクリックしてキャプチャした画像をエクスポートします。[情 報]をクリックしてターゲット ID を表示します。[検索]をクリックして、スマートな人/車両検索インターフェイスに移動します。シ ステムは自動的にキャプチャされた人/車両を検索します。[再生]をクリックして再生インターフェイスに移動します。

#### **10.1.2.顔検出/照合ビュー**

顔認識 NVR のみが以下の機能をサポートしています。NVR がサポートしていない場合、これらの手順はスキップしてくださ い。

設定手順は次のとおりです。

(1)顔検出機能を有効にする(詳細は[「9.1.1.顔検出設定」](#page-102-0)を参照)。

(2)顔認識機能を有効にし、アラーム連携項目を設定する(詳細は[「9.1.3.顔認識設定」](#page-106-0)を参照) 詳細の設定)。

(3)ライブ画面インターフェイスに移動し、顔検出チャンネルをクリックします。そうすると、チャンネルの下にツールバーが表示さ れます。 ま々リックして、このチャンネルのターゲット検出インターフェイスにします。このインターフェイスで、右上のチャンネル を切り替えることができます。ライブ画面インターフェイスの右上隅の■ をクリックすることもできます。ターゲット検出タブを選 択して、次に示すようにマルチチャンネルのターゲット検出インターフェイスに移動します。

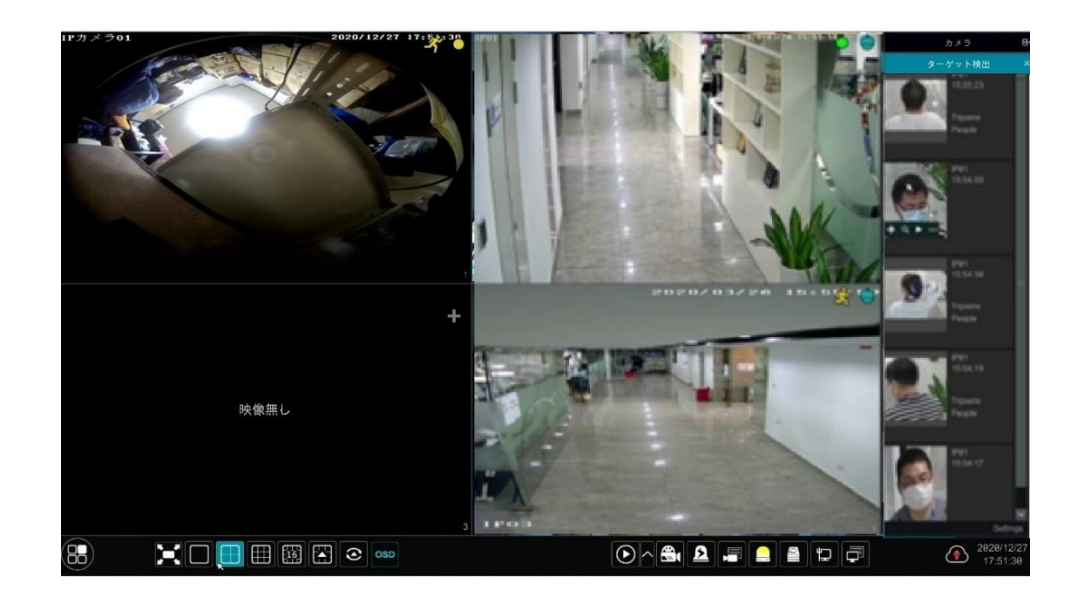

不明な顔の場合は、その顔を選択して、キャプチャした顔の下の■クリックして、顔を登録することができます(次の図を参照 してください)。 2 をクリックすると、顔情報を照合するためのスマート顔検索インターフェイスにすばやく移動できます。 ■をク リックすると、スマート顔再生インターフェイスにすばやく移動できます。スナップショットの詳細を表示するには、 ■■をクリックし ます。

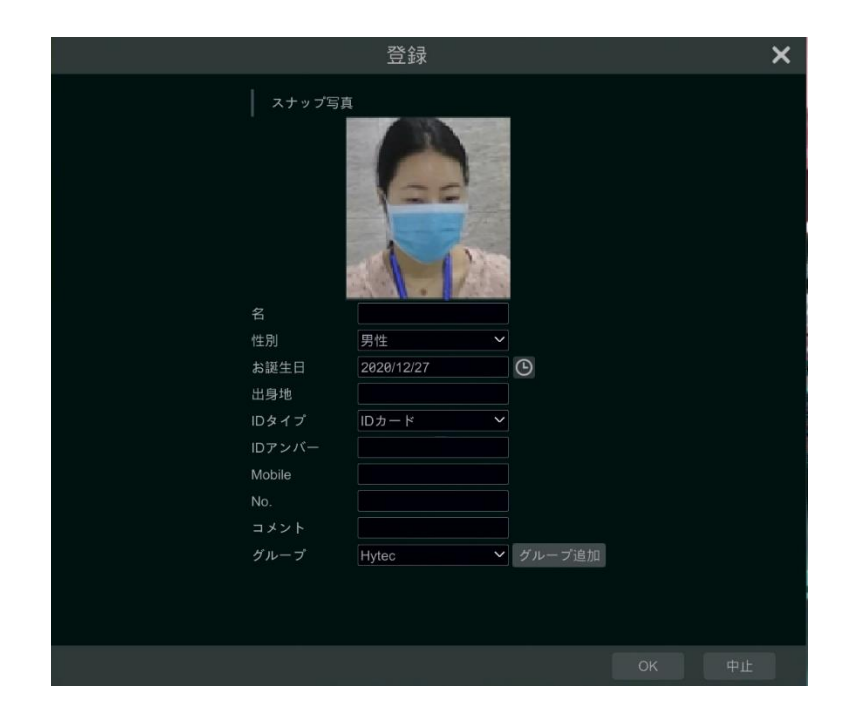

ターゲットの顔の写真を登録する前に、事前にグループを追加してください(詳細については、[「9.1.2.顔データベース管理」](#page-104-0) を参照してください)。

顔の写真が登録されると、システムは、対応する顔が次回キャプチャされると、自動的に比較されます。次の図を参照してく ださい。

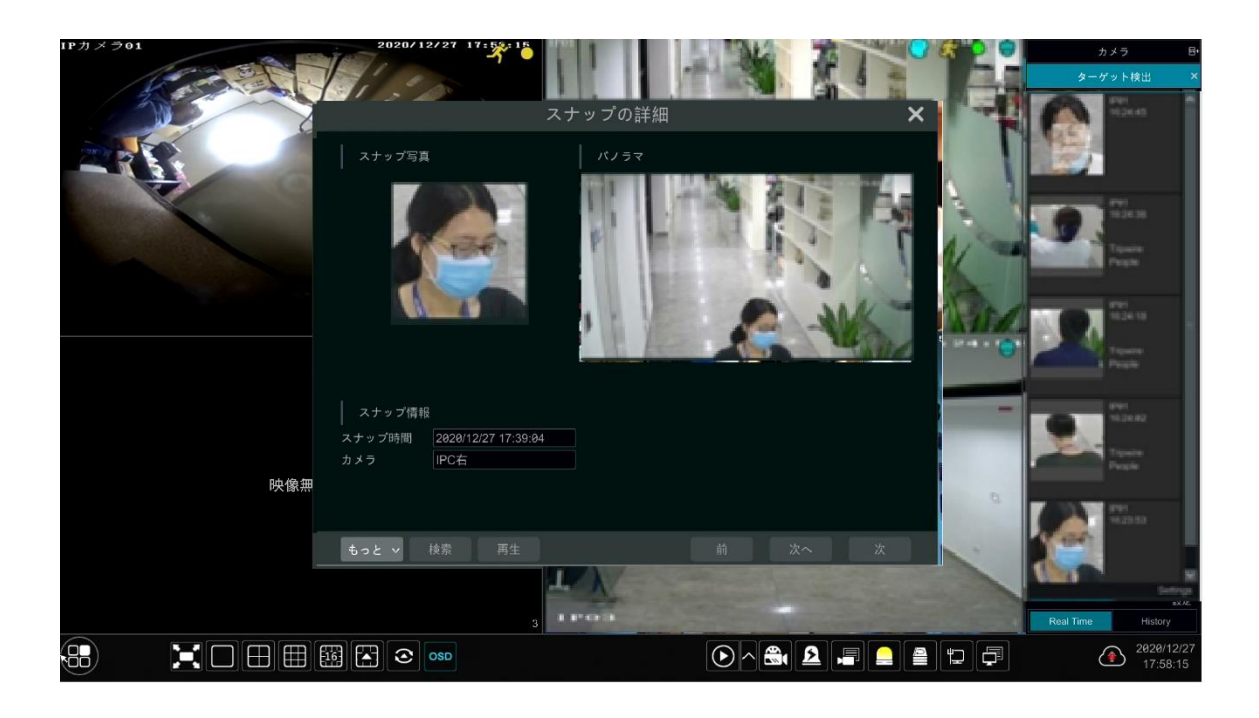

顔の写真をダブルクリックすると、スナップショット画像、元の画像、スナップショット時間、カメラなどのスナップショットの詳細が 表示されます。[もっと]をクリックするとドロップダウンリストが表示されます。[登録]をクリックして現在のスナップショットを登録 します。[出力]をクリックして、このスナップショットの詳細をエクスポートします。フェイス ID を表示するには、[情報]をクリック します。[検索]をクリックして顔検索インターフェイスに移動します。[再生]をクリックして再生インターフェイスに移動します。

ライブ画面インターフェイスの右側の顔照合インターフェイスの下部にある[設定]をクリックして次のウィンドウをポップアップ表 示させます。

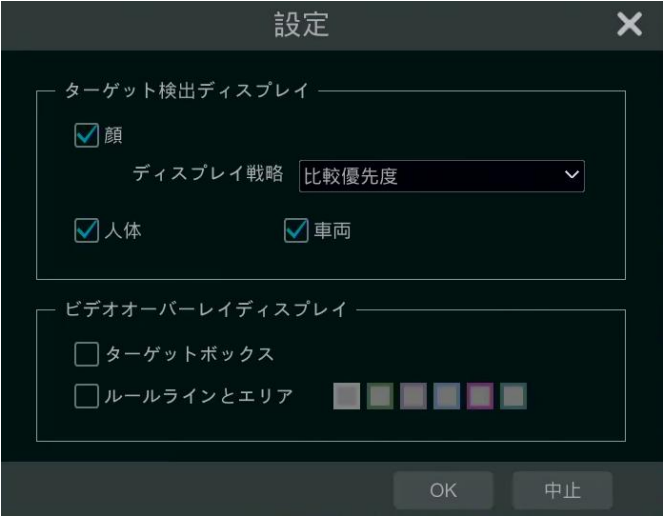

**ターゲット検出ディスプレイ:** 顔、人体、車両を有効にできます。無効にすると、キャプチャしたターゲット画像は、ライブ画 面インターフェイスのターゲット検出タブの下に表示されません。

**ディスプレイ戦略:** [比較優先]と[比較のみ]の 2 つが選択できます。

#### **ビデオオーバーレイディスプレイ:**

もし[ターゲットボックス]がクリックされると、ターゲットが小さな赤いボックスで追跡されます。

もし[ルールラインとエリア]がチェックされている場合、画面にライン交差検出のラインや侵入検知の検出エリアが表示されま す。必要に応じて、検出ラインと領域の色を選択できます。

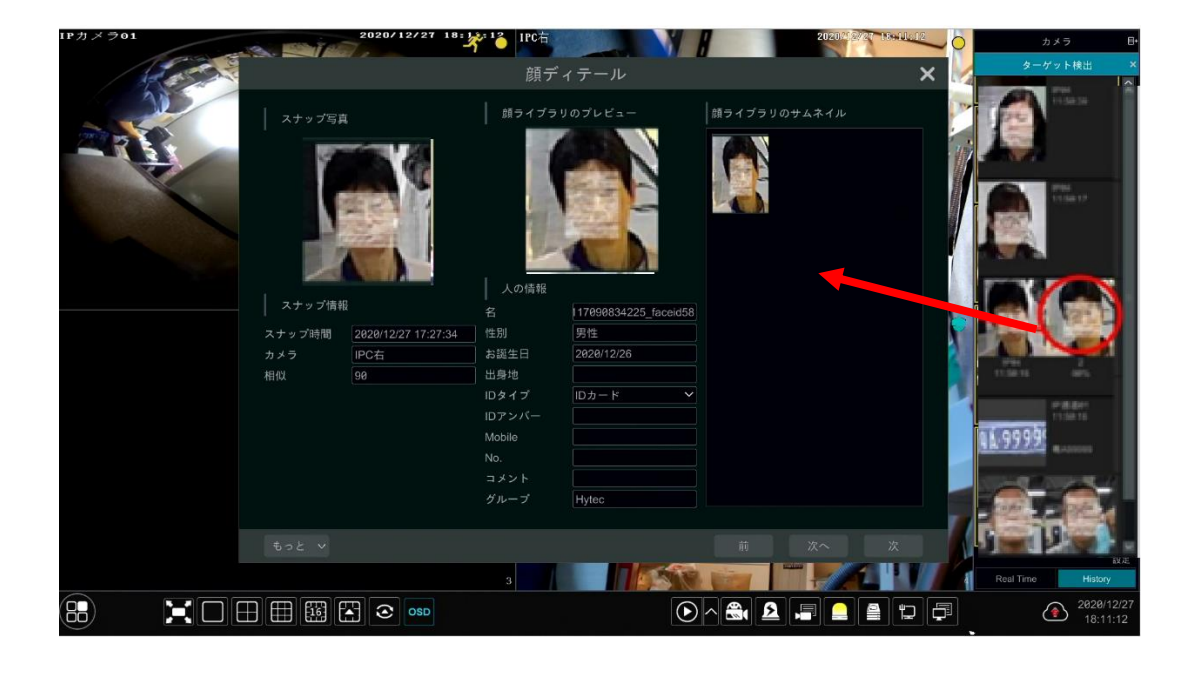

キャプチャした顔の写真が正常に認識されたら、右の画像をクリックすると、上図のように顔の詳細ウィンドウがポップアップ表 示されます。このウィンドウでは、キャプチャされた顔の画像、顔ライブラリの照合画像、および関連情報を確認できます。また、 [もっと]ボタンをクリックして、スナップショットビュー、スナップショットで画像を検索(Search by Snapshot)、スナップショット で再生(Playback by Snapshot)、顔の詳細を出力することもできます。

また、[History]タブをクリックして、過去にキャプチャした顔の写真や顔の照合情報を顔照合インターフェイスに表示できま す。ライブ画面インターフェイスで顔の写真を登録するだけでなく、顔データベースインターフェイスにターゲット顔の画像を追 加することもできます。

## **10.1.3.車番検出/認識ビュー**

ANPR カメラを追加して有効にした場合にのみ、車番をキャプチャして照合させることができます。設定手順は以下の通りで す。

① 車番検出機能を有効にします(詳細は[「9.2.1.車番検出設定」](#page-108-0)を参照)。そうすると、次のようにキャプチャした車番が ライブ画面インターフェイスに表示さます。

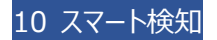

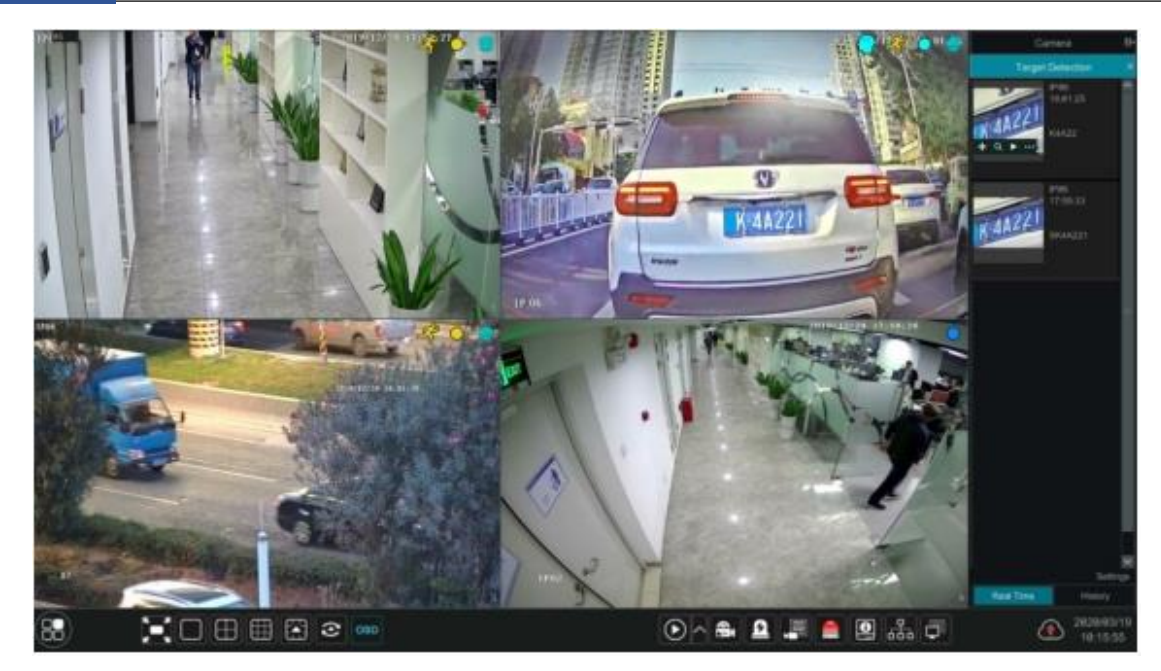

キャプチャされた車番の画像にカーソルを置き、この車番を登録するために■■をクリックします。次に示すようなウィンドウがポ ップアップ表示されます。

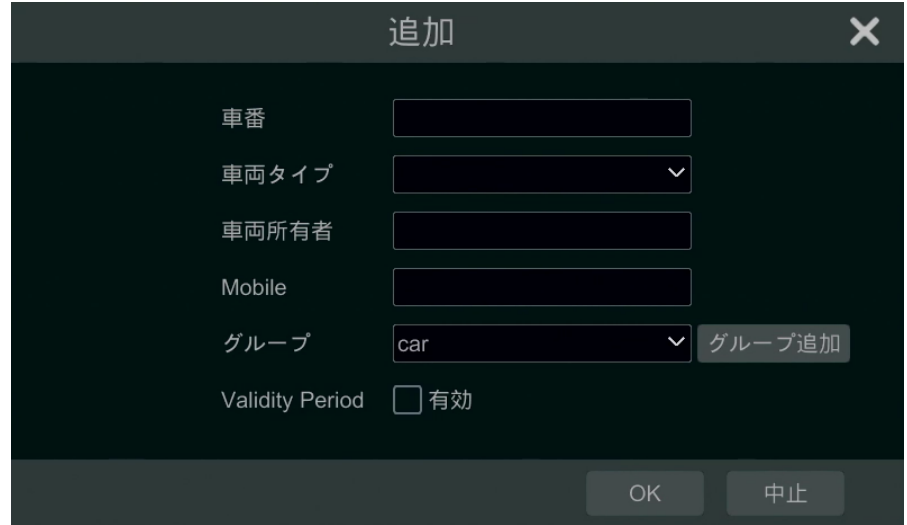

■■をクリックして、キャプチャした詳細情報を表示します。 ■をクリックして、すばやく車両検索インターフェイスに入れます。 このインターフェイスで照合した車番情報を検索できます。 ■ をクリックして、スマート再生インターフェイスに移動します。

- ② 車番認識機能を有効にし、アラーム連携項目を設定します(詳細は[「9.2.3.車番認識設定」](#page-110-0)を参照)。
- 3 ライブ画面インターフェイスに移動し、ライブ画面インターフェイスの右上隅にある セをクリックし、ターゲット検出タブを選 択して、以下に示すようにマルチチャンネルのターゲット検出インターフェイスに移動します。車番が取り込まれると、右側 のパネルに表示されます。この車番が正常に一致した場合は、車番画像の横に「成功」が表示されます。データベース にない車番の場合は、車番画像の横に「不一致」が表示されます。

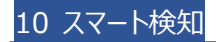

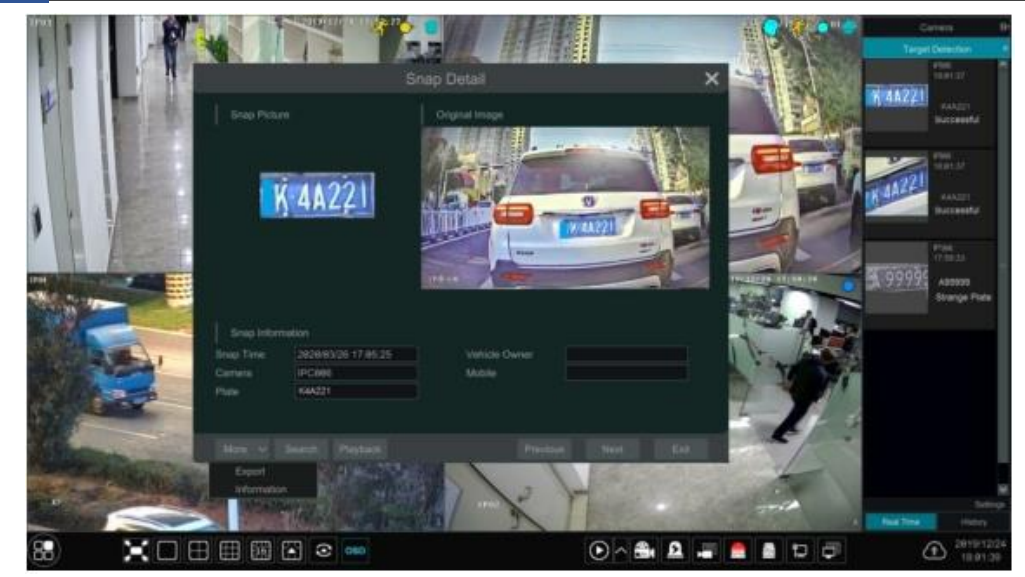

キャプチャした車番画像をクリックすると、詳細情報ウィンドウがポップアップ表示されます。スナップショット画像、元の画像、ス ナップショット時間、カメラなどが表示されます。[もっと]をクリックするとターゲットの ID 情報が表示され、キャプチャした画像が エクスポートされます。[検索]をクリックして車両検索インターフェイスに移動します。[再生]をクリックして再生インターフェイス に移動します。

# **10.2.スマート検索**

## **10.2.1.顔検索**

この機能をサポートしているモデルは一部だけです。お使いのデバイスがサポートしていない場合は、次の手順をスキップして ください。

## ➢ **イベント別の顔検索**

① [開始]→[スマート検知]→[検索]→[顔]をクリックし、次のインターフェイスに移動します。

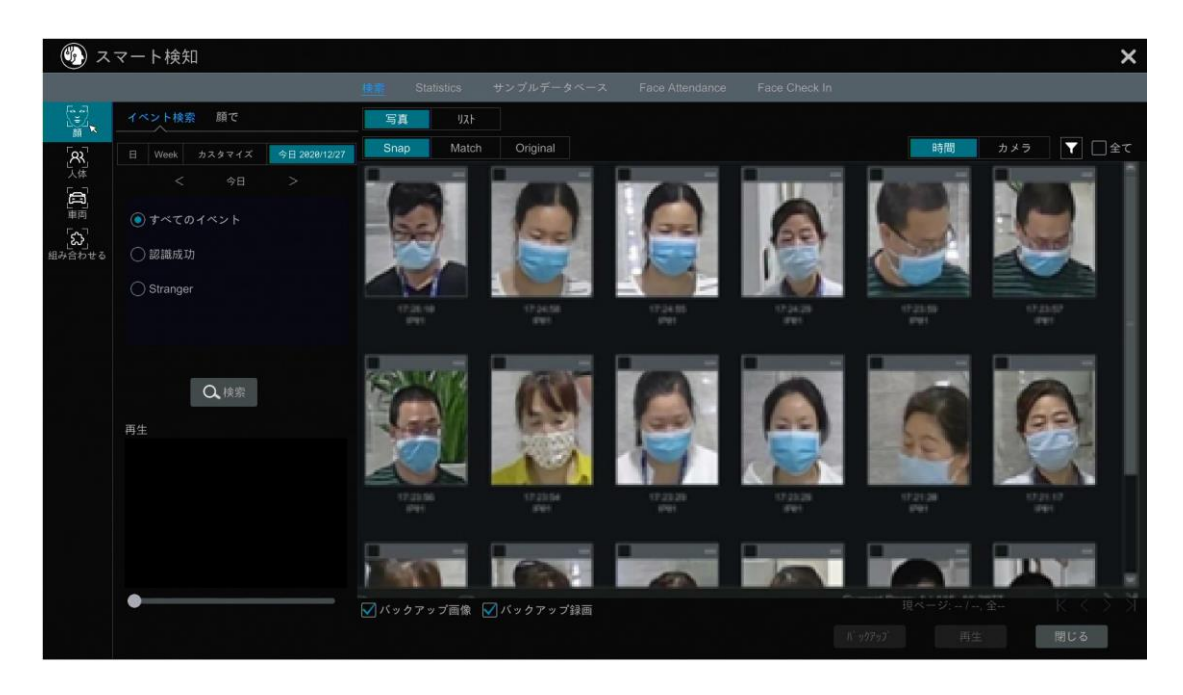

- 2 顔検出カメラを選択する場合は クリックします。
- ③ 「すべてのイベント」、「認識成功」または「不審者(Stranger)」を選択します。
- ④ [検索]をクリックして、顔の写真を検索します。時間単位またはカメラ単位で顔の写真を表示することができます。
- ⑤ 検索した顔の画像をクリックすると、小さな再生ウィンドウで再生できます。顔画像を選択し、[バックアップ]をクリックし てエクスポートします。

[オリジナル]をクリックすると、以下のような元の画像が表示されます。

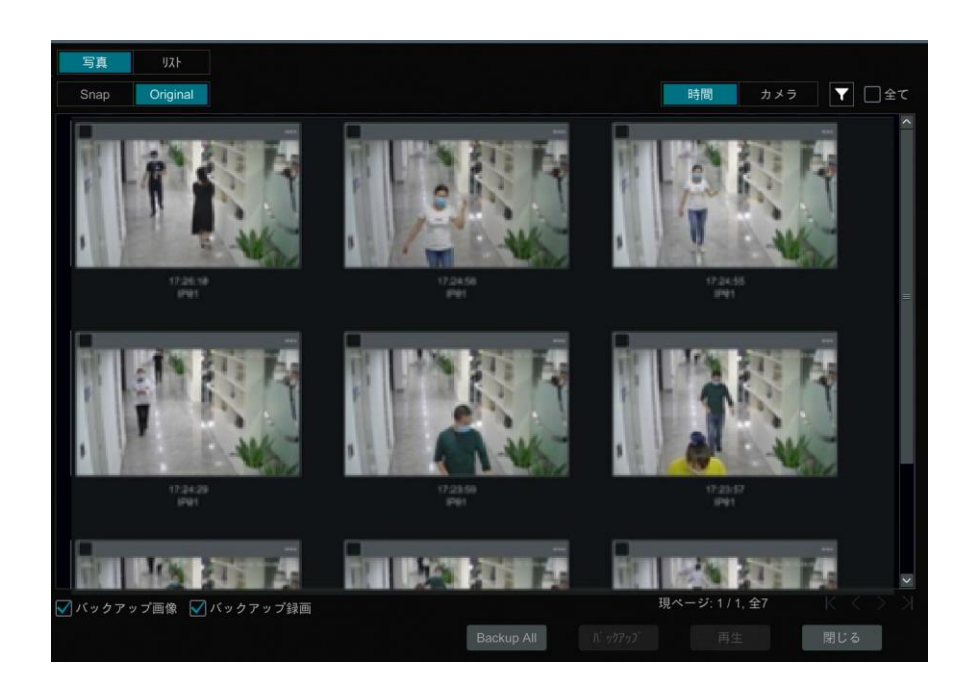

[リスト]をクリックしてスナップショット情報リストを表示します。 ■ をクリックすると詳細情報が表示されます。 ■ をクリックし て画像をバックアップします。

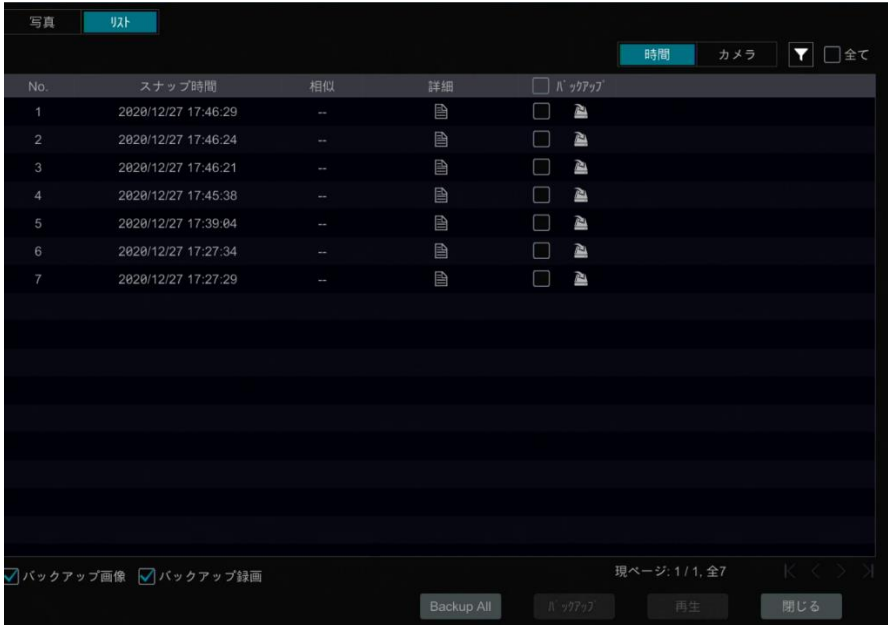

➢ **顔による検索**

顔画像検索インターフェイスで、[顔による検索]をクリックして次のインターフェイスに移動します。

① をクリックして、顔データベース、スナップショットギャラリー(Snapshot Gallery)、外部のデータ(External faces) から顔ターゲットを追加します。1 つの顔画像または複数の顔の画像を追加して検索できます。(例えば、単一の顔の 写真を撮ります)

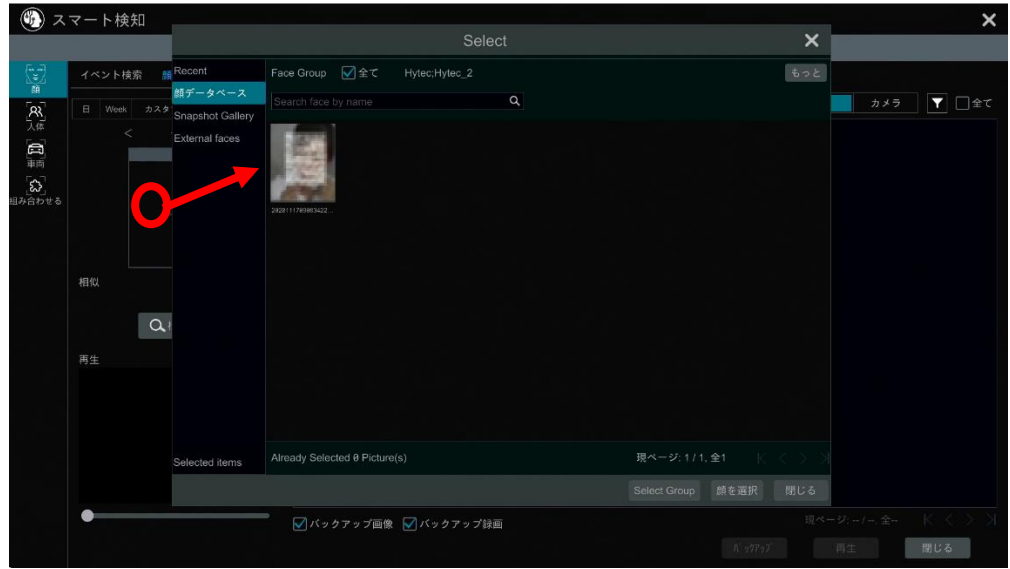

最近の顔からターゲット面を追加するには

- a. 顔を選択します。
- b. [顔選択]をクリックします。

顔データベースから顔ターゲットを追加するには:

- a. [もっと]をクリックしてグループを選択します。
- b. 顔ターゲットを選択し、[顔]をクリックします。

スナップショットギャラリーから顔ターゲットを追加するには:

- a. 時間を選択し、カメラを選択するため[もっと]をクリックします。
- b. [検索]をクリックします。
- c. 顔を確認し、[顔を選択]をクリックします。

外部から顔ターゲットを追加するには:

a. 顔ターゲットをモバイル蓄積装置に保存し、このデバイスを NVR の USB インターフェイスに挿入します。

- b. 外部を選択して、このインタフェースに顔をインポートします。
- ② 類似度を設定し、次に[検索]をクリックします。
- ③ 検索した画像をクリックすると、小さなウィンドウで録画を再生できます。
- ④ 検索した画像を選択し、[バックアップ画像]または[バックアップ録画]をクリックします。次に、[バックアップ]をクリックして、 画像や録画を行います。

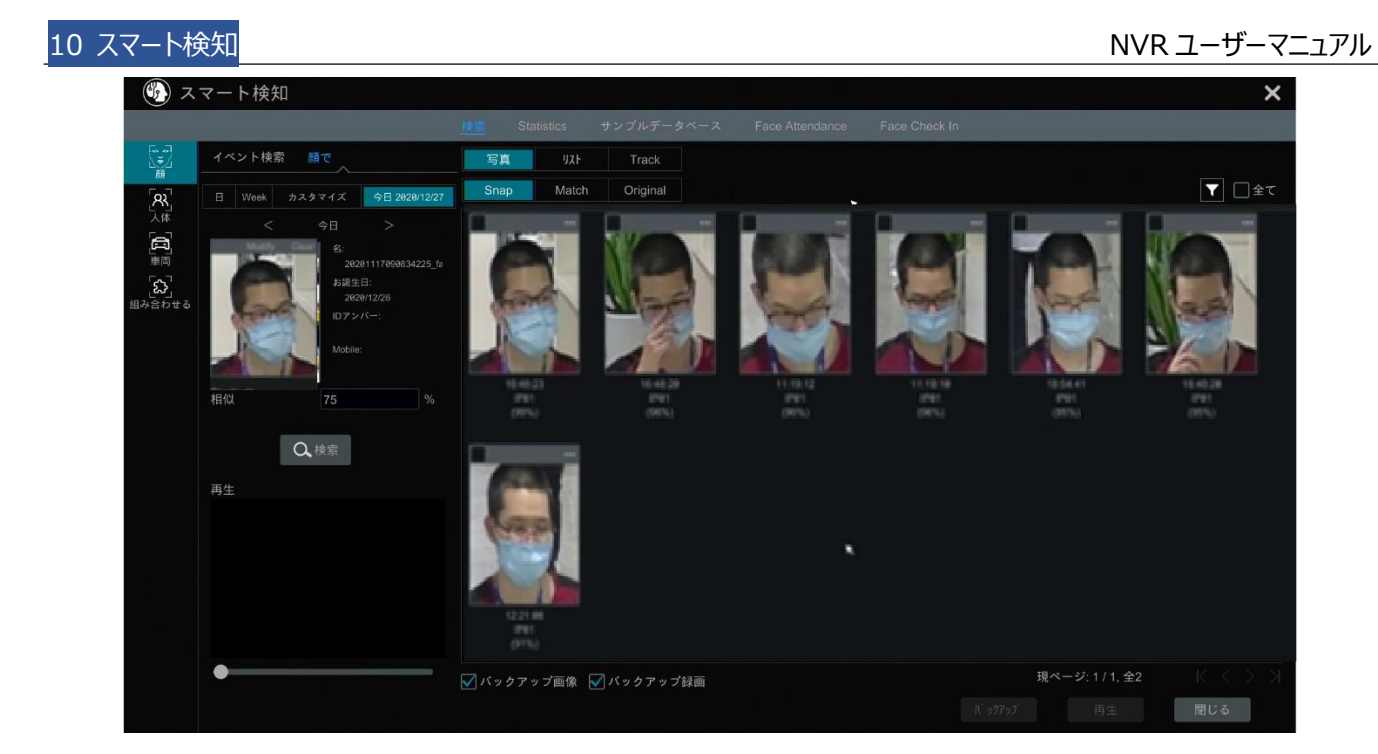

#### ⚫ **画像を一覧表示**

[リスト]タブをクリックして、次に示すように時間単位で画像を表示します。

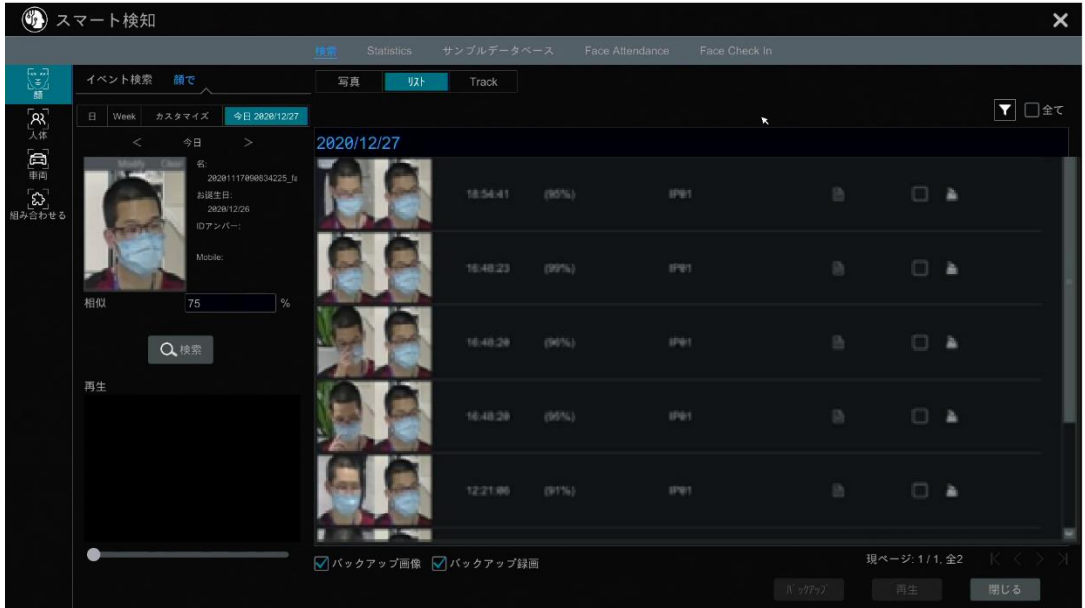

検索画像をクリックすると再生します。 ■ をクリックして、照合された顔ターゲットの詳細情報を表示します。

#### ● 照合画像を表示

[写真]タブの[Match]タブをクリックすると、以下のように照合画像が表示されます。

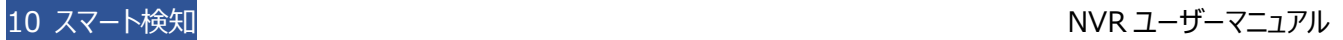

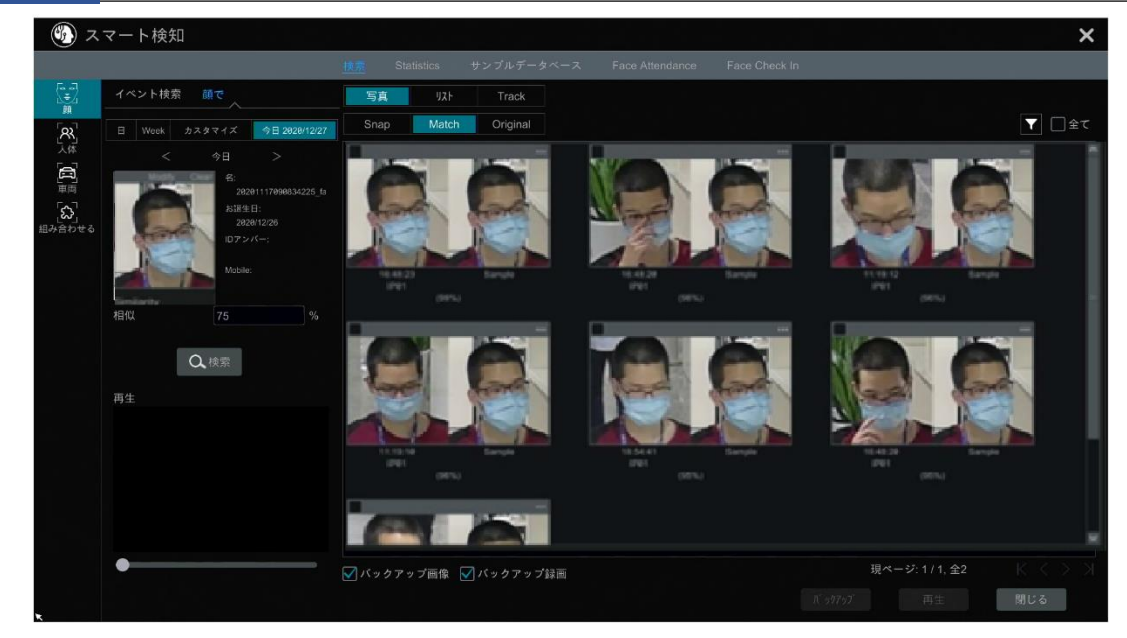

## **10.2.2.トラックの再生**

次のインターフェイスに移動するには、トラックを選択します。

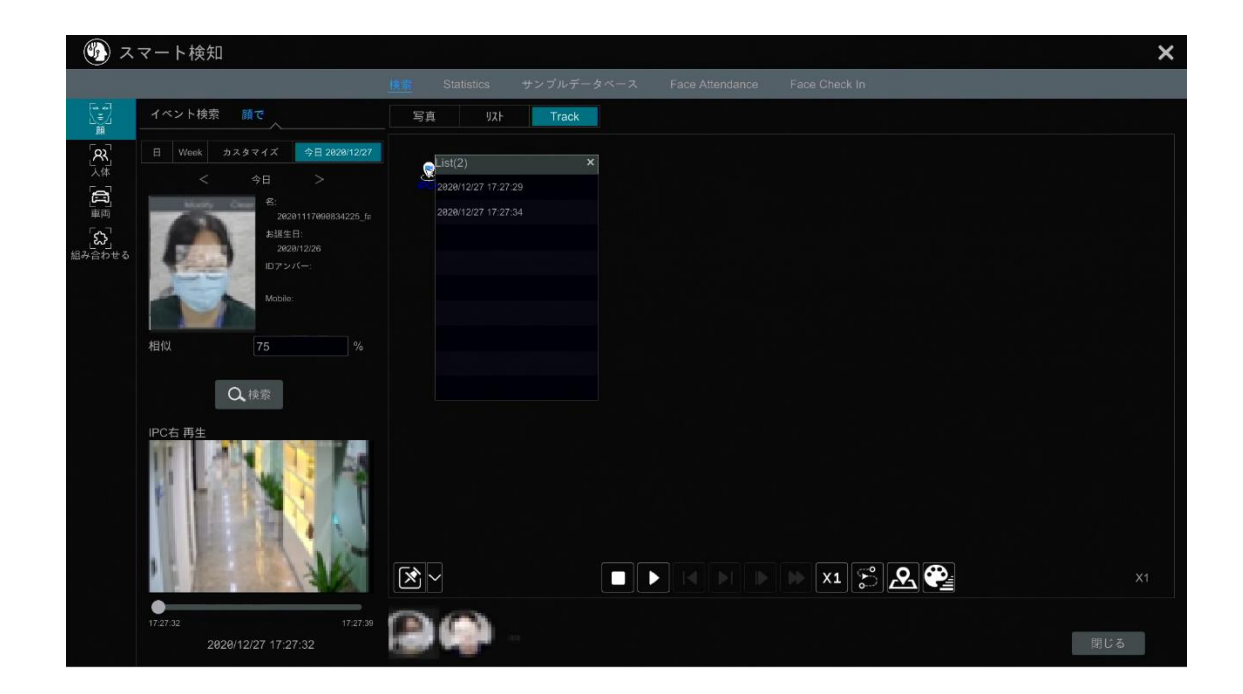

**Note:** 2 台以上のカメラがこの人物を検出した場合のみ、その人のトラックをここで見ることができます。

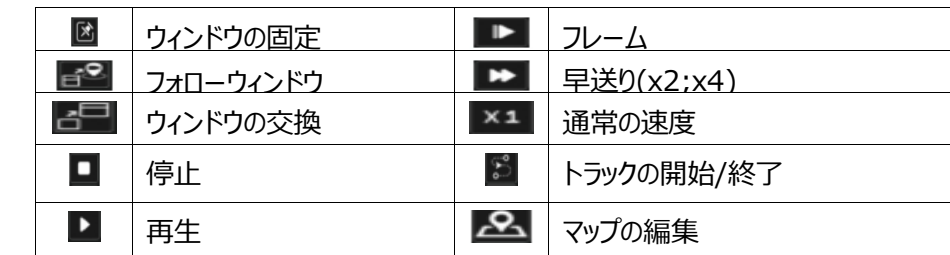

#### **トラックインターフェイス上のボタンの説明**

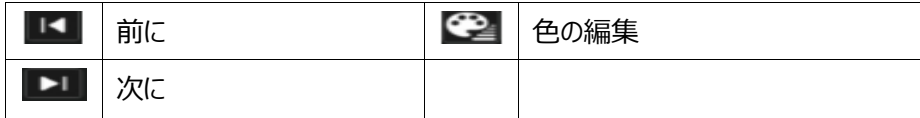

カメラ名をクリックするとイベントリストが表示されます。項目をクリックして録画を再生します。固定ウィンドウアイコンの横にあ る■ボタンをクリックして、[Followed Window]と[Exchange Window]アイコンを表示します。下図のように [Followed Window]をクリックしてマップウィンドウに、小さな再生ウィンドウを表示させます。

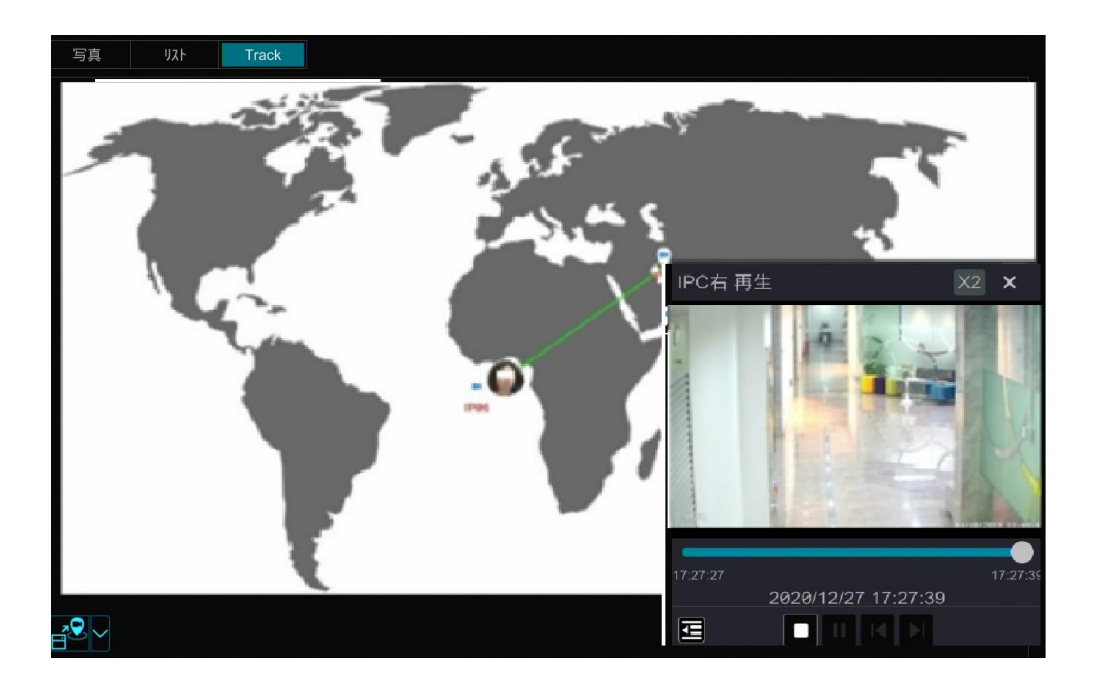

**いく**<br>「<sup>1X</sup>をクリックすると再生速度が切り替わります。1x と 2x を切り替えることができます。 **エヨ**をクリックすると、イベントリストが 表示されます。項目をクリックすると再生します。

[ウィンドウの交換]をクリックしてマップウィンドウの位置と再生ウィンドウを切り替えます。

エトバタンをクリックすると、次のインターフェイスに移動します。

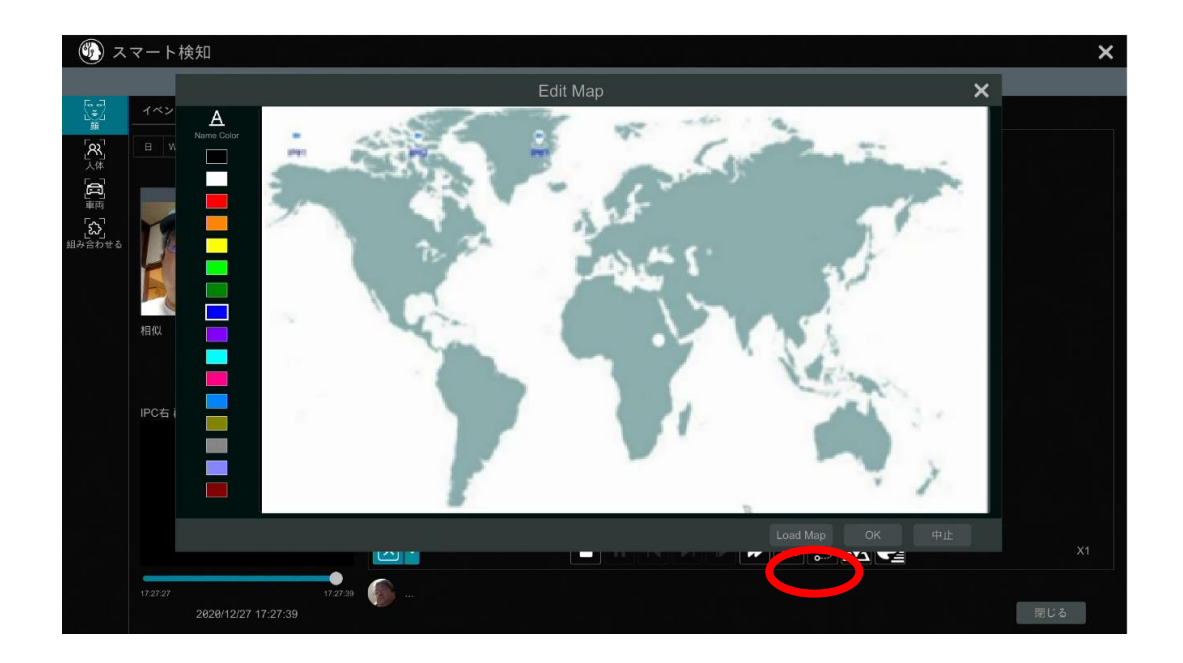

[Load Map]をクリックしてマップを追加します。次に、マップ上のカメラ名をドラッグして、カメラ位置を変更します。左の色リ

ストで色を選択して、カメラ名に好きな色を設定します。

**Load Map:** ①USB蓄積装置にマップを保存し、NVRにUSB蓄積装置を挿入します。②マップをアップロードするには、 [Load Map]ボタンをクリックします。

ボタンをクリックして、カメラ名(Name Color)とトラックラインの色(Line Color)を変更し、線幅(Line Width)を設定 します。

## **10.2.3.スナップショットによる顔検索**

ライブまたは再生インターフェイスで、顔検出カメラ上でクリックして、表示されたツールバーの 0 をクリックします。次のウィン ドウが表示されます。

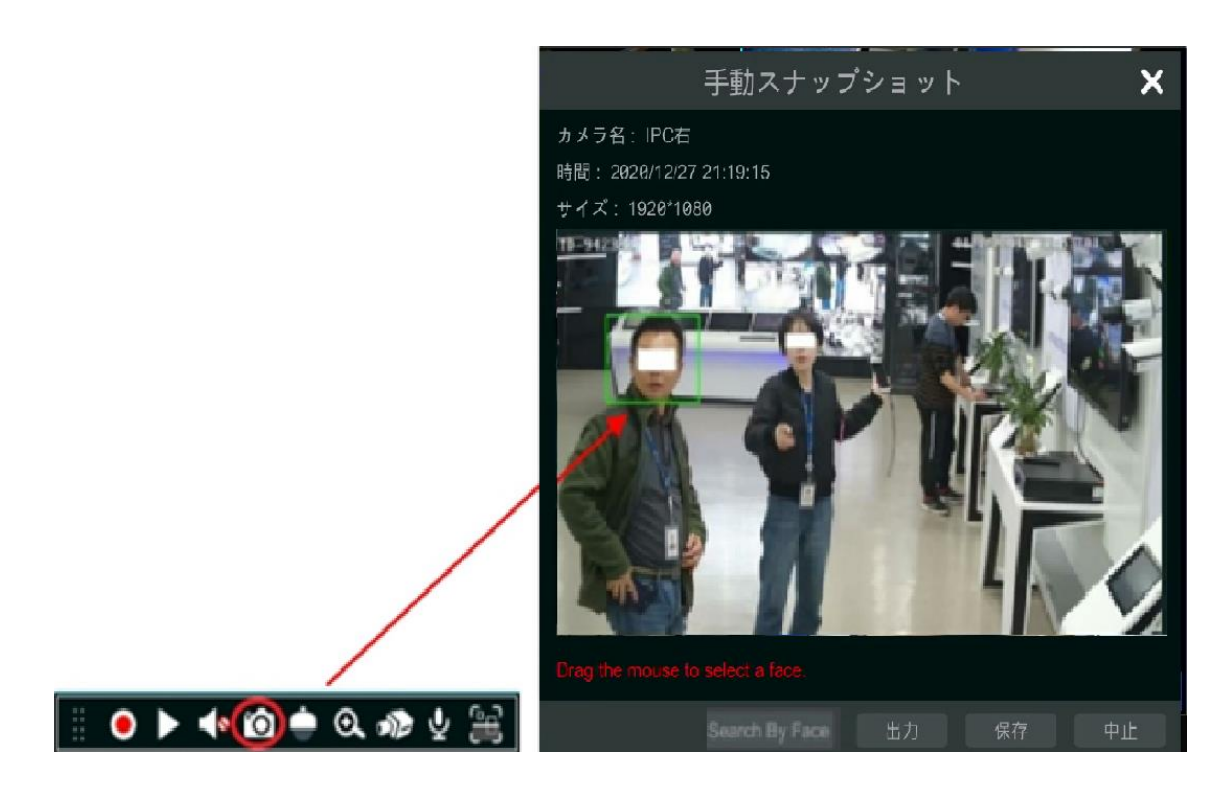

マウスをドラッグして顔を選択し、[Search by Face]をクリックして顔インターフェイスで顔検索に移動します。対応するタブ をクリックすると、スナップショット画像(Snap)、照合画像(Match)、オリジナル画像(Original)などを表示できます。

## **10.2.4.人体検索**

[開始]→[スマート検知]→[検索]→[人体]をクリックして、人体検索インターフェイスに移動します。 検索時間、カメラ、イベントを選択し、[検索]をクリックして検索画像を表示します。

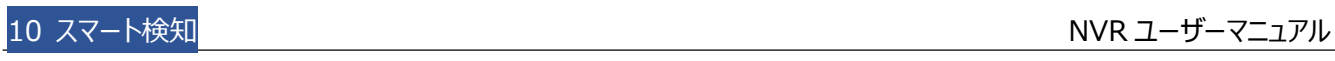

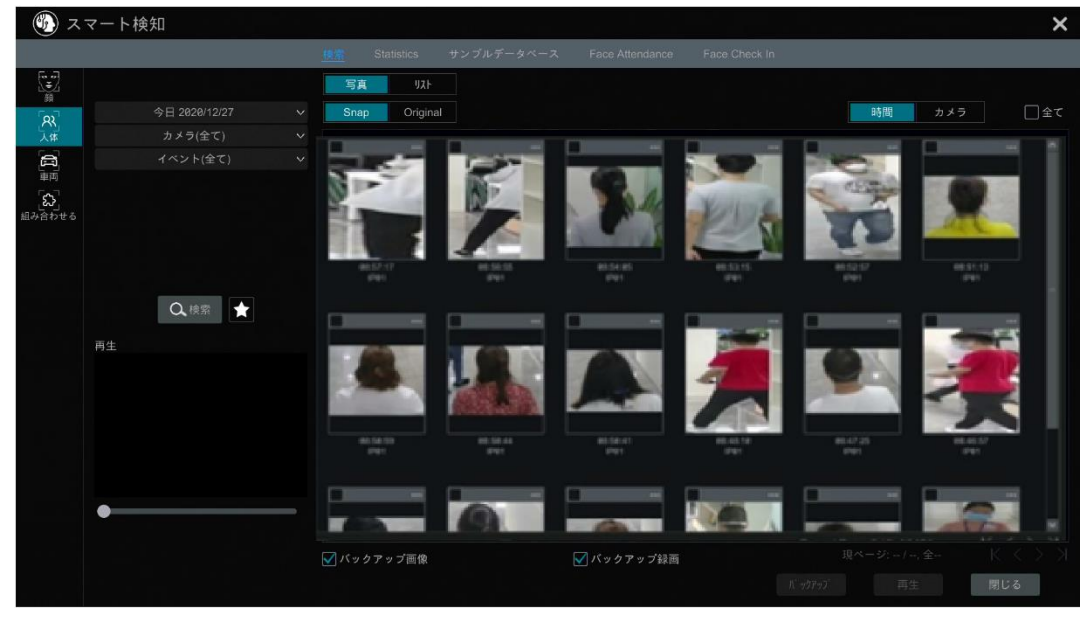

検索した画像をクリックすると、小さなウィンドウで録画が再生されます。画像を選択して[バックアップ画像]および/または[バ ックアップ録画]をクリックし、画像や録画をバックアップするため[バックアップ]をクリックします。撮影した元の画像を表示する には[Original]をクリックします。キャプチャした画像のファイルリストを表示するには、[リスト]をクリックします。

■をクリックして「お気に入りに追加]を選択しポップアップ表示されたウィンドウでグループ名を入力したら、現在の検索画像 をお気に入りグループに保存します。次に、 <>>>>
なお気に入りグループに保存します。次に、 <>>
スセクリックしてグループ名を選択すると、これらの図の画像をすばやく表示でき ます

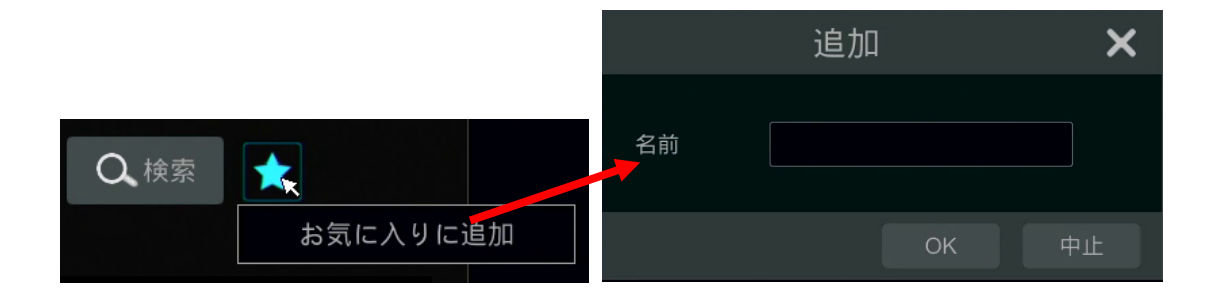

## **10.2.5.車両検索**

① [開始]→[スマート検知]→[検索]→[車両]をクリックし、車両検索インターフェイスに移動します。

② 時間、カメラ、イベント、車両タイプを選択します。次に、[検索]をクリックして車両を検索します。

**イベント:** 侵入検知、改竄検知、ライン交差カウント、車番検出、車番マッチ-認識成功および車番マッチ-ストレンジプレ ートを選択することができます。

**属性:** 車両または非車両を選択できます。

時間単位またはカメラ単位で画像を表示することができます。

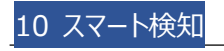

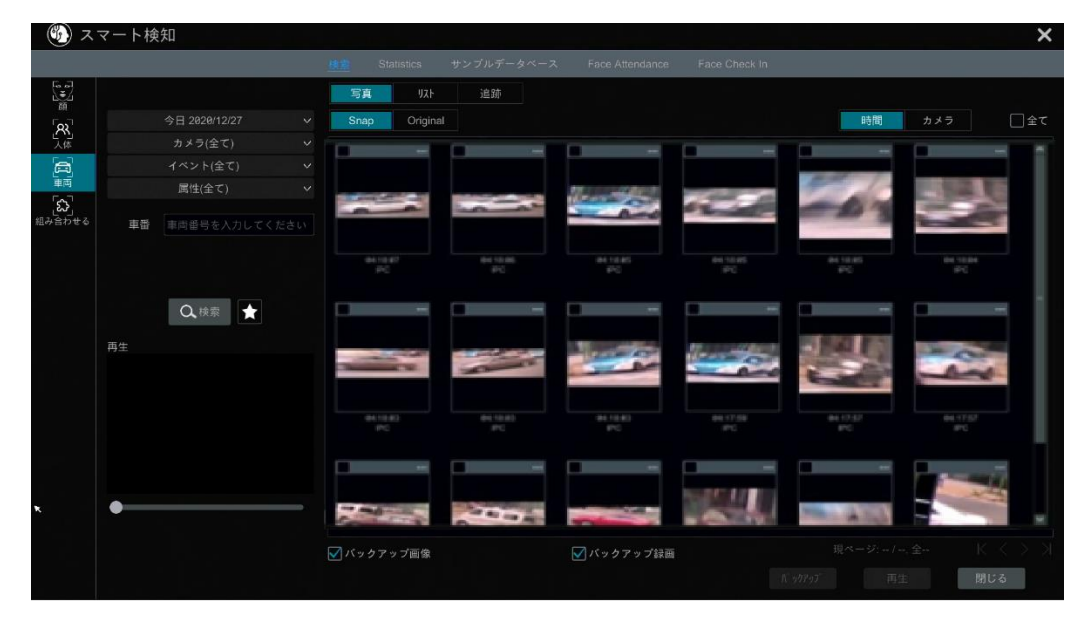

検索した車両の画像をクリックすると、小さなウィンドウで再生します。車両の写真を選択して、[バックアップ画像]および/ま たは[バックアップ録画]をクリックし、[バックアップ]をクリックして画像や録画をバックアップします。

③ [Original]をクリックしてオリジナルの画像を表示します。[リスト]をクリックしてスナップショット情報リストを表示します。 ■ をクリックして詳細情報を表示します。 ■ をクリックして画像をバックアップします。

車番画像を表示するには車番検出または車番照合を選択します。車番番号を入力して、車番画像を検索することもでき ます。その後、この車両のトラックを表示することができます。

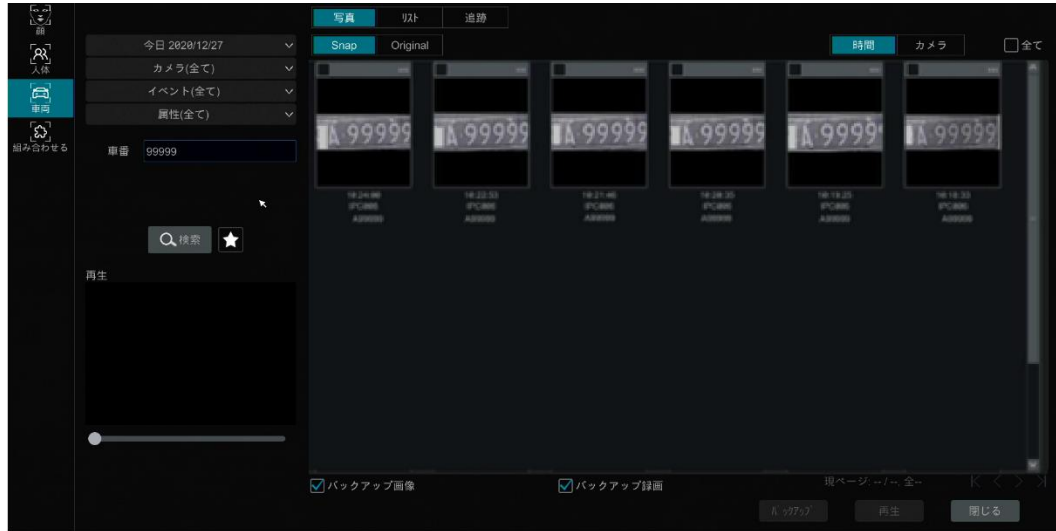

[トラック]をクリックして車両のトラックを表示します。

**Note:** 1 度に 1 つの車番のみを追跡できます。車両を追跡するには 2 台以上の ANPR カメラが必要です。 トラック設定手順は、顔のトラック設定と似ています。詳細は顔のトラック設定を参照してください。

■をクリックして、お気に入りのグループに追加し、現在検索されている画像をお気に入りのグループに保存します。その後、 ■をクリックしてグループ名を選択することで、これらの車両の画像をすばやく表示できます。

#### **10.2.6.組み合わせ検索**

人物、車両、顔の写真を同時に表示したい場合は、組み合わせ検索を利用します。

① スマート検知インターフェイスで[組み合わせる]をクリックします。

② 必要に応じて、検索時間、カメラ、イベント、車両を選択します。

検索した画像をクリックすると、小さなウィンドウで再生します。画像を選択して[バックアップ画像]および/または[バックアップ 録画]をチェックして、[バックアップ]をクリックすると画像および/または録画をバックアップします。

▲ をクリックしてお気に入りのグループに追加し、現在検索されている画像をお気に入りのグループに保存できます。 ■をク リックしてグループ名を選択すると、これらの画像をすばやく表示できます。

# **10.3.統計情報の表示**

[開始]→[スマート検知]→[Statistics]をクリックし、次のインターフェイスに移動します。このインターフェイスでは、人と車 両の統計情報を表示したり、統計情報をカスタマイズしたりできます。

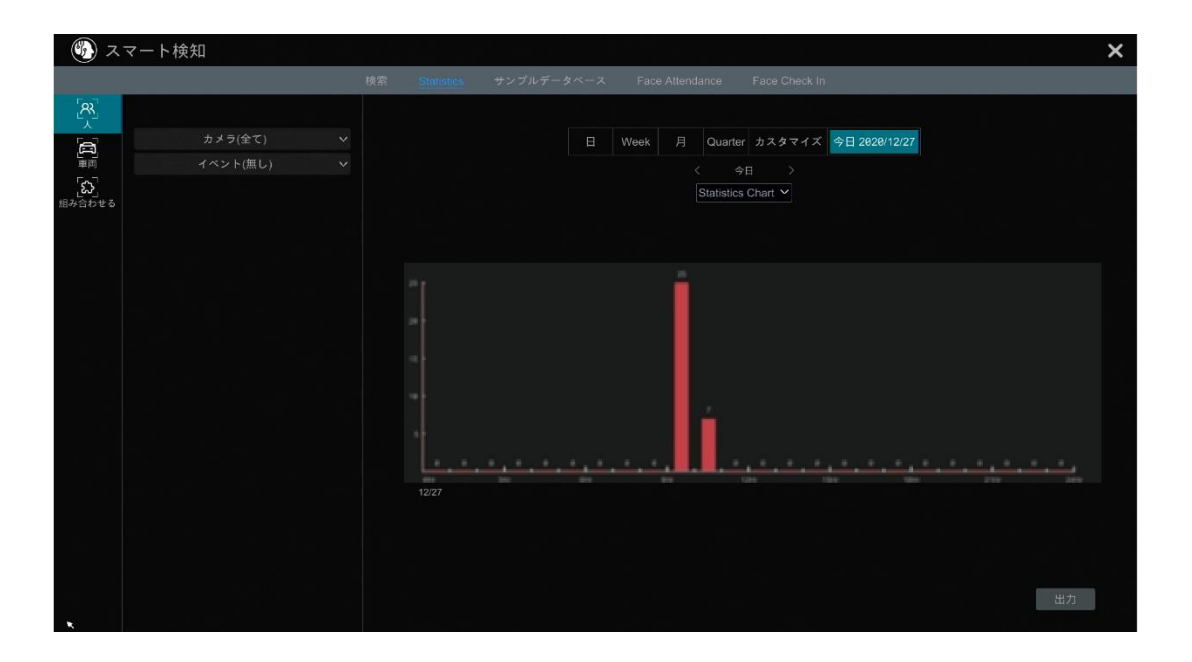

#### **人物情報の表示:**

**Note:** 人物情報には顔情報と図情報が含まれます。

- ① 時刻を選択します。
- ② カメラを選択します。
- ③ 顔検出、顔マッチ(Face Recognition)-認識成功、顔マッチ(Face Recognition)-Stranger、侵入検知、改 竄検知、ライン交差カウントなど、必要に応じてイベントを選択します。

**Note:** 顔認識イベント(登録者と不審者)は、一部のモデルで利用できます。顔認識の成功イベントが選択されている場 合は、表示するための詳細チャートを選択して表示できます。

#### **車両情報の表示:**

① [車両]をクリックします。

② 時刻とカメラを選択します。

③ 必要に応じてイベントを選択します。

④ 属性を選択します。

#### **統計情報のカスタマイズ:**

[組み合わせる]をクリックし、必要に応じてイベント、人、車両を選択します。

# **10.4.顔認識による出席管理**

この機能は、一部のモデルでのみ使用できます。お使いのデバイスがサポートしていない場合は、次の手順をスキップしてくだ さい。

[開始]→[スマート検知]→[Face Attendance]をクリックして、次のインターフェイスに移動します。

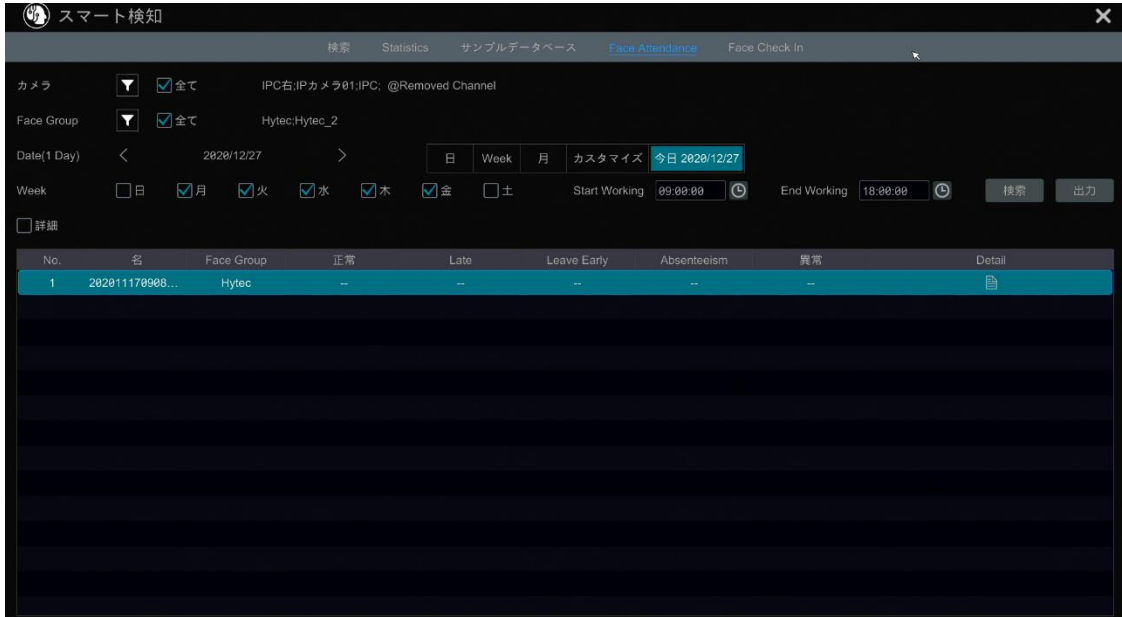

出席情報を検索するには

- ① カメラとグループの近くの■ をクリックして、目的のカメラとグループを選択します。
- ② 出席日を設定します。日、週(Week)、月、今日を選択したり、期間をカスタマイズすることができます
- ③ 開始時刻と終了時刻を設定します。
- ④ [検索]をクリックして出席状態を表示します。

特定の人の出勤状態を知る必要がある場合は、[詳細]をチェックして、名前を入力してタイプを選択します。 検索した出席情報をエクスポートするには[出力]をクリックします。

■をクリックして出席の詳細情報を表示させます。このインターフェイスで、 Q をクリックして顔検索インターフェイスへ移動し ます。

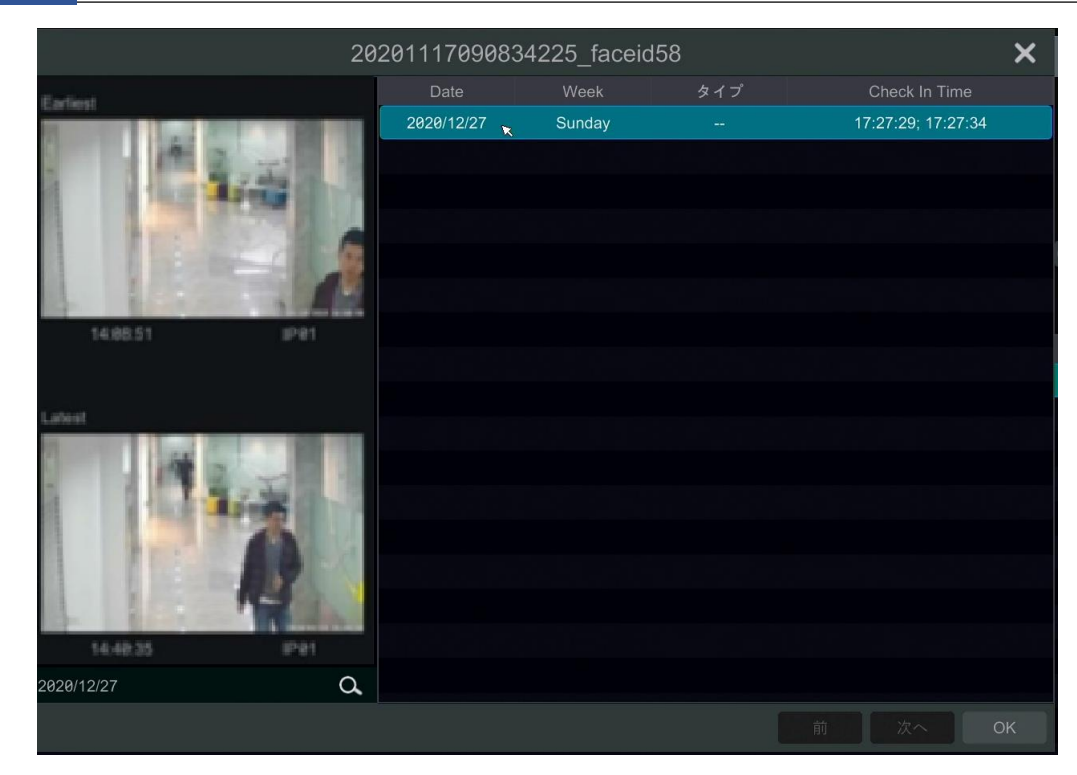

# **10.5.顔チェック-イン**

[開始]→[スマート検知]→[Face Check In]クリックして、次のインターフェイスに移動します。顔のチェックインの検索手順 は以下の通りです。

- ① カメラとグループの近くの■クリックして、目的のカメラとグループを選択します。
- ② チェックイン日を設定します。日、週(Week)、月と今日を選択したり、時間間隔をカスタマイズすることができます。
- ③ 顔のチェックインの開始時刻と終了時刻を設定します。
- ④ [検索]をクリックしてチェックイン状態を表示します。

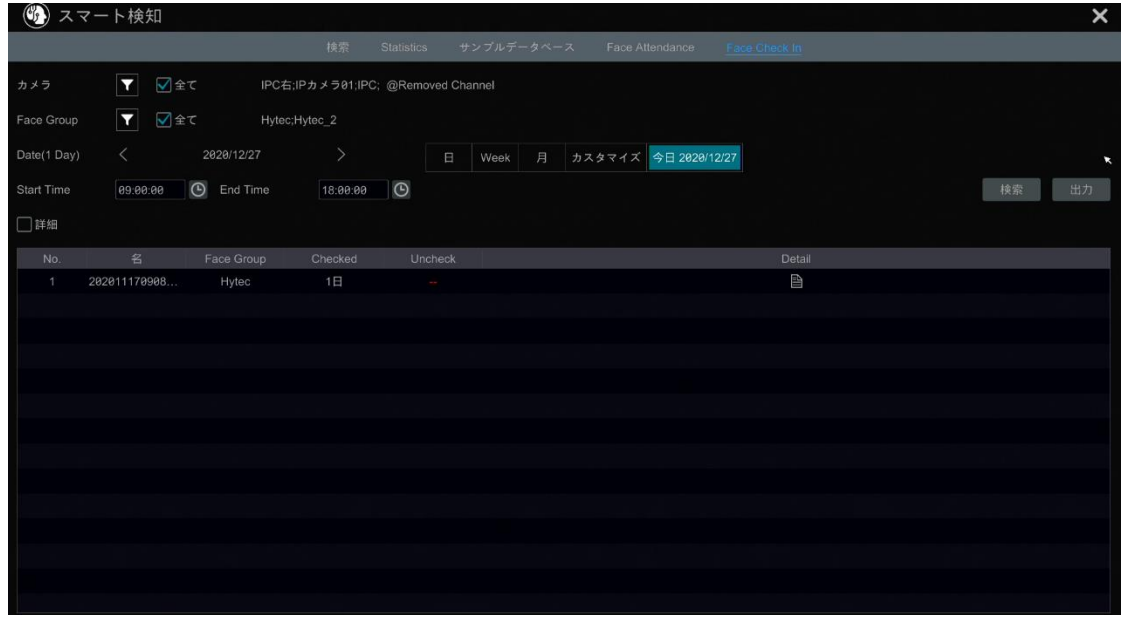

誰かの詳細なチェックイン情報を知りたい場合は、[詳細]をクリックし、名前を入力して検索するタイプを選択してください。 ■をクリックすると、詳細情報が表示されます。このインターフェイスでは、チェックされた画像を表示します。

# ー<br><mark>Q. <sub>を</sub>クリックして、この人物の登録された顔の写真を表示します。</mark>

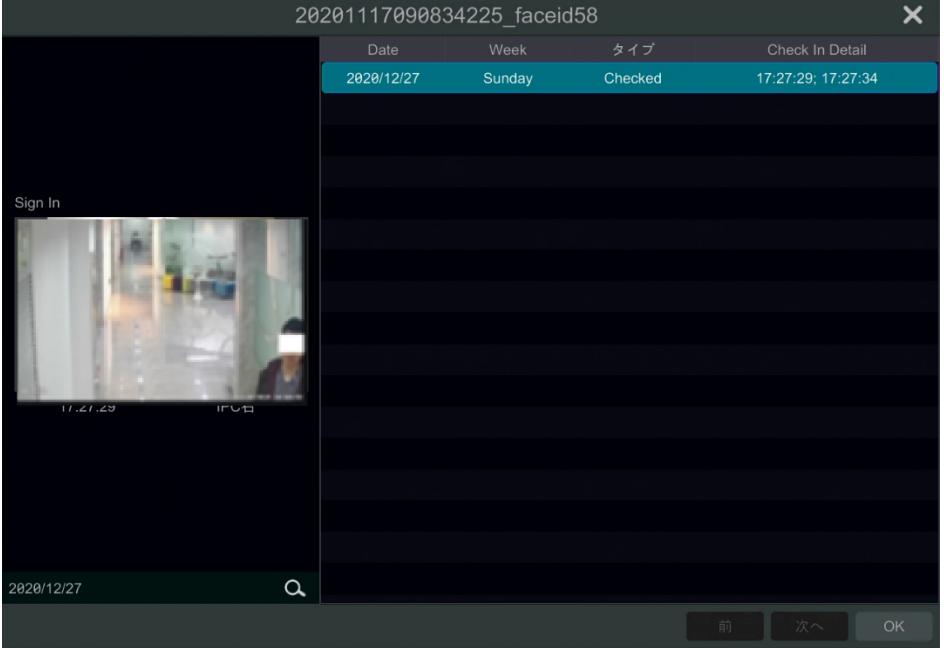

# **11 一般的なイベント管理**

# <span id="page-136-0"></span>**11.1.センサーアラーム**

センサーアラームの設定を行うには、各カメラのセンサーアラームを有効にしてから、各カメラのアラーム処理を設定する必要 があります。

① [開始]→[設定]→[AI/イベント]→[一般イベント]→[センサー]をクリックして、次のインターフェイスに移動します。

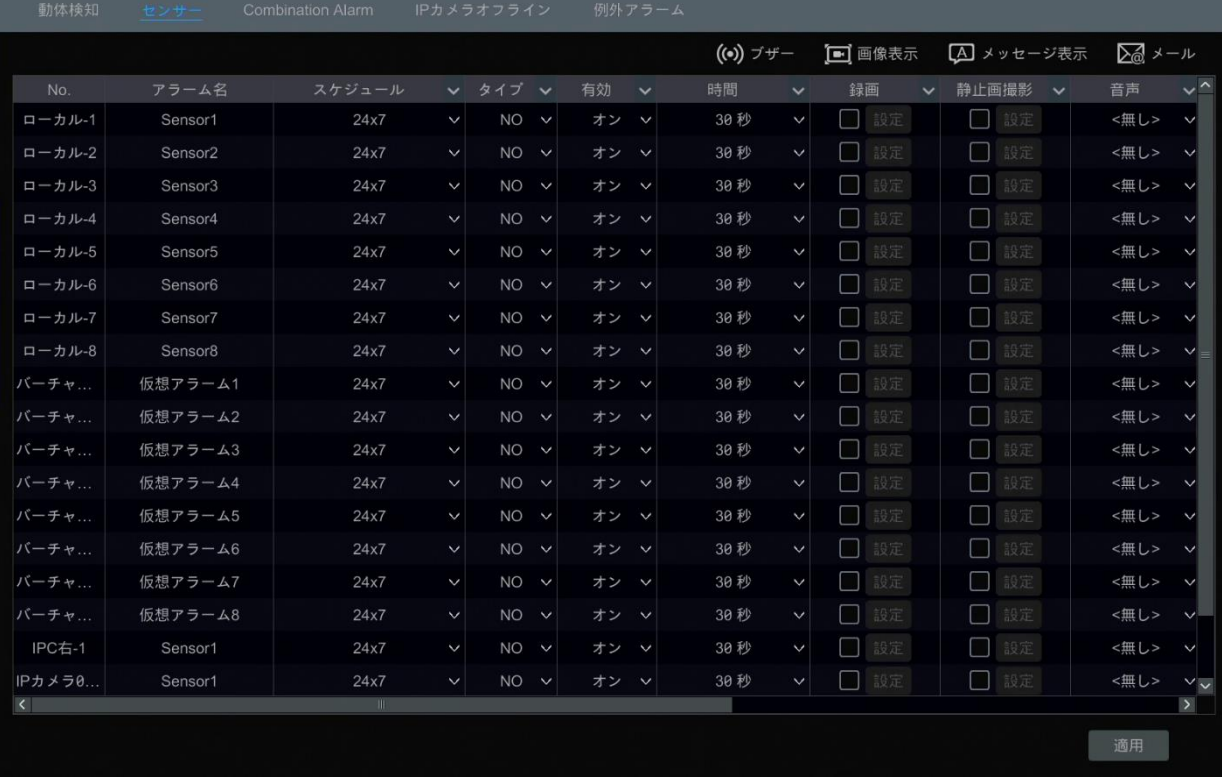

- ② センサーのトリガタイプに応じてアラームタイプ(NO または NC)を選択します。
- ③ 各カメラのセンサーアラームを[有効]にし、スケジュールを選択します。
- ④ 必要に応じて[持続期間]、[録画]、[静止画撮影]、[Push]、[アラーム出力]、[プリセット]をチェックし、[ブザー]、 [画像表示]、[メッセージ表示]および[電子メール]を有効化または無効にします。
- ⑤ [適用]をクリックして設定を保存します。

上記のアラーム連携の設定手順は以下の通りです。

**持続時間:** 隣接する動き検出の間隔を指します。たとえば、持続時間が 10 秒に設定されている場合、システムが一度 動きを検出すると、アラーム状態に移行し、10 秒以内は他の動きを検出しません(カメラの仕様によります)。この期間中に 別の動きが検出された場合、それは連続的な動きとみなされます。言い換えれば、単一の動きとみなされます。

**録画:** チェックされていると、録画トリガウィンドウが自動的にポップアップします(また、[設定]ボタンをクリックして、ウィンドウを ポップアップすることができます)。左側のカメラを選択し、 まんクリックして、カメラをトリガーカメラに設定します。右側のトリガ ーカメラを選択し、 ●● をクリックしてトリガーカメラをキャンセルします。設定を保存するには[OK]をクリックします。センサーア ラームがトリガされると、トリガ-カメラが自動的に録画されます。

**静止画撮影:** チェックされていると、スナップショット起動ウィンドウが自動的にポップアップします。ウィンドウでトリガーカメラを 設定します。トリガーカメラは、センサーアラームがトリガされると自動的に画像をキャプチャします。

**Push:** チェックしてオンまたはオフを選択します。オンの場合、センサーアラームがトリガされると、システムはメッセージを送信 します。

**アラーム出力:** チェックされていると、アラーム出力検知ウィンドウが自動的にポップアップします。ウィンドウでトリガーアラーム 出力を設定します。センサーアラームがトリガされると、システムはアラームを自動的にトリガします。アラーム出力の遅延時間 とスケジュールを設定する必要があります。詳細については、[「11.5.1.アラーム出力」](#page-140-0)を参照してください。

**プリセット:** チェックされていると、プリセット起動ウィンドウが自動的にポップアップします。各カメラのトリガープリセットを設定し ます。プリセットを追加する手順については[「6.2.プリセット設定」](#page-71-0)を参照してください。

**ブザー:** 有効にすると、センサーアラームがトリガされるとシステムがブザーを鳴らします。ブザーの遅延時間を設定するには、 [「11.5.4.ブザー」](#page-141-0)を参照してください。

**画像表示:** カメラを設定した後、センサーアラームがトリガされると、システムは自動的に対応する映像をポップアップします。 映像の再生時間を設定するには、[「11.5.3」](#page-141-1)を参照ください。

**メッセージ送信:** 有効にすると、センサーアラームがトリガされたときに、システムは自動的に対応するアラームメッセージボッ クスをポップアップします。メッセージボックスの継続時間を設定するには、[「11.5.3.」](#page-141-1)を参照してください。

**電子メール:** 有効にすると、センサーアラームがトリガされると、システムから電子メールが送信されます。電子メールを有効 にする前に、まず受信者の電子メールアドレスを設定してください(詳細については、[「13.1.5.電子メールの設定」](#page-162-0)を参照し てください)。

**仮想アラーム:** この機能は API サーバで使用する必要があります。有効にしたい場合は、API サーバが有効になっているこ とを確認してください([開始]→[ネットワーク]→[ポート])。その後、[ダイジェスト認証]を設定してください。

## **11.2.動体検知アラーム**

**動体検知アラーム:** 動体検知が指定された領域に表示されると、アラームがトリガされます。最初に各カメラの動作を有効 にしてから、カメラのアラームを設定して、動体検知アラームの設定全体を完了する必要があります。

#### **11.2.1.動体検知設定**

① [開始]→[設定]→[カメラ]→[動体検知設定]をクリックして、次のインターフェイスに移動します。

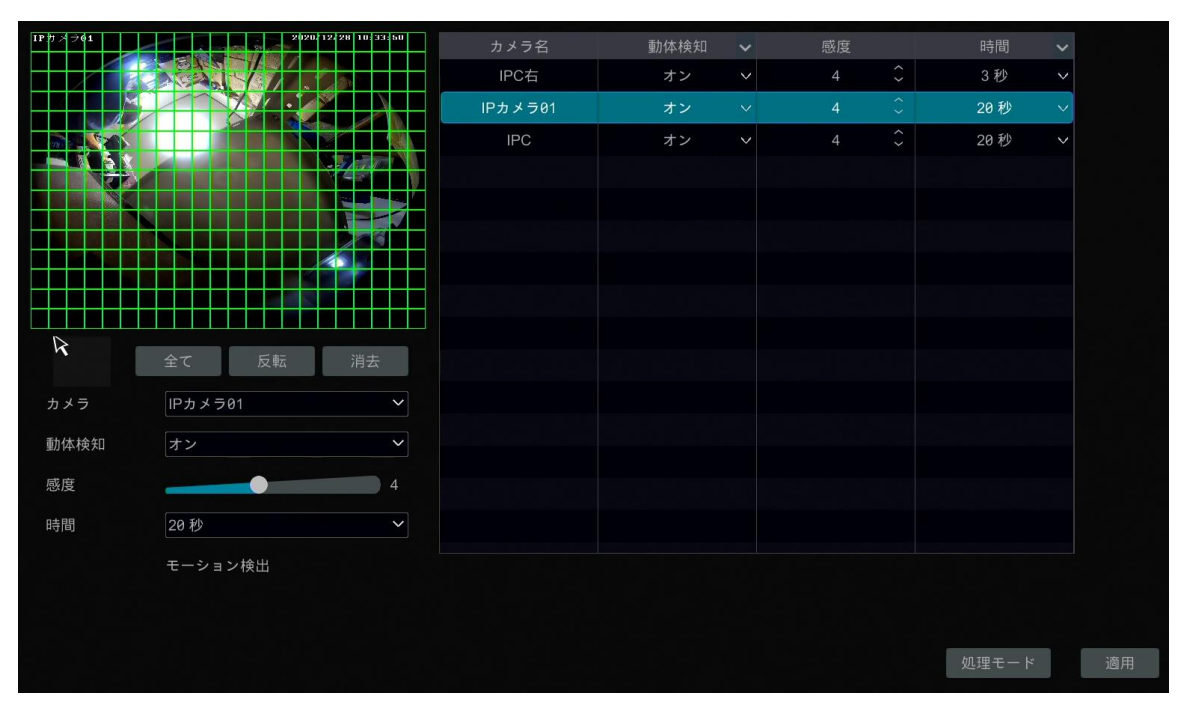

② カメラを選択し、動体検知を有効にし、カメラの感度と持続時間を設定します。

**感度:** 値が大きいほど、動きに対する感度が高くなります。感度は色と時間(昼夜)の影響を受けるので、実際の条件に応 じて値を調整する必要があります。

**時間:** 隣接する動き検出の間隔を指します。たとえば、持続時間が 10 秒に設定されている場合、システムが動きを検出 すると、アラーム状態に移行し、10 秒以内に他の動きを検出しません(カメラの仕様によります)。この期間中に別の動きが 検出された場合、それは連続的な動きとみなされます。言い換えると、単一の動きとみなされます。

- ③ カメラの画像をドラッグして、動体検知領域を設定します。複数の動き検知領域を設定できます。カメラ画像全体を動 き検知領域として設定するには[全て]をクリックします。[反転]をクリックすると、動き検知領域と非領域が入れ替わりま す。[消去]をクリックするとすべての動き検知領域がクリアされます。
- ④ 設定を保存するには[適用]をクリックします。[処理モード]をクリックして動体検知アラームのアラーム処理設定インター フェイスに移動します。

#### **11.2.2.動体検知アラーム処理設定**

① [開始]→[設定]→[AI/イベント]→[一般イベント]→[動体検知]をクリックし、次のインターフェイスに移動します。

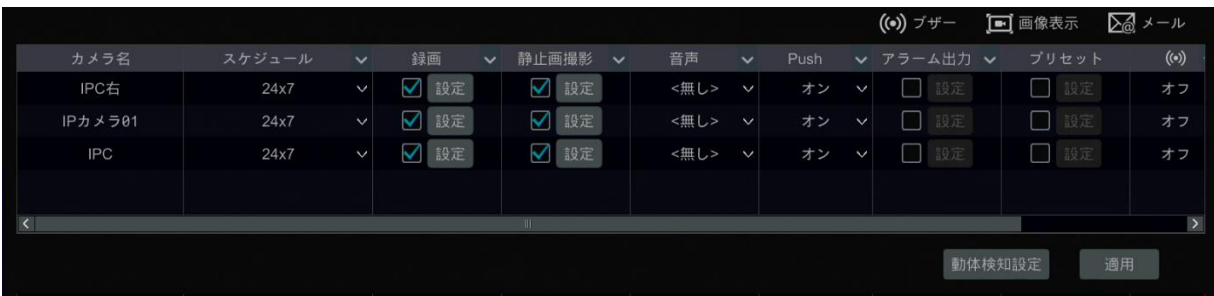

- ② [録画]、[静止画撮影]、[Push]、[アラーム出力]、[プリセット]、[ブザー]、[画像表示]、および[電子メール]を有 効化または無効化します。動体検知アラームのアラーム処理設定は、センサーアラームの設定と同様です(詳細は [「11.1.」](#page-136-0)を参照)。
- ③ 設定を保存するには[適用]をクリックします。[動体検知設定]をクリックすると動体検知設定インターフェイスに移動で きます。

# **11.3.コンビネーションアラーム(Combination Alarm)**

- ① [開始]→[設定]→[AI/イベント]→[一般イベント]→[Combination Alarm]をクリックして、次のインターフェイスに 移動します。
- ② コンビネーションアラームをカスタマイズします。アラーム名を設定し、コンビネーションアラーム(Combination Alarm) 設定項目のチェックをするか、[設定]をクリックします。次に、アラームの種類とアラームソースを選択します。最後に、 [OK]をクリックして、設定を保存します。
- ③ [録画]、[静止画撮影]、[Push]、[アラーム出力]、[プリセット]、[ブザー]、[画像表示]および[電子メール]を有効 化または無効化します。コンビネーションアラームのアラーム処理設定は、センサーアラームの設定と同様です(詳細は [「11.1.センサーアラーム」](#page-136-0)を参照)。
- ④ 設定を保存するには[適用]をクリックします。

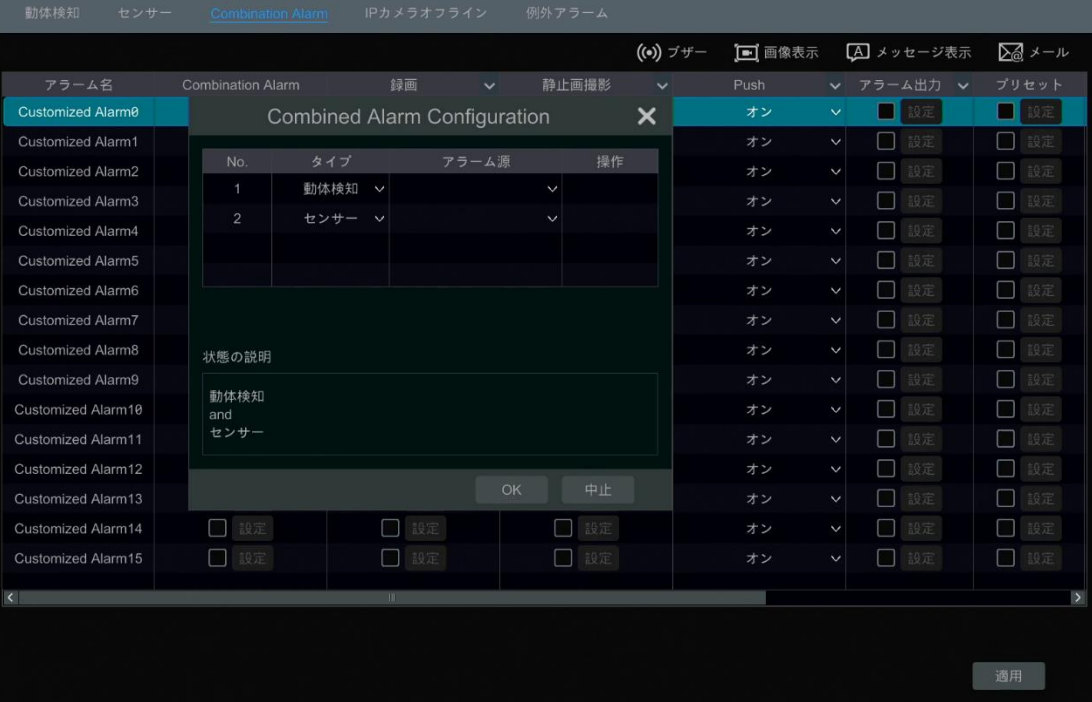

# **11.4.例外アラーム**

## **11.4.1.IPC オフライン設定**

- ① [開始]→[設定]→[AI/イベント]→[一般イベント]→[IP カメラオフライン設定]をクリックして、次に示すインターフェイ スに移動します。
- ② [静止画撮影]、[Push]、[アラーム出力]、[プリセット]、[ブザー]、[画像表示]、[メッセージ表示]および[電子メー ル]を有効または無効にします。IPC オフライン設定は、センサーアラームの設定と似ています(詳細は[「11.1.センサー](#page-136-0) [アラーム」](#page-136-0)を参照)。
- ③ 設定を保存するには[適用]をクリックします。

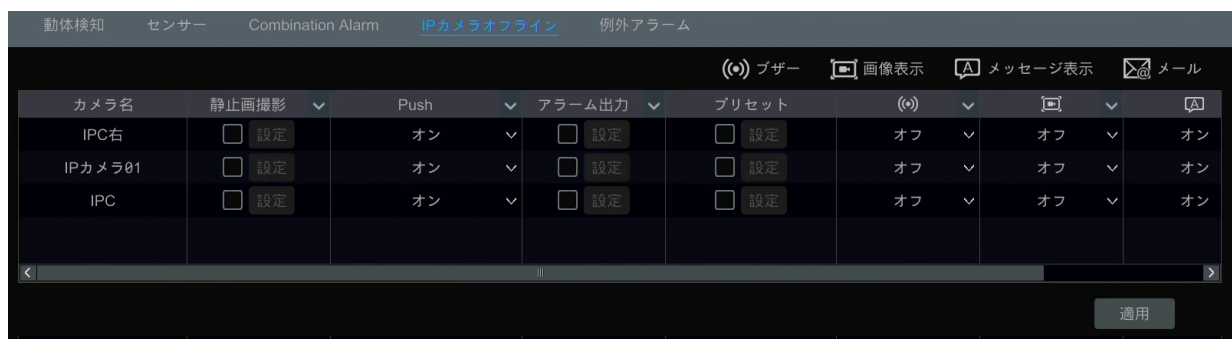

# **11.4.2.例外アラーム設定**

① [開始]→[設定]→[AI/イベント]→[一般イベント]→[例外アラーム]をクリックして、下図のインターフェイスに移動し ます。

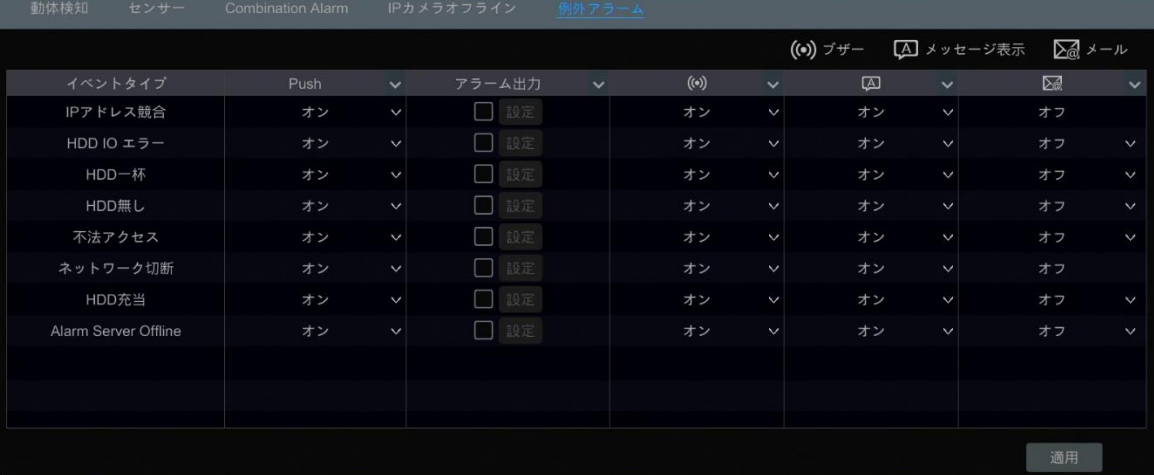

- ② [Push]、[アラーム出力]、[ブザー]、[メッセージ表示]と[電子メール]を有効化または無効化します。例外処理設定 は、センサーアラームの設定と似ています(詳細は[「11.1.センサーアラーム」](#page-136-0)を参照してください)。
- ③ 設定を保存するには[適用]をクリックします。

# **11.5.アラームイベント通知**

## <span id="page-140-0"></span>**11.5.1.アラーム出力**

① [開始]→[設定]→[AI/イベント]→[イベント通知]→[アラーム出力]をクリックして、次のインターフェイスに移動します。

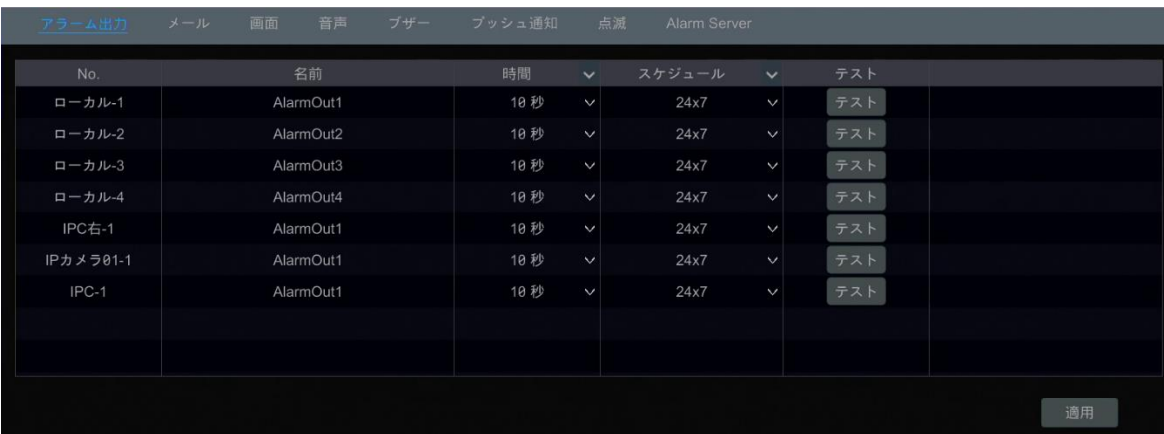

- ② 各アラーム出力の継続時間とスケジュールを設定します。スケジュールを編集するには、スケジュールのプルダウンメニュ ーで[スケジュール管理]をクリックします(詳細は[「7.1.2.スケジュール設定」](#page-78-0)を参照)
- ③ 設定を保存するには[適用]をクリックします。[テスト]をクリックしてアラーム出力をテストできます。

## **11.5.2.電子メール**

[開始]→[設定]→[AI/イベント]→[イベント通知]→[メール]をクリックして電子メール設定インターフェイスに移動します。 受信者の電子メールアドレスを設定します。詳細については、[「13.1.5.電子メールの設定」](#page-162-0)を参照してください。

#### <span id="page-141-1"></span>**11.5.3.画面**

[開始]→[設定]→[AI/イベント]→[イベント通知]→[画面]をクリックして、画面インターフェイスに移動します。画像表示 とメッセージ表示の継続時間を設定します。デバイスが 2 つの出力をサポートしている場合は、必要に応じて画像表示の出 力を設定してください。その後、設定を保存するには[適用]をクリックします。

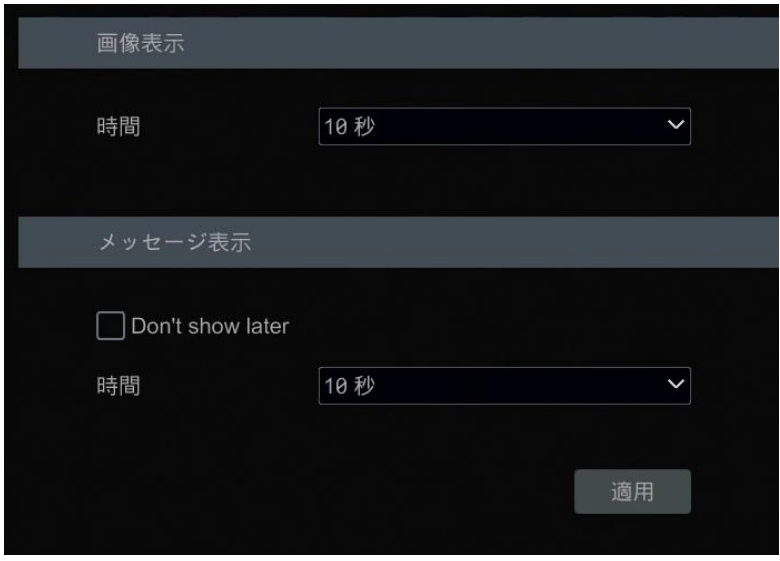

#### <span id="page-141-0"></span>**11.5.4.ブザー**

[開始]→[設定]→[AI/イベント]→[イベント通知]→[ブザー]をクリックして、ブザー設定インターフェイスに移動します。ブ ザーの継続時間を設定し、[適用]をクリックして設定を保存します。ブザーをテストするために[テスト]をクリックすることができ ます。

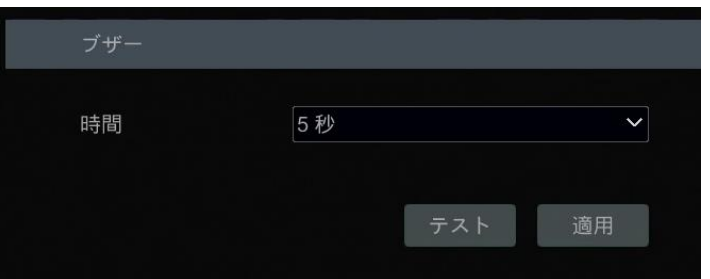

## **11.5.5.プッシュ通知**

[開始]→[設定]→[AI/イベント]→[イベント通知]→[プッシュ通知]をクリックして、下図のインターフェイスに移動します。 [有効]をチェックしてから、[適用]をクリックして設定を保存します。プッシュサーバーがオンラインの場合、メッセージはモバイル クライアントにプッシュされます。

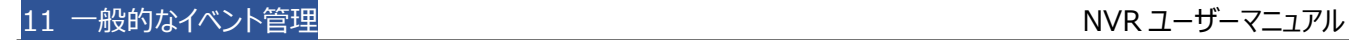

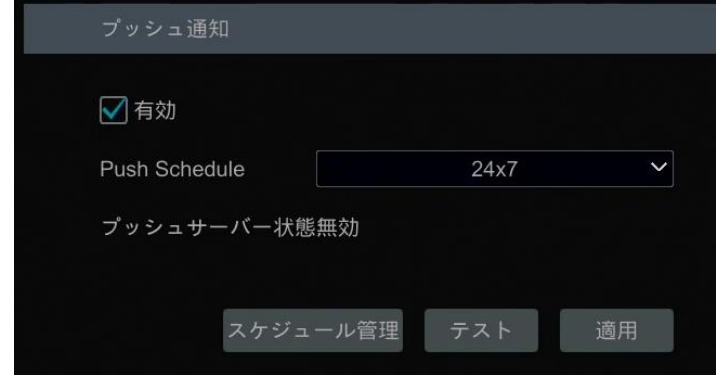

## <span id="page-142-0"></span>**11.5.6.音声**

[開始]→[設定]→[AI/イベント]→[イベント通知]→[音声]をクリックして、下に示すインターフェイスに移動します。

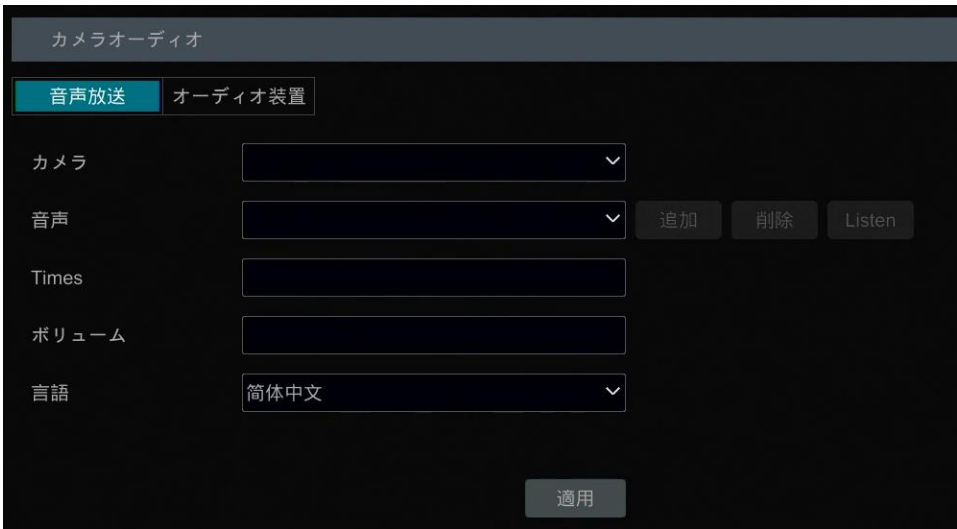

**カメラの音声設定:**

境界アラートカメラの場合、音声放送を設定できます。カメラ、音声、放送時間、音量、言語を選択します。次に、設定を 保存するには[適用]をクリックします。アラームがトリガされると、カメラは設定した音声をブロードキャストします。

**音声:** [追加]をクリック WAV 形式ベースのアラーム音声を追加します。[Listen]をクリックして、アップロードされたオーディ オを視聴できます。

[オーディオ装置]をクリックして、カメラの音声を設定します。

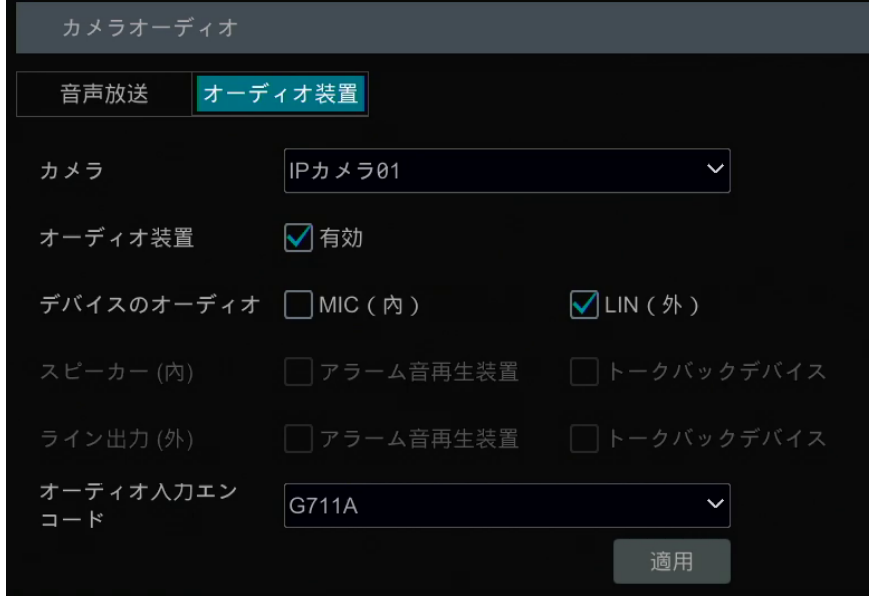

カメラを選択し、音声デバイスを有効にします。 **デバイスのオーディオ:** 実際のデバイス構成に従って選択してください。 **スピーカー(内):** 必要に応じて機能を選択してください。 **ライン出力(外):** 外部音声出力デバイスは、必要に応じてその機能を選択してください。 **音声入力エンコード:** G711A/G711U

## **ローカル音声アラーム**

ローカル NVR の音声アラームを設定します。

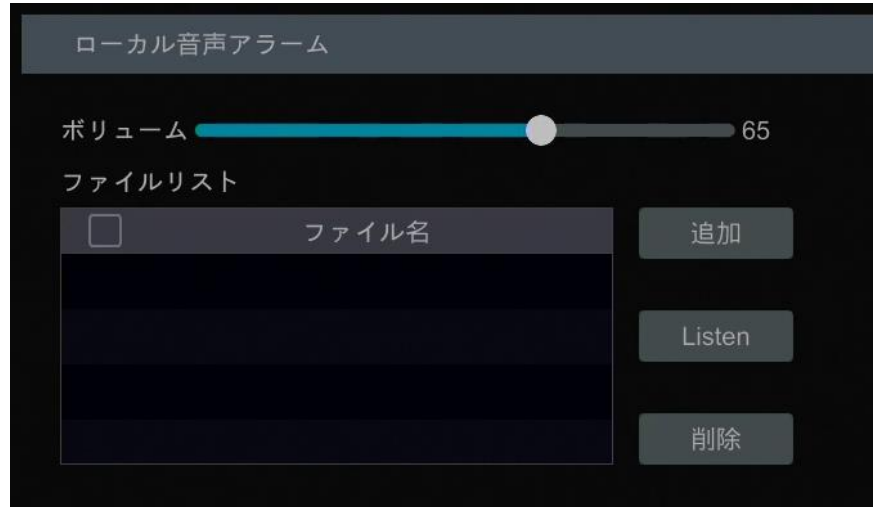

このインターフェイスでは、ローカル音声の音量を設定できます。[追加]をクリックして音声ファイルをアップロードします。アップ ロードした音声ファイルを選択し、それを聞くために[Listen]をクリックします。[削除]をクリックしてこのファイルを削除します。

## <span id="page-143-0"></span>**11.5.7.ライト**

[開始]→[設定]→[AI/イベント]→[イベント通知]→[点滅]をクリックして、下図のインターフェイスに移動します。このイン ターフェイスでは、アラームが発報された場合のライトの点滅時間(秒)と点滅頻度を設定できます。
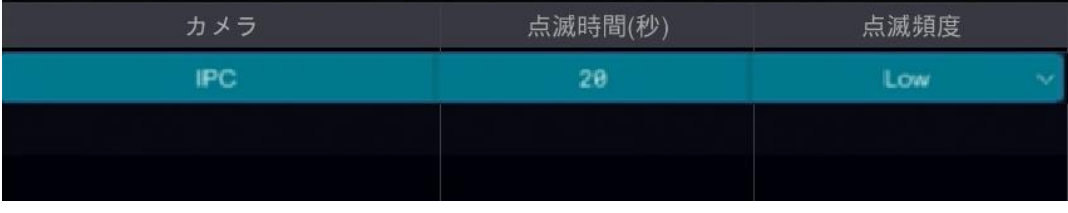

### **11.5.8.アラームサーバ**

以下に示すように、[開始]→[設定]→[AI/イベント]→[イベント通知]→[Alarm Server]インターフェイスに移動します。 アラームサーバを有効にして、アラームサーバのサーバーアドレスとポートを入力します。次にプロトコルを選択します。[Send Heartbeat]が有効になっている場合は、[インターバル時間(秒)] (Interval Time[s])を設定します。その後、アラーム サーバの有効性をテストします。テストが正常に終了したら、[適用]をクリックしてください。アラームが発生すると、アラームイ ベントがアラームサーバに転送されます。アラームサーバが不要な場合は、このセクションを設定する必要はありません。

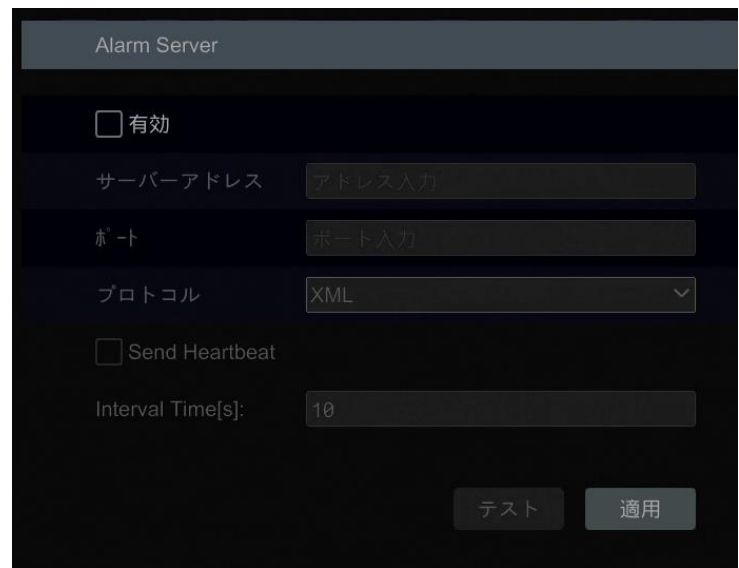

## **11.6.手動アラーム**

ライブ画像インターフェイスの下部にあるツールバーを 2 クリックすると、ウィンドウがポップアップ表示されます。[トリガ]をクリッ クしてアラームを発報します。[クリア]をクリックしてアラームを停止します。

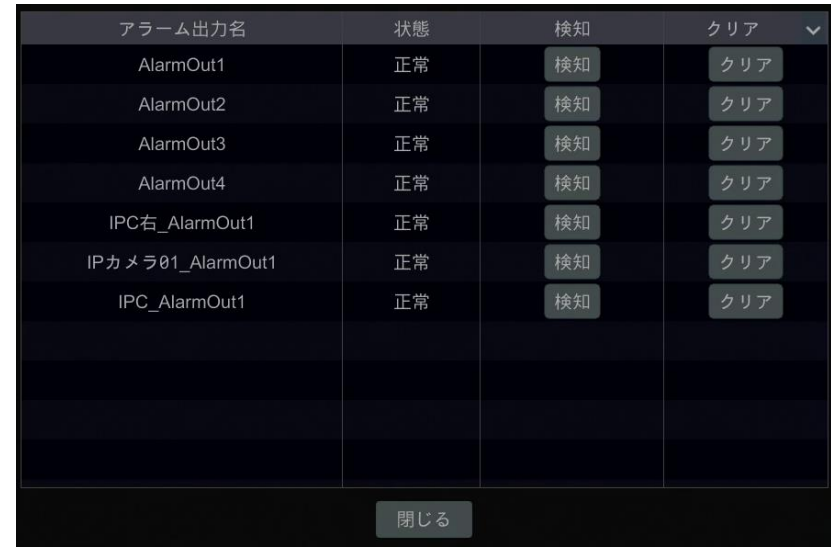

# **11.7.アラーム状態の表示**

[開始]→[設定]→[AI/イベント]→[アラーム状態]をクリックするか、ライブ画面インターフェイスの下部にあるツールバーの ■をクリックして、アラームの状態を表示させます。

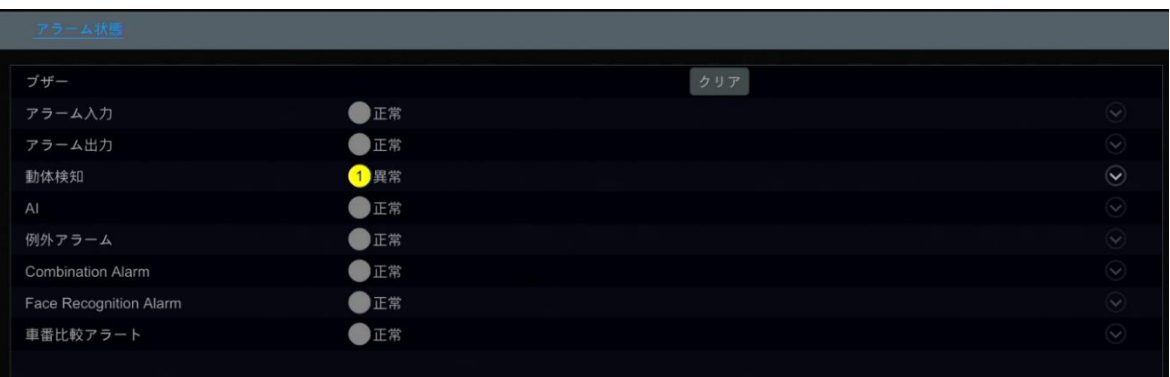

ブザーアラームが発生したときには、[クリア]をクリックするとブザーが停止します。 ー をクリックすると以下に示すような詳細を 表示します。

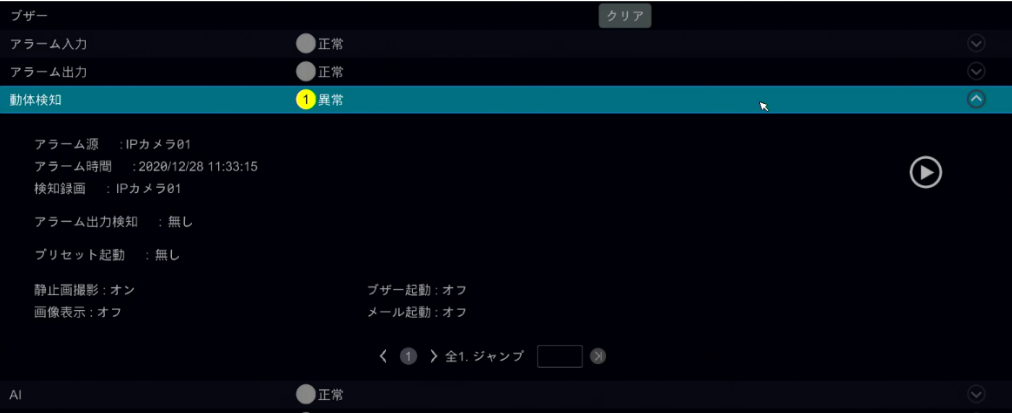

アラーム情報が複数のページである場合は、ボックスに番号を入力し、 2 をクリックして、指定したページにジャンプすること

**-**<br>もできます。 < / ≥ をクリックして、前/次のページのアラーム情報を表示します。

# **12 アカウントとアクセス許可の管理**

## **12.1.アカウント管理**

[開始]→[設定]→[ユーザー権限]→[ユーザー]→[ユーザーの編集]をクリックして、下図のインターフェイスに移動します。

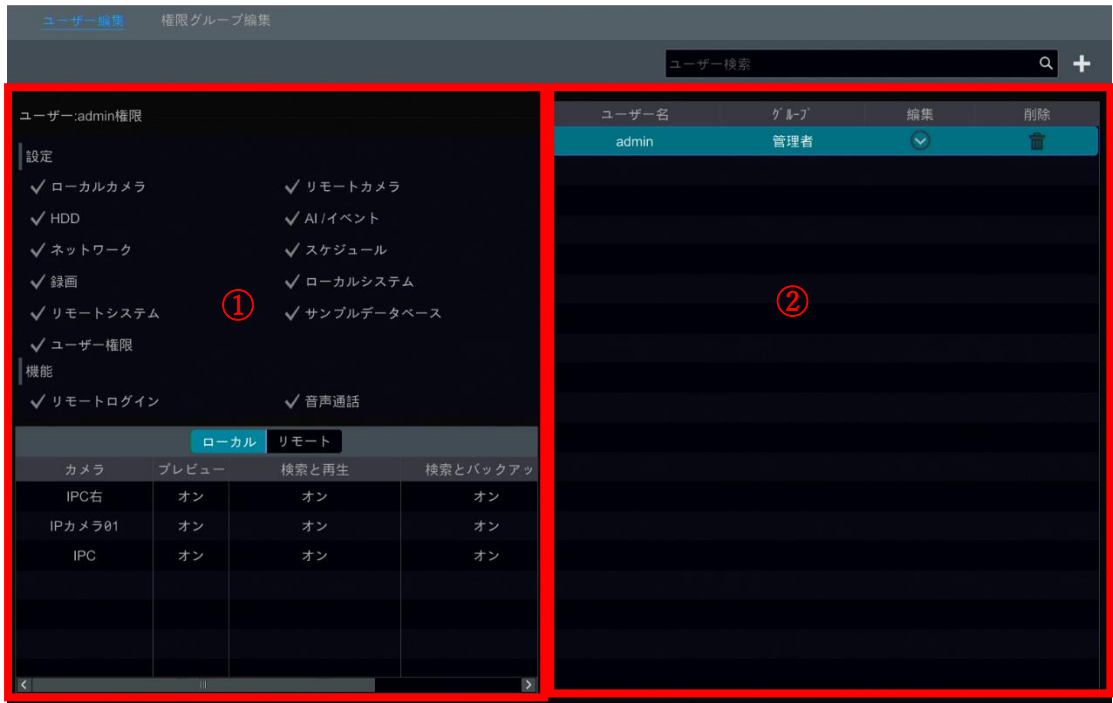

領域①には、ユーザー権限が表示されます。領域②はユーザーリストを表示します。一覧のユーザーをクリックすると、そのユ ーザーのアクセス許可が領域①に表示されます。

アカウントを追加する際には、3 つのデフォルトのアクセス許可グループがあります(「管理者]、「詳細]、および「共通])。新し いアクセス許可グループを手動で追加できます(詳細については、[「12.3.1.アクセス許可グループの追加」](#page-150-0)を参照してくださ い)。

"admin"と「ユーザー権限」の権限を持つユーザーのみが、システムのアカウントを管理できます。[管理者]グループは、「ユ ーザー権限」を除き、領域①に表示されるすべての権限を所有しており、そのアクセス権は、[詳細]と[共通]を変更できる 間は変更できません。

### **12.1.1.ユーザーの追加**

① [開始]→[設定]→[ユーザー権限]→[ユーザー]→[ユーザー追加]をクリックするか、検索ボックスの横 土 をクリック して、次に示すように、ウィンドウをポップアップ表示します。

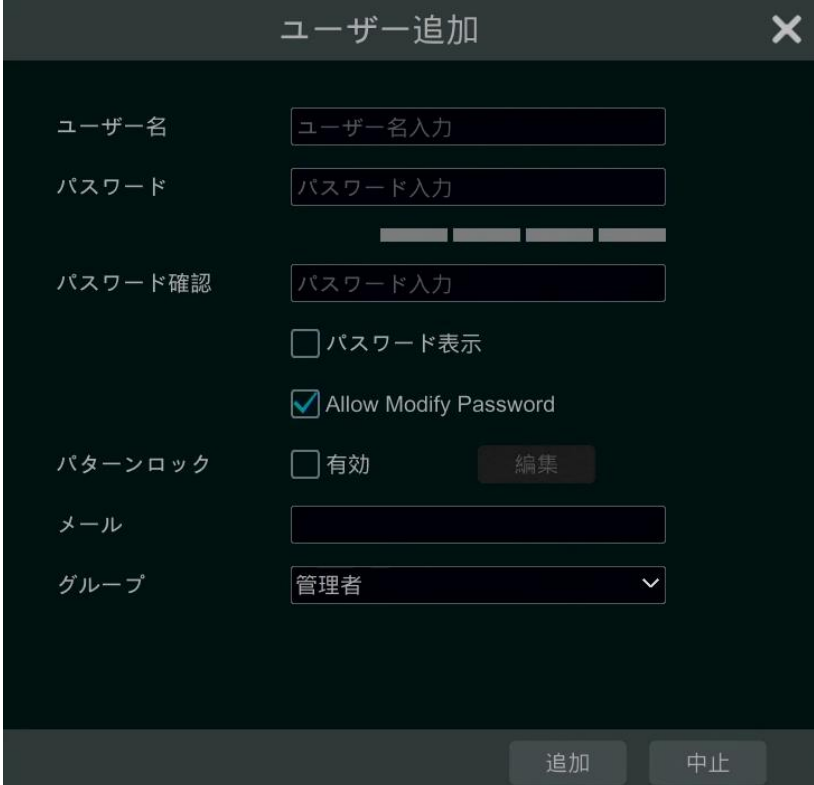

② ユーザー名、パスワード、グループを設定します。ユーザーは、ここでパターンロックを設定することもできます。電子メー ルアドレスはオプションです。MAC アドレスを設定できるモデルの場合、チェックした後に MAC アドレスを入力します。 [追加]をクリックしてユーザーを追加します。

### **12.1.2.ユーザーの編集**

[開始]→[設定]→[ユーザー権限]→[ユーザー]→[ユーザーの編集]をクリックしてからユーザー一覧の ♡ をクリックする か、ユーザーをダブルクリックしてユーザー情報を編集します。 **■ をクリックしてユーザーを削除します("admin"は削除でき** ません)。

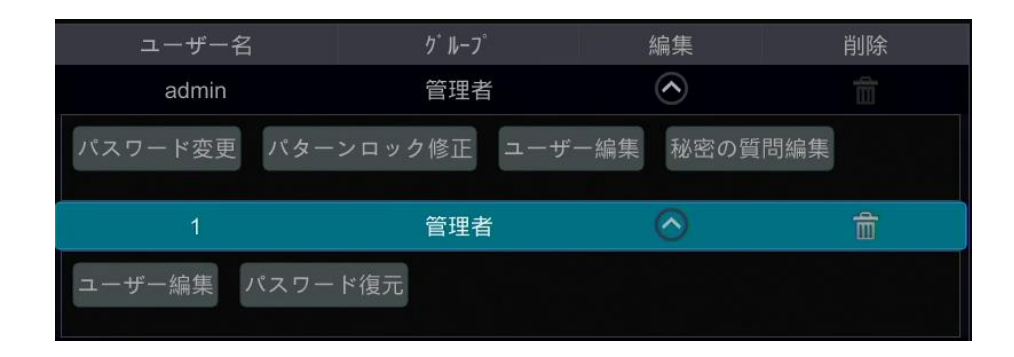

#### ➢ **セキュリティ質問の編集**

パスワードセキュリティは"admin"に対してのみ設定できます。[セキュリティ質問を編集する]をクリックし、ポップアップウィンド ウで質問と回答を設定します。"admin"のパスワードを忘れた場合は、「付録 [A:よくある質問」](#page-184-0)の Q4 を参照してください。 他のユーザーのパスワードは、"admin"または[ユーザー権限]の権限を持つユーザーによって回復することができます。

#### ➢ **パスワードの変更**

変更できるのは"admin"のパスワードのみです。[パスワード変更]をクリックするとウィンドウがポップアップ表示されます。現 在のパスワードを入力し、新しいパスワードを設定します。設定を保存するには[OK]をクリックします。

#### ➢ **パターンロックの変更**

一部のモデルでは、この機能をサポートしていない可能性があります。 [パターンロック修正]をクリックしてウィンドウをポップアップ表示します。

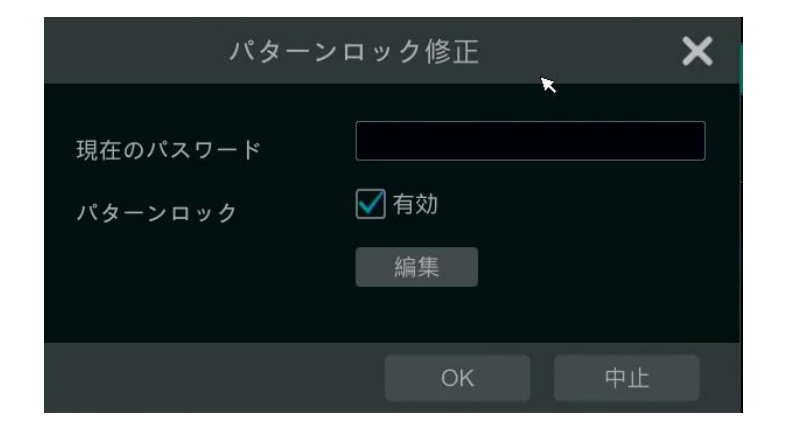

現在のパスワードを入力し、[有効]をオンにして、パターンロックを設定します。

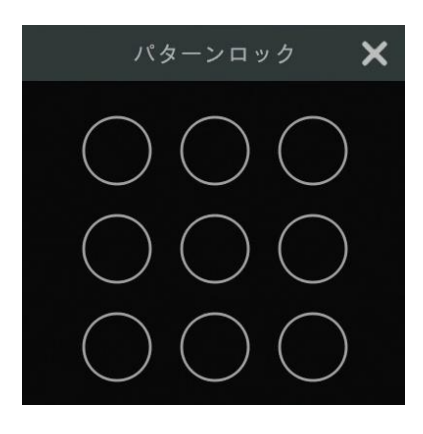

#### ➢ **パスワードを回復**

[パスワード復元]をクリックして、パスワードを"123456"にリセットします。

#### ➢ **ユーザー編集**

[ユーザー編集]をクリックすると、以下のようにウィンドウがポップアップ表示されます。"admin"が[有効]になっています。アク セス許可の制御はできないので、アクセス許可グループは既定で変更できません。他のユーザーの場合は有効または無効 にできます(権限を無効にした場合は、そのユーザーが無効になります)。権限制御を可能または不可にできます(不可にす ると、ユーザーは管理者が持つすべてのアクセス許可を取得します)、アクセス許可グループを設定できます。[OK]をクリック して設定を保存します。

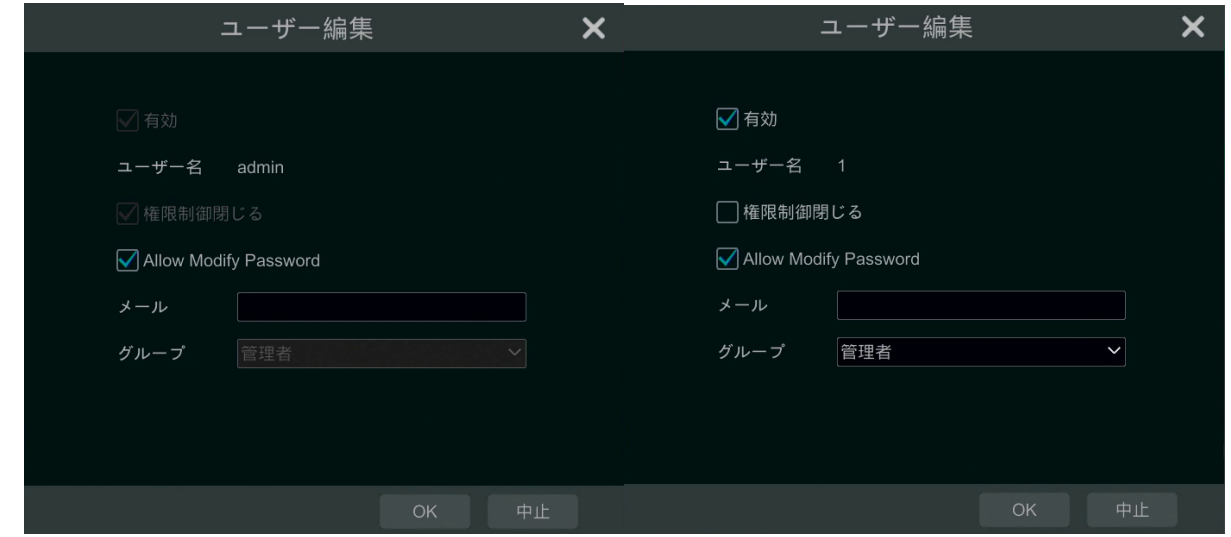

# **12.2.ユーザーログインとログアウト**

**ログイン:** [開始]→[ログイン]をクリックするか、ライブ画面インターフェイスを直接クリックして、表示されたポップアップウィンド ウで[ユーザー名]を選択し、パスワードを入力します。[ログイン]ボタンをクリックして、システムにログインします。 **ログアウト:** [開始]→[ログアウト]をクリックするか、[開始]→[終了]をクリックして、シャットダウンウィンドウを表示させます。 ウィンドウで[ログアウト]を選択し、次に[OK]をクリックしてシステムをログアウトします。

### **12.3.権限管理**

### <span id="page-150-0"></span>**12.3.1.アクセス許可グループの追加**

[開始]→[設定]→[ユーザー権限]→[ユーザー]→[権限グループ編集]をクリックして、下図のインターフェイスに移動しま す。

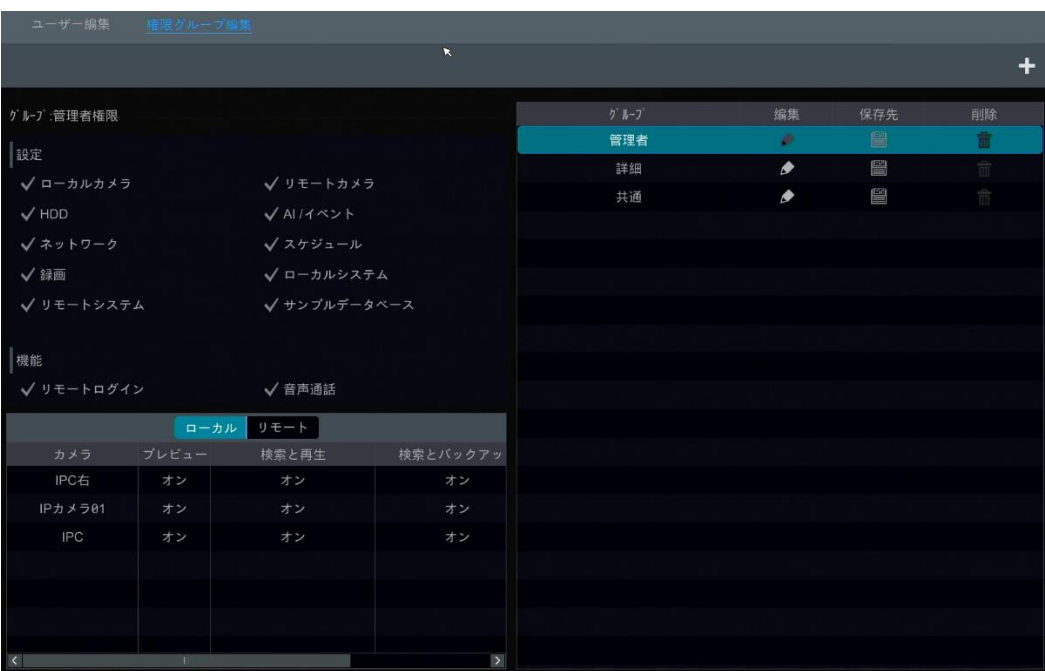

 をクリックして、アクセス許可グループを追加します。グループ名を設定し、必要に応じて権限をチェックし、次に、[ローカ ル]と[リモート]のアクセス許可を設定します。[追加]をクリックして設定を保存します。

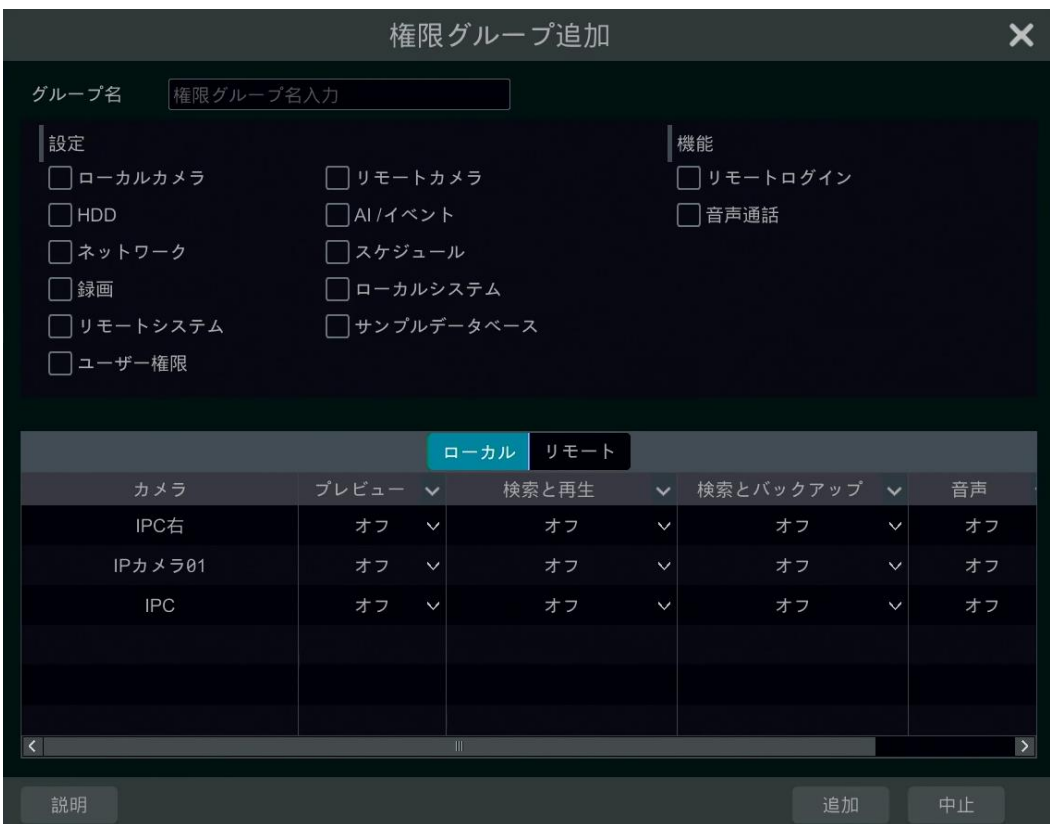

### **12.3.2.権限グループ編集**

「権限グループ編集]インターフェイスに移動し、グループリストの ● をクリックして権限グループを編集します(「権限グループ の編集]の操作は、[権限グループの追加]の操作と似ています。詳細については[「12.3.1.アクセス許可グループの追加」](#page-150-0)を 参照してください)。 ■ をクリックすると別のグループとして保存できます。 ■ をクリックすると、権限グループが削除されます。 3 つのデフォルトアクセス許可グループ(「管理者]、[詳細]および[共通])は削除できません。

# **12.4.許可リスト(ホワイトリスト)と不許可リスト(ブラックリスト)**

① [開始]→[設定]→[ユーザー権限]→[セキュリティ] →[許可・不許可リスト]をクリックして、次のインターフェイスに移 動します。

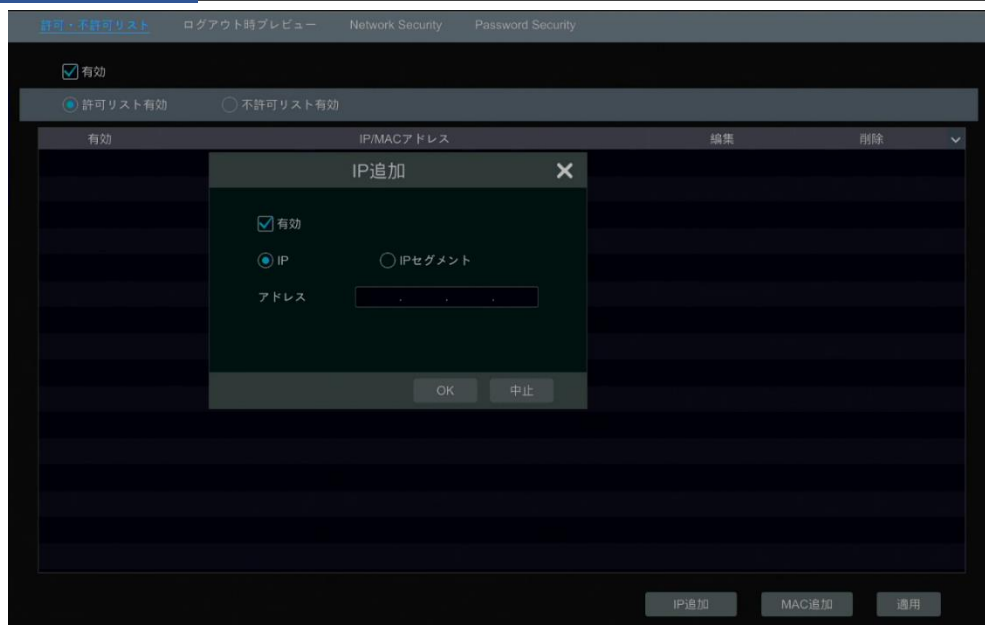

- ② [有効]をチェックして、次に、[許可リスト(ホワイトリスト)有効]または[不許可リスト(ブラックリスト)有効]を選択します (許可リスト内の PC クライアントが NVR にリモートでアクセスでき、不許可リストの PC クライアントはできません)。
- ③ IP/IP セグメント/MAC を追加します。[IP 追加]または[MAC 追加]をクリックし、ポップアップウィンドウで[有効]をオン にします(追加するIP/IP セグメント/MAC が有効であることを確認した場合のみ)。IP/IP セグメント/MACを入力し、 次に[OK]をクリックします。上記のインターフェイスで、 ● をクリックして IP/IP セグメント/MAC を編集します。 ■ を クリックして削除します。[適用]をクリックして設定を保存します。

## **12.5.ログアウト時のプレビュー**

[開始]→[設定]→[ユーザー権限]→[セキュリティ]→[ログアウト時プレビュー]をクリックして、次のインターフェイスに移動 します。

カメラを設定し、必要に応じてログアウトのプレビュー権限を有効または無効にします。ログアウトに対するカメラのプレビュー 許可が「オン]の場合は、システムがログアウトしたときにカメラのライブ画像を表示することができます。さもないとログアウトし たときにカメラのライブ画像が見えません。

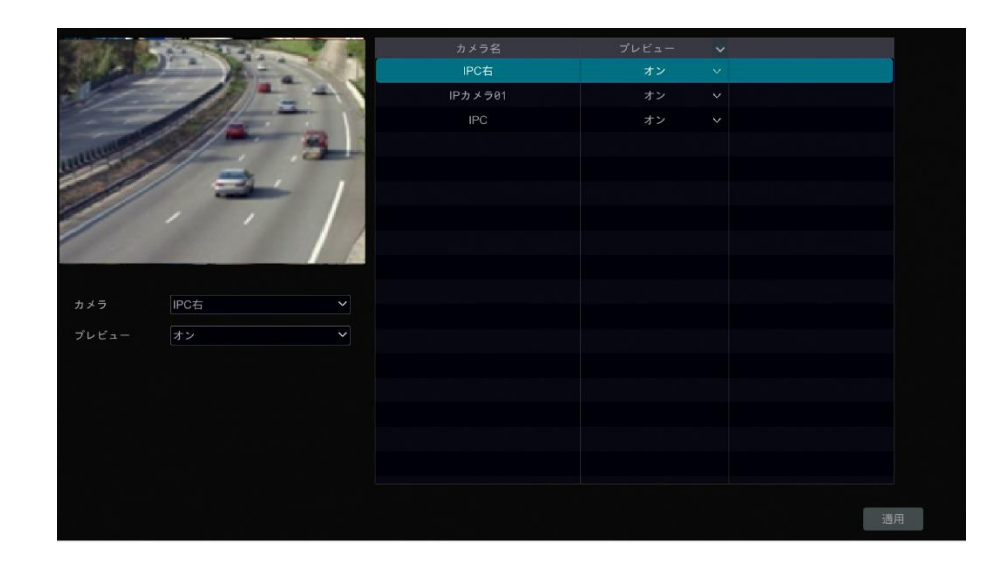

# **12.6.ネットワークセキュリティ**

[開始]→[設定]→[ユーザー権限]→[セキュリティ]→[Network Security]をクリックして、次のインターフェイスに移動し ます。APR ガードを有効にできます。

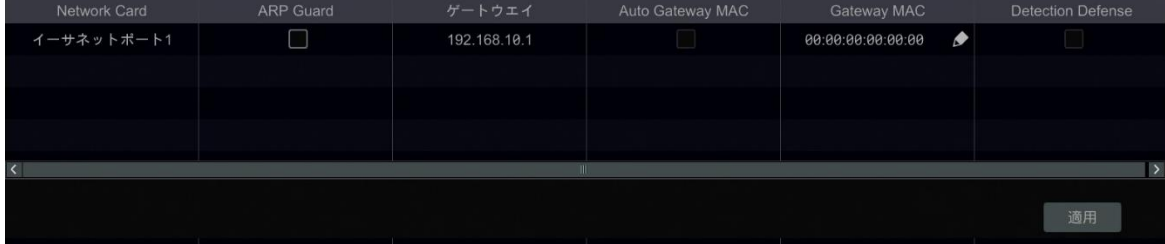

**ARP ガード:** アドレス解決プロトコルガード。この機能は、APR 攻撃から LAN を保護し、ネットワークを安定して実行させ ることができます。有効になっている場合は、[Auto Gateway MAC]を有効にするか、[Gateway MAC]を手動で設定 できます。さらに、必要に応じて[検出防御(Detection Defense)]を有効にすることもできます。

# **12.7.パスワードセキュリティ**

[開始]→[設定]→[ユーザー権限]→[セキュリティ]→[Password Security]をクリックして、次のインターフェイスに移動し ます。

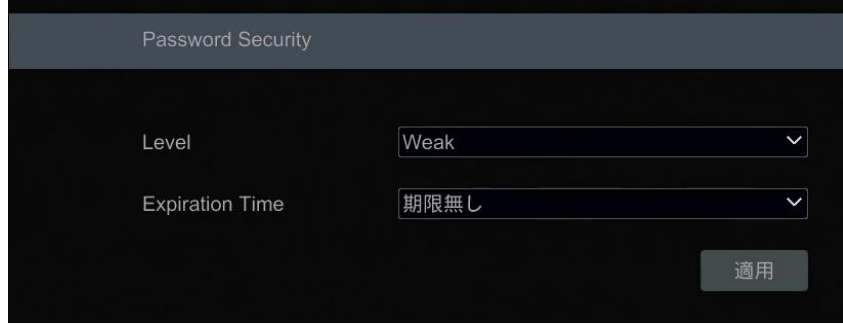

このインターフェイスでは、パスワードのレベルと有効期限を設定できます。

# **12.8.オンラインユーザーの表示**

[開始]→[設定]→[ユーザー権限]→[ユーザー状態]をクリックし、オンラインユーザー情報を表示します(オンラインユーザー 名、ログインタイプ、IP アドレス、ログイン時間を表示できます。 ■をクリックして、選択チャンネルプレビューと選択チャンネル 再生を示すウィンドウをポップアップ表示します)。

# **13 デバイス管理**

## **13.1.ネットワーク設定**

#### <span id="page-154-0"></span>**13.1.1.TCP/IP 設定**

[開始]→[設定]→[ネットワーク]→[TCP/IP]をクリックして、次のインターフェイスに移動します。[IPv4 アドレス自動取得]、 [IPv6 アドレス自動取得]、[DNS 自動取得]そして[IPv6 用 DNS 自動取得(Obtain IPv6 DNS automatically)] をチェックしてネットワークアドレスを自動的に取得するか、ネットワークアドレスを手動で入力します。MTU 値は、ネットワーク の状態に応じて変更できます(MTU、最大伝送単位、高いネットワーク伝送効率のためネットワーク状態に応じて変更でき ます)。[適用]をクリックして設定を保存します。

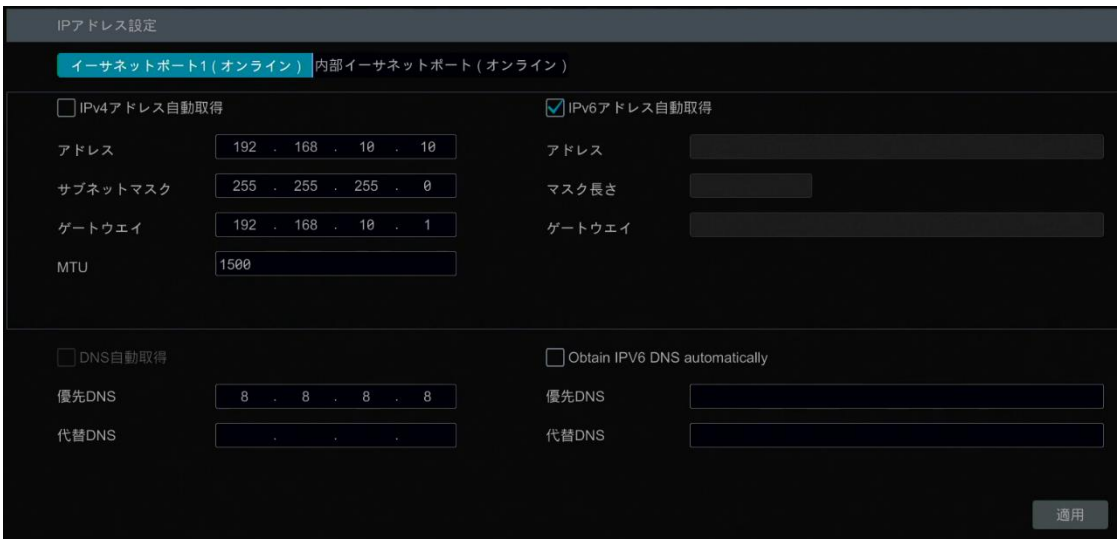

#### **Note:**

#### ⚫ **内部イーサネットポート**

PoE ネットワークポートで NVR を使用する場合は、[内部イーサネットポート]をクリックして、次のインターフェイスに移動しま す。

内部イーサネットポートは、NVR システムとすべての PoE ポートを接続するために使用されるポートです。PoE ポートは、内 部イーサネットポートがオンラインの場合に使用可能です。オフラインの場合、すべての PoE ポートは利用不可になり、内部 イーサネットポートが壊れている可能性があります。内部イーサネットポートのネットワークアドレスは、NVR の PoE ポートに 直接接続されている IP カメラと同じネットワークセグメントのポートを作成するように変更することができます(内部イーサネッ トポートのネットワークアドレスを変更することは推奨されません)。

**モード:** ノンロングラインモードまたはロングラインモードを選択できます。ノンロングラインモードがデフォルト設定です。 PoE ポ ートと IPC が接続されているネットワークケーブルの伝送性能があまり良くない場合や、これらのネットワークケーブルが非常に 長い場合は、ロングラインモードを選択できます。

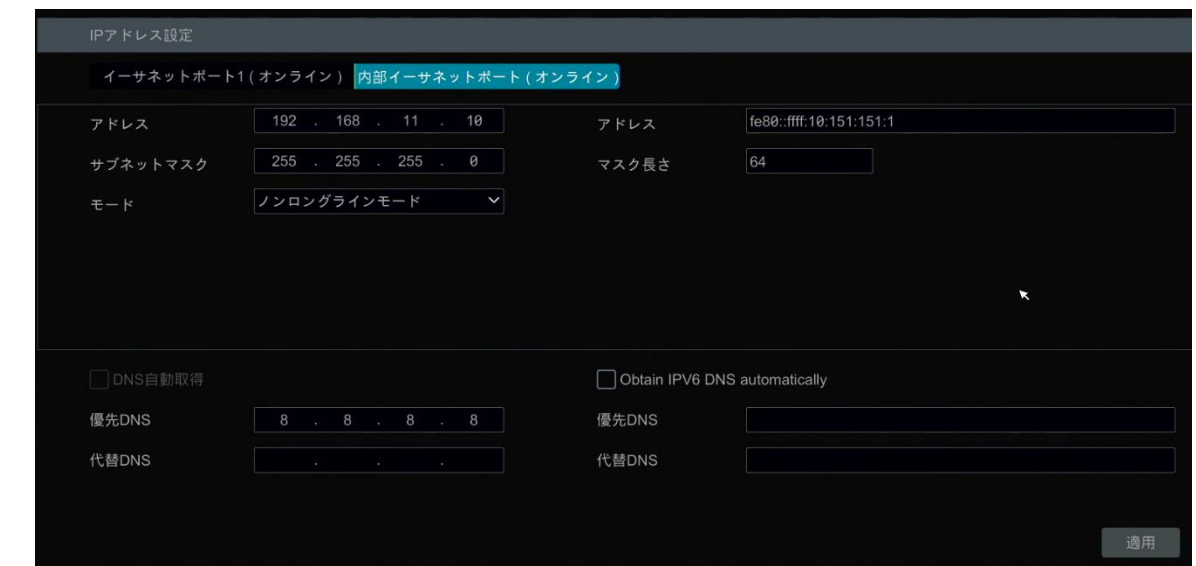

#### ⚫ **複数のイーサネットポート設定**

NVR に 2 つ以上のネットワークポートがある場合は、ネットワーク作業パターンを必要に応じて選択できます。

**TOE(TCP/IP Offload Engine):** ネットワーク伝送速度を向上させる技術です。実際のネットワーク状況に応じて有 効にしてください。TOE が有効になっている場合は、高速モードになります。その後、複数のアドレス設定またはネットワーク のフォールトトレランスを選択して設定できます。TOE が有効でない場合、互換性のあるモードになります。その後、ネットワ ークフォールトトレランスを選択してセットアップすることはできません。

#### **ネットワークフォールトトレランス:**

[ネットワークフォールトトレランス]パターンを選択すると、2 つのネットワークポートが、1 つの IP アドレスに割り付けされます。 この作業パターンには多くの利点があります: 1.帯域幅を増やす。2.負荷を共有するネットワーク冗長アレイを形成する。ネ ットワークポートの 1 つに障害が発生した場合、もう一方のポートが負荷全体をただちに引き継ぎます。切り替えプロセスは シームレスであり、ネットワーク・サービスは切断されません。

下図を参照してください。[ネットワークフォールトトレランス]が選択されている場合は、[IPv4 アドレス自動的取得]、[IPv6 アドレス自動取得]、[DNS 自動取得]そして[IPv6 用 DNS 自動取得(Obtain IPv6 DNS automatically)]をチェッ クしてネットワークアドレスを自動的に取得するか、ネットワークアドレスを手動で入力します。プライマリカードとして 1 つのイー サネットポートを選択し、[適用]をクリックして、設定を保存します。

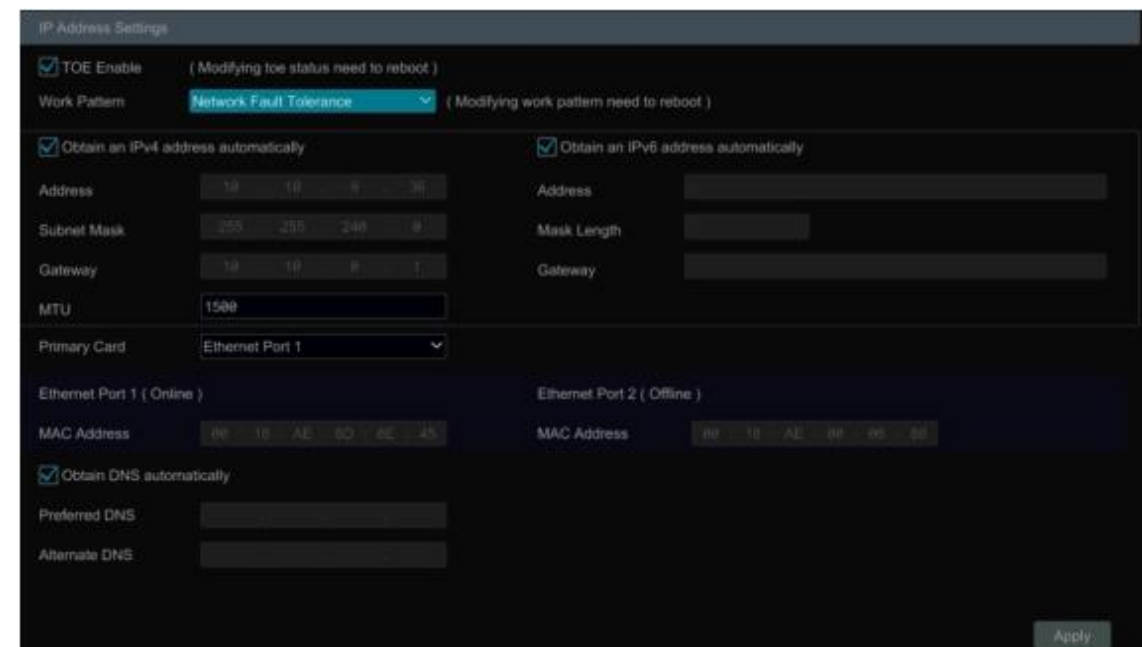

#### **複数アドレス設定:**

[複数アドレス設定]を選択した場合は、2 つのイーサネットポートの IP アドレスをそれぞれ設定する必要があります。下図を 参照してください。

[IPv4 アドレス自動的取得]、[IPv6 アドレス自動取得]、[DNS 自動取得]そして[IPv6 用 DNS 自動取得(Obtain IPv6 DNS automatically)]をチェックしてネットワークアドレスを自動的に取得するか、ネットワークアドレスを手動で入力 します。デフォルトルートとして 1 つのイーサネットポートを選択し、設定を保存するには、[適用]をクリックします。

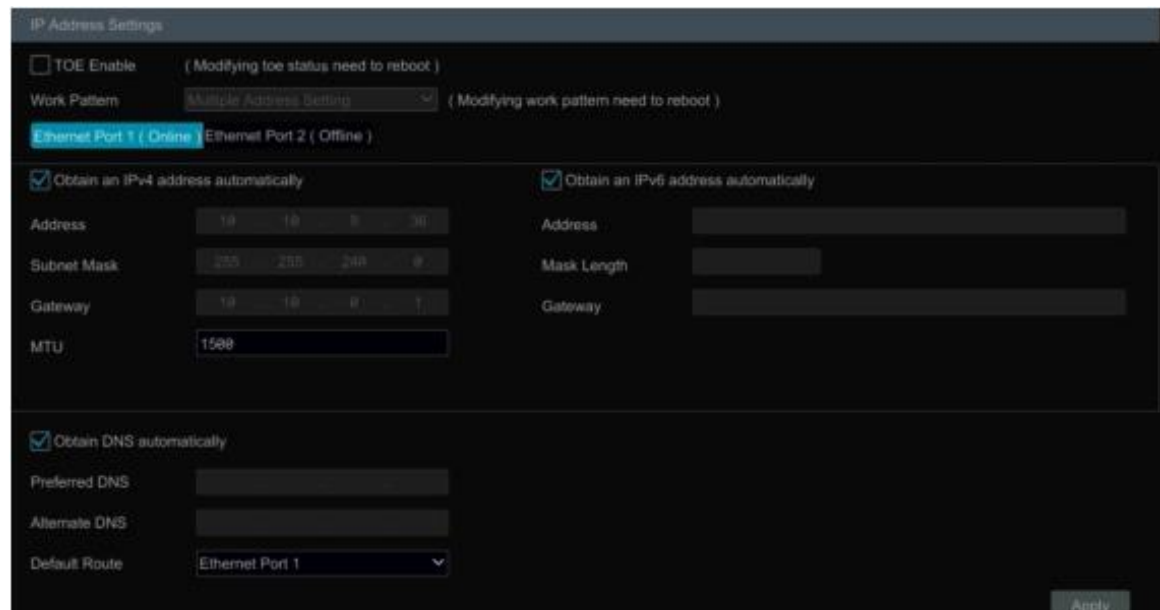

### **13.1.2.ポート設定**

[開始]→[設定]→[ネットワーク]→[ポート]をクリックして、下図のインターフェイスに移動します。NVR の HTTP ポート、 HTTPS ポート、サーバーポート、および POS ポートを入力し、[適用]をクリックして設定を保存します。また、RTSP ポート を有効にして設定することもできます(必要に応じて、[匿名の登録…]をチェックしてください)。

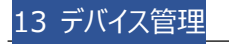

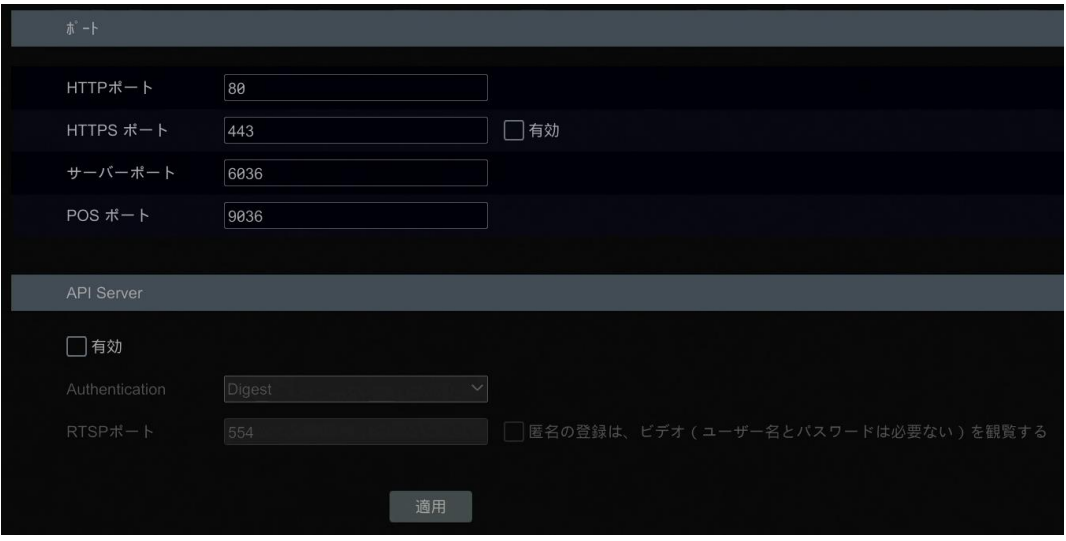

**HTTP ポート:** NVR のデフォルト HTTP ポートは 80 です。ポート番号は 81 のように他のポート番号に変更できます。ポ ートは主に Web クライアントアクセスに使用されます。Web ブラウザを介して NVR にアクセスする場合 は、"http://192.168.11.61:81"のように、Web ブラウザのアドレスバーに IP アドレスと HTTP ポートを入力する必要 があります。

**HTTPS ポート:** NVR のデフォルトの HTTPS ポートは 443 です。

- HTTPS は、Web サイトの認証を提供し、ユーザーのプライバシーを保護します。使用方法は
- ① Web ブラウザのアドレスバーに IP アドレスと HTTP ポートを入力します。次に、ログインするユーザー名とパスワードを 入力します。[機能パネル]→[ネットワーク]→[HTTPS]をクリックして、次のインターフェイスに移動します。

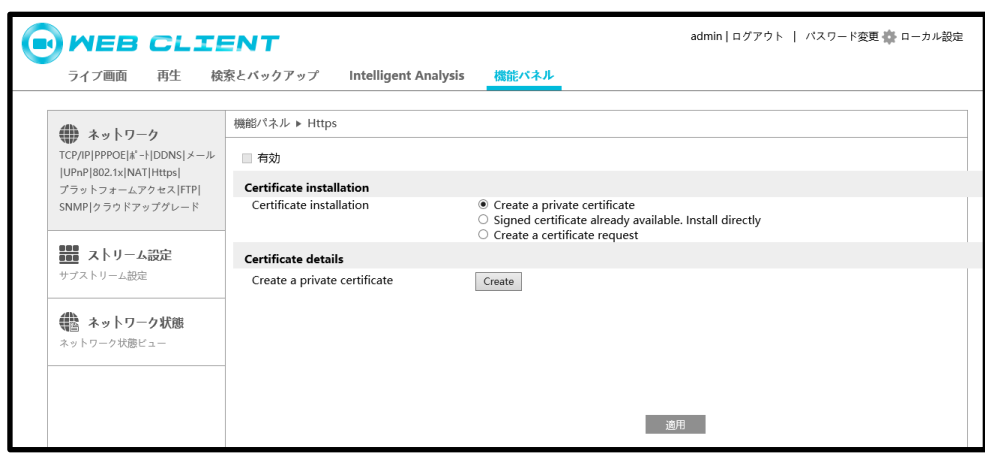

② 証明書をインストールします。

\* プライベート証明書はここで作成できます。[作成]ボタンをクリックして、プライベート証明書を作成します。国(2 文字の み利用可能)、ドメイン(NVR の IP アドレス/ドメイン)、有効日付、パスワード、都道府県、地域などを入力します。次に、 [OK]をクリックして設定を保存します。

- \* 署名された証明書がある場合は、[ブラウザ]をクリックして証明書を選択し、[入力]をクリックしてインストールします。
- \* [証明書要求を作成(Create a certificate request)]をクリックして次のインターフェイスを入力します。

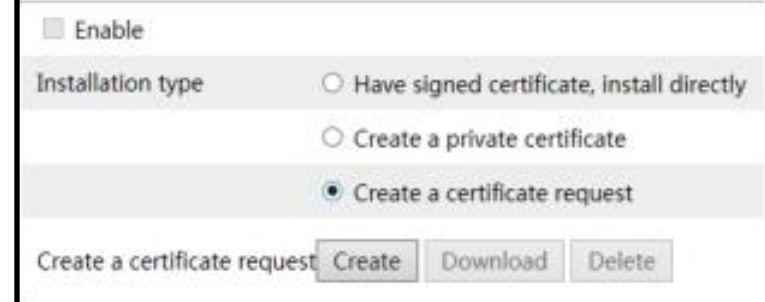

[Create]をクリックして証明書要求を作成します。次に、証明書要求をダウンロードし、署名のために信頼された証明機関 に送信します。署名された証明書を受け取った後、証明書をデバイスにインポートします。

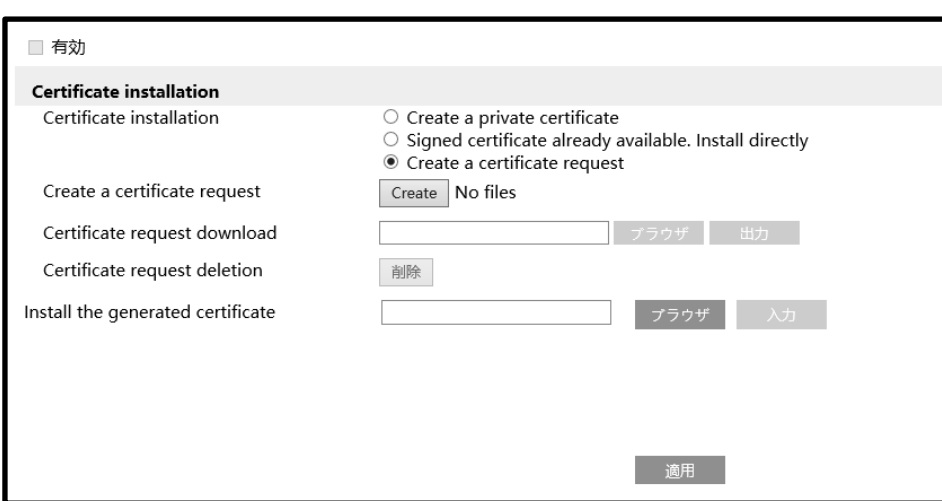

③ 証明書をインストールした後、この機能を有効にして適用します。その後、カメラは、"https://IP:https ポート"を入 力してアクセスすることができます(例えば、https://192.168.1.201:443)。

**サーバーポート:** NVR のデフォルトのサーバーポートは 6036 です。サーバーポート番号は必要に応じて変更されます。ポー トは主にネットワークビデオ管理システムで使用されています。

**POS ポート:** NVR のデフォルト POS ポートは 9036 です。

**Note:**

**NVR の HTTP ポートとサーバーポートは、WAN 経由で NVR にアクセスする前にルータにマッピングする必 要があります。**

c

**API Server:** ここで設定したユーザー名とパスワードで RTSP プロトコルをサポートするメディアプレーヤーにログインするこ とができます。さらに、サードパーティは API サーバを通じてさらに開発することができます。

**認証:** 基本認証とダイジェスト認証が選択できます。

**RTSP ポート:** リアルタイムストリームプロトコルを使用して、リアルタイムデータの送信を制御できます。RTSP リアルタイムス トリームプロトコルをサポートするメディアプレーヤー(VLC プレーヤーなど)によって、ライブイメージを同期的に表示できます。 デフォルトの RTSP ポートは 554 で、必要に応じて変更できます。(アドレス形式:rtsp://IP アドレ ス:554/chID=1&streamType=main または rtsp://IP アドレス:554/chID=1&streamType=sub; main は メインストリームを指します; sub はサブストリームを指します; chID はチャンネル ID を指します)。

**例:** ①RTSP および[匿名の登録…]を有効にします。次に、VLC プレーヤーを開き、VLC プレーヤーのネットワークアドレ スバーにアドレス(たとえば、rtsp://192.168.1.88:554/chID=1&streamType=main)を入力します。その後、チャ ンネル 1 のビデオを見ることができます。

②RTSP を有効にして、VLC プレーヤーを開きます。その後、VLC プレーヤーのネットワークアドレスバーにアドレス(例えば rtsp://192.168.1.88:554/chID=1&streamType=sub)を入力します。するとログインボックスがポップアップします。 API サーバのユーザー名とパスワードと同じであるユーザー名とパスワードを入力します。その後、チャンネル 1 のビデオを見る ことができます。

**Note:** API Server 機能をサポートするバージョンは一部のみです。DVR がサポートしていない場合は、以上の手順をス キップしてください。

NVR が PoE NVR の場合は、Web クライアント経由のポート設定インターフェイスで仮想ホストを有効にすることもできま す。この機能が有効になると、NVR の Web 設定インターフェイスを IPC の Web クライアントにジャンプすることができます。 設定手順は以下の通りです。

1. NVR のウェブクライアントにログインしてください(詳細は[「14.2.パソコン監視](#page-174-0) [Web CLIENT」または「14.3. [パソコン](#page-174-1) 監視 [\[Web CLIENT\]](#page-174-1) WAN アクセス」を参照してください)。次のページに移動するには、[設定]→[ネットワーク]→[ポー ト]をクリックします。画像は参考用です。インターフェイスは、デバイスごとに異なる場合があります。

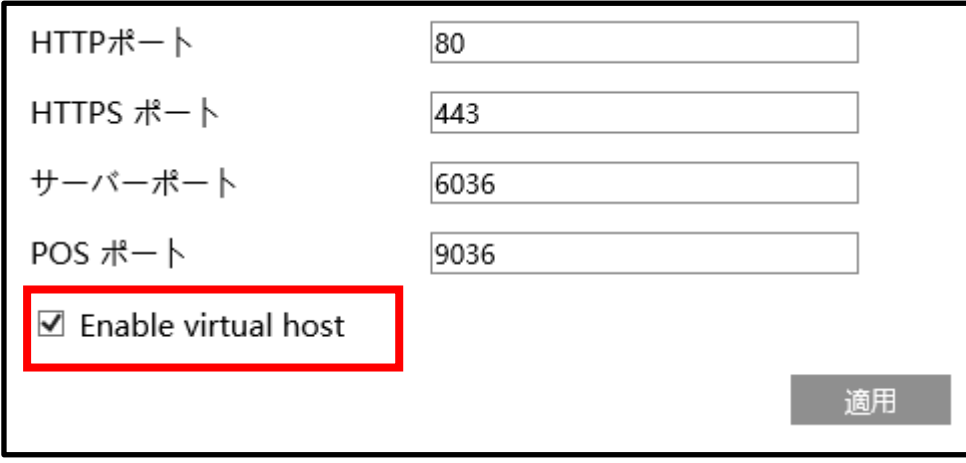

2.[仮想ホスト]を有効にし[適用]をクリックします。

3.[機能パネル]→[カメラ]→[カメラの編集]をクリックして、次のインターフェイスに移動します。

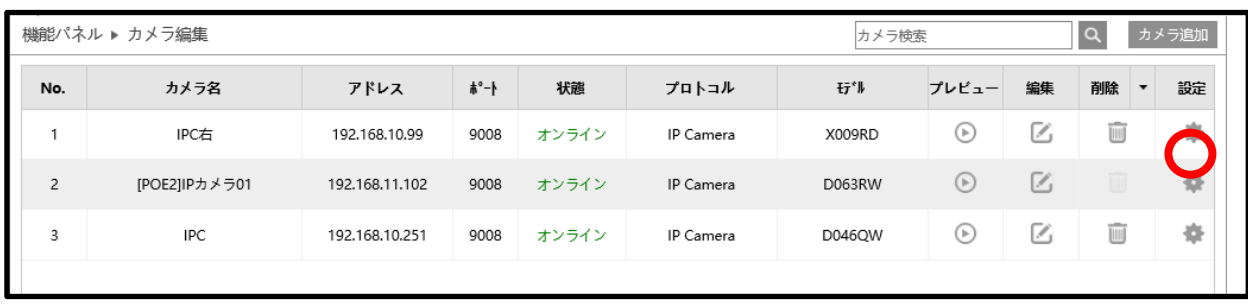

4. カメラを選択し、 きをクリックしてカメラの Web クライアントにログインします。その後、必要に応じてカメラのパラメータを

設定することができます。

### **13.1.3.PPPoE 設定**

[開始]→[設定]→[ネッワーク]→[PPPoE]をクリックし下図のインターフェイスに移動します。PPPoE 設定で[有効]をチェッ クし、ディーラーから取得したユーザー名とパスワードを入力します。[適用]をクリックして設定を保存します。

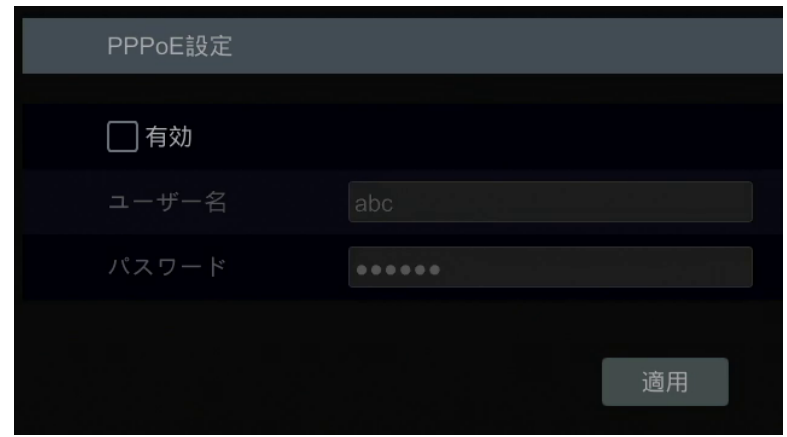

#### <span id="page-160-0"></span>**13.1.4.DDNS 設定**

DDNS は、ドメイン名を介して動的 IP アドレスを制御するために使用されます。DDNS が有効で設定されている場合、 NVR に簡単にアクセスできます。

[開始]→[設定]→[ネットワーク]→[DDNS]をクリックして下図のインターフェースに移動します。

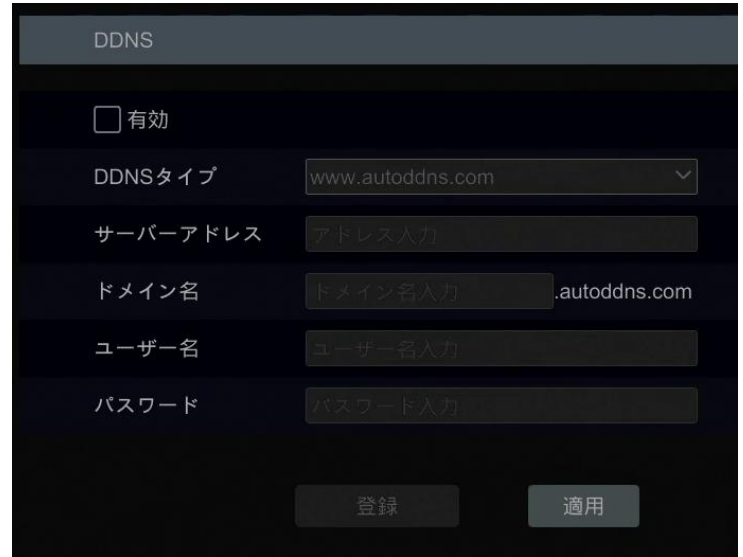

[有効]をチェックし、DDNS の種類を選択します。選択した DDNS タイプに従って、サーバーアドレス、ドメイン名、ユーザー 名、パスワードを入力します。[テスト]をクリックして、入力情報の有効性をテストします。[適用]をクリックして設定を保存し ます。

DDNS タイプが選択されている場合は、サーバーアドレスとドメイン名を入力する必要があります。関連する DNS Web サ イトに移動してドメイン名を登録し、ここに登録されたドメイン情報を入力します。["www.dvrdydns.com"](http://www.dvrdydns.com/)を例に説明し

#### ます。

① アドレスバーに"www.dvrdydns.com"を入力して、DNS ウェブサイトにアクセスします。

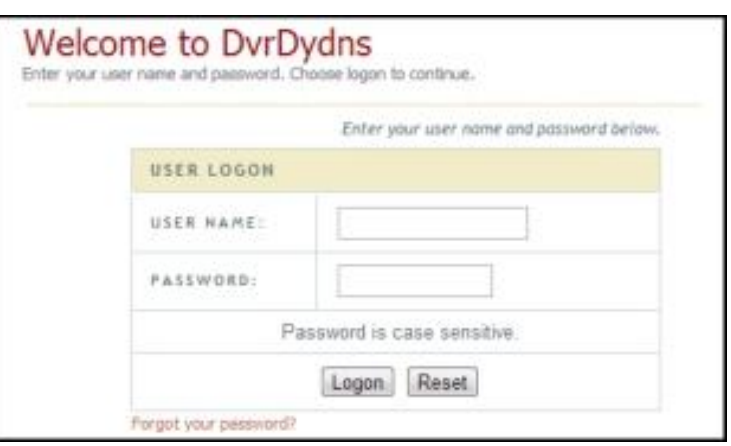

② [Registration]をクリックして、下記のようなインターフェイスに移動します。DDNS アカウント情報(ユーザー名、パスワ ードなど)を設定し、[Submit]をクリックしてアカウントを保存します。

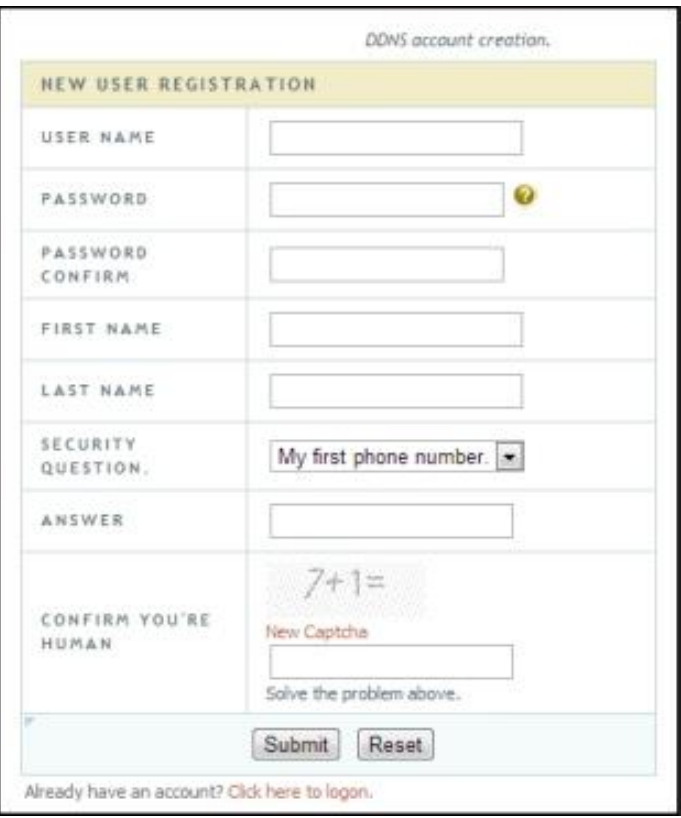

③ ドメイン名を作成し、[Request Domain]をクリックします。

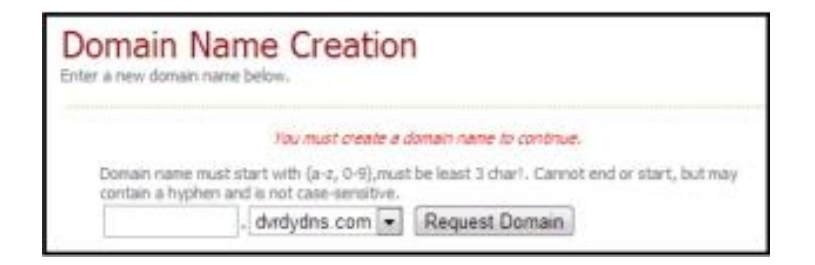

④ ドメイン名を正常に要求すると、一覧にドメイン名情報が表示されます。

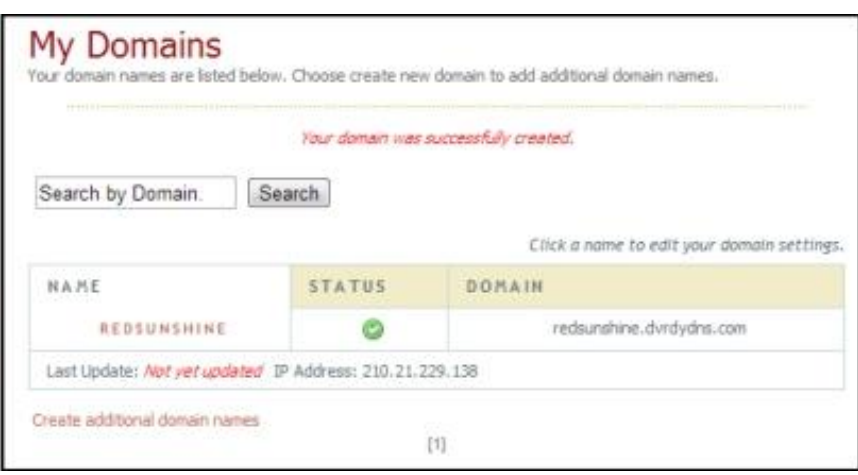

- ⑤ [開始]→[設定]→[ネットワーク]→[DDNS]をクリックして、DDNS 設定インターフェイスに移動します。DDNS を有 効にし、DDNS の種類"www.dvrdydns.com"を選択します。登録したユーザー名、パスワード、ドメイン名を入力 し、[適用]をクリックします。
- ⑥ ルータの IP アドレスと HTTP ポートをマップします(もし UPnP 機能が有効な場合は、この手順はスキップできます)。
- ⑦ 登録メイン名と HTTP ポートをアドレスバーに"http://www.xxx.dvrdydns.com:81"と同じように入力し、エンタ ーキーを押して Web クライアントに移動します。

#### **13.1.5.電子メールの設定**

[開始]→[設定]→[ネットワーク]→[メール]をクリックして、次のインターフェイスに移動します。

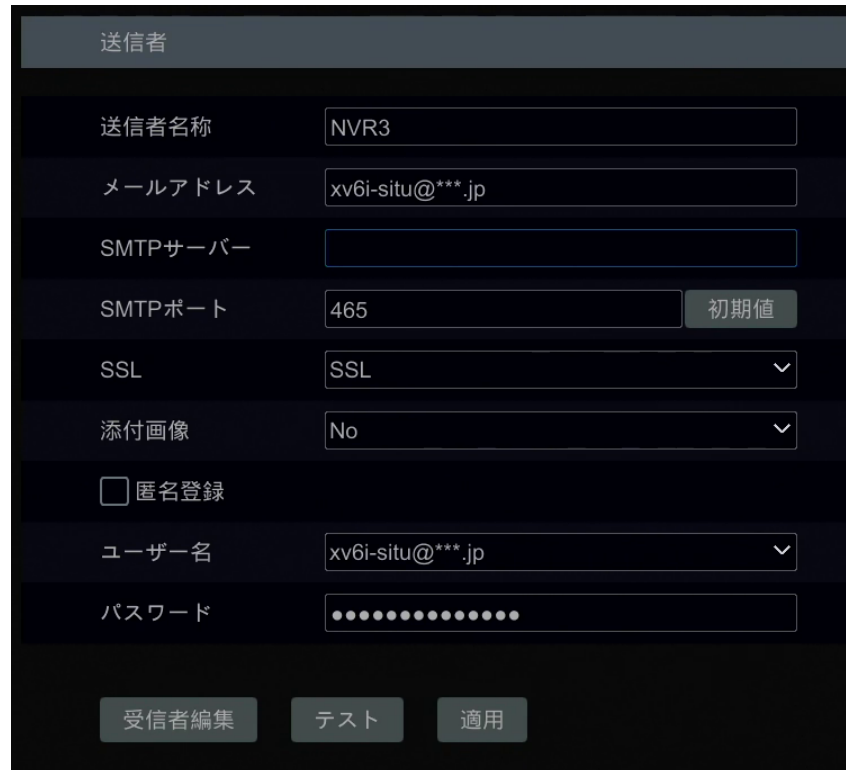

送信者の名前、電子メールアドレス、SMTP サーバ、および SMTP ポート([デフォルト]をクリックして SMTP ポートを既定 値にリセットできます)を入力し、SSL と添付画像を有効または無効にします。ユーザー名を選択し(ユーザー名リストは入力 したメールアドレスに従って自動的に更新されます)、送信者のパスワードを入力し、[適用]をクリックして設定を保存します (匿名ログインの場合はユーザー名とパスワードを入力する必要はありません)。[テスト]をクリックしてウィンドウをポップアップし ます。ウィンドウに受信者の電子メールアドレスを入力し、[OK]をクリックします。送信者の電子メールアドレスは、受信者に 電子メールを送信します。電子メールが正常に送信された場合は、送信者の電子メールアドレスが正しく設定されているこ とを示します。

[受信者編集]をクリックして次のインターフェイスに移動します。

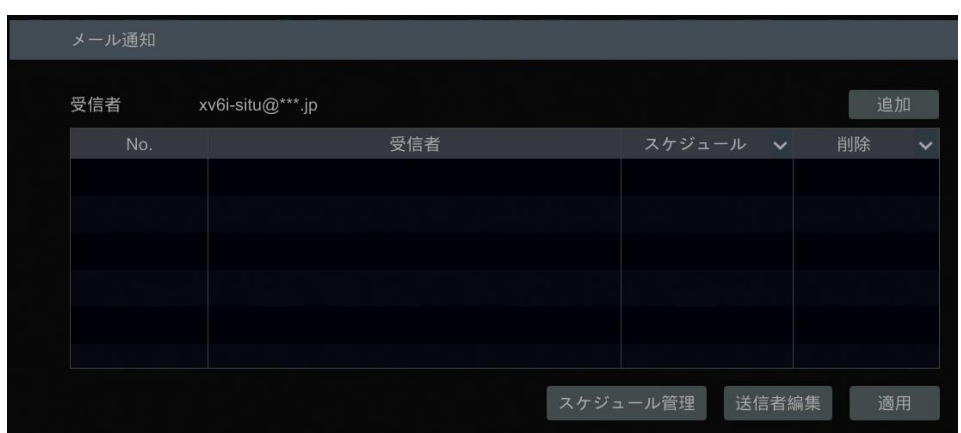

[追加]をクリックし受信者の電子メールアドレスを入力し、スケジュールを選択します(スケジュールを選択すると、選択したス ケジュール時間にのみシステムはアラームメールを送信して、受信者は受信します)。ウィンドウで[追加]をクリックして受信者 を追加します。

また、受信者の受信スケジュールを変更するには、スケジュール欄の ヾ をクリックします。一覧の ■ をクリックして受信者を 削除します。[適用]をクリックして設定を保存します。[送信者編集]をクリックして、送信者の電子メール設定インターフェイ スに移動します。

#### **13.1.6.UPnP 設定**

UPnP によって、WAN にある Web クライアントが、ポートのマッピングなしでルータを介して NVR にアクセスできます。

- ① [開始]→[設定]→[ネットワーク]→[UPnP]をクリックして、次のインターフェイスに移動します。
- ② ルータが UPnP 機能をサポートし、UPnP がルータで有効になっていることを確認します。
- ③ ルータに対応する NVR の IP アドレス、サブネットマスク、ゲートウェイなどを設定します。
- ④ 以下のようにインターフェイスで[有効]をチェックして、[適用]をクリックします。

[再読込]ボタンをクリックして UPnP ステータスを更新します。数回更新しても、UPnP ステータスが「無効な UPnP」の場 合、ポート番号が間違っている可能性があります。Map タイプを[手動]に変更して、■ をクリックして、UPnP ステータスが [有効]に変わるまでポートを変更します。次の図を参照してください。NVR の外部 IP アドレスを表示できます。アドレスバー に、"http://183.17.254.19:81"などの外部 IP アドレスとポートを入力して、NVR にアクセスします。

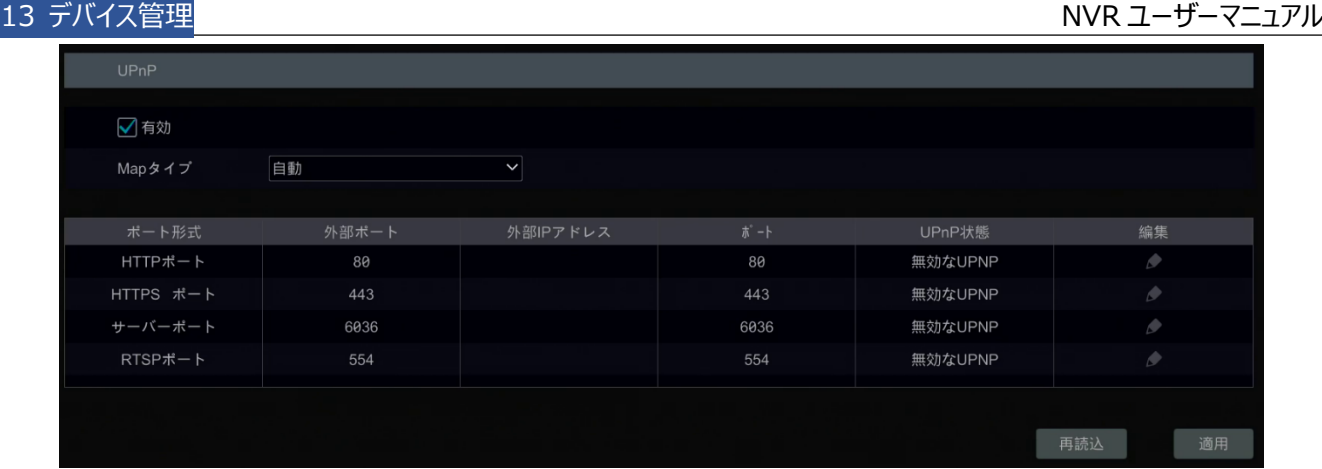

### **13.1.7.802.1X**

有効にされている場合、NVR データを保護できます。NVR が IEEE 802.1X で保護されたネットワークに接続されている 場合、ユーザー認証が必要です。

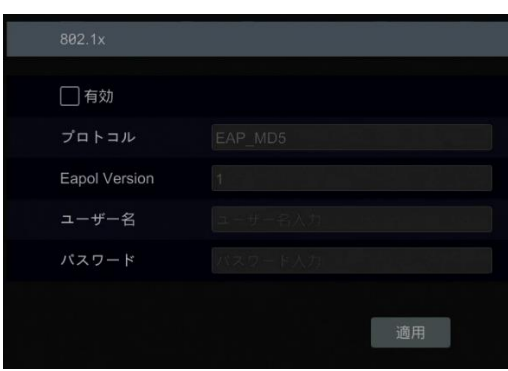

この機能を使用するには、NVR を 802.1x プロトコルをサポートするスイッチに接続する必要があります。 スイッチは、ローカ ルネットワーク内のデバイスを識別する認証システムと見なすことができます。スイッチのネットワークインターフェイスに接続され た NVR がスイッチの認証に合格した場合、ローカルネットワークを介してアクセスできます。

**プロトコルの種類と EAPOL Version:** 既定の設定を使用してください。

**ユーザー名とパスワード:** ユーザー名とパスワードは、認証サーバに登録されたユーザー名とパスワードと同じである必要が あります。

#### <span id="page-164-0"></span>**13.1.8.NAT 設定**

[開始]→[設定]→[ネットワーク]→[NAT]をクリックして、NAT 設定のメニュー画面に移動します。[有効]にチェックしてア クセスタイプを選択します。[適用]をクリックして設定を保存します。

携帯電話やタブレット PC にインストールされているモバイルクライアントを介して QR Code をスキャンして、モバイルクライア ントに即座にログインすることができます。

**アクセスタイプ:** NAT1.0 または NAT2.0 を選択できます。

**Note:** クラウドアップグレードを使用する場合は、NAT2.0 を有効にする必要があります。

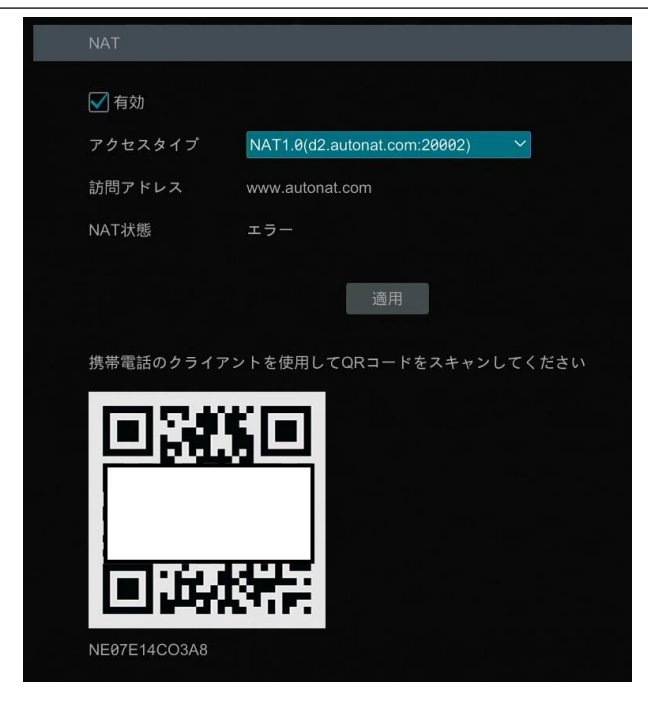

### **13.1.9.FTP 設定**

一部のモデルでは、この機能をサポートしていない可能性があります。

[開始]→[設定]→[ネットワーク]→[FTP]をクリックして、FTP 設定のインターフェイスに移動します。[有効]をチェックして、 サーバーアドレス、ポート、ユーザー名とパスワード、最大ファイルサイズ(Max File Size)、送信先フォルダ(Remote Directory)を入力します。

必要に応じて[アップロードを再開]を有効にしてください。

その後、このインターフェイスで必要に応じてアップロードする録画ファイルを選択できます。

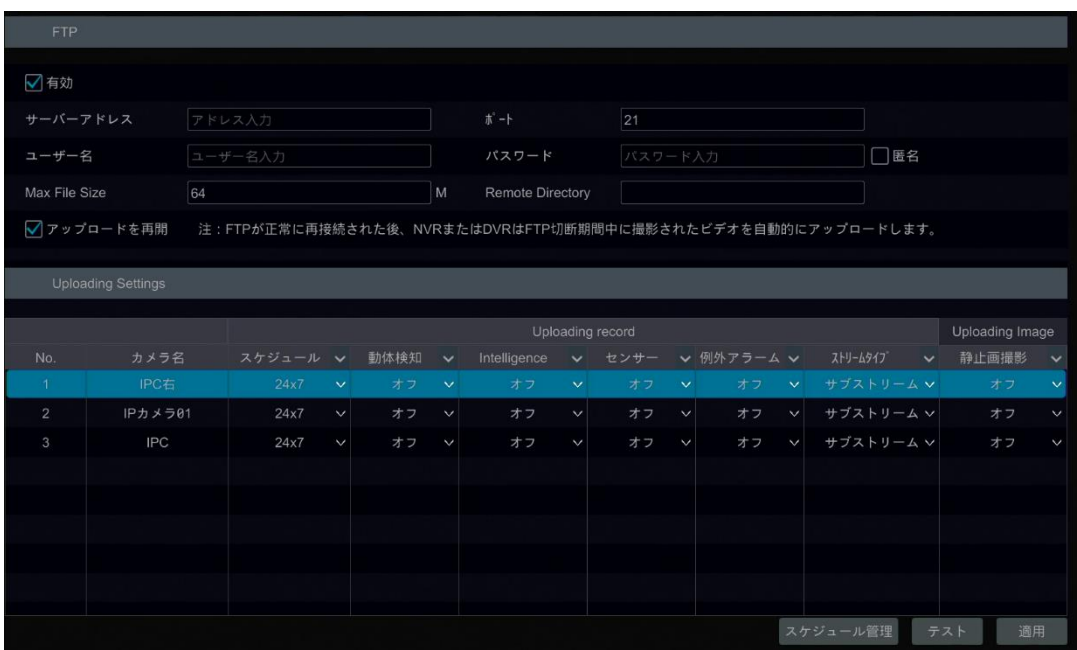

## **13.1.10.プラットフォームアクセス**

一部のモデルでは、この機能をサポートしていない可能性があります。

この機能は、主に ECMS/NVMS の接続に使用されます。設定手順は以下の通りです。

[開始]→[設定]→[ネットワーク]→[プラットフォームアクセス]をクリックして、インターフェイスに移動します。

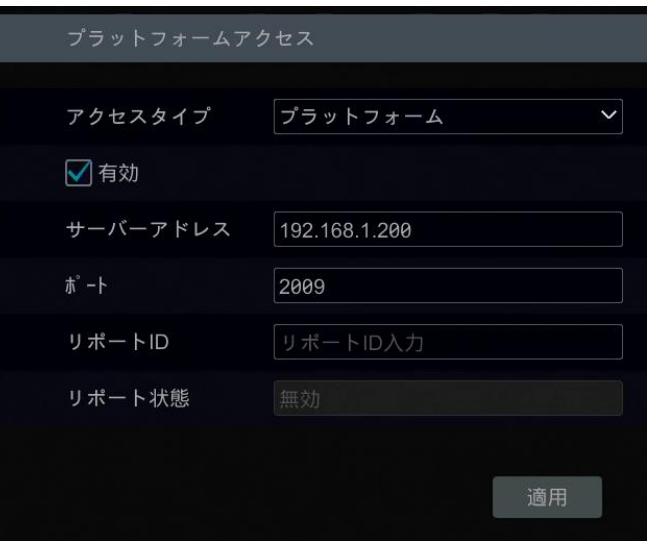

#### **プラットフォームアクセス**

- ① アクセスタイプとして[プラットフォーム]を選択し、上図のように[有効]にします。
- ② ECMS/NVMS の転送メディアサーバの IP アドレスとポートをチェックします。自動レポートの既定のサーバーポートは 2009 です。変更された場合は、転送メディアインターフェースに移動して確認してください。
- ③ 新しいデバイスを追加する場合、ECMS で自動レポートを有効にします。次に、自己-デバイス ID を定義し、 ECMS/NVMS でデバイスの残りの情報を完成させます。
- ④ サーバインタフェースに、上記のサーバーアドレス、ポート、およびリポート ID を入力します。次に、[適用]をクリックして 設定を保存します。これで、ECMS/NVMS システムは自動的にこのデバイスに接続します。

### **UPnP レポートアクセス**

このインターフェイスでは、UPnP レポートによってサードパーティのプラットフォームにアクセスすることもできます。このオプション が有効になっている場合は、サーバーアドレス、ポート、およびメーカーID を入力してください。

### **13.1.11.SNMP**

① [開始]→[設定]→[ネットワーク]→[SNMP]をクリックして、SNMP 設定のインターフェイスに移動します。

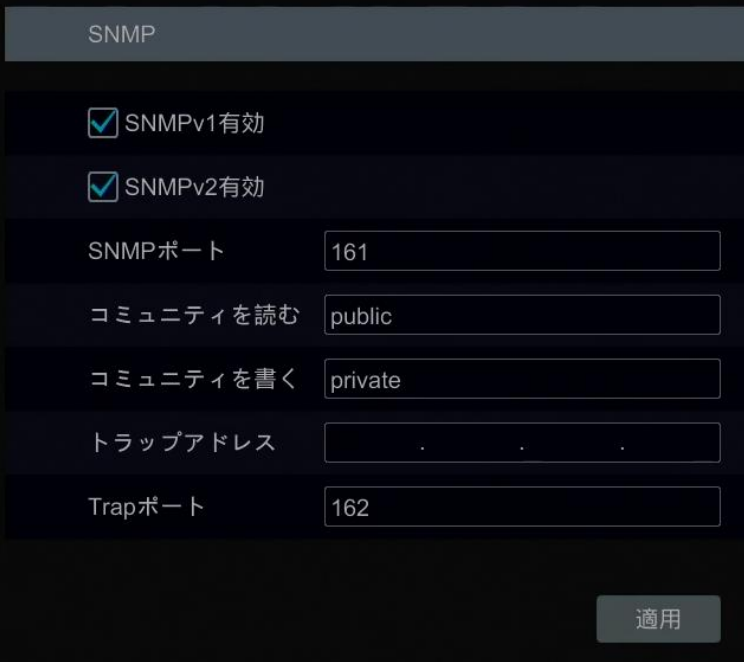

- ② この機能を有効にするには、SNMPv1 または SNMPv2 をチェックします。
- ③ SNMP のポートを設定します。
- ④ トラップアドレスとトラップポートを設定します。
- ⑤ 設定を保存するには[適用]をクリックします。

**トラップアドレス:** SNMP ホストの IP アドレス。

**Trap ポート:** SNMP ホストのポート。

**Note:** SNMP を設定する前に、SNMP ソフトウェアをダウンロードし、SNMP ポート経由でデバイス情報を受信するように 管理してください。トラップアドレスを設定することにより、デバイスはアラームイベントと例外メッセージをモニタリングセンターに 送信できます。

### **13.1.12.ネットワーク状態の表示**

ネットワークス状態を表示するには、[開始]→[設定]→[ネットワーク]→[ネットワーク状態]をクリックします。あるいは、ライ ブ画面インターフェイスの下部にあるツールバーにある ロ をクリックして、ネットワーク状態を簡単に表示できます。

### **13.2.システム設定**

#### **13.2.1.一般設定**

[開始]→[設定]→[システム] →[一般]→[一般設定]をクリックして、次のインターフェイスに移動します。デバイス名、デバ イス No.、言語、映像形式、メイン出力を設定します。ウィザードを有効または無効にし、[自動ログイン]、[自動ログアウ ト](オンの場合は、待ち時間を設定できます)、[App ライブ自動適合]と[自動滞留](オンの場合は、待ち時間を設定でき ます)を設定します。[適用]をクリックして設定を保存します。

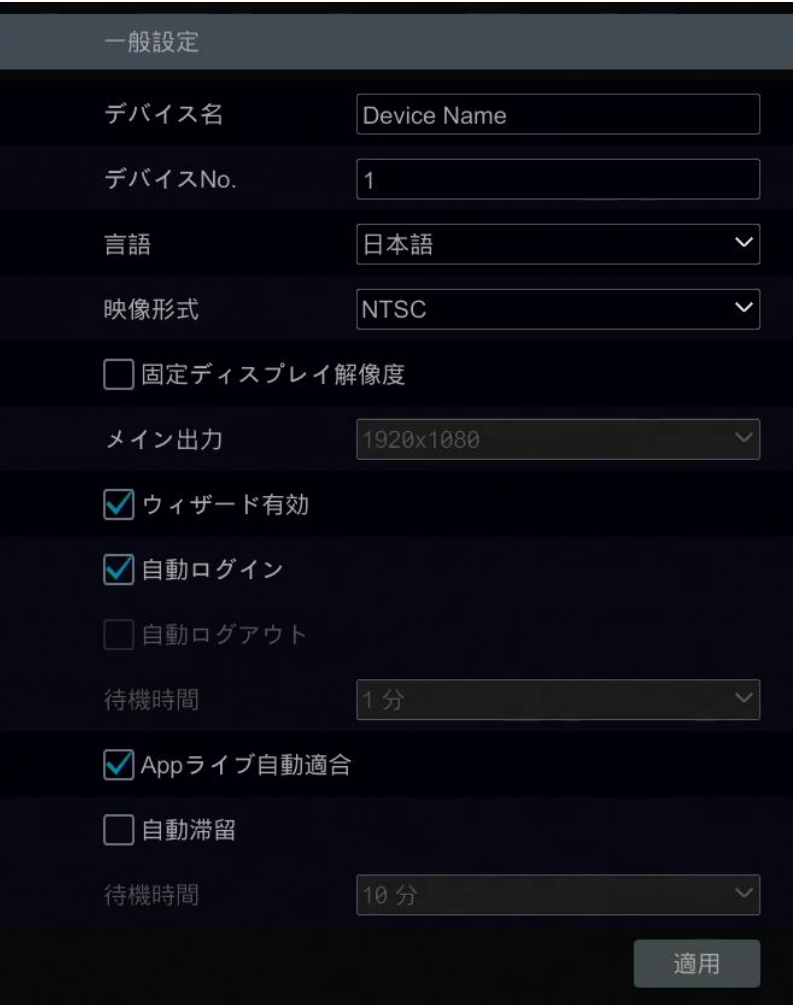

**デバイス名:** デバイスの名前。これは、ユーザーの理解を助けるためクライアントまたは CMS に表示される場合があります。 **ビデオ形式:** 2 つのモード: PAL と NTSC。カメラに合わせて映像形式を選択します。

**メイン出力:** [ディスプレイ解像度を固定]を有効に必要に応じてメイン出力を選択します。

**Note:** NVR にデュアル出力がある場合は、メイン出力とセカンダリ出力の解像度をそれぞれ設定できます。

**自動滞留:** 自動的に切り替えます。チェックして、 [待ち時間]を設定します。設定した時間、画像が操作されていない場 合は、自動的に画像が切り替わります。

### **13.2.2.日付と時刻の設定**

[開始]→[設定]→[システム]→[一般]→[日時設定]をクリックして、次に示すインターフェイスに移動します。NVR のシス テム時刻、日付形式、時間形式、タイムゾーンを設定します。デフォルトのタイムゾーンは"GMT+08 北京、香港、上海、 台北"です。選択したタイムゾーンに DST が含まれている場合、デフォルトでタイムゾーンの DST がチェックされます。[適用] をクリックして設定を保存します。

システム時刻を手動で設定したり、NTP を介してネットワークとシステム時刻を同期することができます。

**手動:** 同期オプションで[手動]を選択し、次に[システム時刻]の後の をクリックしシステム時刻を設定します。 **NTP:** 同期オプションで[NTP]を選択し、NTP サーバを入力します。

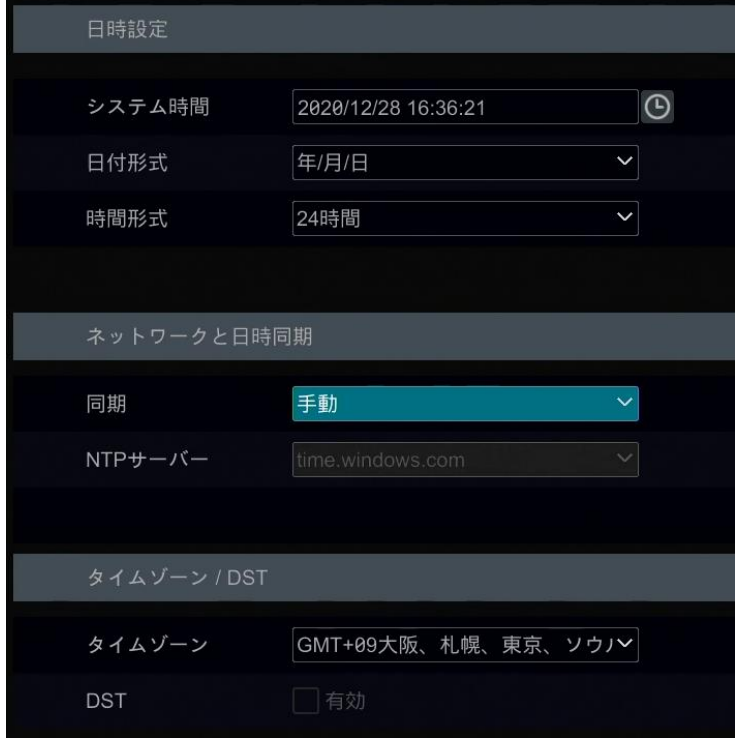

#### **13.2.3.OSD 設定**

[開始]→[設定]→[システム]→[一般]→[OSD 設定]をクリックして、OSD 設定インターフェイスに移動します。OSD 名と アイコンを有効にできます。

### **13.3.初期設定**

[開始]→[設定]→[システム]→[メンテナンス]→[初期設定]をクリックして、次のインターフェイスに移動します。必要に応 じて項目を選択してください。

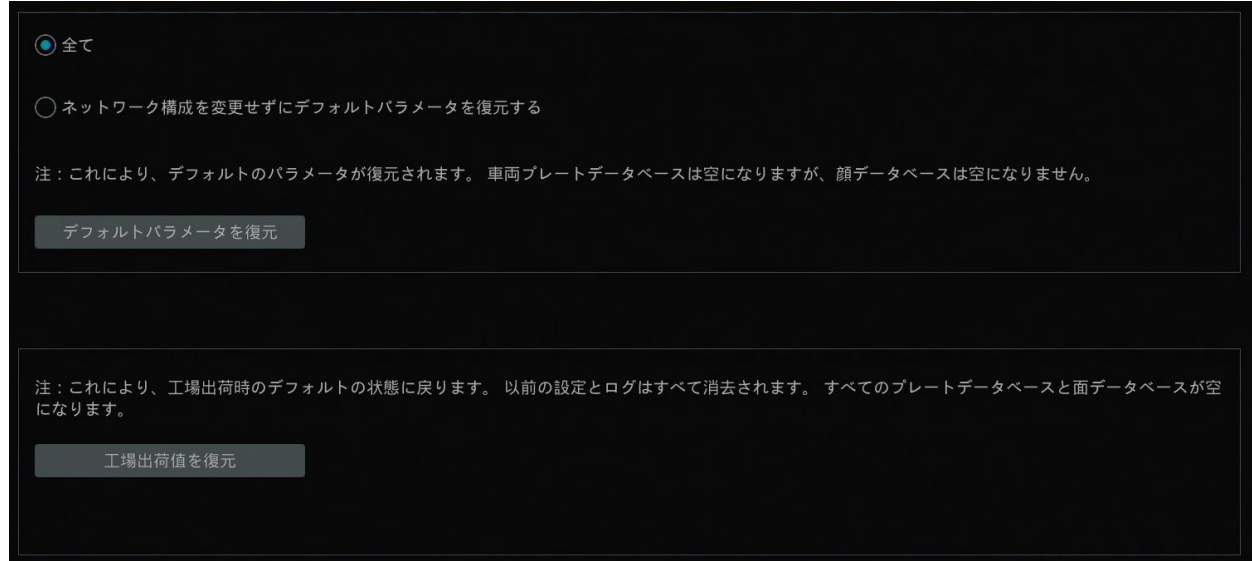

**Note:** 工場出荷時の設定にリセットしても、タイムゾーンは変更されません。

## **13.4.デバイスソフトウェアのアップグレード**

● アップグレード

MCU、カーネルバージョン、ファームウェアバージョンなどを表示するには、[開始]→[設定]→[システム]→[情報]→[一般] をクリックします。アップグレードの前に、ディーラーからアップグレードファイルを入手してください。 アップグレード手順は次のとおりです。

- ① アップグレードソフトウェア(.tar)を USB 蓄積装置にコピーします。
- ② NVR の USB インターフェイスに USB 蓄積装置を挿入します。
- ③ [開始]→[設定]→[システム]→[メンテナンス]→[更新]をクリックして、アップグレードインターフェースに移動します。デ バイス名から USB デバイスを選択して、アップグレードソフトウェアが存在するパスに移動します。アップグレードソフトウェ アを選択し、[アップグレード]をクリックします。アップグレード中にシステムが自動的に再起動する場合があります。しば らく待って、実行中に NVR の電源をオフにしないでください。

#### **Note:**

**アップグレード、バックアップや復元に使用される USB モバイルデバイスのファイルシステムは FAT32 形式で ある必要があります。**

c

● クラウドアップグレード

**Note:** クラウドアップグレードを使用する前に、NAT2.0 を有効にしてください。

① [開始]→[設定]→[ネットワーク]→[クラウドアップグレード]をクリックして、下図に移動します。

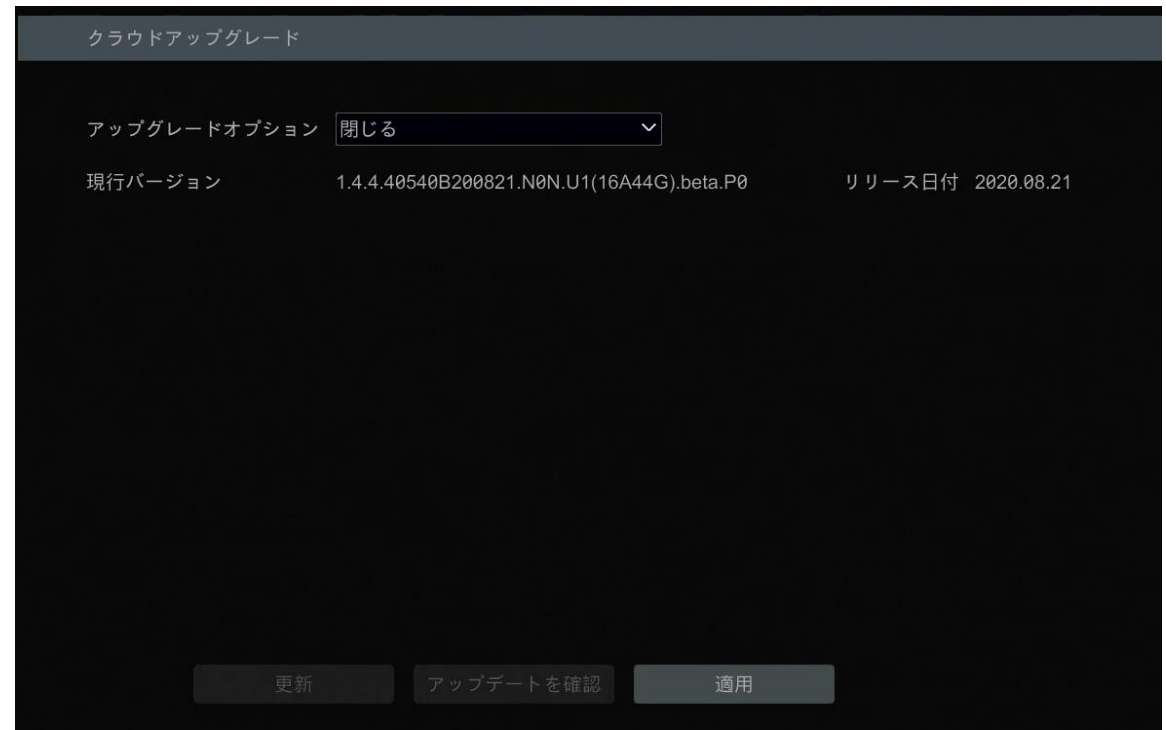

② アップグレードオプションで[通知のみを受け入れる]を選択するか、または、下部の[アップデートを確認]をクリックして現 在のバージョンが最新か確認します。ソフトウェアのバージョンが最新でない場合は、[更新]をクリックして、クラウドサー バーからダウンロードおよびアップグレードします。

③ アップグレード処理中は電源を切らないでください。

### **13.5.バックアップと復元**

NVR の構成ファイルは、他の蓄積装置にエクスポートすることでバックアップできます。時間を節約するために、バックアップし た NVR と同じモデルの他の NVR に設定を回復することもできます。

NVR の USB インターフェイスに USB 蓄積装置を挿入し、[開始]→[設定]→[システム]→[メンテナンス]→[バックアップと 復元]をクリックしてインターフェイスに移動します。

● バックアップ

デバイス名で USB デバイスを選択します。設定バックアップファイルを保存するパスに移動し、[バックアップ]をクリックします。 最後に、ポップアップウィンドウで[OK]をクリックします。

● 復元

デバイス名で USB デバイスを選択します。設定のバックアップファイルを見つけて、[復元]をクリックします。最後に、ポップアッ プウィンドウで[OK]をクリックします。

### **13.6.自動メンテナンス**

NVR が定期的なメンテナンスのため自動再始動時間を設定できます。[開始]→[設定]→[システム]→[メンテナン ス]→[自動メンテナンス]をクリックして、下図のインターフェイスに移動します。自動メンテナンスを有効にし、間隔の日数と 時間を設定し、次に[適用]をクリックして設定を保存します。NVR は、間隔の日数ごとに指定された時間に自動的に再起 動します。

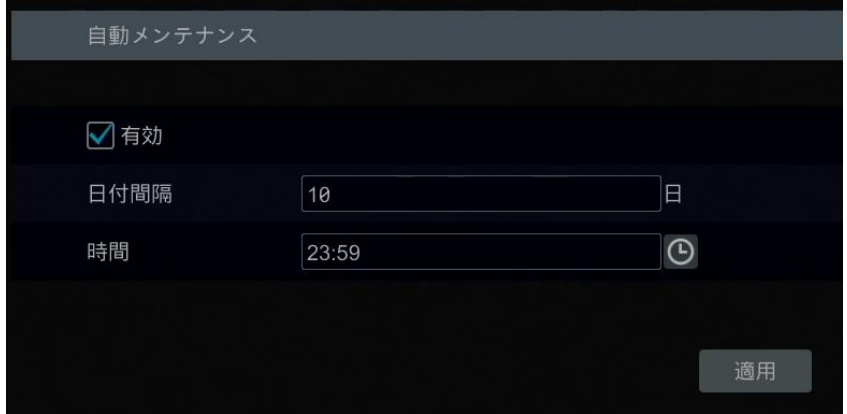

**Note:** 再起動中は、録画や監視ができません。

# **13.7.ログの表示**

[開始]→[設定]→[システム]→[メンテナンス]→[ログ]をクリックして、ログビューインタフェースに移動します。ログのメインタ イプを選択し、 © をクリックして開始時刻と終了時刻を設定します。そして、[検索]をクリックします。 検索したログが一覧に表示されます。

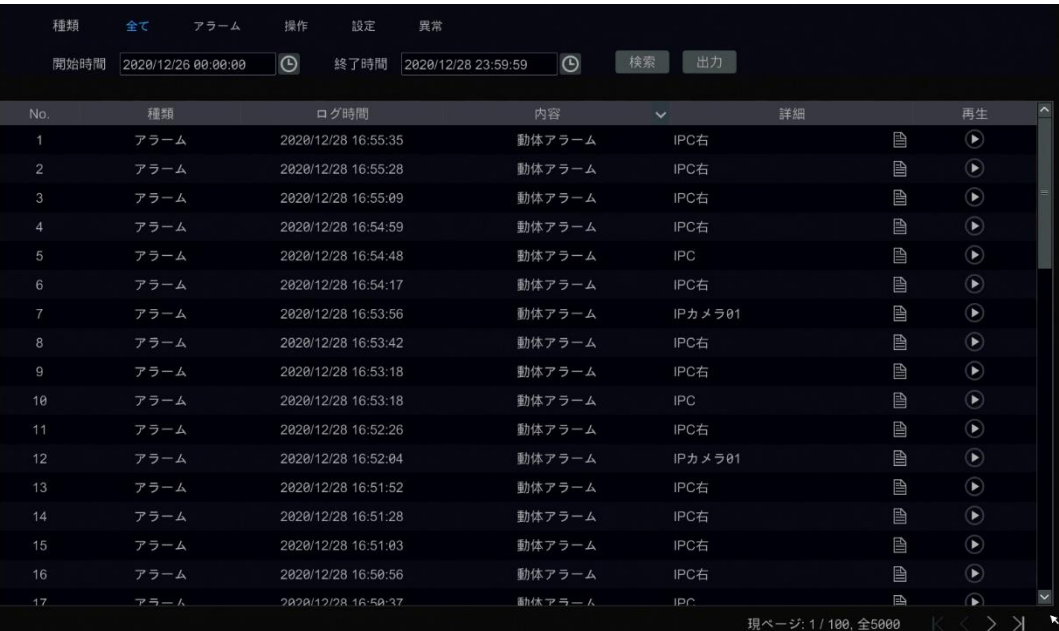

リスト内のログを選択し、次に[エクスポート]をクリックしてログをエクスポートします。タイトル行の内容欄の る々リックしてメ ニューリストをポップアップ表示します。メニューリストで内容をチェックすると、チェックされたログの内容のみが表示されます。 ● クリックして映像ログを再生します。

## **13.8.システム情報の表示**

[開始]→[設定]→[システム]→[情報]をクリックし、対応するメニューをクリックしてシステムの[一般]、[カメラ状態]、[アラ ーム状態]、[録画状態]、[ネットワーク状態]と[HDD]の情報を表示します。

# **14 遠隔監視**

# **14.1.モバイルクライアント監視 [Super Live Plus]**

- ① [開始]→[設定]→[ネットワーク]→[TCP/IP]をクリックして、TCP/IP メニューに移動します。NVR の IP アドレス、サ ブネットマスク、ゲートウェイ、優先 DNS、および代替 DNS を設定します。詳細については、[「13.1.1.TCP/IP](#page-154-0) 設定」 を参照してください。
- ② NVR で NAT を有効にします。詳細については、[「13.1.8.NAT](#page-164-0) 設定」を参照してください。
- ③ Android または iOS システムを搭載したモバイルデバイスにモバイルクライアント「Super Live Plus」をダウンロードし てインストールします。
- ④ モバイルクライアントを実行し、右上のデバイスの追加の 2 アイコンをタップします。
- ⑤ スキャンコードで追加をタップして NVR の QR Code をスキャンします。 (NVR の QR Code を表示するには、[開始]→[設定]→[システム]→[情報]→[一般]をクリックします)。
- ⑥ QR Code を正常にスキャンした後、NVR のパスワードを入力して保存します。
- ⑦ サーバーリストに登録した NVR を表示します。 をタップして NVR に接続できます。

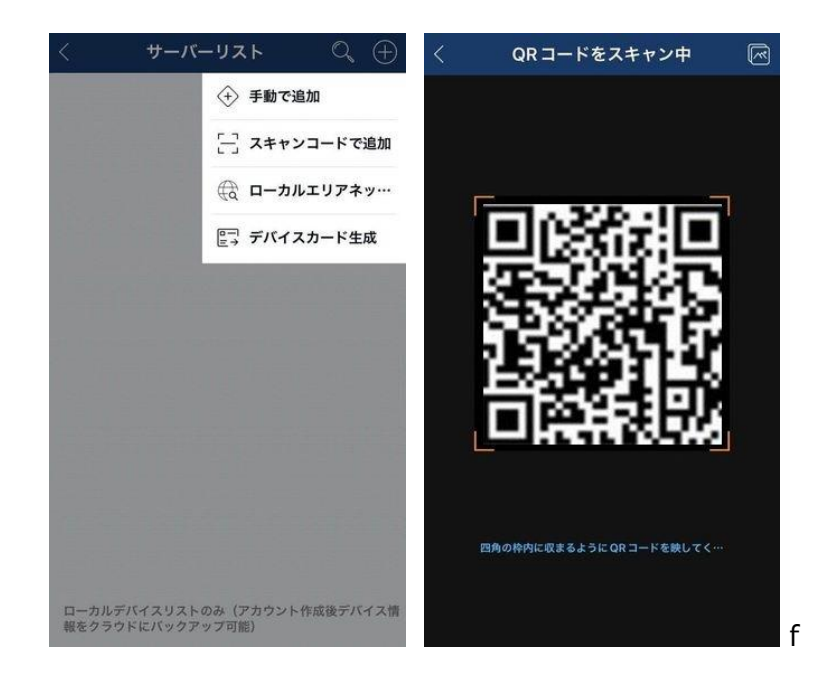

# <span id="page-174-0"></span>**14.2.パソコン監視 [Web CLIENT] LAN アクセス**

- ① [開始]→[設定]→[ネットワーク]→[TCP/IP]をクリックして、TCP/IP メニューに移動します。NVR の IP アドレス、サ ブネットマスク、ゲートウェイ、優先 DNS、および代替 DNS を設定します。詳細については、[「13.1.1.TCP/IP](#page-154-0) 設定」 を参照してください。
- ② Internet Explorer を開き、アドレスバーに NVR の IP アドレスを入力します。
- ③ 初めてアクセスしたときはプラグインのダウンロードを促してきます。プラグインのインストールはブラウザを閉じてからインス トールしてください。ブラウザが開いたままだとプラグインのインストールに失敗します。プラグインをインストールしたら再度 Internet Explorer を開き、アドレスバーに NVR の IP アドレスを入力します。
- ④ ログイン画面を表示します。ログイン画面の右上隅で表示言語を変更できます。NVR のユーザー名とパスワードを入 力し、[ログイン]をクリックしてライブ画面を表示します。

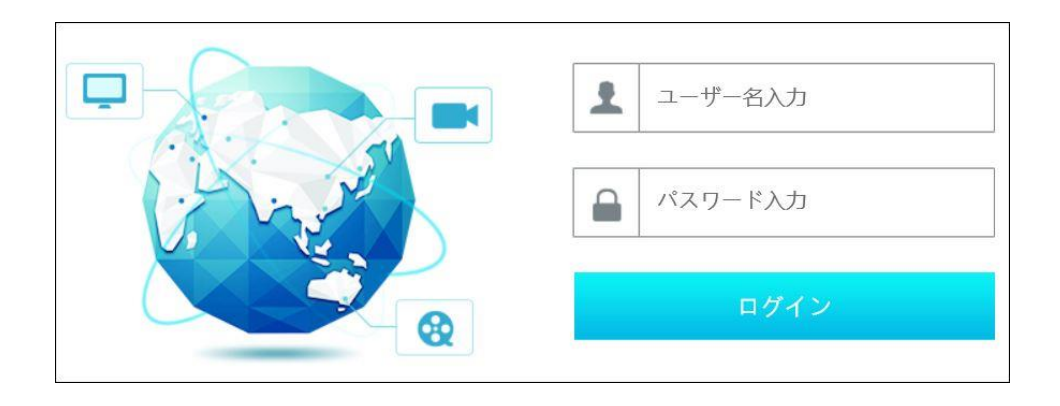

#### **Note:**

- **1. NVR とコンピュータの IP アドレスが同じローカルネットワークセグメントに設定されていることを確認してく ださい。たとえば、コンピュータの IP アドレスが 192.168.1.41 であると仮定すると、NVR の IP アド レスは 192.168.1.XXX に設定されていなければいけません。**
- **2. NVR の HTTP ポートを 80 以外に変更した場合は、ネットワーク経由で NVR にアクセスするときに、ア ドレスバーに IP アドレスとポート番号を入力する必要があります。たとえば、HTTP ポートを 81 に変更 したときは、アドレスバーに [http://192.168.1.41:81](http://192.168.1.41:81/) と入力してください。**

# <span id="page-174-1"></span>**14.3. パソコン監視 [Web CLIENT] WAN アクセス**

- ➢ NAT アクセス
- ① [開始]→[設定]→[ネットワーク]→[TCP/IP]をクリックして、TCP/IP メニューに移動します。NVR の IP アドレス、サ ブネットマスク、ゲートウェイ、優先 DNS、および代替 DNS を設定します。詳細については、[「13.1.1.TCP/IP](#page-154-0) 設定」 を参照してください。
- ② NVR で NAT を有効にします。詳細については、[「13.1.8.NAT](#page-164-0) 設定」を参照してください。
- ③ コンピュータで Internet Explorer を開き、アドレスバーに http://www.autonat.com を入力します。
- ④ NVR に初めてアクセスする場合は、関連するプラグインをダウンロードしてインストールします。

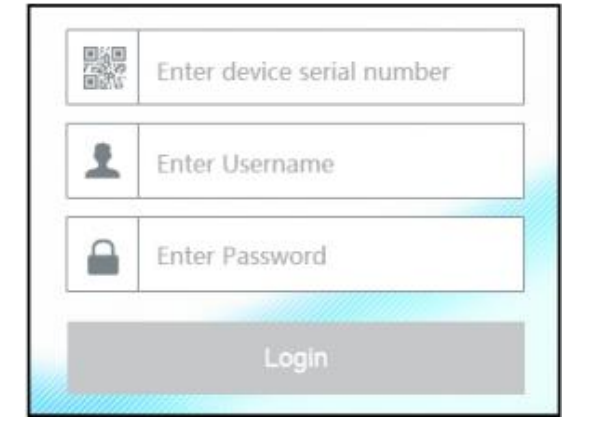

上から、シリアル番号(ライブ画面表示の下部にあるツールバー上の マ をクリックすると NVR のシリアル番号が表示されま す)、ユーザー名(デフォルトでは NVR のユーザー名は、"admin")、NVR のパスワードを入力します。ログイン画面の右上 隅にある表示言語を選択し、[ログイン]をクリックして Web クライアント画面を表示します。

- ➢ PPPoE アクセス
- ① [開始]→[設定]→[ネットワーク]→[PPPoE]をクリックして、PPPoE メニューに移動します。PPPoE 設定で、[有効] をチェックして、ISP から取得したユーザー名とパスワードを入力します。[適用]をクリックして設定を保存します。
- ② NVR の IP アドレスを表示するには、[開始]→[設定]→[ネットワーク]→[ネットワークの状態]をクリックします。
- 3 NVR の IP アドレスを確認したら、コンピュータで Internet Explorer を開き、アドレスバー に"http://210.21.229.138"のような NVR の IP アドレスを入力します。
- ④ NVR に初めてアクセスする場合は、関連するプラグインをダウンロードしてインストールします。
- ⑤ ログイン画面を表示したら NVR のユーザー名とパスワードを入力し、[ログイン]をクリックして Web クライアント画面を 表示します。
- ➢ ルータアクセス
- ① [開始]→[設定]→[ネットワーク]→[TCP/IP]をクリックして、TCP/IP メニューに移動します。NVR の IP アドレス、サ ブネットマスク、ゲートウェイ、優先 DNS、および代替 DNS を設定します。詳細については、[「13.1.1.TCP/IP](#page-154-0) 設定」 を参照してください。
- ② HTTP ポートを設定します。(HTTP ポートの初期値は 80 が使用されていますが、HTTP ポートを変更することをお 勧めします。)
- ③ NVR とルータの両方で UPnP 機能を有効にします。(UPnP 機能がルータで使用できない場合は、ルータにポートマ ッピングの設定をする必要があります。NVR の LAN IP アドレス、HTTP ポート、およびサーバーポートをルータのポート マッピングに追加設定します。ポートマッピングの設定は、ルータによって異なる場合がありますので、詳細については、ル ータのユーザーマニュアルを参照してください。)
- ④ ルータから NVR の WAN IP アドレスを取得します。NVR の WAN IP アドレスを確認したら、コンピュータで Internet Explorer を開き、アドレスバーに"http://WAN IP アドレス"のように入力します
- ⑤ NVR に初めてアクセスする場合は、関連するプラグインをダウンロードしてインストールします。
- ⑥ ログイン画面を表示したら NVR のユーザー名とパスワードを入力し、[ログイン]をクリックして Web クライアント画面を 表示します。

**Note:**

**WAN IP アドレスが動的 IP アドレスである場合、NVR にアクセスするにはドメイン名を使用する必要があ ります。DDNS を設定するには、[開始]→[設定]→[ネットワーク]→[DDNS]をクリックします(詳細は 「**[13.1.4.DDNS](#page-160-0) 設定**」を参照)。DDNS 機能を使用すると、ドメイン名と HTTP ポートを使用し て、"http://sunshine.dvrdydns.com:100"のようなアドレスで NVR にアクセスできます。**

## **14.4.Web CLIENT について(遠隔監視)**

Web CLIENT は、Windows システムの IE8/9/10/11、Firefox、Opera、Chrome(45 未満のバージョンでのみ利 用可能)および Mac システムの Safari で利用可能です。初めて Web CLIENT で NVR にアクセスする場合は、プレビュ ー画像と録画映像の再生のために、プラグインをダウンロードしてインストールする必要があります。(インストールが必要な 場合はインストールを促すメッセージが表示されます。 また、プラグインをインストールするときはブラウザを閉じてインストール する必要があります。)

Web CLIENT 画面の右上隅にあるボタンは以下のようになっています。

**admin:** 現在のログインユーザー名。

**ログアウト:** クリックするとログアウトし、ログイン画面に戻ります。

**パスワードの変更:** クリックすると、現在ログインしているユーザーのパスワードを変更できます。パスワード変更画面に現在 のパスワードと新パスワードを入力します。OK をクリックして新パスワードを保存します。

**ローカル設定:** クリックすると、以下のウィンドウがポップアップされます。スナップショット数を設定し、[ブラウザ]をクリックして、 スナップショットの保存先と録画ファイルの保存先を設定します。[適用]をクリックして設定を保存します。

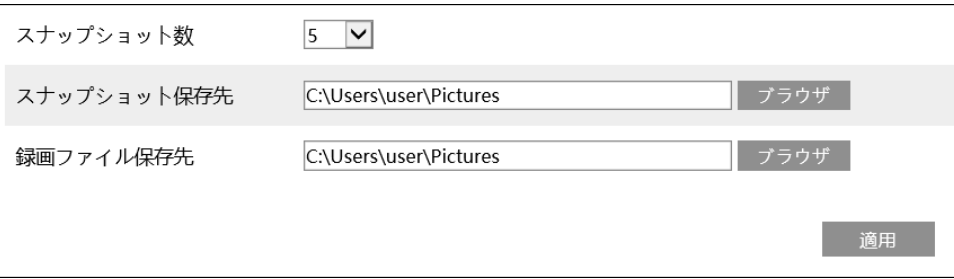

### **14.4.1.リモートプレビュー**

ライブ映像を見たいときは Web CLIENT の「ライブ画面」をクリックします。プレビュー画面は、次の図に示す 4 つの領域で 構成されています。

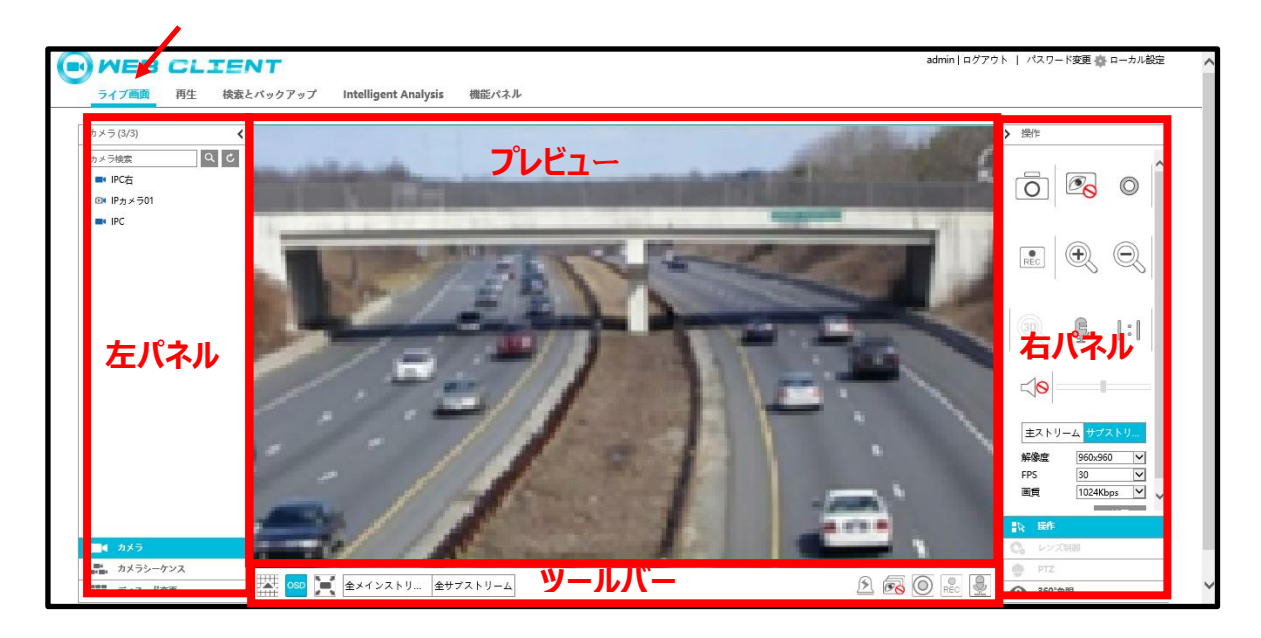

➢ プレビュー画面

プレビュー領域でウィンドウをクリックしてから、左パネルでオンライン状態のカメラをクリックすると、プレビュー領域にカメラ画像 を表示することができます。ツールバー上の ③ をクリックすると、すべてのカメラをプレビュー画面に表示したり、全てのカメラを 消したりすることができます。複数のカメラを同時に表示するときはツールバーの まちをクリックして分割数を変更します。

#### > 左パネルの概要

左パネル内の ∑ をクリックして左パネルを非表示にしたり、 ∑ をクリックして左パネルを表示したりできます。左側のパネ ルには全てのカメラとカメラグループ(事前に設定が必要)を表示することができます。

▶ カメラ (左パネル)

左パネル内の ■■ <sup>カメラ</sup> をクリックすると、レコーダーに登録した、カメラの一覧を表示します。例えば、左パネルの一番上 に表示している<sup>カメラ(4/5)</sup>の左の数字 4 はオンラインしているカメラの数、右の数字 5 は登録されている カメラの数を表し ています。検索ボックスにカメラ名を入力し、 マ をクリックするとカメラを検索することができます。 こ をクリックするとカメラー覧 が更新されます。

➢ カメラシーケンス(左パネル)

左パネル内の <sup>ニ</sup>・ <sup>カメラシーケンス</sup> をクリックするとカメラグループ (事前に設定が必要)を表示します。左パネルの上部にカ メラグループが表示され、下部にカメラグループ内のカメラを一覧表示します。

> ディスード変更(ディスプレイモード変更)(左パネル) ■■■ ディスード変更 をクリックすると、画面レイアウトを変更するためのリストを左パネルに表示します。NVR の FW バージ ョンが v1.4.4 の場合、画面レイアウト設定が Web CLINT 上で作れないため、NVR 本体で作成する必要があります。 NVR 本体で画面レイアウトを作成しておくと、一覧表示することができます。NVR 本体のメニューを操作して開始 ⇒ 設 定 ⇒ システム ⇒ 出力設定と進み、出力設定メニュー内で画面レイアウトを作成します。

#### ➢ ツールバーの概要

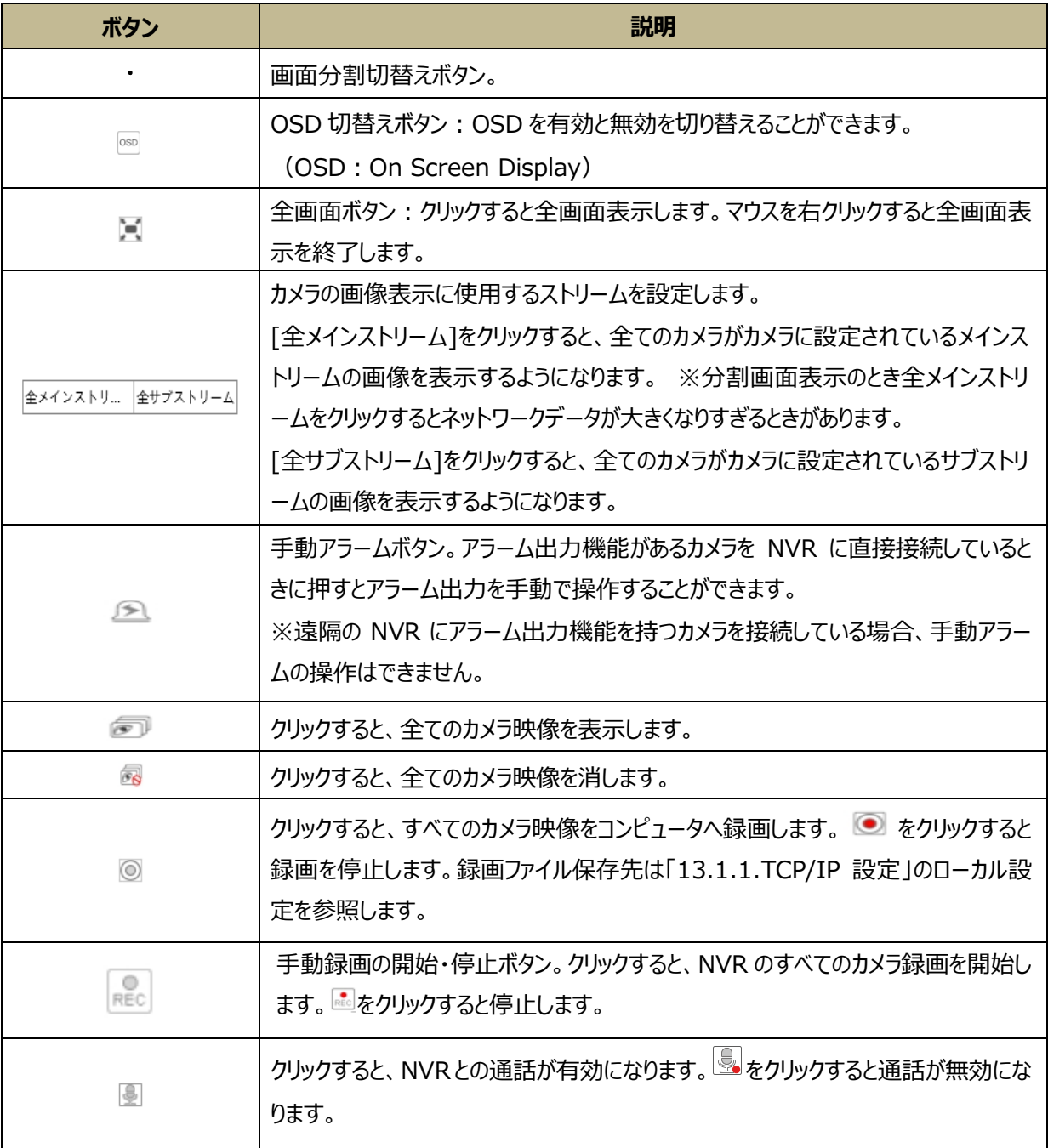

#### ➢ 右パネルの概要

右パネル内の をクリックして右パネルを非表示にしたり、 をクリックして右パネルを表示したりできます。

プレビュー領域でカメラをクリックすると 右パネル下部の一番下に各種操作パネルを選択できます。

■☆ 操作 をクリックしてカメラ操作パネルに移動します。

◎ レンズ制御 をクリックしてレンズ制御パネルに移動します。 (レンズ制御できない場合、グレーアウトしています。)

PTZ ▲ をクリックして PTZ パネルに移動します。(PTZ カメラで無い場合、グレーアウトしています。) ● 360°無 をクリックして魚眼カメラの制御画面に移動します。 (魚眼カメラで無い場合、グレーアウトしています。)

プレビュー領域でカメラ映像をクリックして選択してから、<sup>サブストリ...</sup> をクリックすると、ライブビュー映像と録画ストリームを設 定できます。必要に応じて、解像度、FPS、ビットレートを設定し、[適用]をクリックして保存します。

#### **右パネル操作パネルの概要:**

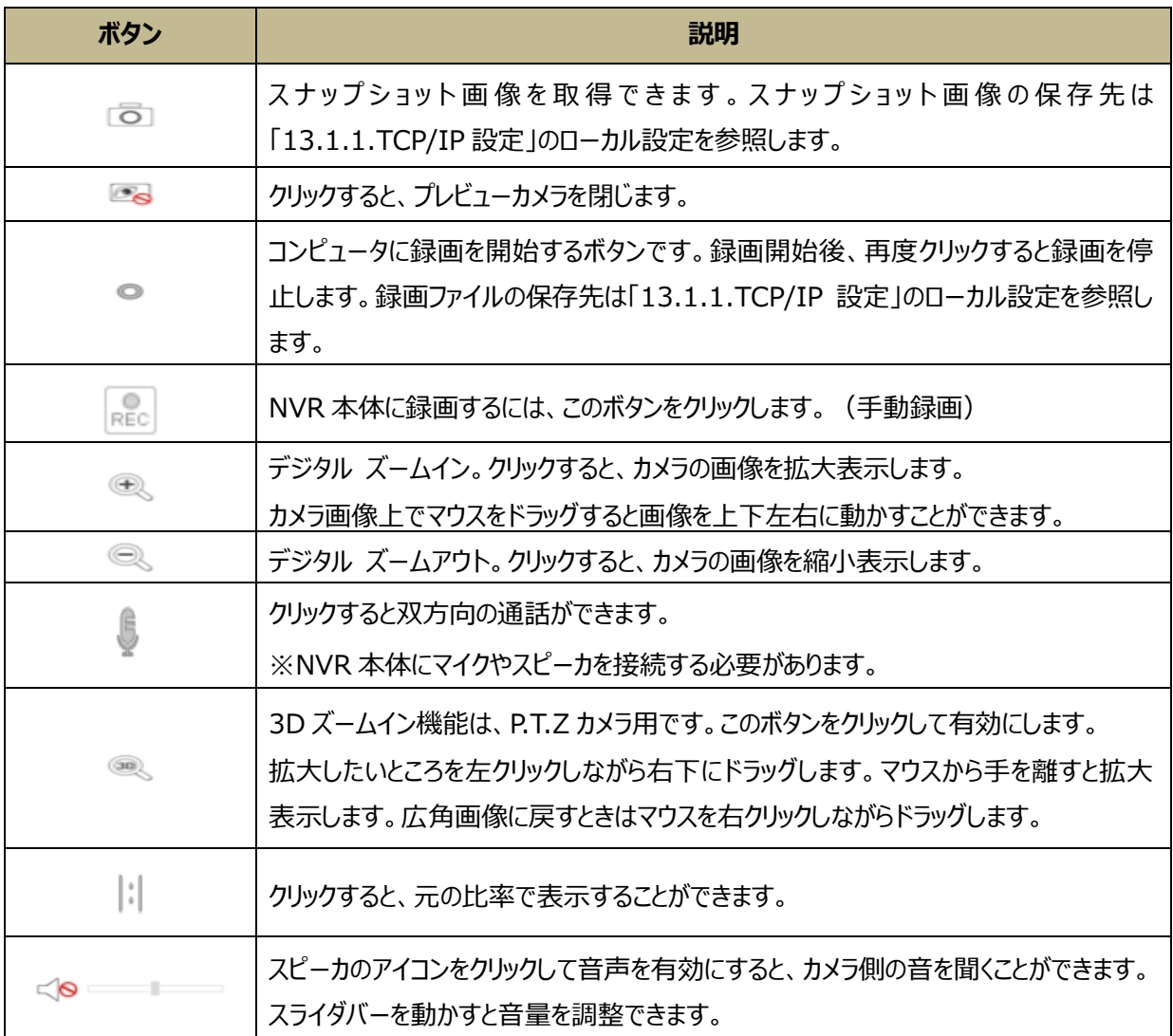

#### **PTZ パネルの概要:PTZ カメラを選択したとき表示します。**

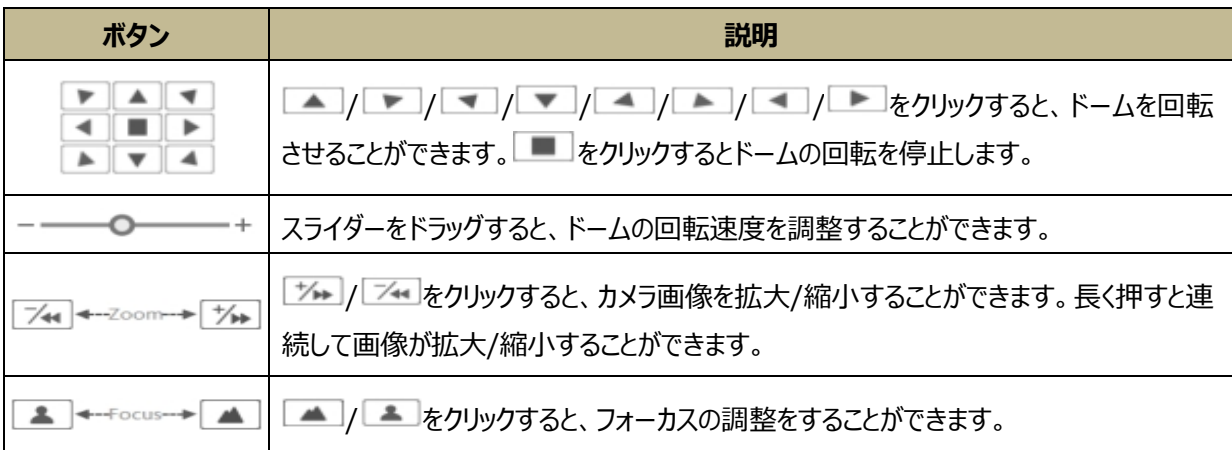
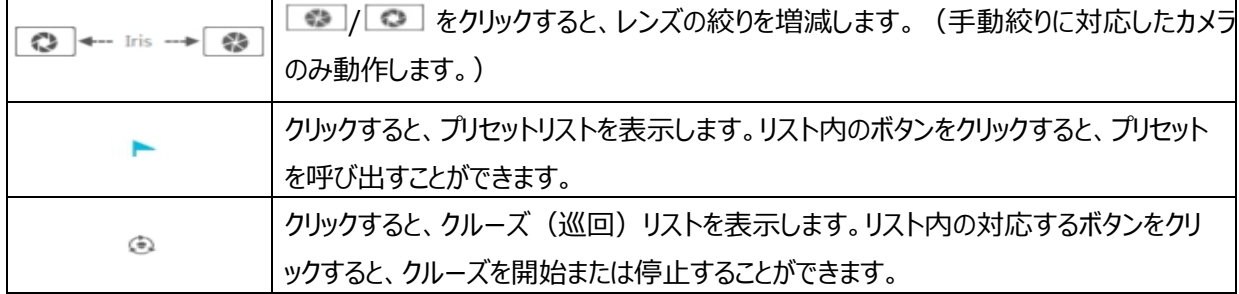

#### **14.4.2.リモート再生**

レコーダーに保存している録画データを再生したいときは Web CLIENT の「再生」をクリックします。

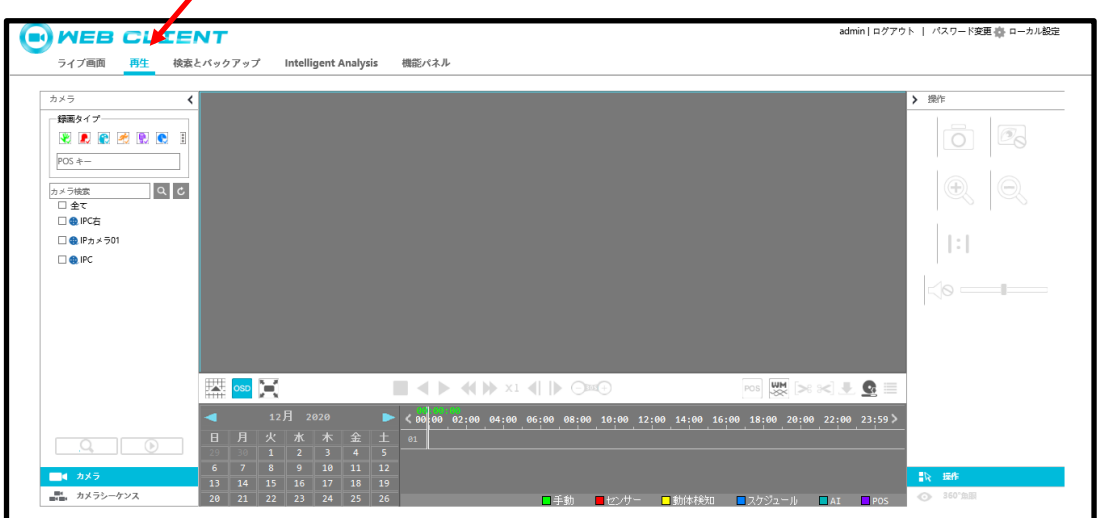

- ① 左パネルの録画タイプ(マウスカーソルをアイコン上に置くと録画タイプを表示します)と再生したいカメラにチェックを入 れます。タイムスケールの左横にあるカレンダーで録画日にチェックをします。(録画データがある日は青丸で示されてい ます。)
- 2 Q Search をクリックすると、録画データを検索します。
- 3 © Play をクリックするか、タイムスケールのバーの上を直接クリックすると再生が始まります。

再生タイムスケール動作は、NVR の主プログラムのタイムスケールの動作と同様です。詳細は[「8.2.再生画面について」](#page-88-0)を 参照してください。

#### **再生制御ボタンの概要:**

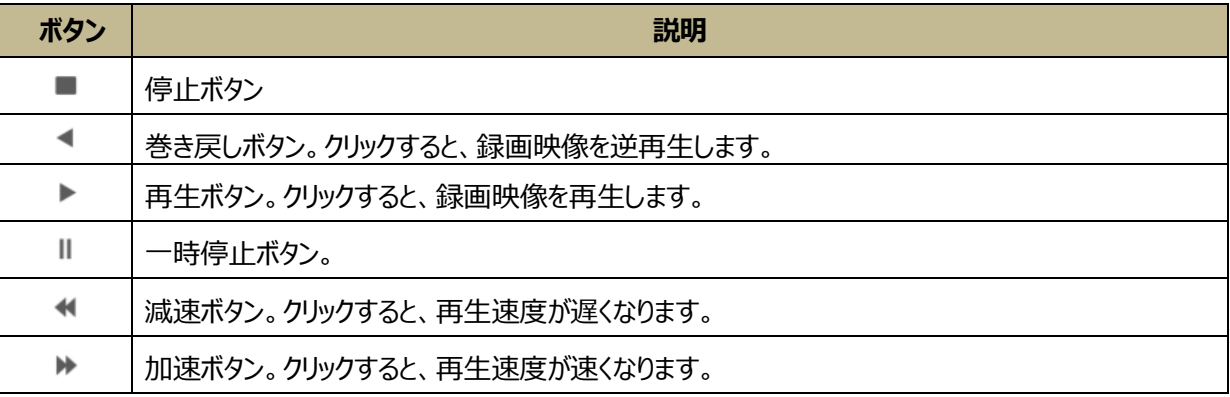

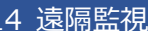

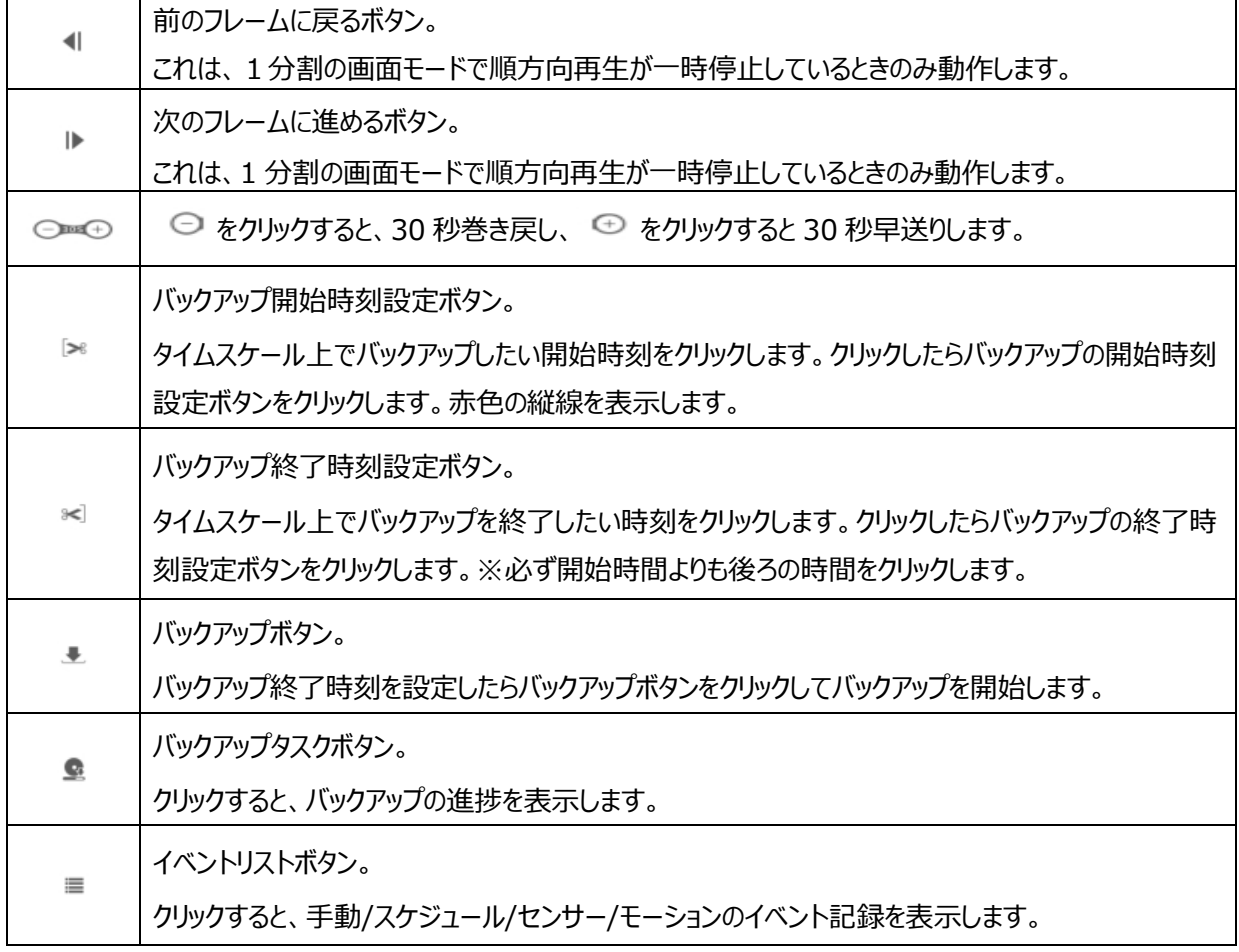

### **14.4.3.リモート検索とバックアップ**

録画映像の検索と録画データのバックアップをしたいときは Web CLIENT の「検索とバックアップ」をクリックします。イベント または時間指定でバックアップができます。

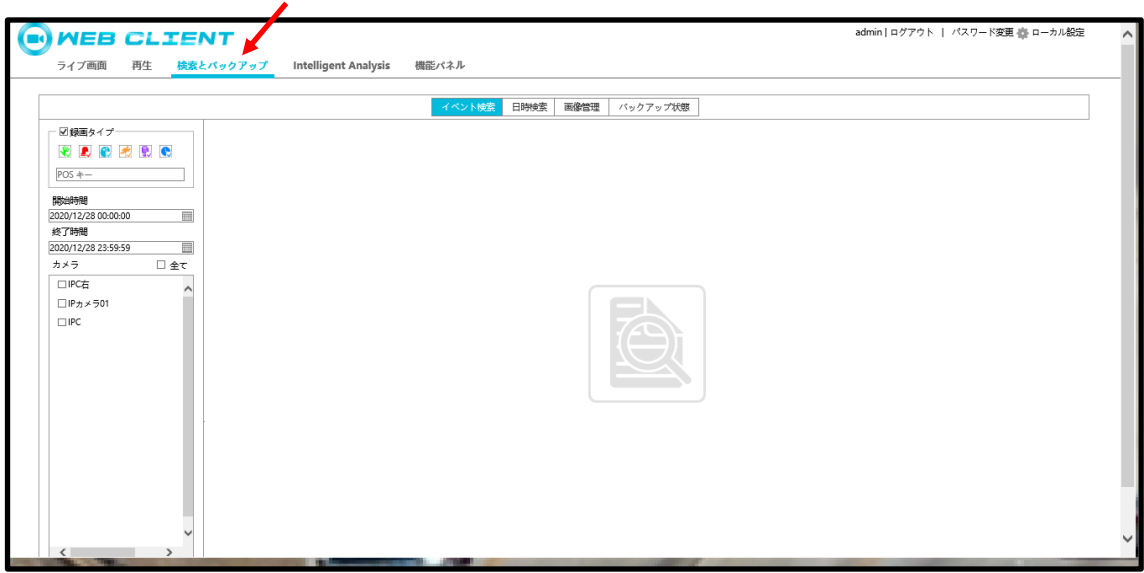

### ➢ イベント検索

左パネルにある録画タイプにチェックし、 - をクリックして開始時間と終了時間を設定します。検索したいカメラにチェックし、

右側の ■ をクリックしてイベントを検索します(検索されたイベント録画データをリスト表示します)。 バックアップしたいデ ータの録画データにチェックして、画面下段の[バックアップ]をクリックします。バックアップを開始します。

➢ 日時検索

インターフェイスの左側の ■ をクリックすると、バックアップしたい開始時間と終了時間を設定できます。バックアップしたいカメ ラをチェックして右側の をクリックします。ポップアップしたウィンドウで録画データを保存するフォルダを指定して「OK」ボタン を押すとバックアップを開始します。

#### ➢ 画像管理

画像管理画面に移動するには[画像管理]をクリックします。レコーダーにキャプチャされた静止画像を自動的にリストに表示 します。

■ をクリックすると静止画像を表示します。画像表示したウィンフォウ下部の ■ をクリックして画像をバックアップできます。 ■ をクリックすると、バックアップウィンドウがポップアップ表示され PC または USB メモリなどにバックアップできます。 「エコ」をクリックすると画像を削除します。

➢ バックアップ状態

[バックアップ状態]をクリックすると、バックアップを実行している進捗状態を表示します。[一時停止]をクリックした場合、バッ クアップを一時停止します。バックアップを続行するには[再開]をクリックします。[削除]をクリックすると、バックアップを削除し ます。

## **14.4.4.インテリジェント解析(Intelligent Analysis)**

#### **※※ この機能は、VCA(ビデオコンテンツ解析)機能を備えたモデルでのみ使用できます。 ※※**

検索、統計(Statistics)、サンプルデータベース、顔による出席管理(Face Attendance)、顔によるチェックイン(Face Check In)を使用するときは Web CLIENT の「Intelligent Analysis」をクリックします。

これらの設定はすべて、NVR の設定と同様です。詳細については NVR の「10 [スマート検知」](#page-118-0)を参照してください。

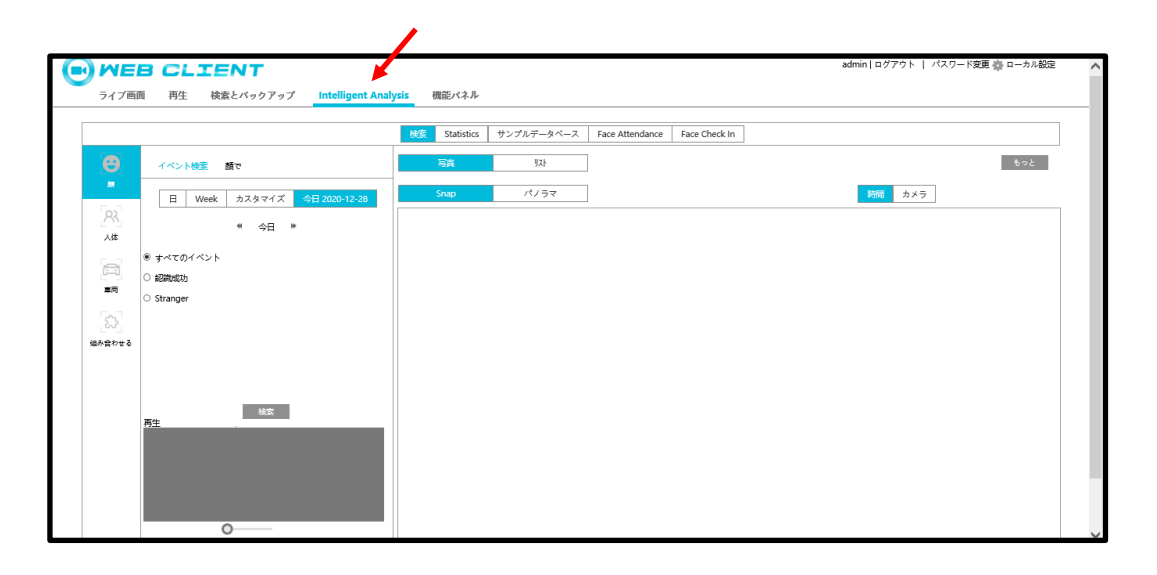

#### **14.4.5.機能パネル**

NVR 本体に接続したカメラ、録画設定、アラーム、HDD、ネットワーク、ユーザー権限、システムを設定したいときは Web CLIENT の「機能パネル」をクリックします。これらの設定はすべて、NVR の設定と同様です。詳細については NVR の設定 を参照してください。

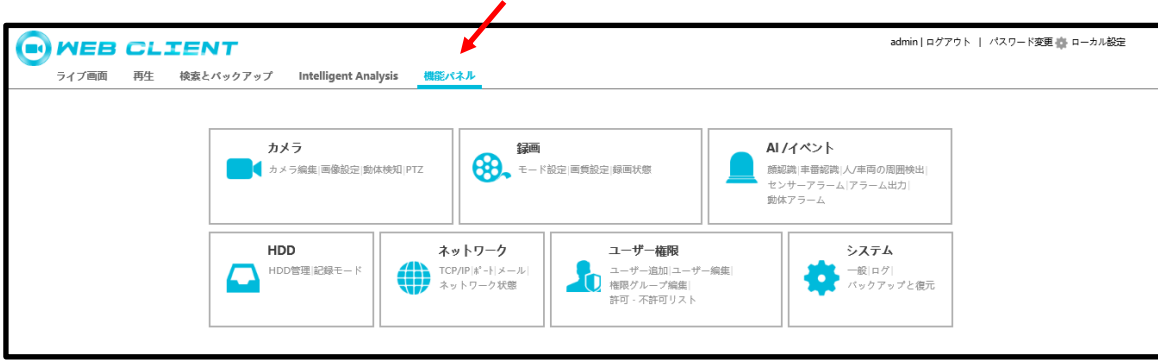

## **付録:NVR ユーザーマニュアル**

### **付録 A:よくある質問**

#### **Q1.HDD が見つからないのはなぜですか?**

- a. HDD の電源ケーブルと SATA データケーブルを確認して、それらが良好であることを確認してください。
- b. 1U または小さい 1U の一部の NVR では、AC 電源アダプタが HDD が動作するのに十分でない場合があります。 NVR に付属の AC 電源アダプタを使用してください。
- c. HDD が NVR と互換性があることを確認してください。詳細は「付録 [C:互換デバイス一覧」](#page-192-0)を参照してください。
- d. HDD が壊れている可能性があります。

#### **Q2.カメラウィンドウの一部または全部に画像が出力されていないのはなぜですか?**

- a. カメラに設定してある解像度が NVR に対応している解像度なのか確認してください。
- b. IP カメラと NVR のネットワークケーブルが両方とも接続されていることを確認してください。ネットワークパラメータが正しく 設定されていることも確認してください。
- c. ネットワークとスイッチの両方が正常に動作することを確認してください。

#### **Q3.NVR を正常に起動した後、モニター画面に映像出力が表示されません。**

- a. 高精細モニターと HDMI ケーブルまたは VGA のケーブルが良好に接続されていることを確認してください。
- b. モニター画面が 1280\*1024、1920\*1080 または 3840\*2160(4K\*2K)の解像度をサポートしていることを確認 してください。NVR は、解像度が 1280\*1024 より低い画面に表示することはできません、あるいは、画面の解像度 は NVR によってサポートされていない可能性があります。NVR を起動する前に、1280\*1024、1920\*1080 または 3840\*2160 解像度に画面を変更してください。
- c. マウスの右ボタンを 5秒間以上押し続けると、モニター出力がレコーダーのサポートしている低解像度に自動的に切り換 わります。

#### **Q4.パスワードを忘れた場合はどうすればよいですか**

- a. admin のパスワードは、[秘密の質問編集]機能を通じてリセットすることができます。 ログインウィンドウで[パスワード復旧]をクリックし、選択した質問の回答をポップアップウィンドウに入力します。すべての 質問に正しく回答したら、admin のパスワードをリセットできます。質問の答えを忘れた場合、この方法ではパスワード をリセットできません。その場合は販売店にお問い合わせください。
- b. 管理者権限以外のユーザーのパスワードは管理者がリセットすることができます。詳細は[「12.1.2.ユーザーの編集」](#page-148-0)を 参照してください。

#### **Q5.NVR は IP カメラの最大数まで追加できませんか?**

16CH NVR を例にあげます。一部の 16CH NVR は入力帯域幅が最大 120Mbps に対応しています。下の図を参 照してください。残りの帯域幅は、追加する IP カメラの帯域幅より大きい必要があります。残りの帯域幅を広げるには、

#### 登録しているカメラのビットレート設定を下げる必要があります。

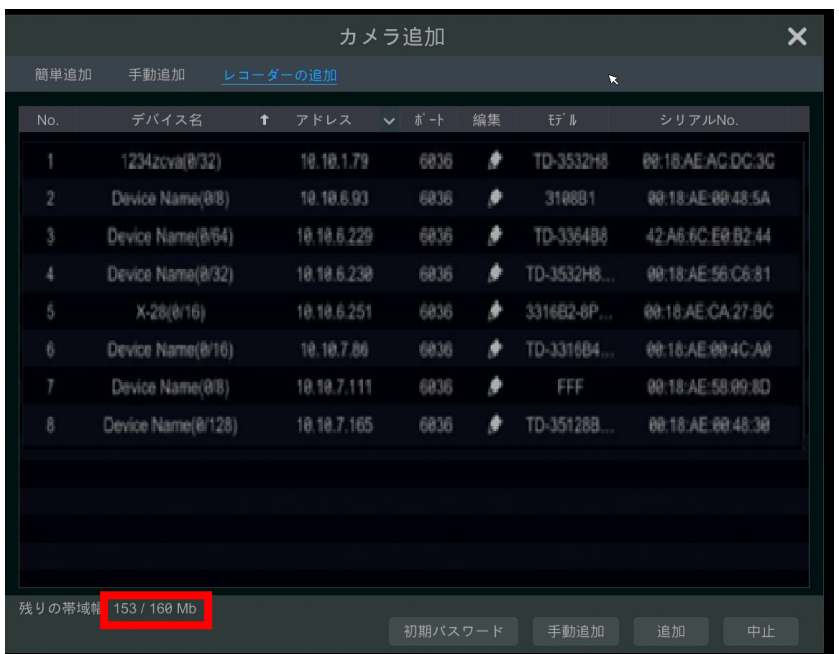

### **Q6.NVR の PoE ポートに接続する IP カメラが、カメラリストに自動的に表示されません**

- a. PoE ポートのリソースが、ネットワークを介して追加された別の IP カメラによって占有されている可能性があります。
- ⚫ 8 個の PoE ポートを持つ 16CH NVR を例に取ります。16CH IP カメラのリソース分布を下の写真に示します。

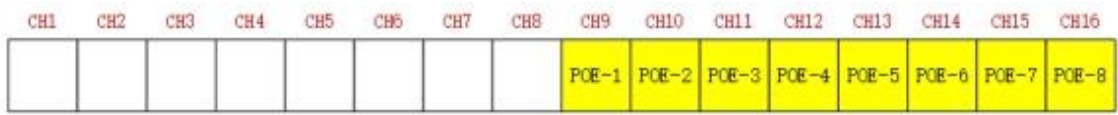

ネットワークを介して IP カメラを追加すると、IP カメラは順に CH1、CH2、CH3、CH4、…とリソースを占有していきま す。IP カメラを NVR の PoE ポートに直接接続すると、各 IP カメラが接続している PoE ポートの番号に従って、IP カ メラが CH9 から CH16 までのリソースを占有します。

ネットワークを介して 12CH IP カメラが NVR に追加され、IP カメラが PoE ポートに直接接続されていないと仮定しま す。12CH IP カメラは、CH1 から CH8 までの 8 つのネットワークリソースと、IP カメラを直接接続して占有するはずの CH9 から CH12 までの 4 つの PoE リソースを占有します。この状況では、1 台の IP カメラを PoE5、PoE6、PoE7、 PoE8 に直接接続すると、IP カメラが自動的にカメラリストに表示されますが、もし、PoE1、PoE2、PoE3、PoE4 に 接続すると、リソースの競合を表示してカメラリストに表示されません。PoE1、PoE2、PoE3、PoE4 に接続する必要 がある場合は、まず PoE ポートリソースを占有するIPカメラを削除してから、PoEポートに再接続する必要があります。

⚫ 8 個の PoE ポートを持つ 8CH NVR を別の例としてあげます。8CH IP カメラのリソース配分を下の図で示します。IP カメラの追加ルールは、上記で述べたルールに似ています。詳細は上記をご参照ください。

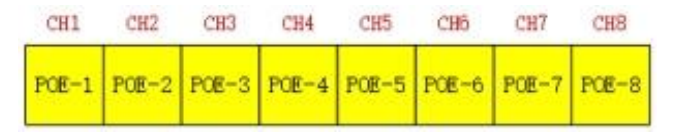

b. 内部イーサネットポートと、IP カメラを確認してください。ONVIF プロトコルを介して PoE ポートと同じネットワークセグメ ントとして接続されます。

ONVIF プロトコルを介して接続する内部イーサネットポートと IP カメラは、同じネットワークセグメントに存在する必要が あります。同じでない場合 IP カメラの追加に失敗します。IP カメラのウェブクライアントにログインし、DHCP を有効にし ます(IP アドレスを自動的に取得します)。または、内部イーサネットポートと同じネットワークセグメントに IP カメラの IP アドレスを手動で変更します。

c. 追加した IP カメラの数が最大かどうかを確認します。追加した IP カメラの数が最大の場合、利用可能な PoE ポート に別の IP カメラを直接接続すると、IP カメラの数が最大値を超えているというメッセージが表示され、IP カメラを追加で きなくなります。

#### **Q7.IP カメラはカメラリストに表示されていますが、画像出力がないのはなぜですか?**

IP カメラのユーザー名とパスワードが正しいことを確認してください。IP カメラのユーザー名とパスワードは、以下の 2 つの 方法で変更できます。

① [設定メニュー]→[カメラ]→[カメラ編集]と進み以下のメニューに移動します。 クリックして IP カメラのユーザー名と パスワードを変更します。(ポップアップしたウィンドウで IP カメラのユーザー名とパスワードを修正し、次に[OK]をクリッ クします。)

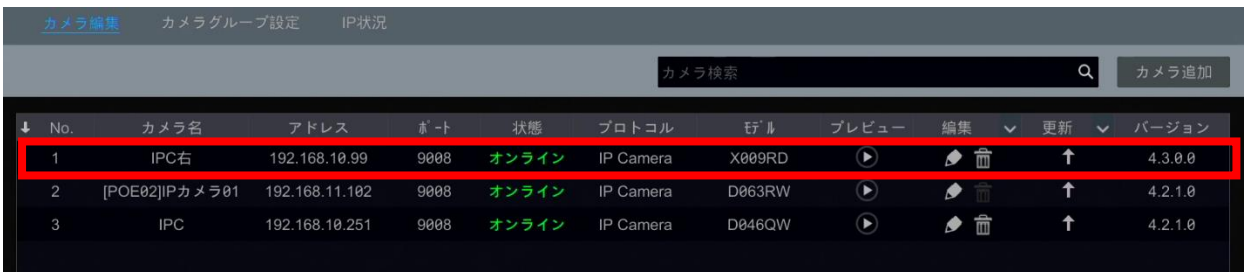

② うイブ画面に移動し、画像の出ていないチャンネルの右上にある ● をクリックして、IP カメラのユーザー名とパスワード を修正することもできます。

#### **Q8.録画できませんが、なぜですか?**

- a. 使用前に HDD の初期化を実行していることを確認します。
- b. 録画スケジュールがカスタマイズモードで設定されていませんか?詳細については、[「7.1.2.スケジュール設定」](#page-78-0)を参照し てください。
- c. HDD が容量フルの可能性があります。DISK 管理から HDD 情報を確認し、必要に応じて上書き機能(Cycle Record)にチェックを入れてください。(詳細は[「7.1.3.高度な設定」](#page-81-0)を参照してください。)
- d. カメラが割り付けられているディスクグループにディスクが存在しません。少なくとも 1 つのディスクをグループに追加してくだ さい。詳細は[「7.4.2.記録モードの設定」](#page-85-0)を参照してください。
- e. HDD が壊れている可能性があります。別の HDD に交換してください。

## **Q9.IE(Internet Explorer)を介して NVR にリモートでアクセスできません。**

- a. IE バージョンが IE8 以上であることを確認してください。
- b. PC がファイアウォールを有効にしているか、ウイルス対策ソフトウェアをインストールしているかを確認してください。ファイア ウォールを無効にし、ウイルス対策ソフトウェアを停止した後、再度 NVR にアクセスしてください。
- c. [ユーザー権限]の設定で許可と不許可リストが設定されている可能性があります。PC の IP アドレスが不許可リストに 含まれるか、または、許可リストから外れた PC は NVR にリモートアクセスできません。

### **Q10.ActiveX コントロールをダウンロードできません。何をすればできますか?**

- a. IE ブラウザは ActiveX コントロールをブロックします。以下の手順に従ってセットアップを行ってください
- ① IE ブラウザを開きます。 <sup>839</sup> をクリックしてインターネットオプションを開きます。

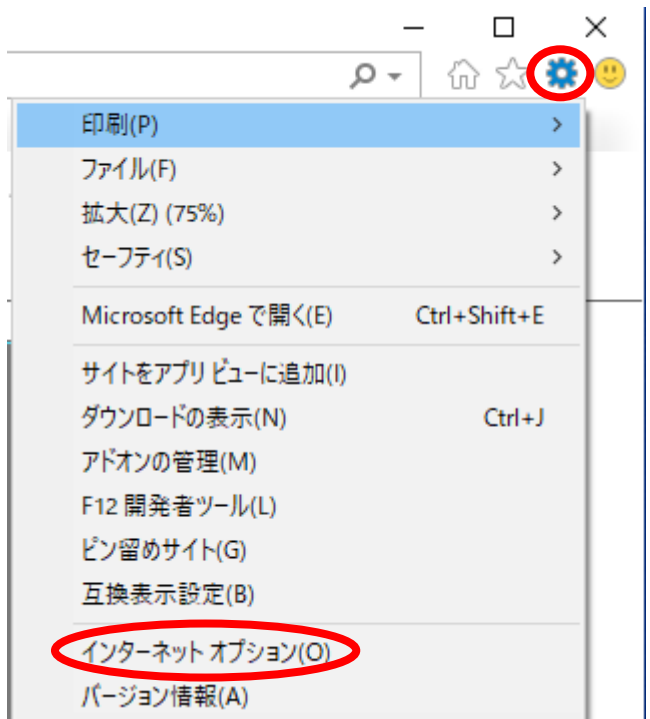

- ② [セキュリティ]→[カスタムレベル]を選択します。図 10-1 を参照してください。
- ③ ActiveX コントロールとプラグインの下にあるすべてのサブオプションを有効にします。図 10-2 を参照してください。
- ④ 次に、[OK]をクリックしてセットアップを完了します。
- b. 他のプラグインまたはアンチウイルスは、ActiveX をブロックする可能性があります。設定を無効にするか、必要な設定を 行ってください。

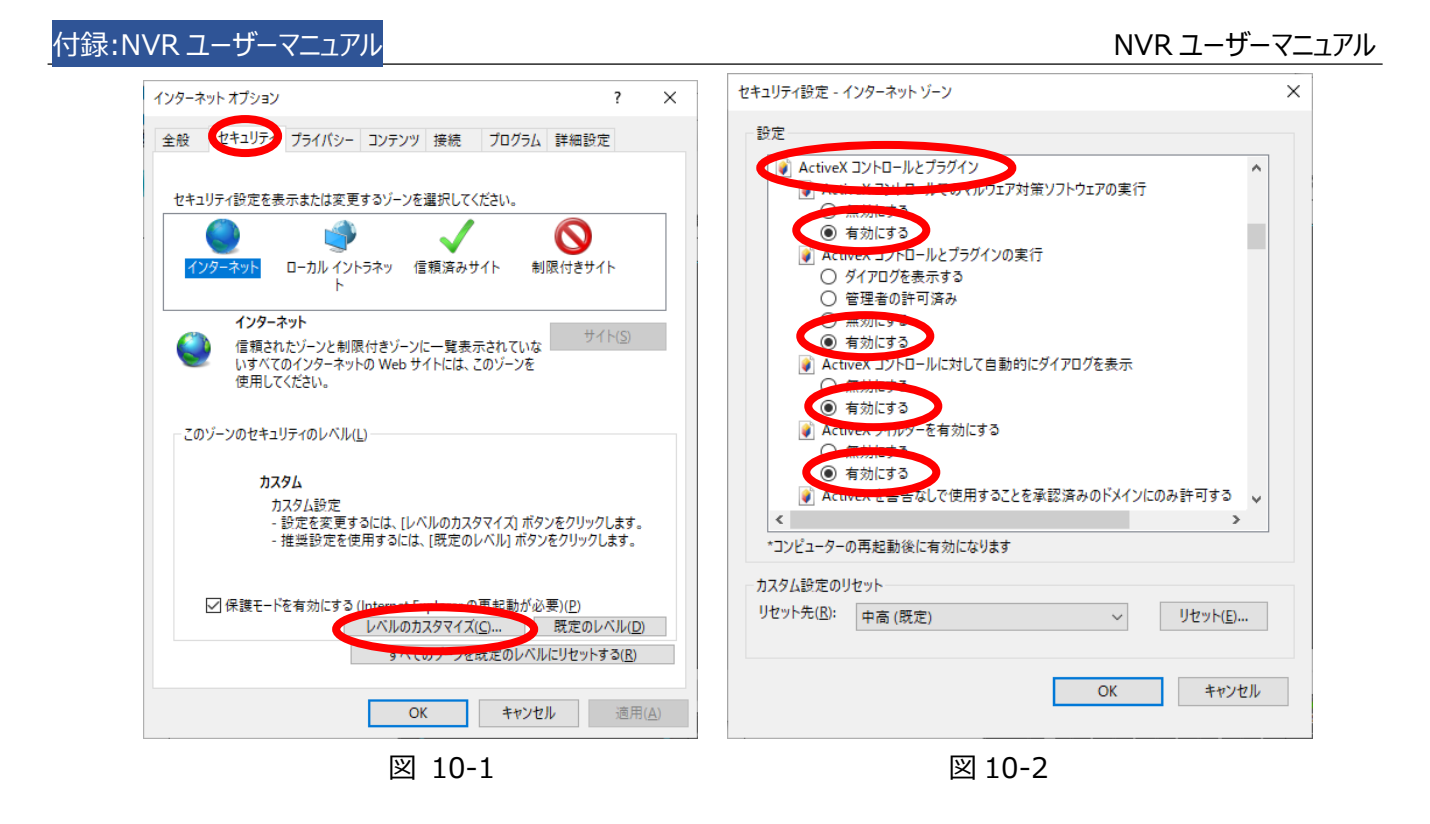

## **Q11.バックアップファイルを再生する方法は?**

- a. NVR によってバックアップされた録画映像: 録画された映像が保存されている USB メモリスティックを PC の USB イン ターフェイスに挿入します。USB メモリスティックのパスを開きます。録画された映像は、NVR でプライベートフォーマットと AVI 形式でバックアップできます。
- 録画映像を NVR でバックアップする時にプライベートフォーマット形式 (個人用) を選択すると、録画映像データとと もに自動的に USB メモリスティックに RPAS 圧縮ファイル(RPAS.zip:再生プレーヤー)がバックアップされます。録 画データを再生するには再生プレーヤーを起動する必要があります。再生プレーヤーを起動するには RPAS.zip を解 凍します。解凍後に Play from USB フォルダが生成されます。生成されたフォルダ内にある RPAS.exe をクリックしま す。RPAS プレーヤーを起動し、画面の中央にある[フォルダを開く]をクリックしてフォルダを選択します。プレイリストの右 側の■■をクリックしてもフォルダを開くことができます。図 11-1 を参照してください。

再生プレイヤー画面の左側にあるツリーに表示したフォルダをダブルクリックすると録画データの再生が始まります。カメラ 画像の下にあるツールバーの ■ をクリックして、オーディオを有効にします。図 11-2 を参照してください。

#### **Note:**

 **NVR で録画するときに音声を無効にすると、録画には音声がバックアップされません。詳細については、 「**[7.1.1.モード設定](#page-76-0)**」および「**[7.2.エンコードパラメータの設定](#page-81-1)**」を参照してください。**

- ⚫ 録画映像を NVR でバックアップする時に、AVI 形式を選択した場合、VLC media player または、GOM player をインストールしてから再生してください。Windows media player では再生できません。
- b. Internet Explorer 経由でバックアップした場合、録画映像は AVI 形式のみになります。録画された映像は、VLC media player または、GOM player をインストールしてから再生してください。Windows media player では再生 できません。

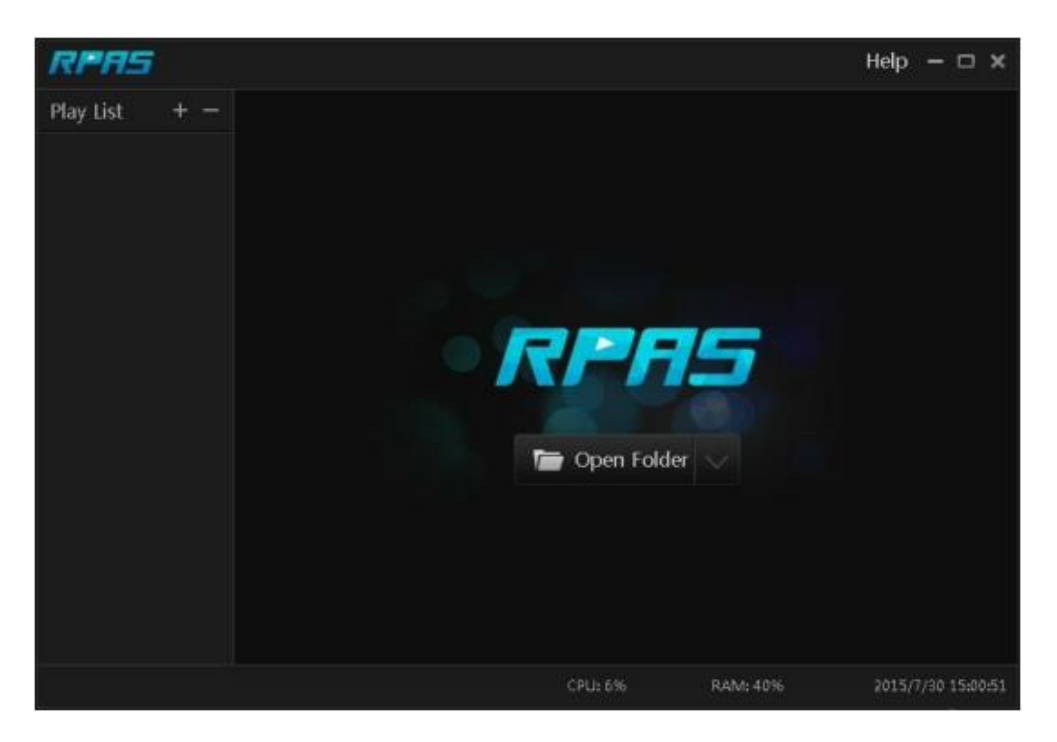

図 11-1

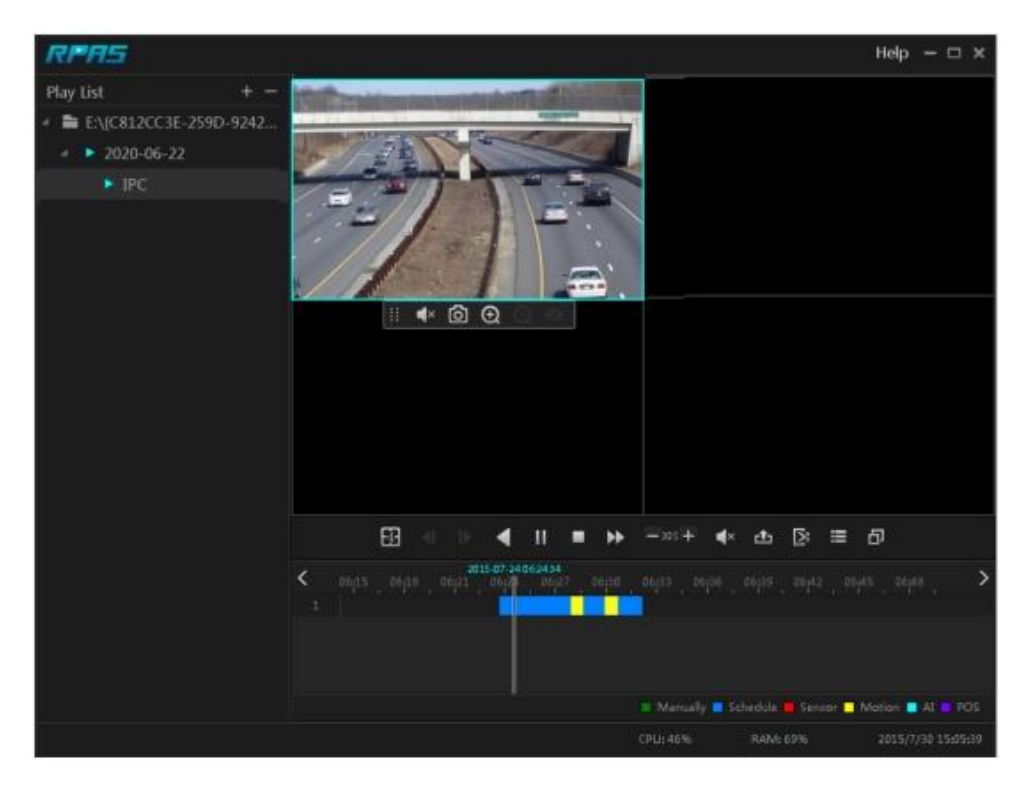

図 11-2

## **付録 B:記録容量を計算する**

記録容量は主に録画の解像度、録画ストリーム、ビットレートで決まります。異なる録画パラメータは、同じ録画時間でも 異なる記録容量となります。録画の解像度、録画ストリーム、および録画ビットレートが大きいほど、ディスク容量は同じ時 間でより多く使用されます。記録容量の計算形式は以下の通りです。

**記録容量(MB)=ビットレート(Kbps)÷1024÷8×3600×1 日あたりの記録時間×録画の日数×チャンネル数**

は 1 時間の録画を意味します(1TB=1024GB、1GB=1024MB、1MB=1024KB、1 バイト=8 ビット)。

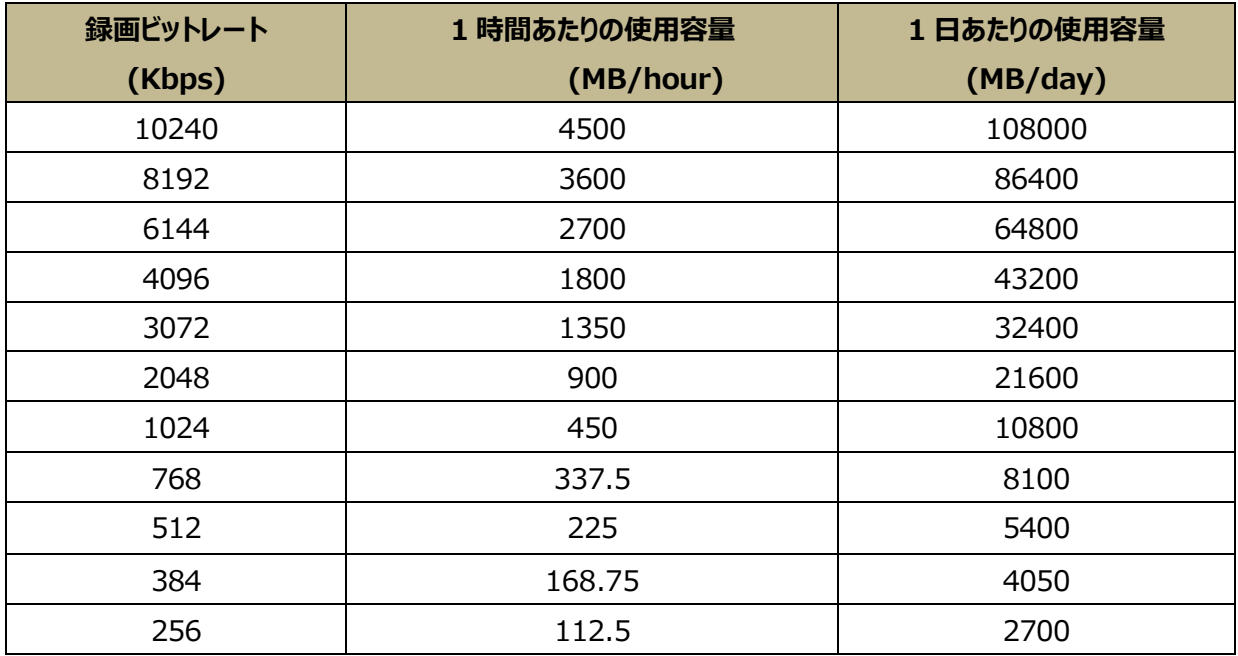

次の表は、30 日間の録画保存した場合の記録容量要件を示しています。

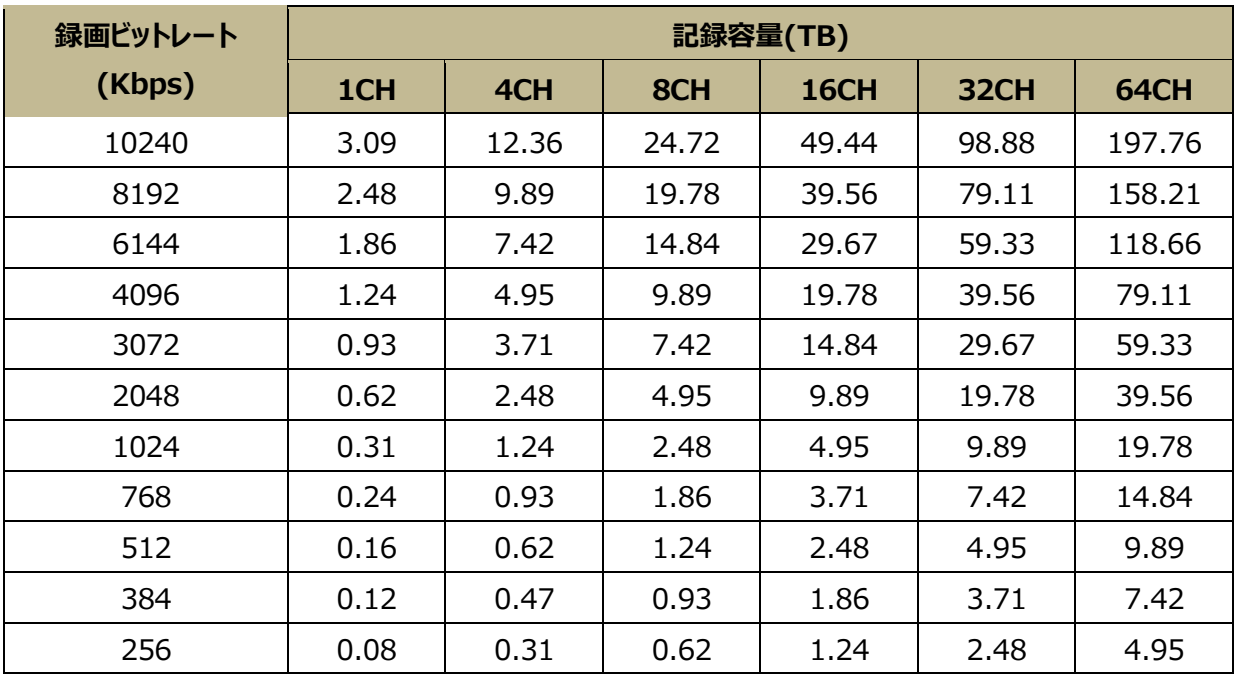

たとえば、1 日 24 時間の録画で 32CH NVR が 30 日間保存するとします。NVR は 2 個のストリームを録画するとしま す。メインストリームは 4096Kbps で、サブストリームは 1024Kbps で、総記録容量は 49.45TB (39.56TB + 9.89TB)です。

ディスクのフォーマット損失が約 10%であることを考慮すると、必要なディスク容量は 55TB(49.45TB÷(100-10%)にな ります。

## <span id="page-192-0"></span>**付録 C:互換デバイス一覧**

#### **互換性のある HDD リスト**

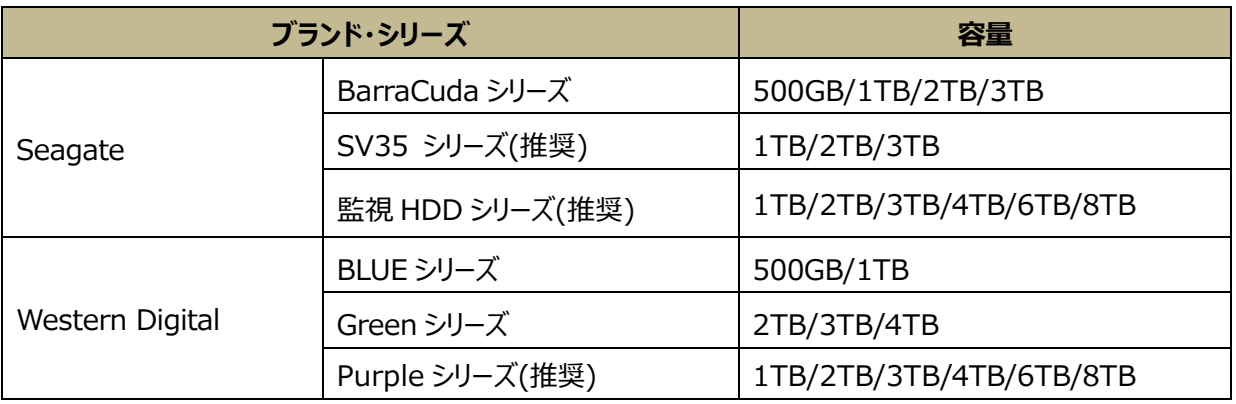

## **互換性のある USB モバイルデバイス**

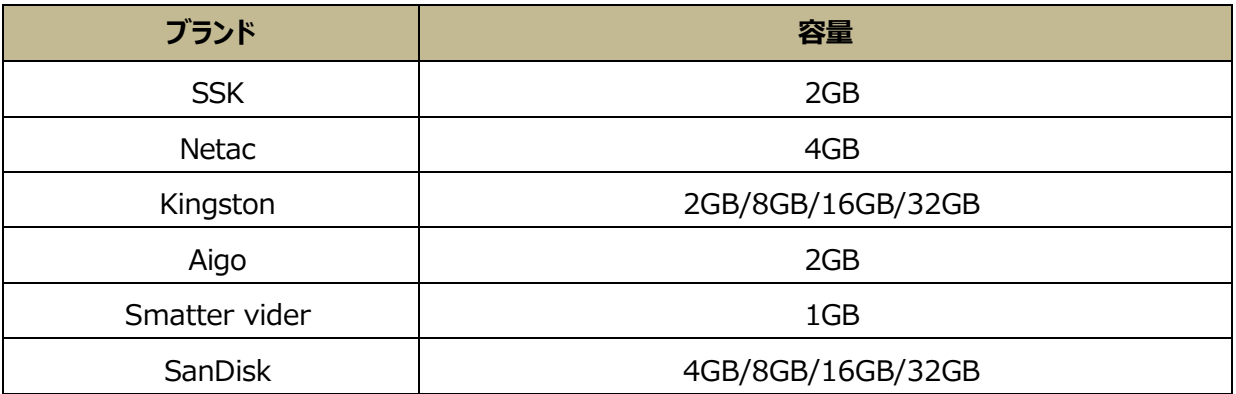

## **付録 D:通信ポートリスト**

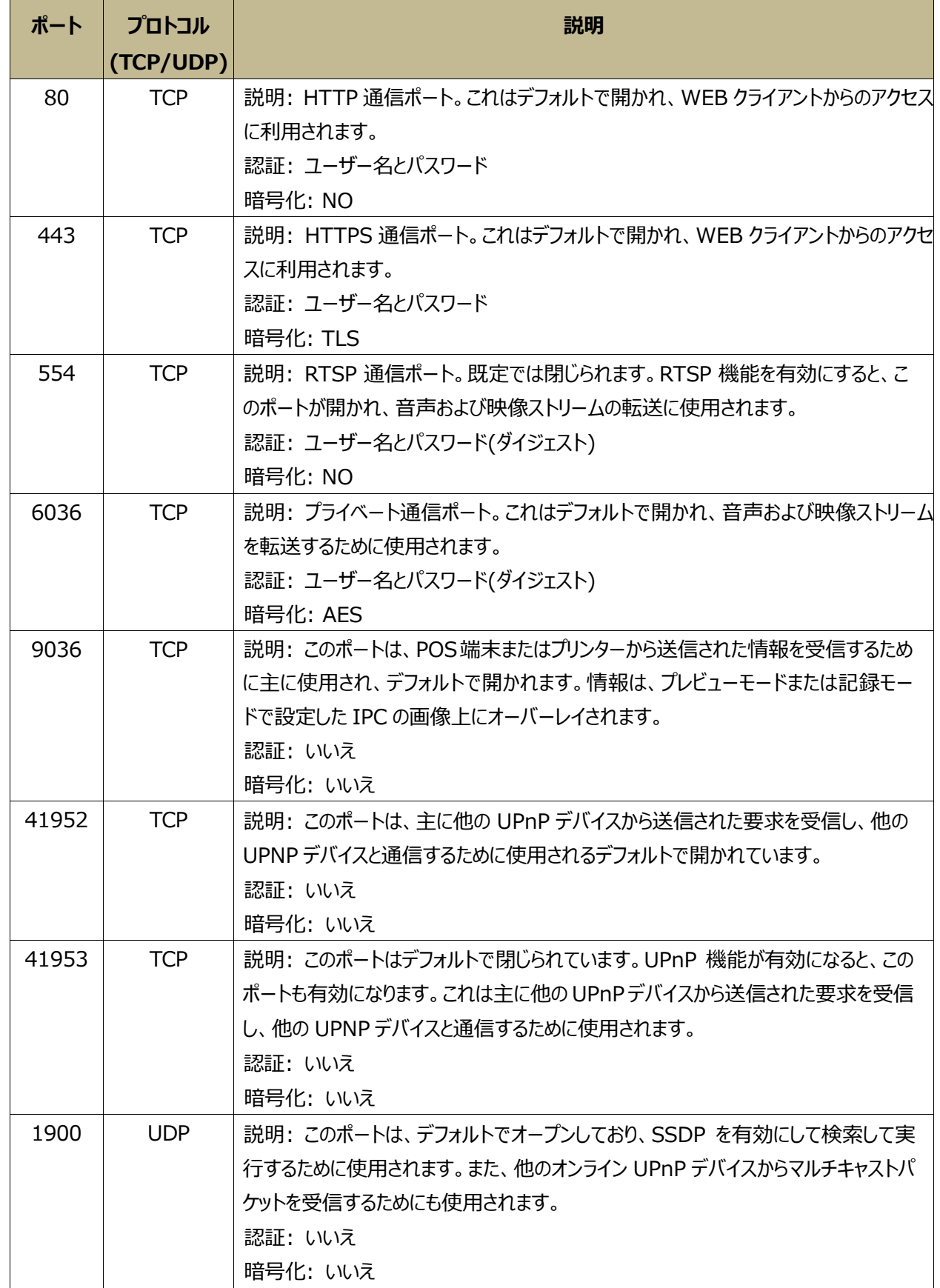

# **15 製品仕様**

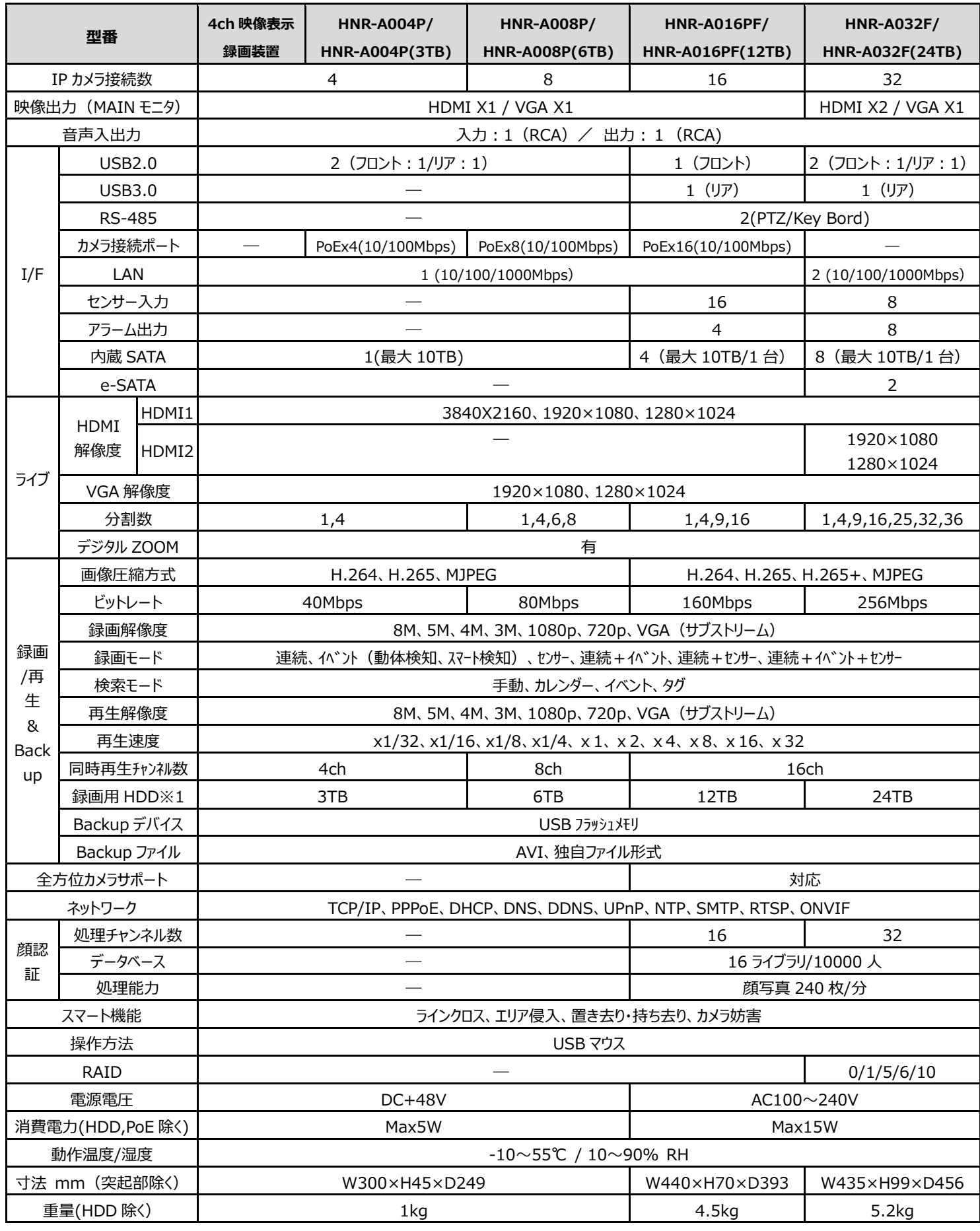

## **16 製品保証**

- ◆ 故障かなと思われた場合には、弊社カスタマサポートまでご連絡ください。
	- 1) 修理を依頼される前に今一度、この取扱説明書をご確認ください。
	- 2) 本製品の保証期間内の自然故障につきましては無償修理させて頂きます。
	- 3) 故障の内容により、修理ではなく同等品との交換にさせて頂く事があります。
	- 4) 弊社への送料はお客様の負担とさせて頂きますのでご了承ください。

初期不良保証期間:

ご購入日より **3 ヶ月間** (弊社での状態確認作業後、交換機器発送による対応) 製品保証期間:

《本体》 ご購入日より **1 年間** (お預かりによる修理、または交換対応)

- 保証期間内であっても、以下の場合は有償修理とさせて頂きます。 (修理できない場合もあります)
	- 1) 使用上の誤り、お客様による修理や改造による故障、損傷
	- 2) 自然災害、公害、異常電圧その他外部に起因する故障、損傷
	- 3) 本製品に水漏れ・結露などによる腐食が発見された場合
- ◆ 保証期間を過ぎますと有償修理となりますのでご注意ください。
- ◆ 一部の機器は、設定を本体内に記録する機能を有しております。これらの機器は修理時に設定を初期化しますの で、お客様が行った設定内容は失われます。恐れ入りますが、修理をご依頼頂く前に、設定内容をお客様にてお控え ください。
- ◆ 本製品に起因する損害や機会の損失については補償致しません。
- 修理期間中における代替品の貸し出しは、基本的に行っておりません。別途、有償サポート契約にて対応させて頂い ております。有償サポートにつきましてはお買い上げの販売店にご相談ください。
- ◆ 本製品の保証は日本国内での使用においてのみ有効です。

#### **製品に関するご質問・お問い合わせ先**

**ハイテクインター株式会社 カスタマサポート TEL 0570-060030 E-mail [support@hytec.co.jp](mailto:support@hytec.co.jp) 受付時間 平日 9:00~17:00**